## Novell Small Business Suite 6.5 (Suite Pymes)

www.novell.com

GUÍA DE INSTALACIÓN Y DESCRIPCIÓN GENERAL

20 de febrero de 2004

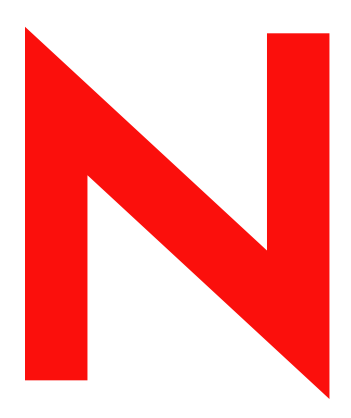

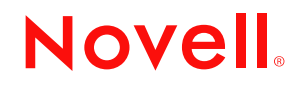

#### **Notificaciones legales**

Novell, Inc. no otorga ninguna garantía respecto al contenido y el uso de esta documentación, y específicamente renuncia a cualquier garantía explícita o implícita de comercialización o adecuación para un fin determinado. Asimismo, Novell, Inc. se reserva el derecho a revisar esta publicación y a realizar cambios en su contenido en cualquier momento, sin obligación de notificar tales cambios a ninguna persona o entidad.

Además, Novell, Inc. no ofrece ninguna garantía con respecto a ningún software, y rechaza específicamente cualquier garantía explícita o implícita de comercialización o adecuación para un fin determinado. Por otra parte, Novell, Inc. se reserva el derecho a realizar cambios en cualquiera de las partes o en la totalidad del software de Novell en cualquier momento, sin obligación de notificar tales cambios a ninguna persona ni entidad.

Queda prohibida la exportación o reexportación de este producto si con ello se vulnerasen las normas y regulaciones vigentes, incluidas, sin limitación alguna, las regulaciones de exportación de los Estados Unidos y las leyes de su país de residencia.

Copyright © 2001-2004 Novell, Inc. Reservados todos los derechos. Ninguna parte de esta publicación puede ser reproducida, fotocopiada, almacenada en un sistema de recuperación o transmitida sin la expresa autorización por escrito del editor.

Números de patentes de los EE.UU. 5,157,663; 5,349,642; 5,412,772; 5,455,932; 5,553,139; 5,553,143; 5,572,528; 5,594,863; 5,608,903; 5,633,931; 5,652,854; 5,671,414; 5,677,851; 5,692,129; 5,701,459; 5,717,912; 5,719,786; 5,758,069; 5,758,344; 5,760,772; 5,761,499; 5,781,724; 5,781,733; 5,784,560; 5,787,439; 5,818,936; 5,828,882; 5,832,274; 5,832,275; 5,832,483; 5,832,487; 5,859,978; 5,870,561; 5,870,739; 5,873,079; 5,878,415; 5,884,304; 5,893,118; 5,903,650; 5,903,720; 5,903,755; 5,905,860; 5,910,803; 5,913,025; 5,913,209; 5,915,253; 5,924,096; 5,925,108; 5,933,503; 5,933,826; 5,946,002; 5,946,467; 5,956,718; 5,956,745; 5,963,938; 5,964,872; 5,974,474; 5,983,223; 5,983,234; 5,987,471; 5,991,810; 6,002,398; 6,014,667; 6,016,499; 6,023,586; 6,029,247; 6,047,312; 6,052,724; 6,061,726; 6,061,740; 6,061,743; 6,065,017; 6,081,774; 6,081,804; 6,081,814; 6,081,900; 6,092,200; 6,094,672; 6,098,090; 6,105,062; 6,105,069; 6,105,132; 6,115,039; 6,115,549; 6,119,122; 6,122,228; 6,144,959; 6,151,688; 6,157,925; 6,167,393; 6,173,289; 6,216,123; 6,219,652; 6,219,676; 6,233,859; 6,247,149; 6,269,391; 6,275,819; 6,286,010; 6,308,181; 6,314,520; 6,324,670; 6,330,605; 6,338,112; 6,345,266; 6,353,898; 6,359,900; 6,415,250; 6,424,976; 6,459,809; 6,466,944; 6,477,583; 6,477,648; 6,484,186; 6,496,865; 6,510,450; 6,516,325; 6,519,610; 6,532,451; 6,532,491; 6,539,381; 6,542,967; 6,560,615; 6,567,873; 6,578,035; 6,584,458; 6,591,397; 6,609,158; 6,615,350; 6,629,105; 6,629,132; 6,640,302; 6,647,408; 6,650,777; 6,651,242; D 393,457 & RE 37,178. Patentes pendientes.

Novell, Inc. 1800 South Novell Place Provo, UT 84606 EE.UU.

www.novell.com

Guía de instalación y descripción general de Novell Small Business Suite 6.5 (Suite Pymes) 20 de febrero de 2004

**Documentación en línea:** Para acceder a la documentación en línea de éste y otros productos de Novell, así como para obtener actualizaciones, consulte www.novell.com/documentation.

#### **Marcas comerciales de Novell**

BorderManager es una marca comercial registrada de Novell, Inc. en los Estados Unidos y en otros países. ConsoleOne es una marca comercial registrada de Novell, Inc. en los Estados Unidos y en otros países. DeFrame es una marca comercial de Novell, Inc. DirXML es una marca comercial registrada de Novell, Inc. en los Estados Unidos y en otros países. eDirectory es una marca comercial de Novell, Inc. exteNd es una marca comercial de Novell, Inc. exteNd Composer es una marca comercial de Novell, Inc. exteNd Director es una marca comercial de Novell, Inc. exteNd Workbench es una marca comercial de Novell, Inc. GroupWise es una marca comercial registrada de Novell, Inc. en los Estados Unidos y en otros países. IntranetWare es una marca comercial de Novell, Inc. Internetwork Packet Exchange e IPX son marcas comerciales de Novell, Inc. NetWare es una marca comercial registrada de Novell, Inc. en los Estados Unidos y en otros países. Protocolo central NetWare y NCP son marcas comerciales de Novell, Inc. Módulo cargable de NetWare y NLM son marcas comerciales de Novell, Inc. Servicios de gestión de almacenamiento de NetWare y SMS son marcas comerciales de Novell, Inc. Ngage es una marca de servicio de Novell, Inc. Novell es una marca comercial registrada de Novell, Inc. en los Estados Unidos y en otros países. Lanzador de aplicaciones Novell es una marca comercial de Novell, Inc. Servidor de certificados de Novell es una marca comercial de Novell, Inc. Cliente Novell es una marca comercial de Novell, Inc. Servicios de clúster de Novell es una marca comercial de Novell, Inc. Servicios del Directorio de Novell y NDS son marcas registradas de Novell, Inc. en los Estados Unidos y en otros países. Servicios distribuidos de impresión de Novell es una marca comercial y NDPS es una marca comercial registrada de Novell, Inc. en los Estados Unidos y en otros países. iFolder de Novell es una marca comercial registrada de Novell, Inc. en los Estados Unidos y en otros países. NMAS es una marca comercial de Novell, Inc. Nsure es una marca comercial de Novell, Inc. Nterprise es una marca comercial de Novell, Inc. Nterprise Branch Office es una marca comercial de Novell, Inc. Servicios de gestión de almacenamiento es una marca comercial de Novell, Inc. SuSE es una marca comercial registrada de Novell, Inc. en los Estados Unidos y en otros países.

ZENworks es una marca comercial registrada de Novell, Inc. en los Estados Unidos y en otros países.

#### **Marcas comerciales de otras compañías**

Todas las marcas comerciales de otros fabricantes son propiedad de sus respectivas empresas.

Guía de instalación y descripción general de Novell Small Business Suite 6.5 (Suite Pymes)

## **Contenido**

#### **Acerca de esta guía de 11** anos 11 anos 12 anos 12 anos 12 anos 12 anos 12 anos 12 anos 12 anos 12 anos 12 anos

#### Parte I  **[Novedades](#page-12-0)**

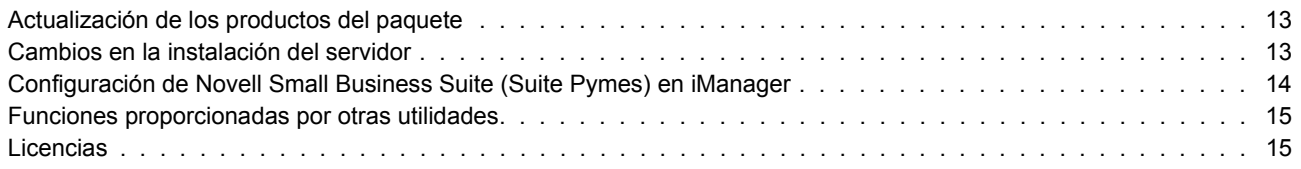

#### Parte II  **[Descripción general](#page-16-0)**

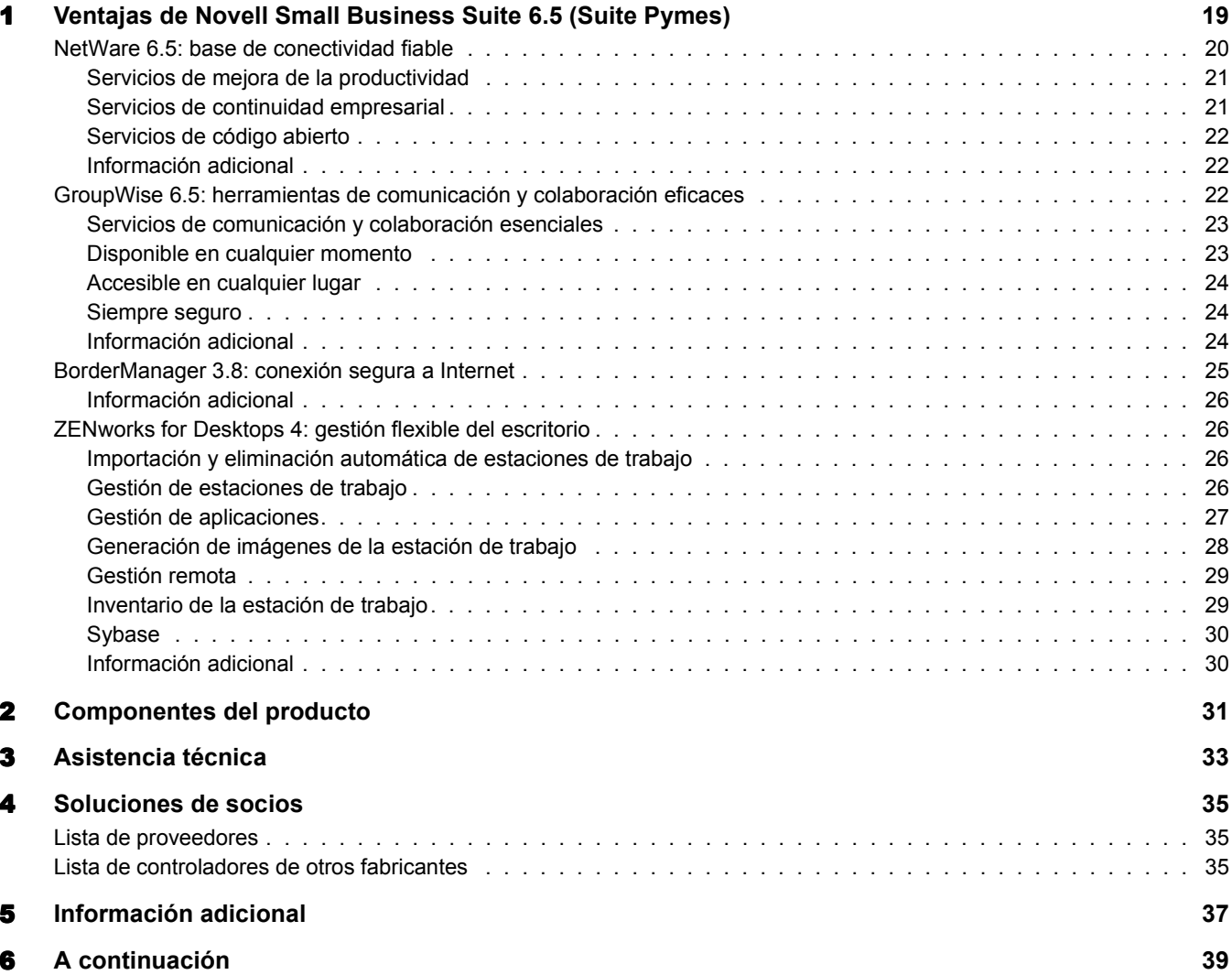

#### Parte III  **[Instalación de los componentes de Novell Small Business Suite \(Suite Pymes\)](#page-40-0)**

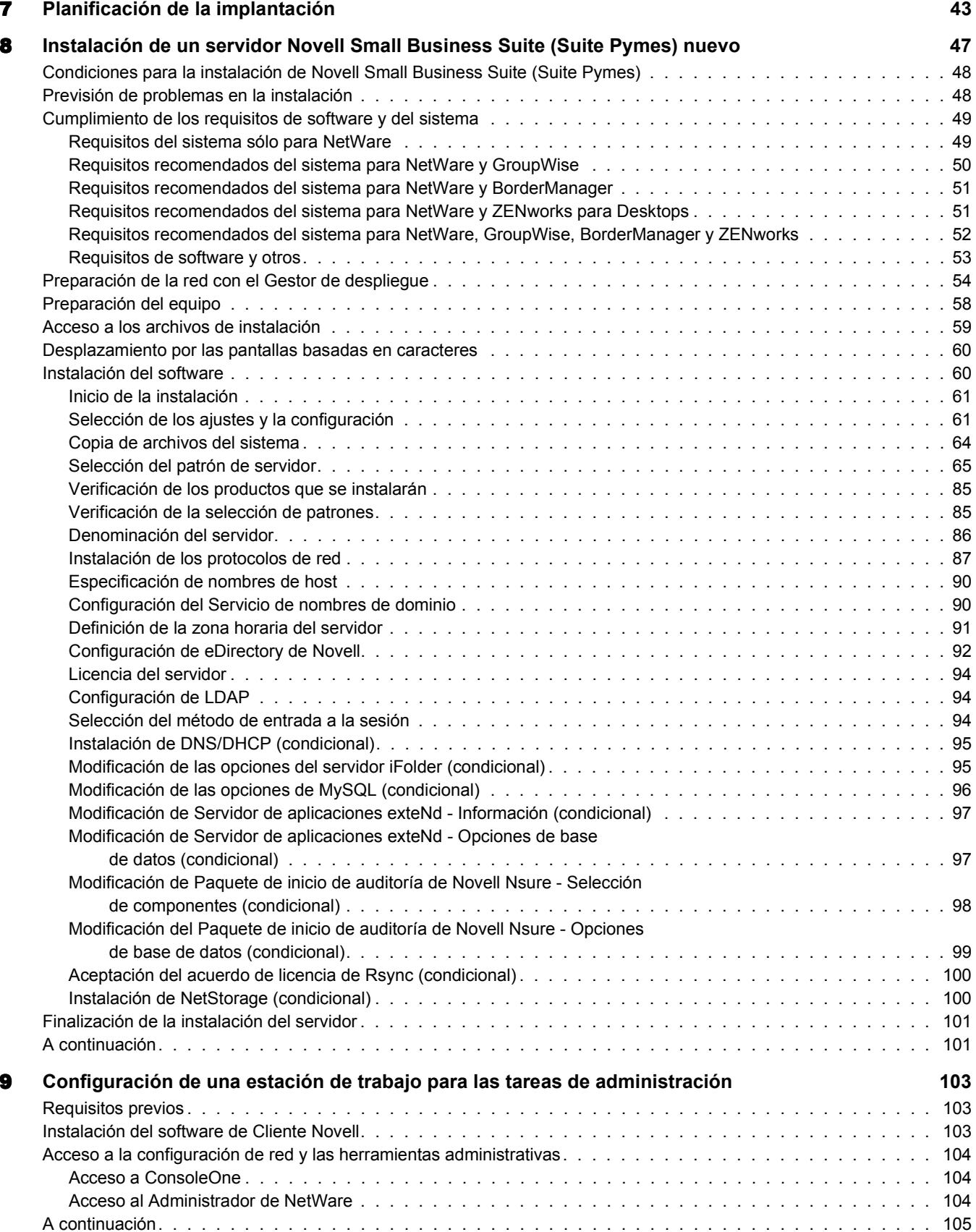

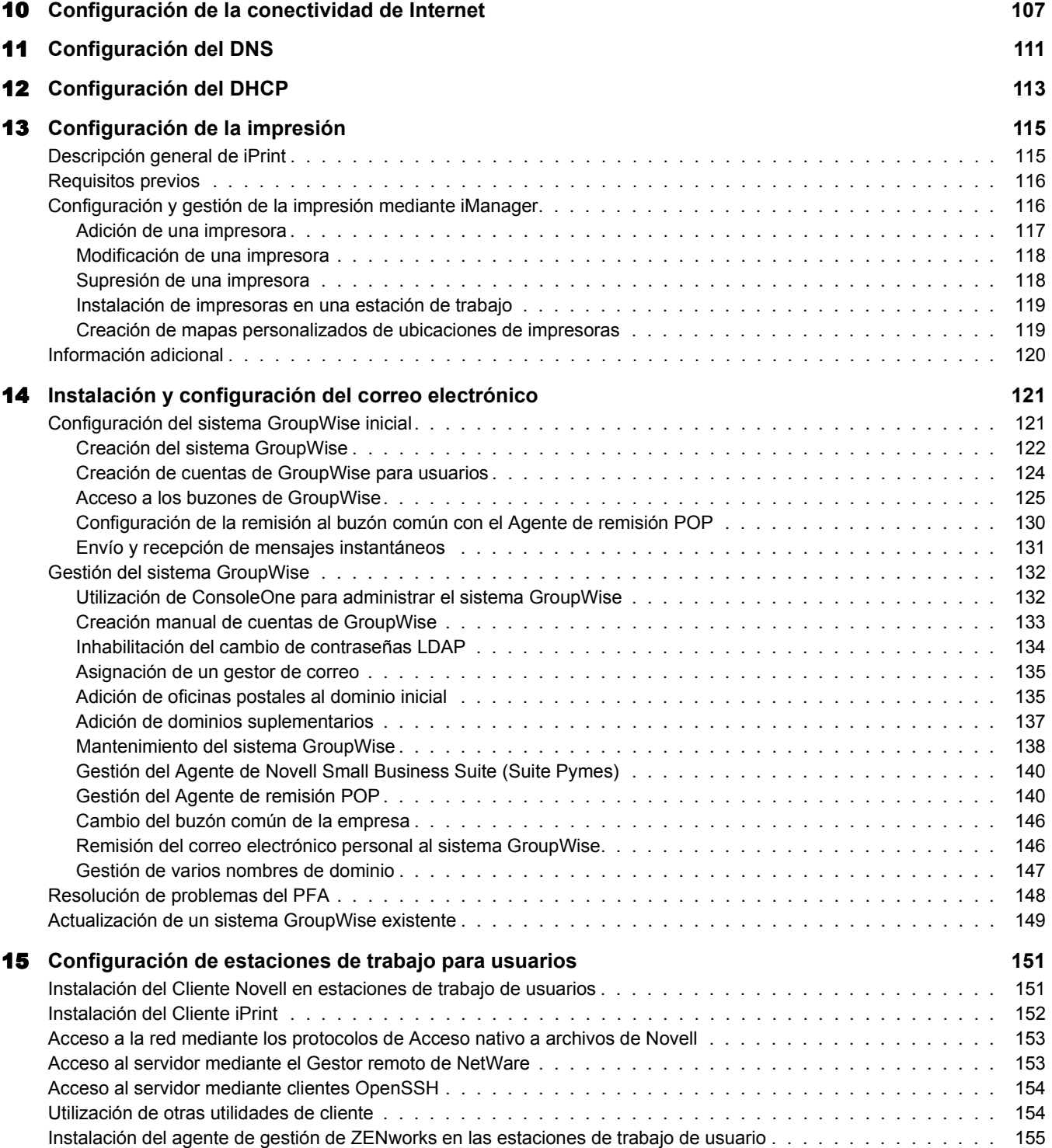

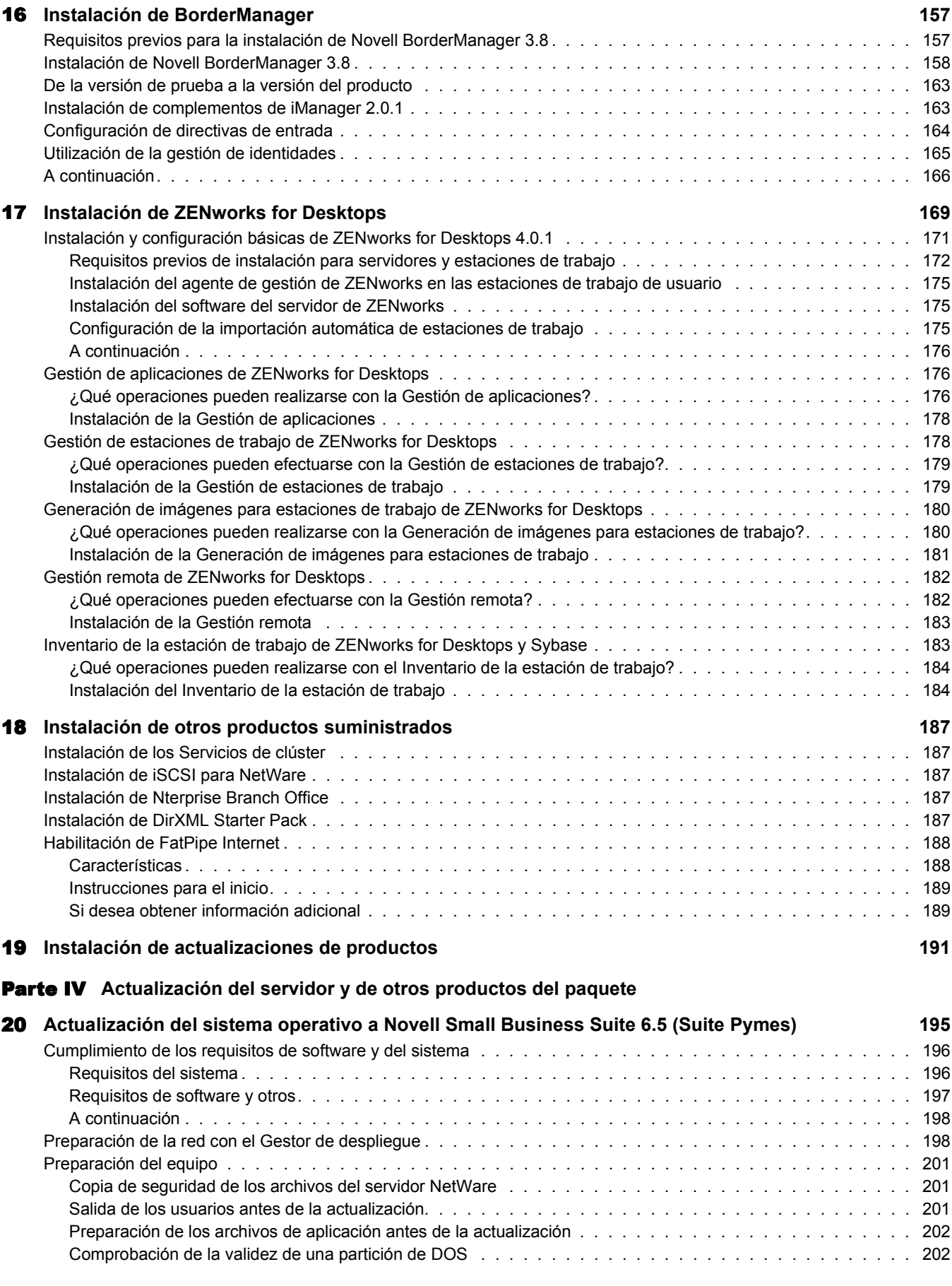

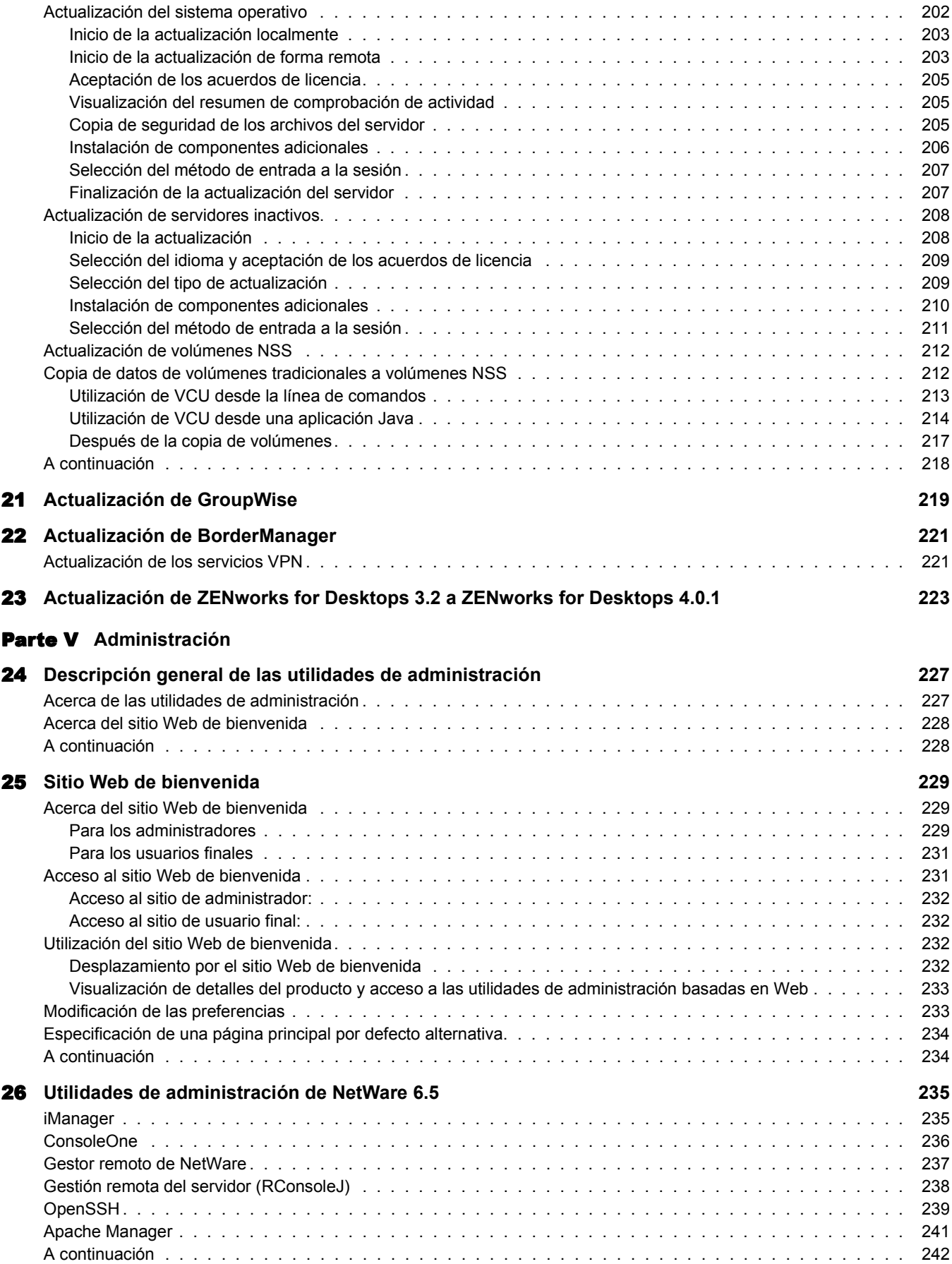

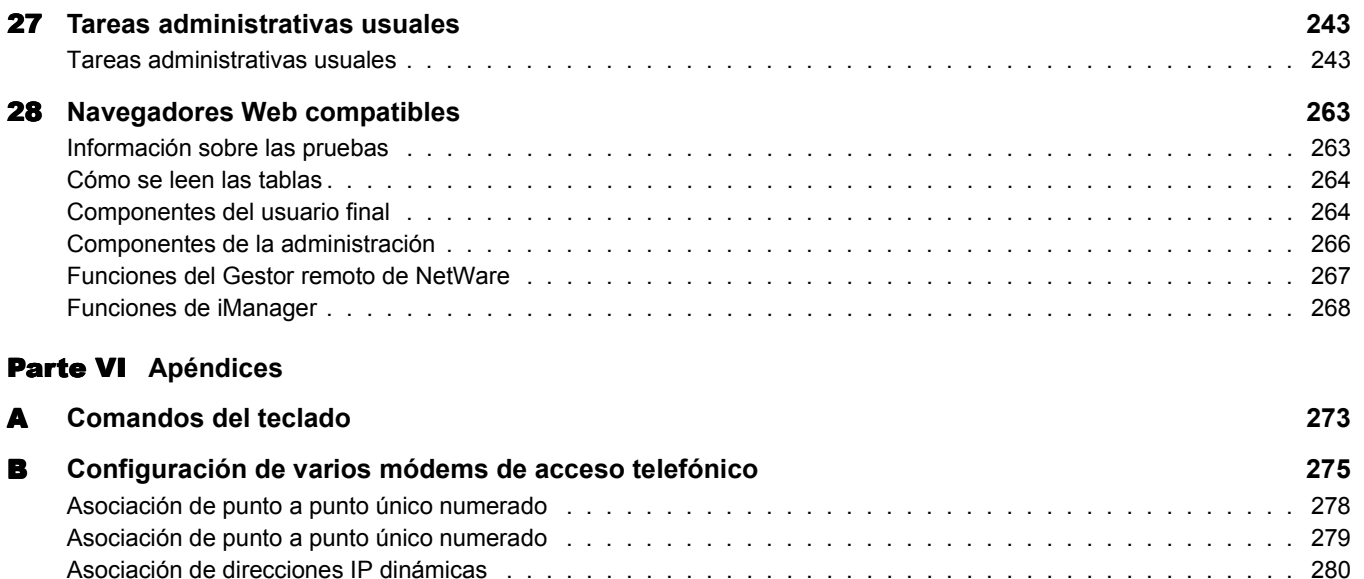

[Cómo probar la configuración . . . . . . . . . . . . . . . . . . . . . . . . . . . . . . . . . . . . . . . . . . . . . . 280](#page-279-1) [Información adicional . . . . . . . . . . . . . . . . . . . . . . . . . . . . . . . . . . . . . . . . . . . . . . . . . . 282](#page-281-0)

## <span id="page-10-0"></span>**Acerca de esta guía**

En esta guía se proporciona una descripción general del producto Novell® Small Business Suite 6.5 (Suite Pymes) y se describe cómo planificar la implantación y cómo instalar o actualizar dicha aplicación. Está destinada a los distribuidores que instalan o actualizan este producto para empresas. Asimismo, contiene una breve introducción dedicada a los administradores de red acerca de las utilidades de gestión que pueden necesitar. La guía se divide en las secciones siguientes:

- ["Novedades" en la página 13](#page-12-3)
- ["Descripción general" en la página 17](#page-16-1)
- ["Instalación de los componentes de Novell Small Business Suite \(Suite Pymes\)" en la](#page-40-1)  [página 41](#page-40-1)
- ["Actualización del sistema operativo a Novell Small Business Suite 6.5 \(Suite Pymes\)" en la](#page-194-1)  [página 195](#page-194-1)
- ["Administración" en la página 225](#page-224-1)

#### **Actualizaciones de la documentación**

Si desea obtener la versión más reciente de la *Guía de instalación y descripción general de Novell Small Business Suite 6.5 (Suite Pymes)*, consulte el [sitio Web de documentación del producto](http://www.novell.com/documentation/spanish/nsbs65)  [Novell Small Business Suite 6.5 \(Suite Pymes\)](http://www.novell.com/documentation/spanish/nsbs65) (http://www.novell.com/documentation/spanish/ nsbs65).

#### **Convenciones utilizadas en la documentación**

En esta documentación, un símbolo de mayor que (>) se utiliza para separar las acciones que componen un mismo paso y los elementos en una vía de referencias cruzadas.

Un símbolo de marca comercial  $(\mathbb{R}, \mathbb{M}, \text{etc.})$  indica una marca comercial de Novell. Un asterisco (\*) indica una marca comercial de otro fabricante.

Cuando el nombre de una vía puede escribirse con una barra inclinada inversa en algunas plataformas y con una barra inclinada en otras, se utilizará la barra inclinada inversa. Los usuarios de plataformas que deban utilizar barras inclinadas, por ejemplo UNIX\*, deberán emplearlas según lo requiera el software.

12 Guía de instalación y descripción general de Novell Small Business Suite 6.5 (Suite Pymes)

## <span id="page-12-3"></span><span id="page-12-0"></span>I **Novedades**

En esta sección se describen las nuevas funciones que se incluyen en Novell® Small Business Suite 6.5 (Suite Pymes).

## <span id="page-12-1"></span>**Actualización de los productos del paquete**

Los productos de Novell que se incluyen en el paquete se han actualizado como se indica a continuación:

- NetWare<sup>®</sup> 6.5 Support Pack 1, que incluye numerosas ventajas y funciones nuevas. Los elementos siguientes pueden ser interesantes para la aplicación en pymes (pequeñas y medianas empresas):
	- Virtual Office
	- Agrupación en clúster con dos nodos habilitados
	- iSCSI para NetWare
	- Nterprise Branch Office
	- OpenSSH conectado a NetWare mediante puerto
- GroupWise<sup>®</sup> 6.5 Support Pack 1 con una instalación integrada
- Novell BorderManager<sup>®</sup> 3.8
- ◆ ZENworks<sup>®</sup> for Desktops 4.0.1 que es compatible con NetWare 6.5
- DirXML Starter Pack con los conectores para la sincronización de contraseñas y Active Directory

## <span id="page-12-2"></span>**Cambios en la instalación del servidor**

En esta revisión, se ha cambiado la instalación del servidor para que coincida con la de NetWare. La instalación de NetWare cuenta con tres opciones de patrón de servidor principales para elegir, además de una opción para instalar servidores preconfigurados para una configuración específica.

#### **Opciones de patrones de Servidores preconfigurados**

En las opciones de patrones de Servidores preconfigurados se han añadido dos opciones a las que ya se ofrece en NetWare 6.5.

 **Servidor de colaboración Novell Small Business Suite (Suite Pymes) con Virtual Office:**  este patrón instala todos los componentes necesarios para configurar y gestionar un servidor Novell Small Business Suite (Suite Pymes), además de los componentes de GroupWise y Virtual Office.

También permite el acceso basado en cliente y en Web a los servicios de archivo, impresión, directorio y correo electrónico. Los usuarios locales pueden acceder a los servicios de colaboración a través de los clientes GroupWise y Novell; los usuarios remotos pueden acceder a estos mismos servicios a través de una interfaz Web de Virtual Office.

Si desea obtener más información, consulte ["Servidor de colaboración Novell Small Business](#page-69-0)  [Suite \(Suite Pymes\) con Virtual Office \(recomendado\)" en la página 70](#page-69-0).

 **Servidor de colaboración Novell Small Business Suite (Suite Pymes):** este patrón instala todos los componentes necesarios para configurar y gestionar un servidor Novell Small Business Suite (Suite Pymes) con GroupWise.

Permite el acceso basado en cliente de GroupWise y Novell a archivos, impresión y el correo electrónico (local e Internet).

Si desea obtener más información, consulte ["Servidor de colaboración de Novell Small](#page-71-0)  [Business Suite \(Suite Pymes\)" en la página 72](#page-71-0).

#### **Patrón Servidor NetWare personalizado**

Este patrón proporciona flexibilidad para instalar los componentes de NetWare y archivos de GroupWise necesarios para configurar un servidor. Si selecciona este patrón, consulte ["Servidor](#page-65-0)  [NetWare personalizado" en la página 66](#page-65-0) para conocer los componentes que se recomienda instalar.

#### **Instalación de otros productos del paquete**

Las copias de archivos, instalaciones y configuraciones de BorderManager y ZENworks deben seguir realizándose después de instalar NetWare.

## <span id="page-13-0"></span>**Configuración de Novell Small Business Suite (Suite Pymes) en iManager**

Las tareas de configuración de Small Business (Suite Pymes) sustituyen algunas de las funciones de configuración incluidas en la Herramienta de administración fácil de Novell (NEAT) y en el Experto de conexión a Internet de Novell (NICE) que se encuentran en versiones anteriores de Novell Small Business Suite (Suite Pymes), y añaden otras nuevas. Las nuevas tareas de configuración de Novell Small Business Suite (Suite Pymes) de iManager son las siguientes:

- Configuración de la conectividad de Internet mediante métodos de ancho de banda, conexión telefónica y RDSI.
- Configuración básica de DNS.
- Configuración de DHCP.
- Configuración básica del correo electrónico, la mensajería instantánea y la colaboración.
- Configuración y gestión de la impresión, incluida la compatibilidad de impresoras locales.

La utilización de estas tareas permite acceder con rapidez a la configuración de la red y ofrece flexibilidad para realizar configuraciones más avanzadas con las utilidades adicionales que se proporcionan en NetWare y GroupWise.

## <span id="page-14-0"></span>**Funciones proporcionadas por otras utilidades**

#### **Gestión de usuarios y grupos**

Si está habituado a utilizar NEAT para gestionar usuarios y grupos, podrá realizar fácilmente estas tareas mediante iManager.

#### **Servicios de almacenamiento**

NetWare 6.5 proporciona:

- Uso compartido de archivos locales para UNIX\*, Linux\*, Windows\* y Macintosh\*.
- Servicios de clúster y iSCSI para NetWare
- Uso compartido de archivos de Internet con iFolder de Novell y NetStorage.
- Copia de seguridad proporcionada por los Servicios de gestión de almacenamiento (SMS) y la utilidad SBCON.

Si desea obtener más información acerca de las nuevas funciones de NetWare 6.5, consulte ["NetWare 6.5: base de conectividad fiable" en la página 20](#page-19-1).

#### **Cortafuegos, VPN, almacenamiento en caché alterno (proxy)**

Novell BorderManager 3.8 proporciona el cortafuegos. Si desea obtener información adicional acerca de las nuevas funciones de BorderManager, consulte ["BorderManager 3.8: conexión segura](#page-24-1)  [a Internet" en la página 25](#page-24-1).

#### **Fax, protección contra virus, copia de seguridad, aplicaciones comerciales**

Es posible descargar el software de fax y de protección contra virus, soluciones de copia de seguridad de otros fabricantes y otras aplicaciones comerciales que funcionan correctamente con Novell Small Business Suite (Suite Pymes). Si desea obtener una lista de soluciones recomendadas, consulte el [sitio Web de Novell Small Business Suite Partner Solutions](http://www.novell.com/coolsolutions/smallbiz/partner_solutions.html)  [\[\(Soluciones de socios de Novell Small Business Suite \(Suite Pymes\)\]](http://www.novell.com/coolsolutions/smallbiz/partner_solutions.html) (http://www.novell.com/ coolsolutions/smallbiz/partner\_solutions.html).

### <span id="page-14-1"></span>**Licencias**

Novell Small Business Suite 6.5 (Suite Pymes) admite hasta 100 usuarios. Asimismo, utiliza un modelo de licencia de acceso de usuario similar a NetWare 6.5. Con este modelo de licencia, los objetos Usuario acceden a los servicios de la red conectándose a la misma en lugar de conectarse a los servidores. Estos objetos Usuario reciben una unidad de licencia permanente que les permite acceder a los servicios de la red en cualquier momento y desde cualquier estación de trabajo conectada a dicha red. Un usuario puede entrar a todas las estaciones de trabajo que desee y seguirá utilizando una sola conexión.

En Novell Small Business Suite 6 (Suite Pymes), se utilizaba una licencia de acceso de usuarios simultáneos en la que el servidor admitía un número máximo de usuarios simultáneos. Cuando un usuario salía de la sesión, la licencia de usuario pasaba a estar disponible inmediatamente para el siguiente usuario que entrase. En las versiones anteriores, se empleaba un modelo de licencia de conexión simultánea en el que se consumía una unidad de la licencia cuando un objeto de tipo Usuario se conectaba a un servidor.

En Novell Small Business Suite 6.5 (Suite Pymes), el modelo de acceso de usuario otorga a los usuarios acceso a la red, permitiéndoles acceder a todos los servicios de la misma sobre los que disponen de derechos. Esto significa que un usuario obtiene sólo una licencia, independientemente del número de servidores a los que se conecta. Con el modelo licencia de acceso de usuario, se adquieren licencias para el número total de objetos Usuario que entrarán a la red. Cuando un objeto Usuario entra inicialmente a la red, obtiene una unidad de licencia, que se reserva para ese usuario. Si no vuelve a entrar durante un período superior a 90 días, la licencia deja de estar reservada automáticamente y queda disponible para el siguiente usuario que la necesite.

Puesto que la gestión del uso de la red constituye una prioridad para el administrador, Novell ha lanzado una nueva herramienta que facilita el uso de NetWare y que permite obtener una estadística del número total de licencias consumidas. Asimismo, genera un informe del acceso a la red de los últimos usuarios que se han conectado. Si desea obtener más información, consulte [Metering Network and Product Usage](http://www.novell.com/documentation/spanish/nw65/nlsadmin/data/akwmh00.html) (http://www.novell.com/documentation/spanish/nw65/ nlsadmin/data/akwmh00.html) (Medición del uso de productos y de la red).

En el modelo de acceso de usuario, los objetos que no son del tipo Usuario, como impresoras y ZENworks, no consumen licencias de usuario.

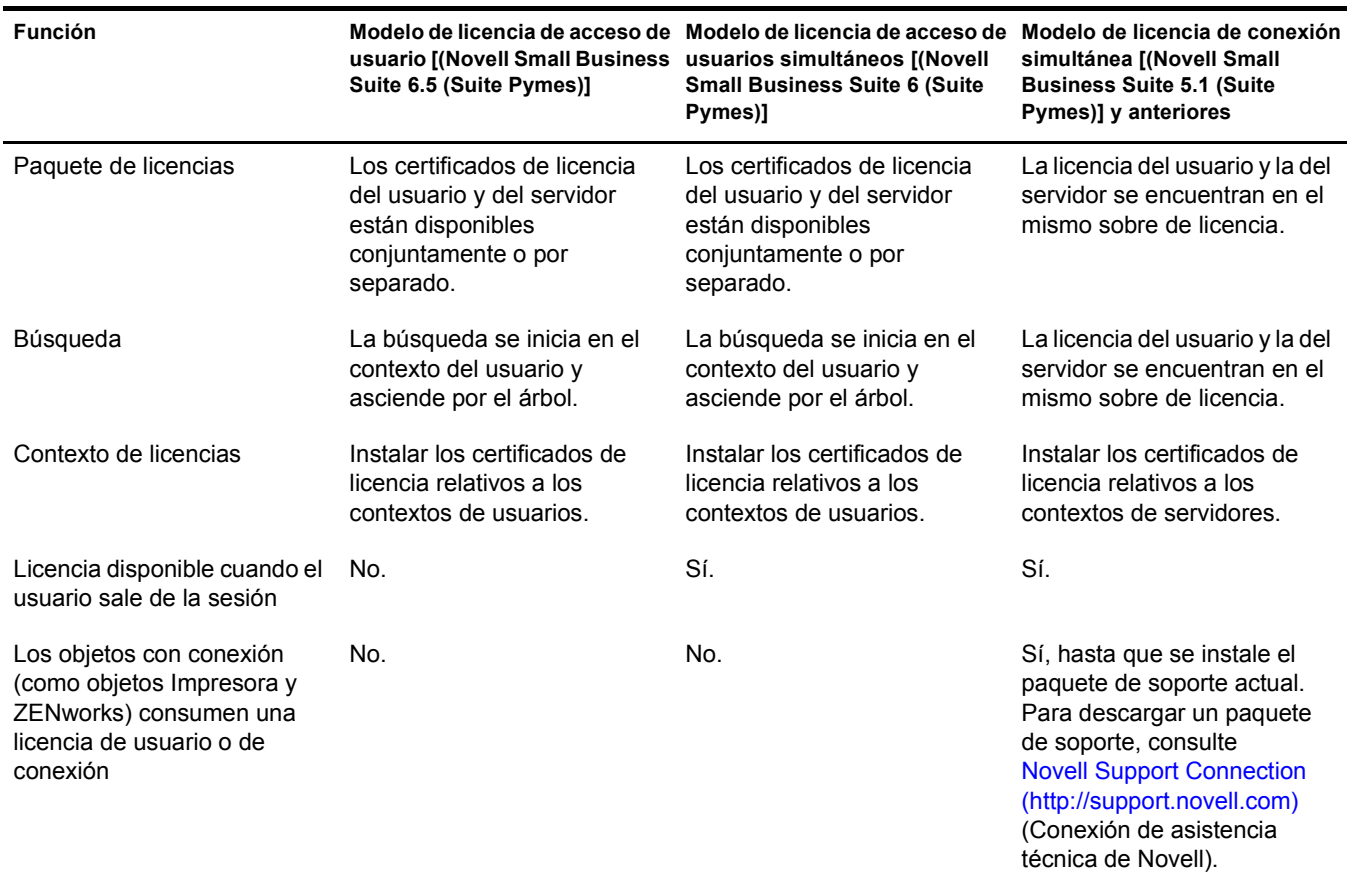

## <span id="page-16-0"></span>II **Descripción general**

<span id="page-16-1"></span>Novell® Small Business Suite (Suite Pymes) es el paquete de productos de conectividad más rentable para las pequeñas y medianas empresas actuales. Este conjunto de herramientas de software de servicio completo (incluidas NetWare 6.5 SP1, GroupWise<sup>®</sup> 6.5 SP1, Novell BorderManager® 3.8 y ZENworks® for Desktops 4.01 SP1) ofrece los recursos necesarios para convertir su pequeño negocio en una empresa completamente interconectada. Al aprovechar las prestaciones de Internet, su pequeña empresa puede aumentar la capacidad de respuesta ante las necesidades de los clientes, socios y empleados. La combinación de Internet y Small Business Suite 6.5 (Suite Pymes) ofrece una flexibilidad inigualable, ya que los usuarios pueden acceder a los datos de la empresa desde cualquier lugar, permitiéndole aprovechar rápidamente las nuevas oportunidades de negocio.

Novell Small Business Suite 6.5 (Suite Pymes) admite hasta 100 usuarios.

En las siguientes secciones encontrará información acerca de las funciones y ventajas de Novell Small Business Suite (Suite Pymes):

- ["Ventajas de Novell Small Business Suite 6.5 \(Suite Pymes\)" en la página 19](#page-18-0)
- ["Componentes del producto" en la página 31](#page-30-0)
- ["Asistencia técnica" en la página 33](#page-32-0)
- ["Soluciones de socios" en la página 35](#page-34-0)
- ["Información adicional" en la página 37](#page-36-0)
- ["A continuación" en la página 39](#page-38-0)

18 Guía de instalación y descripción general de Novell Small Business Suite 6.5 (Suite Pymes)

## <span id="page-18-0"></span>1 **Ventajas de Novell Small Business Suite 6.5 (Suite Pymes)**

Novell® Small Business (Suite Pymes) es un paquete de servicio completo de avanzadas y galardonadas herramientas de software de conectividad, diseñadas para permitir la ampliación de las capacidades de la empresa a través del acceso y almacenamiento seguros de la red, la colaboración avanzada, la gestión remota de la estación de trabajo y diversas capacidades de Internet. Al combinar las prestaciones de Internet con los productos NetWare<sup>®</sup>, GroupWise<sup>®</sup>, BorderManager® y ZENworks® del paquete, la infraestructura informática de la empresa es más segura y fiable, y el mantenimiento resulta menos costoso. Tanto si se utiliza uno como todos los productos que se incluyen en el paquete, mejorará la productividad de los empleados en sus operaciones diarias.

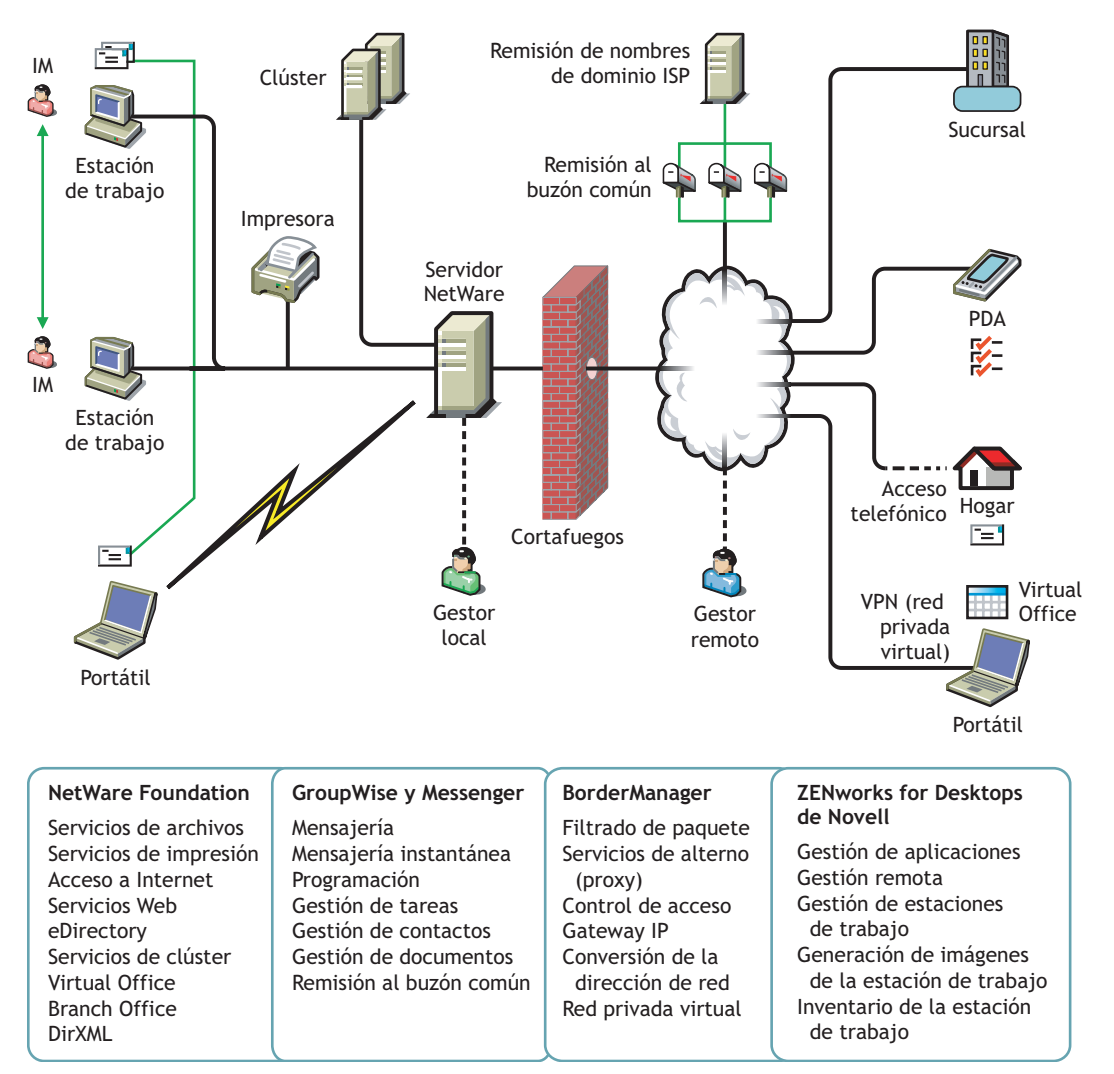

A continuación se proporciona un breve resumen de los productos que contiene Novell Small Business Suite (Suite Pymes) y las ventajas que ofrecen a la empresa.

**NetWare 6.5 - Base de conectividad fiable:** NetWare 6.5 constituye una parte importante de Novell Small Business Suite 6.5 (Suite Pymes). NetWare ofrece acceso seguro e ininterrumpido a la información de la red. Permite acceder con seguridad a los archivos, impresoras, directorios, correo electrónico y bases de datos de la red local y de Internet. NetWare incluye eDirectory de Novell, el principal servicio de directorio de Novell, que permite gestionar fácilmente la red desde prácticamente cualquier dispositivo inalámbrico con capacidad de Web o equipo de escritorio tradicional. NetWare también admite estándares abiertos de Internet e incluye servicios de red innovadores, basados en navegador, como iFolder® de Novell, que permite sincronizar los archivos a través de la red o de Internet, e iPrint de Novell, que permite instalar y utilizar con facilidad las impresoras. Si desea obtener más información, consulte ["NetWare 6.5: base de](#page-19-0)  [conectividad fiable" en la página 20](#page-19-0).

**GroupWise 6.5 - Herramientas de comunicación y colaboración eficaces:** Small Business Suite 6.5 (Suite Pymes) incluye GroupWise 6.5 Support Pack 1, que proporciona a la organización capacidades de comunicación y colaboración mejoradas. GroupWise 6.5 es una solución de colaboración dinámica y segura que ofrece a los usuarios tradicionales y remotos acceso a las herramientas de correo electrónico, calendario y tareas, a través de las intrarredes, redes externas e Internet. GroupWise 6.5 elimina las tareas administrativas repetitivas, como la configuración del correo electrónico de los usuarios, al admitir protocolos de correo electrónico estándar, como IMAP 4 (Internet Message Access Protocol, Protocolo de acceso de mensajes de Internet), SMTP (Simple Message Transfer Protocol, Protocolo simple de transferencia de mensajes) y POP 3 (Post Office Protocol, Protocolo de oficina postal). Si desea obtener más información, consulte ["GroupWise 6.5: herramientas de comunicación y colaboración eficaces" en la página 22](#page-21-2)

**BorderManager 3.8 - Conexión segura a Internet:** con el fin de mejorar la seguridad de las pequeñas empresas, Small Business Suite 6.5 (Suite Pymes) incluye BorderManager 3.8, un paquete de servicios de red que proporciona un cortafuegos para proteger los recursos de la red, servicios VPN para salvaguardar el acceso remoto, compatibilidad con el control de acceso a Internet y el filtrado de contenido, además de tecnología de delegado intermediario a fin de acelerar el contenido Web. Si desea obtener más información, consulte ["BorderManager 3.8:](#page-24-0)  [conexión segura a Internet" en la página 25](#page-24-0).

**ZENworks for Desktops - Gestión flexible del escritorio:** ZENworks for Desktops 4 facilita la gestión de los equipos interconectados; esta herramienta de gestión del escritorio basada en directivas de Novell simplifica la administración de la red gracias a la automatización y simplificación por parte de eDirectory de la distribución y la reparación de software, la configuración del escritorio, la generación de imágenes de la estación de trabajo, la gestión remota y el inventario de la estación de trabajo. Si desea obtener más información, consulte ["ZENworks](#page-25-1)  [for Desktops 4: gestión flexible del escritorio" en la página 26](#page-25-1).

### <span id="page-19-1"></span><span id="page-19-0"></span>**NetWare 6.5: base de conectividad fiable**

NetWare 6.5 es la plataforma más fiable y rentable para proporcionar acceso seguro e ininterrumpido a los recursos de información y de red. Además, está concebida para actuar como host de servicios habilitados para código abierto importantes para la empresa. NetWare ofrece flexibilidad y la posibilidad de elegir, con lo que crea una mayor interoperabilidad entre aplicaciones, disponibilidad continua y herramientas que proporcionan nuevos niveles de productividad en los servicios siguientes:

- [Servicios de mejora de la productividad \(en la página 21\)](#page-20-0)
- [Servicios de continuidad empresarial \(en la página 21\)](#page-20-1)
- [Servicios de código abierto \(en la página 22\)](#page-21-0)
- [Información adicional \(en la página 22\)](#page-21-1)

#### <span id="page-20-0"></span>**Servicios de mejora de la productividad**

Incremente la productividad proporcionando a los usuarios un acceso seguro y oportuno a la información y las herramientas adecuadas.

Virtual Office de Novell ofrece un entorno de trabajo sencillo pero eficaz que permite el acceso seguro y rápido a la información y a las herramientas que los usuarios necesitan, independientemente del momento o del lugar. Las funciones de ayuda automática eliminan las llamadas al servicio de asistencia técnica. Por su parte, las nuevas capacidades de colaboración potencian el trabajo en equipo.

Novell Small Business (Suite Pymes) proporciona una instalación de patrones adicional que integra la colaboración de GroupWise y Virtual Office para instalar y configurar estos servicios con rapidez.

Los servicios de mejora de la productividad en Virtual Office son

- **iPrint de Novell:** permite un acceso seguro y global a las impresoras. Mediante un navegador Web estándar, los usuarios sólo tienen que hacer clic en la impresora que desean instalar y dejar que iPrint haga el resto. Los usuarios pueden instalar impresoras desde una lista personalizada. Otra posibilidad es que los administradores creen mapas personalizados para ayudarles a encontrar las impresoras más cercanas.
- **EGuide de Novell:** permite a los usuarios localizar nombres, direcciones, números de fax y direcciones de correo electrónico almacenados en eDirectory de Novell o en otros orígenes de datos en la Web. Los usuarios pueden conectar con diferentes grupos de usuarios y otros empleados para intercambiar ideas e información mediante directorios y bases de datos seguros.
- **iFolder de Novell:** permite a los usuarios acceder a información importante desde cualquier ubicación y mediante cualquier dispositivo habilitado para Web. iFolder de Novell realiza copias de seguridad de los archivos personales, los sincroniza y los almacena automáticamente en una ubicación segura para garantizar la integridad y la protección de los datos.
- **Equipos virtuales:** permite a los usuarios crear equipos, organizar proyectos y compartir información desde cualquier ubicación mediante una colaboración mejorada e interacción en tiempo real. Los empleados pueden celebrar reuniones, ponerse en contacto con componentes importantes de su equipo y mantener la actividad empresarial independientemente de su ubicación.
- **Creación de versiones de archivos:** permite a los usuarios buscar y restaurar versiones anteriores de los archivos sin utilizar recursos de TI.

#### <span id="page-20-1"></span>**Servicios de continuidad empresarial**

mantiene sistemas importantes en ejecución con una función económica de recuperación tras fallos, consolidación de recursos, copias de seguridad fiables de las sucursales y gestión remota segura.

NetWare 6.5 ofrece unas capacidades altamente integradas que garantizan la consolidación de servidores, la compatibilidad entre sucursales, la realización de copias de seguridad y la disponibilidad. Todo esto es posible gracias a un sistema de gestión avanzado que permite instalar, actualizar y mantener los sistemas desde cualquier lugar y siempre que lo desee mediante un navegador Web.

NetWare 6.5 satisface las necesidades de continuidad de su empresa ya que permite

- Crear una red de área de almacenamiento centralizada y de gran disponibilidad que aprovecha los estándares de iSCSI de bajo precio con Ethernet estándar o con las matrices de canal de fibra estándar.
- Establecer un sistema de recuperación tras fallos que garantice la recuperación total de la sede geográfica, con lo que se minimizan los riesgos para la empresa.
- Reducir los importes de conexión y de gestión asociados al mantenimiento de oficinas satélite, al tiempo que se ofrece a los usuarios remotos el mismo rendimiento y los mismos servicios de los que disfrutan los usuarios de la sede principal.
- Proteger información importante con la funcionalidad centralizada de copias de seguridad y restauración.

#### <span id="page-21-0"></span>**Servicios de código abierto**

Aprovechar la gran cantidad de ventajas de las tecnologías y soluciones de código abierto.

Puede beneficiarse de los servicios de código abierto sin reducir la disponibilidad del sistema ni incrementar el precio de la gestión. NetWare 6.5 puede albergar las mejores soluciones disponibles para la comunidad de código abierto. Como resultado, descubrirá las significativas ventajas económicas asociadas a estas soluciones cuando se ejecutan en la plataforma más ampliable, fiable y segura del mercado.

NetWare 6.5 es compatible con las soluciones de código abierto de diversas maneras:

- Servicios de código abierto como Apache, MySQL\*, Perl, PHP y Tomcat están integrados en NetWare 6.5.
- Puede gestionar sin problemas proyectos de código abierto a través de la interfaz basada en navegador de NetWare 6.5, lo que simplifica la gestión de procesos en toda la organización y permite presentarlos como una única solución empresarial integrada.

#### <span id="page-21-1"></span>**Información adicional**

Si desea obtener información adicional acerca de las ventajas que ofrece NetWare 6.5, consulte "[Bienvenido a NetWare 6.5](http://www.novell.com/documentation/spanish/nw65/install/data/a2spkr7.html) (http://www.novell.com/documentation/spanish/nw65/install/data/ a2spkr7.html)" en la *Guía de instalación y descripción general de NetWare 6.5*.

Si desea obtener información acerca de la planificación y la instalación, continúe con ["Instalación](#page-40-1)  [de los componentes de Novell Small Business Suite \(Suite Pymes\)" en la página 41.](#page-40-1)

### <span id="page-21-2"></span>**GroupWise 6.5: herramientas de comunicación y colaboración eficaces**

GroupWise proporciona servicios de comunicación y colaboración seguros, que están siempre disponibles y a los que se puede acceder fácilmente, como se describe en las secciones siguientes:

- ["Servicios de comunicación y colaboración esenciales" en la página 23](#page-22-0)
- ["Disponible en cualquier momento" en la página 23](#page-22-1)
- ["Accesible en cualquier lugar" en la página 24](#page-23-0)
- ["Siempre seguro" en la página 24](#page-23-1)

#### <span id="page-22-0"></span>**Servicios de comunicación y colaboración esenciales**

GroupWise ofrece diversas herramientas que permiten a los usuarios trabajar conjuntamente y de forma más inteligente.

- **Mensajería:** enviar y recibir mensajes de correo, mensajes telefónicos y recordatorios. Los mensajes de correo se utilizan para la correspondencia general. Los mensajes telefónicos están diseñados para quienes reciben mensajes telefónicos de otros usuarios. Un recordatorio contiene una fecha de inicio y, si el destinatario lo acepta, se envía a su calendario.
- **Mensajería instantánea:** comunicarse en tiempo real con otros usuarios de GroupWise a través de GroupWise Messenger. GroupWise Messenger permite saber cuándo otros usuarios están conectados, ocupados o no se encuentran en sus escritorios. También permite guardar conversaciones.
- **Programación:** programar citas y tareas. Al programar una cita, es posible consultar los calendarios de otros usuarios y buscar las horas libres para concertarla. Cuando se programa una tarea, es posible asignarle una prioridad y una fecha de vencimiento. Si el destinatario acepta una cita o una tarea, ésta se añade automáticamente a su calendario.
- **Calendario:** ver y gestionar las citas, tareas y recordatorios en una vista de calendario.
- **Gestión de tareas:** aceptar o rechazar las tareas enviadas y realizar un seguimiento de las tareas aceptadas hasta que éstas finalicen. También es posible convertir los mensajes en tareas añadiéndolos a la carpeta Lista de verificación.
- **Gestión de contactos:** gestionar la información de los contactos, grupos, recursos y organizaciones; asimismo, es posible ver, actualizar, suprimir y añadir información a los contactos de la guía de direcciones. Por otro lado, se puede ver un historial de los mensajes enviados y recibidos de contactos individuales.
- **Gestión de documentos:** almacenar documentos en bibliotecas de GroupWise. En una biblioteca, los documentos se comprimen para ahorrar espacio en disco y se codifican para mantener la seguridad. La gestión de documentos permite controlar la entrada y la salida de documentos, compartirlos y crear versiones de los mismos.

#### <span id="page-22-1"></span>**Disponible en cualquier momento**

GroupWise garantiza que estén siempre disponibles las herramientas de comunicación esenciales.

- **Almacenamiento en el caché:** el cliente GroupWise incorpora un modo de almacenamiento en el caché que permite almacenar en caché la información de GroupWise en la unidad local y seguir trabajando sin estar conectado al buzón de red.
- **Agrupación LDAP:** si se emplea la autenticación LDAP para autenticar el buzón de GroupWise, la agrupación LDAP garantiza que siempre haya un servidor LDAP para realizar la autenticación.
- **Agrupación en clúster:** para garantizar que se pueda disponer siempre de los datos de GroupWise y que los componentes de dicha aplicación estén siempre en ejecución, es posible instalar GroupWise en un entorno de Servicios de clúster de Novell™ o en un entorno de los Servicios de clúster de Microsoft\*.

#### <span id="page-23-0"></span>**Accesible en cualquier lugar**

GroupWise permite la comunicación y colaboración entre usuarios mediante el dispositivo más adecuado.

- **Equipos:** para acceder al buzón, ejecute el cliente GroupWise para Windows en cualquier estación de trabajo que utilice Windows 98 o posterior.
- **Navegadores Web y dispositivos inalámbricos:** si GroupWise WebAccess está instalado, también es posible acceder al buzón a través de un navegador Web, un teléfono móvil o asistentes digitales personales (PDA) inalámbricos, como PalmPilot\* y Pocket PC\*. La información de GroupWise dispone del formato adecuado para albergar el tipo de dispositivo en el que se visualiza.
- **Otros clientes de correo electrónico:** GroupWise permite acceder al buzón con cualquier cliente de correo electrónico POP3 e IMAP4.

#### <span id="page-23-1"></span>**Siempre seguro**

GroupWise proporciona amplias medidas de seguridad que protegen la información.

- **Cifrado:** protege la información a medida que ésta se almacena en las diversas bases de datos de GroupWise y se transfiere por la red. GroupWise codifica cada parte de la información de forma diferente a través de la utilización de claves de cifrado generadas de modo aleatorio.
- **Estándares abiertos de seguridad:** para garantizar la seguridad de la información mientras ésta se transfiere por la red interna o por Internet, GroupWise admite estándares abiertos de seguridad, tales como SSL (Nivel de zócalo con seguridad), S/MIME (Extensión universal para correo de Internet), PKI (Infraestructura de clave pública) y TSL (Seguridad de nivel de transporte).
- **Protección contra el envío de correo no deseado:** para evitar la aparición de mensajes no deseados, el cliente GroupWise incorpora una función de gestión de correo no deseado que permite controlar los mensajes de correo electrónico por Internet no deseados. Asimismo, es posible configurar el Agente de Internet (componente de GroupWise responsable del envío y recepción de mensajes de correo electrónico por Internet) para que rechace los mensajes procedentes de hosts de transmisión abiertos y hosts conocidos de envío de correo no deseado. GroupWise también trabaja con productos de socios que ofrecen soluciones adicionales para evitar el envío de correo no deseado.
- **Protección contra virus:** GroupWise trabaja con productos de socios para ofrecer soluciones que detectan y eliminan los virus.

Si desea obtener información acerca de las soluciones de seguridad adicionales disponibles para GroupWise a través de socios de GroupWise, consulte el [sitio Web GroupWise Partners](http://www.novell.com/products/groupwise/partners) (http:// www.novell.com/products/groupwise/partners) (Socios de GroupWise).

#### <span id="page-23-2"></span>**Información adicional**

Si desea obtener información adicional acerca de las ventajas que ofrece GroupWise 6.5, consulte la [información del producto acerca de la actualización de la empresa a Novell GroupWise 6.5 en](http://www.novell.com/collateral/4820813/4820813.html)  [la Web](http://www.novell.com/collateral/4820813/4820813.html) (http://www.novell.com/collateral/4820813/4820813.html).

Si desea obtener información acerca de la planificación y la instalación, continúe con ["Instalación](#page-120-2)  [y configuración del correo electrónico" en la página 121.](#page-120-2)

## <span id="page-24-1"></span><span id="page-24-0"></span>**BorderManager 3.8: conexión segura a Internet**

Novell BorderManager 3.8 incorpora las principales tecnologías VPN y cortafuegos que protegen la red y permiten crear una solución de gestión de identidades segura. Las eficaces funciones integradas en el directorio de Novell BorderManager permiten supervisar las actividades de Internet de los usuarios y controlar su acceso remoto a los recursos de la empresa. Asimismo, Novell BorderManager proporciona control del acceso a Internet y admite numerosas soluciones para filtrar contenidos. Dichas funciones protegen la red frente a contenidos no deseados, incluidos programas que destruyen o roban datos, juegos que malgastan el tiempo de los usuarios y páginas Web que exponen a la empresa a responsabilidad legal.

**Filtrado de paquete:** proporciona seguridad a la red para controlar los tipos de información que se envía entre redes y hosts. Novell BorderManager 3.8 admite filtros RIP (Routing Information Protocol, Protocolo de información de encaminamiento) y filtros de remisión de paquetes que controlan la información del servicio y ruta de los paquetes de protocolos comunes, incluido el software Internetwork Packet Exchange™ (IPX™) y TCP/IP.

**Servicios del servidor alterno (proxy):** utilizan el almacenamiento en caché para acelerar el rendimiento de Internet y optimizar el uso de ancho de banda de la red WAN. Asimismo, estos servicios permiten filtrar el protocolo y mejorar la seguridad ocultando los nombres de dominio y las direcciones privadas de la red y enviando todas las peticiones a través de un único gateway.

**Control de acceso:** es el proceso mediante el cual se regula y controla el acceso a los servicios de Internet y de la intrarred. Concretamente, el software de control de acceso de BorderManager permite o deniega las peticiones de acceso realizadas a través del gateway IP de Novell o de los servicios del alterno (proxy).

**Gateway IP de Novell:** el gateway IP de Novell, que consta de dos gateways a nivel de circuito (IPX/IP e IP/IP), permite a los clientes IPX e IP de Windows de la red local acceder a Internet sin que sea necesario asignar globalmente direcciones IP exclusivas a cada uno de los sistemas locales. El gateway IP de Novell, además de admitir clientes SOCKS, permite ocultar las direcciones IP de la red local de Internet e implantar el control de acceso de clientes locales.

**NAT (conversión de la dirección de red):** al igual que el gateway IP de Novell, la NAT permite a los clientes IP de la red local acceder a Internet sin que sea necesario asignar globalmente direcciones IP exclusivas a cada uno de los sistemas. Actúa también como filtro, lo que permite únicamente determinadas conexiones salientes e impide el inicio de conexiones entrantes desde la red pública.

**VPN (red privada virtual):** permite transferir con seguridad información confidencial a través de Internet, mediante el encapsulamiento y la codificación de los datos. Una VPN también puede implantarse en intrarredes en las que es necesaria la seguridad de datos entre departamentos.

**Alerta de Novell BorderManager 3.8:** controla el rendimiento y la seguridad del servidor, e informa de los problemas potenciales o existentes que afectan al rendimiento de los servicios Novell BorderManager 3.8 configurados.

**Servicios de autenticación de Novell BorderManager 3.8:** permite a los usuarios remotos conectarse a redes NetWare y acceder a la información y los recursos de la red. Dichos servicios mantienen la seguridad solicitando a los usuarios que se autentiquen mediante el protocolo RADIUS (Remote Authentication Dial-In User Service, Servicio de marcado de autenticación remota).

#### <span id="page-25-0"></span>**Información adicional**

Si desea obtener información adicional acerca de las ventajas que ofrece BorderManager 3.8, consulte la [información del producto Novell BorderManager en la Web](http://www.novell.com/products/bordermanager/quicklook.html) (http://www.novell.com/ products/bordermanager/quicklook.html).

Si desea obtener información acerca de la planificación y la instalación, continúe con ["Instalación](#page-156-2)  [de BorderManager" en la página 157](#page-156-2).

## <span id="page-25-1"></span>**ZENworks for Desktops 4: gestión flexible del escritorio**

ZENworks for Desktops facilita la instalación de aplicaciones y la gestión perfiles de estación de trabajo desde cualquier lugar de la organización mediante los siguientes componentes:

- [Importación y eliminación automática de estaciones de trabajo \(en la página 26\)](#page-25-2)
- [Gestión de estaciones de trabajo \(en la página 26\)](#page-25-3)
- [Gestión de aplicaciones \(en la página 27\)](#page-26-0)
- [Generación de imágenes de la estación de trabajo \(en la página 28\)](#page-27-0)
- [Gestión remota \(en la página 29\)](#page-28-0)
- [Inventario de la estación de trabajo \(en la página 29\)](#page-28-1)
- [Sybase \(en la página 30\)](#page-29-0)

#### <span id="page-25-2"></span>**Importación y eliminación automática de estaciones de trabajo**

Los servicios Importación automática de estaciones de trabajo y Eliminación automática de estaciones de trabajo proporcionan una gestión sin intervención simplificada de las estaciones de trabajo de los usuarios.

La importación automática de estaciones de trabajo importa estaciones de trabajo a eDirectory y las integra automáticamente. Los objetos Estación de trabajo creados mediante la importación automática de estaciones de trabajo permiten trasladar los ajustes de software y del equipo a las estaciones de trabajo mediante el Lanzador de aplicaciones Novell™ (NAL).

La eliminación automática de estaciones de trabajo elimina los datos obsoletos de la estación de trabajo del directorio y de la base de datos de inventario.

#### <span id="page-25-3"></span>**Gestión de estaciones de trabajo**

La gestión de estaciones de trabajo reduce el coste global y la complejidad de la configuración y el mantenimiento de escritorios de la estación de trabajo en la red. Las directivas de ZENworks for Desktops proporcionan la gestión automática de la configuración del servidor, el usuario y la estación de trabajo, así como los procesos y comportamientos. Dichas directivas se configuran mediante ConsoleOne® de Novell, lo que significa que no es necesario visitar cada una de las estaciones de trabajo del sitio para configurar los ajustes del usuario y las estaciones de trabajo. La gestión de estaciones de trabajo permite

- Habilitar perfiles itinerantes y establecer las preferencias de escritorio por defecto de los usuarios.
- Utilizar directivas ampliables para controlar las funciones de la aplicación configuradas en el registro de Windows.
- Establecer directivas de grupo para usuarios y estaciones de trabajo Windows 2000/XP.
- Establecer parámetros para gestionar de forma remota estaciones de trabajo de los usuarios, incluidos el control remoto, vista remota, diagnósticos, transferencia de archivos, ejecución remota y Wake-on-LAN.
- Establecer parámetros para generar imágenes de las estaciones de trabajo.
- Establecer parámetros para especificar qué información del inventario se recopilará.
- Establecer parámetros para importar automáticamente estaciones de trabajo nuevas en el árbol eDirectory.
- Establecer parámetros de usuario para utilizar iPrint de Novell, permitiendo a los usuarios emplear un navegador Web para instalar impresoras en las estaciones de trabajo.
- Configurar las conexiones del servidor de terminal de los usuarios.

#### <span id="page-26-0"></span>**Gestión de aplicaciones**

La gestión de aplicaciones permite gestionar la distribución de aplicaciones a los usuarios en estaciones de trabajo Windows. La gestión de aplicaciones permite

Distribuir las aplicaciones de Windows tradicionales y del Instalador de Microsoft Windows.

Las aplicaciones de Windows tradicionales incorporan sus propios programas de instalación. Las aplicaciones del Instalador de Windows utilizan el Instalador de Windows y un archivo .msi para realizar la instalación.

Distribuir aplicaciones Web.

Las aplicaciones Web se ejecutan en un servidor Web, de modo que la distribución suele implicar poner el URL a disposición del usuario.

Distribuir aplicaciones de cliente de procesamiento parcial.

Las aplicaciones de cliente de procesamiento parcial se ejecutan en Windows Terminal Server y se accede a las mismas a través de un cliente de servidor de terminal, conocido normalmente como *cliente de procesamiento parcial*. La gestión de aplicaciones dispone de dos métodos para distribuir aplicaciones de procesamiento parcial desde Microsoft Windows Terminal Server o desde servidores Citrix\* MetaFrame\*:

◆ Método DeFrame™ de ZENworks for Desktops: DeFrame es un nuevo componente de la gestión de aplicaciones de ZENworks for Desktops. DeFrame no sólo permite la distribución de las aplicaciones de cliente de procesamiento parcial, sino que también proporciona el balance de la carga de aplicaciones entre servidores de terminal, el seguimiento y la gestión de las sesiones sin conexión, la integración de iFolder de Novell para el almacenamiento de archivos y la migración de información de aplicaciones de la utilidad Gestor de aplicaciones de Citrix a eDirectory de Novell. Se trata del método recomendado para distribuir aplicaciones de cliente de procesamiento parcial.

Nota: DeFrame sólo está disponible si instala ZENworks for Desktops 4.0.1 desde el CD *ZENworks for Desktops Program* (Programa ZENworks for Desktops) o el CD *ZENworks 6 Desktop Management Program* (Programa de gestión de ZENworks 6 Desktop). DeFrame no se incluye con ZENworks for Desktops 4 ni con ZENworks for Desktops 4 Support Pack 1.

 Método tradicional de ZENworks for Desktops: este método permite distribuir aplicaciones de cliente de procesamiento parcial, pero no proporciona las demás funciones disponibles a través de DeFrame.

- Distribuir aplicaciones desde la red (con conexión a eDirectory) o desde el soporte extraíble, como CD, unidad Jaz\* o unidad Zip\* (sin conexión a eDirectory).
- Determinar los usuarios a los que se distribuirá una aplicación.

Se debe asociar una aplicación a un usuario a través de eDirectory antes de que la aplicación esté disponible para distribuirse al usuario. También es posible asociar aplicaciones a estaciones de trabajo, de modo que estén disponibles en la estación de trabajo, independientemente del usuario que esté conectado.

Crear dependencias de aplicaciones.

A través de las dependencias de aplicaciones, es posible requerir que la aplicación B esté instalada y en ejecución para poder lanzar la aplicación A.

 Determinar cómo se mostrarán a los usuarios las aplicaciones distribuidas en estaciones de trabajo correspondientes.

Para que un usuario reciba las aplicaciones que se han configurado en eDirectory y se han asociado al mismo, el Lanzador de aplicaciones Novell debe estar ejecutándose en la estación de trabajo del usuario. Dicha aplicación accede a eDirectory para saber qué aplicaciones están asociadas al usuario, y realiza todos los procesos de distribución (incluida la instalación y desinstalación) de las aplicaciones.

El Lanzador de aplicaciones Novell proporciona tres vistas a través de las cuales pueden mostrarse las aplicaciones: 1) la ventana de aplicaciones, una ventana independiente que muestra iconos de las aplicaciones distribuidas; 2) el navegador de aplicaciones, un componente que contiene una ventana independiente como la ventana de aplicaciones; incorpora, además, la integración del Explorador de Windows, de modo que los iconos de las aplicaciones distribuidas puedan mostrarse en el escritorio de Windows, el menú Inicio, el área de estado y la barra de herramientas de inicio rápido; y 3) el explorador de aplicaciones, una vista de navegador Web que muestra iconos de las aplicaciones distribuidas.

- Distribuir las aplicaciones a estaciones de trabajo en las que se han generado imágenes nuevas como parte del proceso de generación de imágenes.
- Controlar las aplicaciones no distribuidas pueden ejecutarse en una estación de trabajo.

Por ejemplo, si no desea que los usuarios lancen la calculadora de Microsoft porque prefiere que utilicen otra aplicación de calculadora que ha distribuido, puede inhabilitar la capacidad de lanzar dicha calculadora aunque no se haya distribuido a través del Lanzador de aplicaciones Novell.

Desinstalar las aplicaciones distribuidas.

La desinstalación incluye la supresión de todos los archivos no compartidos, entradas .ini y entradas de registro asociadas a la distribución de la aplicación.

#### <span id="page-27-0"></span>**Generación de imágenes de la estación de trabajo**

Mediante la generación de imágenes de la estación de trabajo, es posible realizar las siguientes operaciones de generación de imágenes:

- Tomar una imagen de una estación de trabajo y almacenarla en la misma estación de trabajo (localmente) o bien en un servidor de generación de imágenes (proxy).
- Crear una imagen adicional de los archivos seleccionados.
- Personalizar una imagen.
- Comprimir una imagen para minimizar el espacio de almacenamiento.
- Recuperar una imagen que se ha guardado en una estación de trabajo (localmente) o en un servidor de generación de imágenes (proxy) y restaurarla en una estación de trabajo. Es posible hacerlo manualmente en cada una de las estaciones de trabajo o bien de forma automática desde ConsoleOne.
- Utilizar una directiva de servidor o estación de trabajo para definir las operaciones de generación de imágenes.
- Crear un guión para personalizar y automatizar la realización de las operaciones de generación de imágenes.
- Restaurar una imagen en varias estaciones de trabajo simultáneamente en una sesión de multidifusión.
- Ver información sobre las particiones y dispositivos de almacenamiento de una estación de trabajo.
- Crear, suprimir y activar particiones.

#### <span id="page-28-0"></span>**Gestión remota**

La gestión remota de ZENworks for Desktops permite gestionar de forma remota las estaciones de trabajo (denominadas estaciones de trabajo gestionadas) desde la consola de gestión remota. La gestión remota permite realizar las acciones siguientes:

- Activar de forma remota una estación de trabajo gestionada que se encuentra desactivada
- Controlar de forma remota la estación de trabajo gestionada
- Ver de forma remota la estación de trabajo gestionada
- Ejecutar los archivos que se encuentran en la estación de trabajo gestionada
- Transferir archivos entre la consola de gestión remota y la estación de trabajo gestionada
- Mostrar los problemas de diagnóstico en la estación de trabajo gestionada
- Registrar información del registro de auditoría acerca de las sesiones de gestión remota que se ejecutan en la estación de trabajo gestionada
- Poner en blanco la pantalla de la estación de trabajo gestionada durante una sesión de control remoto
- Bloquear los controles de teclado y ratón en la estación de trabajo gestionada durante una sesión de control remoto

Las funciones de gestión remota de ZENworks for Desktops permiten gestionar de forma remota las estaciones de trabajo Windows 98, Windows NT/2000 y Windows XP. Si desea obtener más información, consulte la [documentación en línea de ZENworks for Servers](http://www.novell.com/documentation/ZENworks.html) (http:// www.novell.com/documentation/ZENworks.html).

#### <span id="page-28-1"></span>**Inventario de la estación de trabajo**

ZENworks for Desktops 4 permite recopilar y administrar información completa sobre el hardware y el software de todas las estaciones de trabajo conectadas a la red. En ConsoleOne, es posible ver el inventario completo de hardware y software de las estaciones de trabajo. También es posible consultar la base de datos centralizada de las estaciones de trabajo y generar informes. Asimismo, ZENworks for Desktops 4 proporciona informes de inventario a través de servidores, cortafuegos y árboles eDirectory de redes de gran tamaño.

Sybase\* ASA (Adaptive Server\* Anywhere) es un servidor de base de datos de red que se incluye con ZENworks for Desktops 4/SP1/4.0.1. ZENworks for Desktops 4 permite instalar Sybase ASA como plataforma de base de datos para instalar las bases de datos del Inventario de la estación de trabajo y el Lanzador de aplicaciones Novell en NetWare y Windows.

#### <span id="page-29-1"></span><span id="page-29-0"></span>**Información adicional**

Si desea obtener información adicional acerca de las ventajas que ofrece ZENworks for Desktops, consulte la [información del producto ZENworks for Desktops en la Web](http://www.novell.com/products/zenworks/desktops/features.html) (http://www.novell.com/ products/zenworks/desktops/features.html).

Si desea obtener información acerca de la planificación y la instalación, continúe con [Capítulo 17,](#page-168-1)  ["Instalación de ZENworks for Desktops", en la página 169.](#page-168-1)

# <span id="page-30-0"></span>2 **Componentes del producto**

El paquete del producto Novell® Small Business Suite 6.5 (Suite Pymes) contiene los siguientes elementos:

- CD *Novell Small Business Suite Operating System* [Sistema operativo de Novell Small Business Suite (Suite Pymes)]
- CD *Novell Small Business Suite Products* [Productos de Novell Small Business Suite (Suite Pymes)]
- CD *Novell Small Business Suite Documentation* [Documentación de Novell Small Business Suite (Suite Pymes)]
- Disquete *Novell Small Business Suite License* [Licencia de Novell Small Business Suite (Suite Pymes)]
- CD *Novell GroupWise 6.5 Admin* (Administración de Novell GroupWise 6.5) (descarga Web en CD)
- CD *Novell GroupWise 6.5 Client* (Cliente de Novell GroupWise 6.5) (descarga Web en CD)
- CD *Novell GroupWise 6.5 Messenger* (Messenger de Novell GroupWise 6.5) (descarga Web en CD)
- CD *Novell BorderManager 3.8* (descarga Web en CD)
- CD *Novell DirXML Starter Pack*
- CD *Novell Nterprise Branch Office*
- CD *ZENworks for Desktops 4.01* (descarga Web en CD)
- CD complementario *ZENworks for Desktops* (descarga Web en CD)
- CD *Novell Clients Software* (Software de Clientes Novell) que contiene los elementos siguientes:
	- Cliente Novell<sup>™</sup> 4.9 para Windows NT/2000/XP
	- Cliente Novell 3.4 para Windows 95/98
	- Novell ConsoleOne<sup>®</sup> 1.3.6 con módulos integrables de NetWare 6.5
	- Cliente NetDrive 4.1 de Novell
	- ◆ Cliente de los Servicios NMAS<sup>™</sup> (autenticación modular) 2.2 de Novell
	- Cliente NICI 2.6 para Windows
	- $\bullet$  exteNd<sup>TM</sup> Workbench<sup>TM</sup> 4.1.1
	- Cliente Servidor de aplicaciones exteNd 5.0
	- Agente NetIdentity 1.2

32 Guía de instalación y descripción general de Novell Small Business Suite 6.5 (Suite Pymes)

# <span id="page-32-0"></span>3 **Asistencia técnica**

La asistencia técnica de Novell<sup>®</sup> Small Business Suite 6.5 (Suite Pymes) incluye cinco incidencias sin cargo válidas durante 60 días naturales. Este servicio gratuito está disponible para clientes y distribuidores de Novell durante el horario de oficina. El período de 60 días empieza a partir de la primera llamada en que se solicita asistencia. Las incidencias que no se utilicen durante el período de 60 días caducarán. Con estas incidencias se pretende cubrir los problemas generales de instalación y configuración de todos los productos y componentes que se incluyen en este paquete.

La asistencia que sobrepase los límites indicados anteriormente tendrá un cargo. Si desea obtener información sobre las opciones de asistencia técnica de Novell, incluido Servicios Premium, visite el [sitio Web](http://support.novell.com) (http://support.novell.com) del servicio de asistencia de Novell.

Al llamar al servicio de asistencia técnica, deberá proporcionar el número de serie del producto. Este número aparece impreso en el disquete *License* (Licencia), o si el producto se ha descargado, es el nombre del archivo de licencia.

Este servicio de asistencia se aplica únicamente al paquete Novell Small Business Suite 6.5 (Suite Pymes) y al paquete de expansión Novell Small Business Suite 6.5 (Suite Pymes). Sin embargo, no se aplica a Novell Small Business Suite Starter Pack (Paquete de inicio de la Suite Pymes).

Números de contacto del servicio de asistencia técnica de Novell:

- EE.UU. y Canadá: 1-800-858-4000
- Latinoamérica
	- Argentina: 0-800-888-668355 (0-800-888-novell), 800-228-8478 y a través del correo electrónico soporte@novell.com
	- Belice: 800-321-2356
	- Bolivia: 800-321-2296
	- Brasil: 800-858-4000
	- Chile: 800-858-4000
	- Colombia: 800-858-4000
	- Costa Rica: 800-858-4000
	- Ecuador: 800-321-2297
	- El Salvador: 800-633-4175
	- Guatemala: 800-858-4000
	- Guayana: 800-321-2364
	- Honduras: 800-321-2312
	- México: 800-858-4000
	- Nicaragua: 800-321-2317
- Paraguay: 800-228-2832
- Perú: 800-633-4179
- Uruguay: 800-633-4185
- Para el resto de países de habla hispana 1-800-858-4000 o USA Direct 801-861-4000
- APAC:
	- Socios Premium y de canal de Novell: utilicen los números gratuitos que tengan asignados
	- Para el resto:  $+ 61 2 9925 3133$
- Europa:
	- $\bullet$  Alemania +49 211 5632 1800
	- Austria +49 211 5632 1800
	- Bélgica +31 10 286 47 41
	- $\bullet$  Dinamarca +31 10 286 47 42
	- España +31 10 286 47 45
	- Francia +31 10 286 47 43
	- $\bullet$  Italia +31 10 286 47 44
	- Noruega +31 10 286 47 42
	- Países Bajos +31 10 286 47 41
	- Reino Unido  $+31$  10 286 47 46
	- $\bullet$  Suecia +31 10 286 47 42
	- $\bullet$  Suiza +49 211 5632 1800
	- Para cualquier país que no aparezca en la lista anterior, deben llamar al número que se indica para el Reino Unido.
	- $\bullet$  Fax +31 10 286 43 33

# <span id="page-34-0"></span>4 **Soluciones de socios**

En esta sección se incluye información acerca de las soluciones y recursos empresariales de otros fabricantes que pueden estar disponibles, tales como:

[Lista de proveedores \(en la página 35\)](#page-34-1)

[Lista de controladores de otros fabricantes \(en la página 35\)](#page-34-2)

## <span id="page-34-1"></span>**Lista de proveedores**

Novell® Small Business Suite 6.5 (Suite Pymes) ofrece compatibilidad con la mayoría de los proveedores importantes de sistemas y software. El [sitio Web de Novell Small Business Suite](http://www.novell.com/coolsolutions/smallbiz/partner_solutions.html)  [Partner Solutions](http://www.novell.com/coolsolutions/smallbiz/partner_solutions.html) (http://www.novell.com/coolsolutions/smallbiz/partner\_solutions.html) [Soluciones de socios de Novell Small Business Suite (Suite Pymes)] proporciona información acerca de dichos sistemas y proveedores.

El [sitio Web NetWare Partners](http://www.novell.com/partners/netware) (http://www.novell.com/partners/netware) (Socios de NetWare) también ofrece la información más actualizada acerca de los productos certificados YES, Tested and Approved (Sí, examinado y aprobado), las últimas noticias acerca de las soluciones de Novell o de sus socios y ayuda para adquirir soluciones de otros fabricantes.

### <span id="page-34-2"></span>**Lista de controladores de otros fabricantes**

Novell Small Business Suite (Suite Pymes) se entrega con diversos controladores de otros fabricantes. Están ubicados en la raíz del CD *Novell Small Business Suite Operating System* [Sistema operativo de Novell Small Business Suite (Suite Pymes)] en el directorio de controladores. En éste encontrará los subdirectorios correspondientes a los controladores CIOS, LAN, PSM, SBD y Storage. Si necesita asistencia técnica acerca de alguno de ellos, vaya al [sitio](http://developer.novell.com/yessearch/Search.jsp)  [Web YES, Tested and Approved](http://developer.novell.com/yessearch/Search.jsp) (http://developer.novell.com/yessearch/Search.jsp) (Sí, examinado y aprobado) o póngase en contacto directamente con el proveedor del controlador.

36 Guía de instalación y descripción general de Novell Small Business Suite 6.5 (Suite Pymes)
# 5 **Información adicional**

Si desea obtener información adicional acerca de los productos de Novell® Small Business Suite 6.5 (Suite Pymes), otros productos de Novell que se suministran en el paquete u otros servicios de Novell, consulte las siguientes áreas del sitio Web de Novell:

#### **Small Business (Suite Pymes)**

- [Página del producto Novell Small Business Suite \(Suite Pymes\)](http://www.novell.com/products/smallbiz) (http://www.novell.com/ products/smallbiz)
- [Novell Small Business Suite Partner Solutions \(Suite Pymes\)](http://www.novell.com/coolsolutions/smallbiz/partner_solutions.html) (http://www.novell.com/ coolsolutions/smallbiz/partner\_solutions.html) [Soluciones de socios de Novell Small Business Suite (Suite Pymes)]
- [Small Business Suite Cool Solutions](http://www.novell.com/coolsolutions/smallbiz) (http://www.novell.com/coolsolutions/smallbiz) [Soluciones geniales de Small Business Suite (Suite Pymes)]

#### **NetWare**

- [Página del producto NetWare](http://www.novell.com/products/netware)® (http://www.novell.com/products/netware)
- [NetWare Partners](http://www.novell.com/netware/partners/partners.html) (http://www.novell.com/netware/partners/partners.html) (Socios de NetWare)
- [Documentación del producto NetWare 6.5](http://www.novell.com/documentation/spanish/nw65) (http://www.novell.com/documentation/spanish/ nw65)
- [NetWare Cool Solutions](http://www.novell.com/coolsolutions/netware) (http://www.novell.com/coolsolutions/netware) (Soluciones geniales de NetWare)

#### **GroupWise**

- [Página del producto GroupWise](http://www.novell.com/products/groupwise)® (http://www.novell.com/products/groupwise)
- [GroupWise Partners](http://www.novell.com/products/groupwise/partners) (http://www.novell.com/products/groupwise/partners) (Socios de GroupWise)
- [Documentación del producto GroupWise 6.5](http://www.novell.com/documentation/spanish/gw65) (http://www.novell.com/documentation/ spanish/gw65)
- [GroupWise](http://www.novell.com/coolsolutions/gwmag) (http://www.novell.com/coolsolutions/gwmag) (Soluciones geniales de GroupWise)

#### **BorderManager**

- [Página del producto BorderManager](http://www.novell.com/products/bordermanager)[®](http://www.novell.com/products/bordermanager) (http://www.novell.com/products/bordermanager)
- [Documentación del producto BorderManager 3.8](http://www.novell.com/documentation/beta/nbm38/index.html) (http://www.novell.com/documentation/ beta/nbm38/index.html)
- [BorderManager Cool Solutions](http://www.novell.com/coolsolutions/bordermag) (http://www.novell.com/coolsolutions/bordermag) (Soluciones geniales de BorderManager)

#### **ZENworks**

- [Página del producto ZENworks](http://www.novell.com/products/zenworks)® (http://www.novell.com/products/zenworks)
- [Documentación del producto ZENworks for Desktops 4.01](http://www.novell.com/documentation/spanish/zdpr/index.html) (http://www.novell.com/ documentation/spanish/zdpr/index.html)
- [ZENworks Cool Solutions](http://www.novell.com/coolsolutions/zenworks) (http://www.novell.com/coolsolutions/zenworks) (Soluciones geniales de BorderManager)

#### **Otros**

- [Novell Support](http://support.novell.com) (http://support.novell.com) (Asistencia técnica de Novell)
- [Novell User Forums](http://support.novell.com/forums) (http://support.novell.com/forums) (Foros de usuarios de Novell)
- [Updates and Patches](http://support.novell.com/filefinder) (http://support.novell.com/filefinder) (Actualizaciones y revisiones)
- [Novell Education](http://www.novell.com/training) (http://www.novell.com/training) (Departamento de Educación de Novell)
- [Novell KnowledgeBase](http://support.novell.com/search) (http://support.novell.com/search) (Base de conocimientos de Novell)
- [NetWare Partners](http://www.novell.com/netware/partners) (http://www.novell.com/netware/partners) (Socios de NetWare)
- [Novell Developer Support](http://developer.novell.com) (http://developer.novell.com) (Asistencia a desarrolladores de Novell)

# 6 **A continuación**

Para aprovechar al máximo el producto, consulte el [Capítulo 7, "Planificación de la implantación",](#page-42-0)  [en la página 43.](#page-42-0)

Para beneficiarse de las ventajas que ofrece Novell® Small Business Suite 6.5 (Suite Pymes), en primer lugar debe instalar o actualizar la red. Consulte las secciones [Capítulo 8, "Instalación de un](#page-46-0)  [servidor Novell Small Business Suite \(Suite Pymes\) nuevo", en la página 47](#page-46-0) o [Capítulo 20,](#page-194-0)  ["Actualización del sistema operativo a Novell Small Business Suite 6.5 \(Suite Pymes\)", en la](#page-194-0)  [página 195](#page-194-0).

40 Guía de instalación y descripción general de Novell Small Business Suite 6.5 (Suite Pymes)

# **III III III Instalación de los componentes de Novell Small Business Suite (Suite Pymes)**

Esta información le ayudará a realizar las tareas siguientes:

- [Planificar la implantación](#page-42-1)
- ◆ [Instalar un servidor Novell](#page-46-1)<sup>®</sup> Small Business Suite (Suite Pymes) nuevo
- Instalar los componentes siguientes o realizar tareas de configuración adicionales:
	- Configurar una estación de trabajo para realizar las tareas de administración. Consulte [Capítulo 9, "Configuración de una estación de trabajo para las tareas de administración",](#page-102-0)  [en la página 103](#page-102-0).
	- Configurar estaciones de trabajo para los usuarios. Consulte [Capítulo 15, "Configuración](#page-150-0)  [de estaciones de trabajo para usuarios", en la página 151](#page-150-0).
	- Configurar la conectividad de Internet. Consulte [Capítulo 10, "Configuración de la](#page-106-0)  [conectividad de Internet", en la página 107.](#page-106-0)
	- Configurar DNS. Consulte [Capítulo 11, "Configuración del DNS", en la página 111.](#page-110-0)
	- Configurar DHCP. Consulte [Capítulo 12, "Configuración del DHCP", en la página 113](#page-112-0).
	- Configurar la impresión. Consulte [Capítulo 13, "Configuración de la impresión", en la](#page-114-0)  [página 115.](#page-114-0)
	- Instalar y configurar el correo electrónico y la mensajería. Consulte [Capítulo 14,](#page-120-0)  ["Instalación y configuración del correo electrónico", en la página 121.](#page-120-0)
	- Configurar los servicios de cortafuegos o VPN. Consulte [Capítulo 16, "Instalación de](#page-156-0)  [BorderManager", en la página 157](#page-156-0).
	- Configurar la gestión de aplicaciones y estaciones de trabajo. Consulte [Capítulo 17,](#page-168-0)  ["Instalación de ZENworks for Desktops", en la página 169](#page-168-0).
	- Configurar otros productos integrados. Consulte [Capítulo 18, "Instalación de otros](#page-186-0)  [productos suministrados", en la página 187](#page-186-0).

42 Guía de instalación y descripción general de Novell Small Business Suite 6.5 (Suite Pymes)

# <span id="page-42-1"></span><span id="page-42-0"></span>7 **Planificación de la implantación**

Al planificar la implantación de Novell® Small Business Suite (Suite Pymes), debe considerar los elementos siguientes:

- Necesidades empresariales
- Aplicaciones que se ejecutarán
- Costes de hardware
- Estrategias de gestión

Si necesita actualizar el servidor o alguno de los productos que contiene, consulte ["Actualización](#page-192-0)  [del servidor y de otros productos del paquete" en la página 193](#page-192-0).

Si ha adquirido hardware nuevo y necesita migrar un servidor antiguo al nuevo hardware y software, consulte la *Guía de administración del Asistente de migración de NetWare 6.5* en la documentación en línea de NetWare 6.5.

Si desea consolidar servidores, consulte la publicación *Novell Server Consolidation Utility 2.6 Administration Guide* (Guía de administración de la Utilidad de consolidación de servidores 2.6 de Novell) en la documentación en línea de NetWare 6.5.

Si está familiarizado con versiones anteriores de productos de Novell, Novell Small Business Suite (Suite Pymes) ofrece total flexibilidad para utilizar los componentes del producto del mismo modo que lo ha hecho siempre.

Si no está familiarizado con alguno de los productos de Novell o si desea utilizar un método de configuración más rápido, Novell Small Business Suite (Suite Pymes) proporciona tareas de configuración que permiten instalar y ejecutar una red rápidamente.

En la tabla siguiente se enumeran algunos puntos de decisión básicos y se indica el apartado que debe consultarse de la guía.

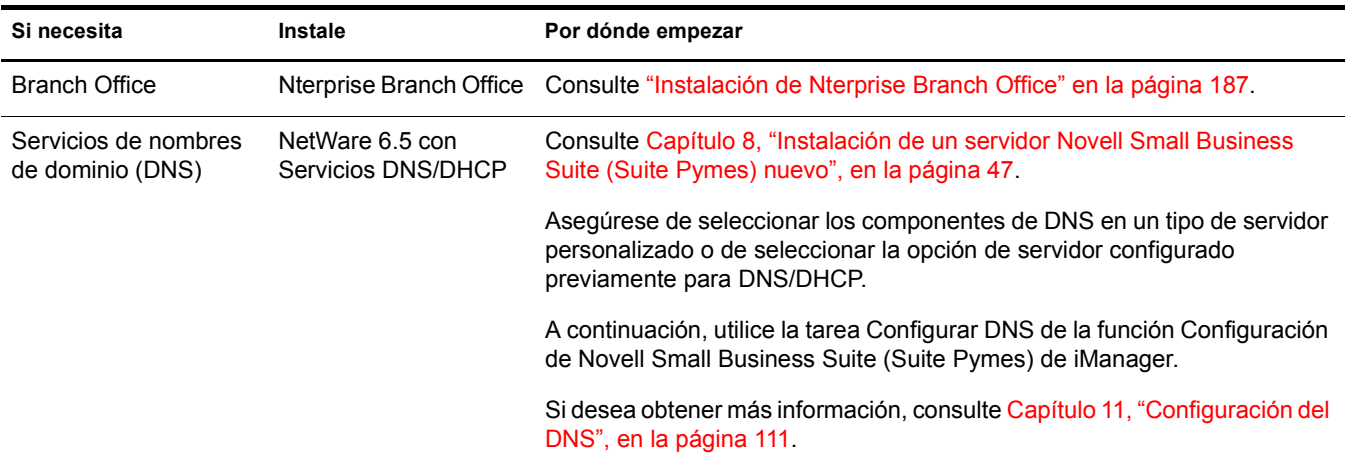

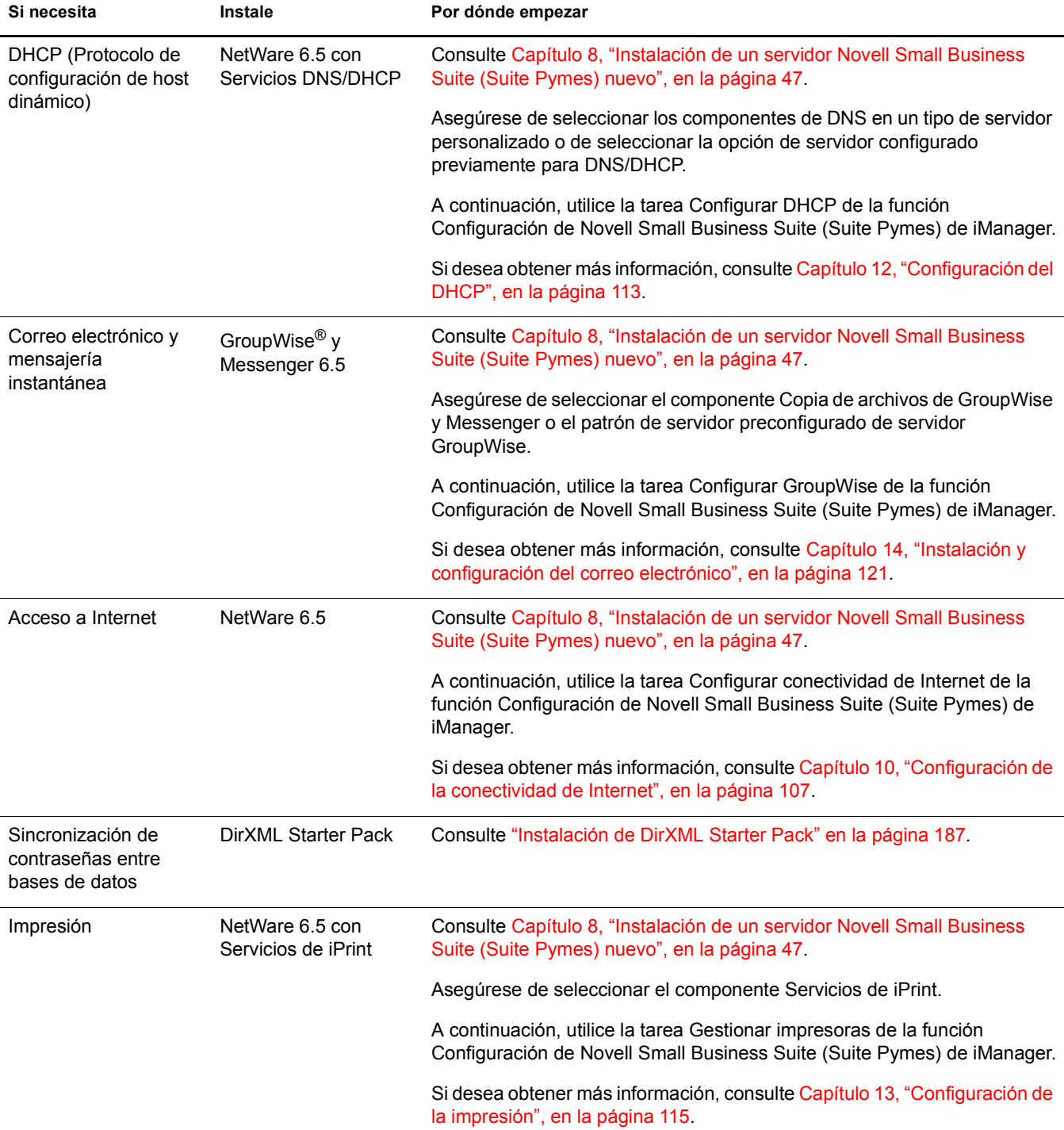

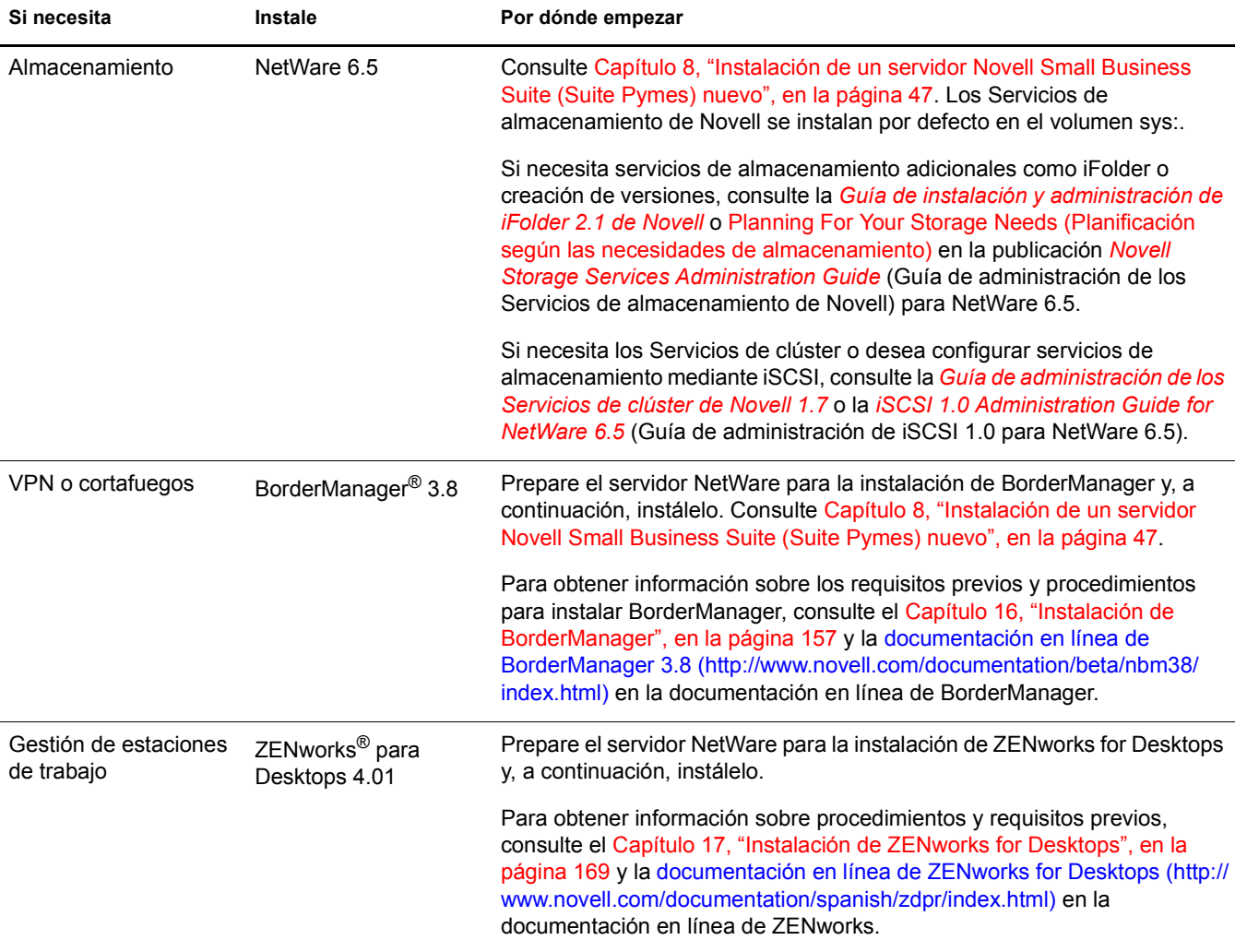

46 Guía de instalación y descripción general de Novell Small Business Suite 6.5 (Suite Pymes)

<span id="page-46-1"></span>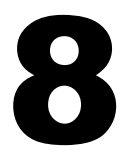

# <span id="page-46-0"></span>8 **Instalación de un servidor Novell Small Business Suite (Suite Pymes) nuevo**

Novell® Small Business Suite (Suite Pymes) incorpora una gran variedad de productos. Si va a instalar un servidor nuevo, debe empezar por la instalación o actualización del sistema operativo. Este paquete contiene el sistema operativo NetWare® 6.5.

La instalación de un servidor Novell Small Business Suite (Suite Pymes) es muy similar a la de un servidor NetWare 6.5, pero además:

- Los archivos específicos de Novell Small Business Suite (Suite Pymes) se copian en el servidor con los tipos de servidor seleccionados. Estos archivos proporcionan funcionalidad a algunas de las configuraciones especiales de Novell Small Business Suite (Suite Pymes).
- Puede elegir entre dos tipos de servidor adicionales. Para obtener más información, consulte ["Servidor de colaboración Novell Small Business Suite \(Suite Pymes\) con Virtual Office](#page-69-0)  [\(recomendado\)" en la página 70](#page-69-0) y ["Servidor de colaboración de Novell Small Business Suite](#page-71-0)  [\(Suite Pymes\)" en la página 72](#page-71-0).
- La opción de servidor personalizado permite copiar archivos y componentes específicos. Para obtener más información y recomendaciones, consulte ["Servidor NetWare personalizado" en](#page-65-0)  [la página 66](#page-65-0).

En este capítulo se describe cómo instalar un servidor Novell Small Business Suite 6.5 (Suite Pymes) nuevo. Si va a actualizar desde una versión anterior de Novell Small Business Suite (Suite Pymes) o NetWare, consulte el [Capítulo 20, "Actualización del sistema operativo a Novell Small](#page-194-0)  [Business Suite 6.5 \(Suite Pymes\)", en la página 195](#page-194-0).

Si desea obtener toda la información que puede necesitar durante la instalación y posterior configuración del servidor, imprima la Hoja de trabajo de configuración del servidor Novell Small Business Suite (Suite Pymes) de la guía de inicio rápido de *Novell Sm all Business Suite (Suite Pymes)*.

La instalación de un servidor nuevo implica las tareas siguientes:

- 1. [Condiciones para la instalación de Novell Small Business Suite \(Suite Pymes\)](#page-47-0)  [\(en la página 48\)](#page-47-0)
- 2. [Previsión de problemas en la instalación \(en la página 48\)](#page-47-1)
- 3. [Cumplimiento de los requisitos de software y del sistema \(en la página 49\)](#page-48-0)
- 4. [Preparación de la red con el Gestor de despliegue \(en la página 54\)](#page-53-0)
- 5. [Preparación del equipo \(en la página 58\)](#page-57-0)
- 6. [Acceso a los archivos de instalación \(en la página 59\)](#page-58-0)
- 7. [Instalación del software \(en la página 60\)](#page-59-0)
- 8. [Finalización de la instalación del servidor \(en la página 101\)](#page-100-0)

# <span id="page-47-0"></span>**Condiciones para la instalación de Novell Small Business Suite (Suite Pymes)**

La instalación de Novell Small Business Suite (Suite Pymes) sólo es posible en las condiciones siguientes:

Realice la instalación en una unidad de disco limpia y sin errores.

Quite los archivos de las instalaciones anteriores y, a continuación, ejecute la utilidad SCANDISK o CHKDSK de DOS para verificar la integridad de la partición de DOS.

◆ Realice la instalación en un árbol con Novell eDirectory<sup>™</sup> 8 o posterior.

Si la versión es anterior, es posible que no se puedan gestionar los objetos Usuario cuando se empleen utilidades de gestión distintas a las suministradas con Novell Small Business Suite (Suite Pymes).

- No realice la instalación en un árbol que contenga servidores NetWare 4.10. Todos los servidores del árbol deben utilizar NetWare 4.11 o posterior.
- Para que la licencia funcione correctamente, compruebe que todos los servidores NetWare 4 y 5 del árbol disponen del siguiente nivel mínimo de paquete de soporte:

Los servidores NetWare 4.11 y 4.2 deben disponer del Support Pack 6a o posterior Los servidores NetWare 5,0 deben disponer del Support Pack 4 o posterior

Los servidores NetWare 5.1 deben disponer del Support Pack 3 o posterior

Se recomienda instalar los paquetes de soporte más recientes en todos los servidores NetWare del árbol.

 Antes de realizar la instalación en una red existente, ejecute el Gestor de despliegue de NetWare para actualizarla. Si desea obtener más información, consulte ["Preparación de la red](#page-53-0)  [con el Gestor de despliegue" en la página 54](#page-53-0).

Importante: El Gestor de despliegue incluido con esta versión de Novell Small Business Suite (Suite Pymes) sólo puede ejecutarse en un navegador Internet Explorer 5 ó 6.

# <span id="page-47-1"></span>**Previsión de problemas en la instalación**

 Si se produce un problema (errores graves, fallo de la instalación, etc.) durante el proceso de instalación *antes* de la copia de archivos y la instalación del sistema operativo, debe volver a empezar desde el principio.

Si se produce un problema *después* de la copia de archivos y la instalación del sistema operativo, la instalación finalizará. Se generarán errores que indicarán la instalación de producto individual que ha fallado, pero el resto de productos se instalarán con normalidad.

 Para obtener una lista completa de los problemas conocidos en esta versión de Novell Small Business Suite 6.5 (Suite Pymes), consulte la sección Problemas conocidos del archivo *README (LEAME) de Novell Small Business Suite 6.5 (Suite Pymes)*.

# <span id="page-48-0"></span>**Cumplimiento de los requisitos de software y del sistema**

Los requisitos del sistema varían en función de las necesidades de implantación. La información que se proporciona en la tabla siguiente le ayudará a cumplir los requisitos para la misma.

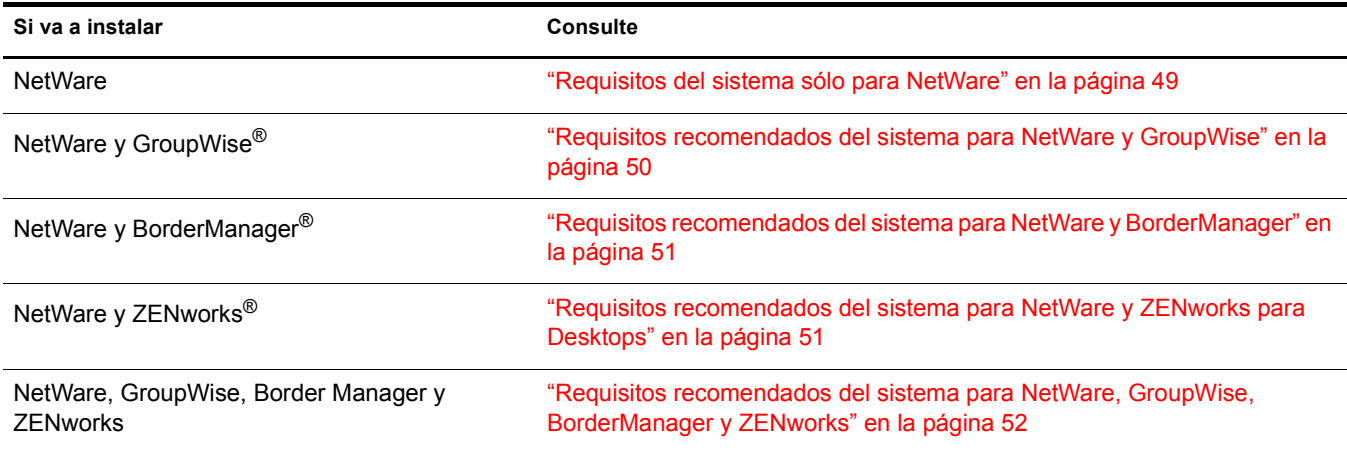

# <span id="page-48-1"></span>**Requisitos del sistema sólo para NetWare**

A continuación se enumeran los requisitos mínimos del sistema para Novell Small Business Suite 6.5 (Suite Pymes). Para un rendimiento óptimo, el equipo debe cumplir los requisitos recomendados.

#### **Requisitos mínimos**

- $\Box$  PC tipo servidor con un procesador Pentium<sup>\*</sup> II o AMD<sup>\*</sup> K7
- □ 512 MB de RAM
- Adaptador de pantalla Super VGA
- $\Box$  Partición de DOS de un mínimo de 200 MB y 200 MB de espacio libre
- $\Box$  2 GB de espacio libre sin particiones en el disco fuera de la partición de DOS para el volumen sys:
- □ Tarjeta de red
- $\Box$  Unidad de CD arrancable compatible con las especificaciones de El Torito

#### **Requisitos recomendados**

- Equipo servidor con procesadores Pentium III bidireccionales a 700 MHz o superior
- $\Box$  1 GB de RAM

Algunas opciones de instalación de Novell Small Business Suite 6.5 (Suite Pymes), como las implantaciones con patrón, presentan requisitos específicos de procesador y RAM. Para conocerlos, consulte ["Selección del patrón de servidor" en la página 65](#page-64-0).

- Adaptador de pantalla compatible con VESA 1.2 o posterior
- Partición de DOS con 1 GB de espacio disponible

Para determinar el tamaño óptimo de una partición de arranque, sume la cantidad de memoria del servidor a la cantidad mínima de espacio en disco disponible. La cantidad mínima de espacio disponible es de 200 MB, por lo tanto, un servidor con 1.024 MB de RAM dispone de una partición de arranque óptima de 1224 MB (1.024 MB +200 MB = 1224 MB). Este tamaño permitirá realizar un volcado de núcleo a la unidad de disco, en caso necesario.

- $\Box$  8 GB de espacio libre sin particiones en el disco fuera de la partición de DOS para el volumen sys:
- Una o varias tarjetas de red
- $\Box$  Unidad de CD arrancable compatible con las especificaciones de El Torito
- $\Box$  Ratón USB o PS/2

## <span id="page-49-0"></span>**Requisitos recomendados del sistema para NetWare y GroupWise**

Para conseguir un rendimiento óptimo, el equipo debe cumplir los requisitos recomendados para ejecutar NetWare y GroupWise® en el mismo servidor.

- Equipo servidor con procesadores Pentium III bidireccionales a 700 MHz o superior
- Una o varias tarjetas de red
- Unidad de CD arrancable compatible con las especificaciones de El Torito
- $\Box$  Ratón USB o PS/2
- $\Box$  Adaptador de pantalla compatible con VESA 1.2 o posterior
- $\Box$  1 GB de RAM
- $\Box$  Partición de DOS con 1 GB de espacio disponible

Para determinar el tamaño óptimo de una partición de arranque, sume la cantidad de memoria del servidor a la cantidad mínima de espacio en disco disponible. La cantidad mínima de espacio disponible es de 200 MB, por lo tanto, un servidor con 1.024 MB de RAM dispone de una partición de arranque óptima de 1224 MB (1.024 MB +200 MB = 1224 MB). Este tamaño permitirá realizar un volcado de núcleo a la unidad de disco, en caso necesario.

- $\Box$  4 GB de espacio libre sin particiones en el disco fuera de la partición de DOS para el volumen sys:
- $\Box$  2 GB de espacio en disco para los archivos de GroupWise y los directorios siguientes:

El componente Copia de archivos de GroupWise y Messenger requiere aproximadamente 959 MB. Ambos patrones de Novell Small Business Suite (Suite Pymes) lo utilizan.

La instalación de GroupWise crea los directorios siguientes y utiliza el espacio en disco que se indica a continuación:

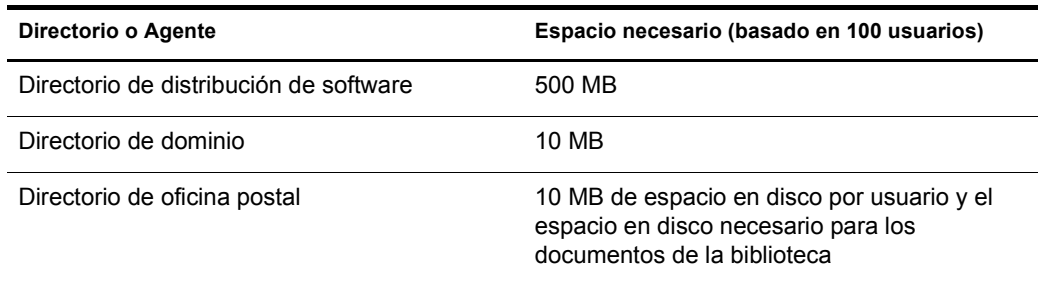

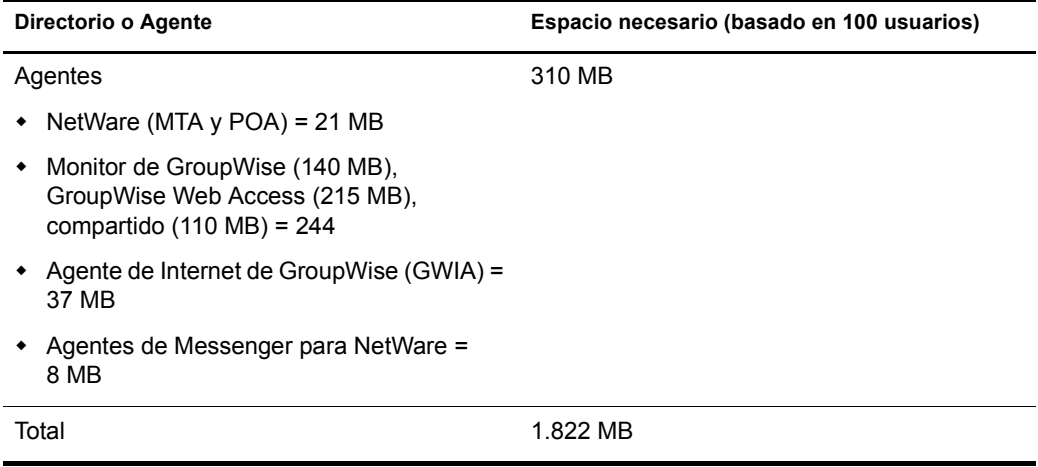

# <span id="page-50-0"></span>**Requisitos recomendados del sistema para NetWare y BorderManager**

Para obtener un rendimiento óptimo, el equipo debe cumplir los requisitos recomendados para ejecutar NetWare y BorderManager® en el mismo servidor.

- Equipo servidor con procesadores Pentium III bidireccionales a 700 MHz o superior
- □ Una o varias tarjetas de red
- $\Box$  Unidad de CD arrancable compatible con las especificaciones de El Torito
- $\Box$  Ratón USB o PS/2
- Adaptador de pantalla compatible con VESA 1.2 o posterior
- $\Box$  1 GB de RAM
- $\Box$  Partición de DOS con 1 GB de espacio disponible

Para determinar el tamaño óptimo de una partición de arranque, sume la cantidad de memoria del servidor a la cantidad mínima de espacio en disco disponible. La cantidad mínima de espacio disponible es de 250 MB, por lo tanto, un servidor con 1.024 MB de RAM dispone de una partición de arranque óptima de 1.274 MB (1.024 MB +250 MB = 1.274 MB). Este tamaño permitirá realizar un volcado de núcleo a la unidad de disco, en caso necesario.

- $\Box$  8 GB de espacio libre sin particiones en el disco fuera de la partición de DOS para el volumen sys:
- $\Box$  Volumen de caché específico de al menos 2 GB si va a instalar funciones de almacenamiento en caché alterno (proxy). Debe tratarse de un volumen tradicional.

### <span id="page-50-1"></span>**Requisitos recomendados del sistema para NetWare y ZENworks para Desktops**

Para conseguir un rendimiento óptimo, el equipo debe cumplir los requisitos recomendados para ejecutar NetWare y ZENworks® para Desktops en el mismo servidor.

- Equipo servidor con procesadores Pentium III bidireccionales a 700 MHz o superior
- □ Una o varias tarjetas de red
- $\Box$  Unidad de CD arrancable compatible con las especificaciones de El Torito
- $\Box$  Ratón USB o PS/2
- Adaptador de pantalla compatible con VESA 1.2 o posterior
- $\Box$  1 GB de RAM
- $\Box$  Partición de DOS con 1 GB de espacio disponible

Para determinar el tamaño óptimo de una partición de arranque, sume la cantidad de memoria del servidor a la cantidad mínima de espacio en disco disponible. La cantidad mínima de espacio disponible es de 250 MB, por lo tanto, un servidor con 1.024 MB de RAM dispone de una partición de arranque óptima de 1.274 MB (1.024 MB +250 MB = 1.274 MB). Este tamaño permitirá realizar un volcado de núcleo a la unidad de disco, en caso necesario.

- $\Box$  4 GB de espacio libre sin particiones en el disco fuera de la partición de DOS para el volumen sys:
- $\Box$  120 MB de espacio libre para ZENworks (50 MB para inventario con base de datos o 35 MB sólo para inventario, y 70 MB de espacio libre para archivos de ConsoleOne<sup>®</sup>)

# <span id="page-51-0"></span>**Requisitos recomendados del sistema para NetWare, GroupWise, BorderManager y ZENworks**

Para conseguir un rendimiento óptimo, el equipo debe cumplir los siguientes requisitos recomendados para ejecutar NetWare, GroupWise, BorderManager y ZENworks en el mismo servidor.

- $\Box$  Equipo servidor con procesadores Pentium III bidireccionales a 700 MHz o superior
- □ Una o varias tarjetas de red
- $\Box$  Unidad de CD arrancable compatible con las especificaciones de El Torito
- $\Box$  Ratón USB o PS/2
- Adaptador de pantalla compatible con VESA 1.2 o posterior
- $\Box$  1 GB de RAM
- $\Box$  Partición de DOS con 1 GB de espacio disponible

Para determinar el tamaño óptimo de una partición de arranque, sume la cantidad de memoria del servidor a la cantidad mínima de espacio en disco disponible. La cantidad mínima de espacio disponible es de 250 MB, por lo tanto, un servidor con 1.024 MB de RAM dispone de una partición de arranque óptima de 1.274 MB (1.024 MB +250 MB = 1.274 MB). Este tamaño permitirá realizar un volcado de núcleo a la unidad de disco, en caso necesario.

- 8 GB de espacio libre sin particiones en el disco fuera de la partición de DOS para el volumen sys:
- $\Box$  Volumen de caché específico de al menos 2 GB si va a instalar funciones de almacenamiento en caché alterno (proxy). Debe tratarse de un volumen tradicional.
- $\Box$  2 GB de espacio en disco para los archivos de GroupWise y los directorios siguientes:

El componente Copia de archivos de GroupWise y Messenger requiere aproximadamente 959 MB. Ambos patrones de Novell Small Business Suite (Suite Pymes) lo utilizan.

La instalación de GroupWise crea los directorios siguientes y utiliza el espacio en disco que se indica a continuación:

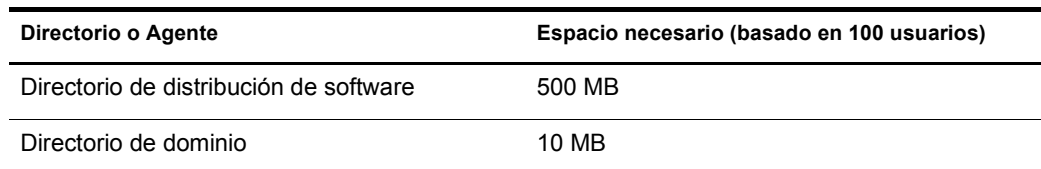

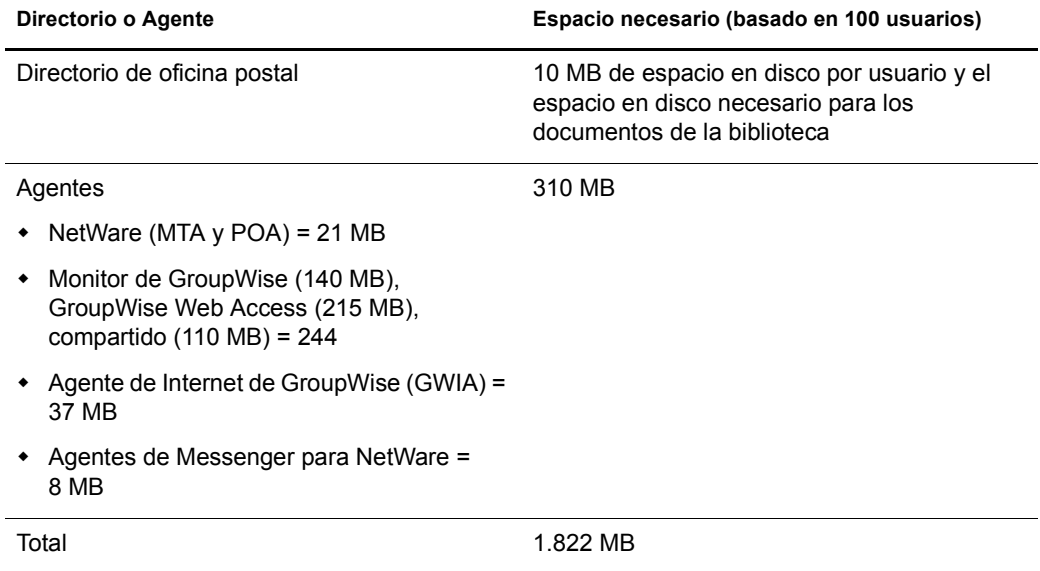

 120 MB de espacio libre para ZENworks (50 MB para inventario con base de datos o 35 MB sólo para inventario, y 70 MB de espacio libre para archivos de ConsoleOne)

## **Requisitos de software y otros**

Dependiendo de la configuración de red, es posible que necesite alguno o todos los elementos siguientes:

- CD *Novell Small Business Suite Operating System* [Sistema operativo de Novell Small Business Suite (Suite Pymes)]
- CD *Novell Small Business Suite Products* [Productos de Novell Small Business Suite (Suite Pymes)]
- Disquete *Novell Small Business Suite License* [Licencia de Novell Small Business Suite (Suite Pymes)]
- CD *Novell GroupWise Admin* (Administración de GroupWise de Novell). Sólo se requiere si se copian archivos de GroupWise.
- CD *Novell GroupWise 6.5 Client* (Cliente de GroupWise 6.5 de Novell). Sólo se requiere si se copian archivos de GroupWise.
- CD *Novell GroupWise Messenger* (Messenger de GroupWise de Novell). Sólo se requiere si se copian archivos de GroupWise.
- □ CD *Novell Client* (Cliente Novell). Sólo se requiere para instalaciones de red.
- CD *Novell Nterprise Branch Office* (Nterprise Branch Office de Novell). Sólo se requiere para instalar el componente Branch Office de NetWare.
- □ Derecho de Supervisión sobre la raíz [Root] del árbol eDirectory para el primer servidor Novell Small Business Suite 6.5 (Suite Pymes) que se instale en el mismo
- Derechos de Supervisión en el contenedor en el que se instalará el servidor.

Derecho de Lectura sobre el objeto contenedor Seguridad del árbol eDirectory

El administrador de subcontenedores puede instalar un servidor Novell Small Business Suite 6.5 (Suite Pymes) en el árbol en las circunstancias siguientes:

- Si el servidor que va a instalarse recibe una copia de la réplica, el administrador con derecho de Supervisión sobre la raíz [Root] del árbol debe instalar antes tres servidores nuevos en el árbol.
- Si el servidor que va a instalarse *no* recibe una copia de la réplica, el administrador con derecho de Supervisión sobre la raíz [Root] del árbol debe instalar primero un servidor nuevo en el árbol.
- El administrador de subcontenedores debe contar con derecho de Lectura sobre el atributo NDSPKI:Private Key del objeto de CA administrativa. Dicho objeto se encuentra en el contenedor de seguridad.
- El administrador de subcontenedores debe disponer de derecho de Supervisión sobre el objeto W0, que se encuentra en el objeto KAP del contenedor Seguridad.

Estos derechos pueden otorgarse colocando todos los usuarios administrativos en un grupo o función y asignando a estos últimos los derechos mencionados anteriormente.

- $\Box$  Utilidades de conexión de cliente (opcional, para la instalación desde red):
	- Cliente NovellTM para DOS y Windows 3.1*x* [para la instalación desde un servidor Novell Small Business Suite (Suite Pymes) que ejecute IPXTM]
	- Utilidad de conexión del servidor IP [para la instalación desde un servidor Novell Small Business Suite (Suite Pymes) que sólo ejecute IP].

Si desea obtener instrucciones, consulte el archivo products\serverinst\ipconn.txt del CD *Novell Clients Software* (Software de Clientes Novell).

- $\Box$  Dirección IP y nombres de dominio (opcional, para la conexión a Internet):
	- Una dirección IP
	- La dirección IP de un servidor de nombres de dominio
	- El nombre del dominio
- $\Box$  Propiedades de la tarjeta de red y del dispositivo de almacenamiento, como la interrupción y la dirección del puerto [necesarios si no se incluyen en Novell Small Business Suite (Suite Pymes de Novell)]

Para obtener más información, póngase en contacto con el fabricante del hardware.

# <span id="page-53-0"></span>**Preparación de la red con el Gestor de despliegue**

Antes de instalar un servidor Novell Small Business Suite 6.5 (Suite Pymes de Novell) en una red existente, debe ejecutar el Gestor de despliegue de NetWare para actualizarla.

Importante: El Gestor de despliegue de Novell Small Business Suite 6.5 (Suite Pymes) sólo puede ejecutarse en un navegador Internet Explorer 5 ó 6.

1 En una estación de trabajo Windows NT\*/2000 o Windows XP Professional Edition con el Cliente Novell más reciente instalado, entre a la red como usuario con derecho de Supervisión.

Si el sistema solicita que entre de nuevo mientras se ejecuta el Gestor de despliegue de NetWare, puede especificar la dirección IP del servidor haciendo clic en Detalles.

- 2 Inserte el CD *Novell Small Business Suite Operating System* [(Sistema operativo de Novell Small Business Suite (Suite Pymes de Novell)] y ejecute el Gestor de despliegue de NetWare (nwdeploy.exe), ubicado en la raíz del mismo.
- 3 En el encabezado Preparación de la red de la parte izquierda de la ventana del navegador, haga clic y realice las tareas siguientes.
	- 3a Datos de copia de seguridad
	- 3b Búsqueda de las versiones de eDirectory y NDS en el árbol
	- 3c Preparación para el nuevo eDirectory
	- 3d (Condicional) Generación de GUID en servidores que ejecuten NetWare 4
	- 3e Actualización del objeto CA (Autoridad certificadora)
	- 3f (Condicional) Preparación para la contraseña universal
	- 3g (Condicional) Preparación para CIFS/AFP
- 4 (Opcional pero recomendado) En el encabezado Preparación de la red del lateral izquierdo del navegador, haga clic en el enlace Hacer copia de los datos y siga las instrucciones que aparecerán para realizar copias de seguridad de los datos del servidor y de eDirectory de Novell.
- <span id="page-54-0"></span>5 En el encabezado Preparación de la red del lateral izquierdo del navegador haga clic en el enlace Buscar versiones de eDirectory/NDS en el árbol con el fin de actualizar NDS® en el árbol para que sea compatible con la versión de eDirectory instalada mediante Novell Small Business Suite 6.5.

Importante: Si el árbol utiliza NDS, debe ejecutarse una versión compatible en todos los servidores del árbol.

La utilidad Ver y actualizar NDS comprueba las versiones de NetWare y NDS de todos los servidores y actualiza los servidores NetWare 4/NDS 6 y NetWare 5/NDS 7 para que sean compatibles con eDirectory. Los servidores NetWare que ya ejecuten eDirectory no se actualizan.

<span id="page-54-1"></span>6 En el encabezado Preparación de la red, en el lateral izquierdo del navegador, haga clic en el enlace Preparar un nuevo eDirectory y siga las instrucciones para ampliar el esquema de la red.

De esta manera, se garantiza que el nuevo servidor Novell Small Business Suite 6.5 (Suite Pymes de Novell) pueda comunicarse con el árbol NDS/eDirectory existente.

Para realizar este paso, es necesario haber actualizado los servidores NetWare 4/NDS 6 y NetWare 5/NDS 7 para que sean compatibles con eDirectory, tal y como se describe en el [Paso 5.](#page-54-0) También se requiere el acceso a un servidor con una réplica de lectura/escritura de la partición raíz [Root].

7 (Condicional) Si en el árbol existen servidores NetWare 4.11 ó 4.2/NDS 6, en el encabezado Preparación de la red, situado en el lateral izquierdo del navegador, haga clic en el enlace Generar GUID en servidores NetWare 4 y siga las instrucciones para generar los GUID necesarios.

Importante: El generador de GUID del Gestor de despliegue no funciona con los servidores NetWare 4.10, únicamente con los 4.11 ó 4.2. Si el árbol cuenta con un servidor NetWare 4.10, deberá quitarlo; de lo contrario, no podrá instalar un servidor Novell Small Business Suite 6.5 nuevo.

Para llevar a cabo este paso debe actualizar los servidores NetWare 4.11 ó 4.2/NDS 6 para que sean compatibles con eDirectory y ampliar el esquema central del árbol, como se describe en el [Paso 5](#page-54-0) y el [Paso 6](#page-54-1). Mediante el [Paso 5](#page-54-0) se ha copiado en cada servidor NetWare 4 seleccionado un archivo ds.nlm y un archivo sguid.nlm nuevos que admiten la nueva generación de GUID. Cuando estos archivos actualizados estén en la ubicación que les corresponde y el esquema central se haya ampliado y sincronizado, si se reinicia ds.nlm en un servidor NetWare 4.11 ó 4.2/NDS 6, éste generará automáticamente GUID para los objetos de las réplicas principales que contenga.

Aunque el nuevo generador de GUID de NetWare 4 ayuda a evitar problemas de compatibilidad con los mismos, todavía pueden producirse errores. Por ello, se deben realizar copias de seguridad de todos los Trustees del sistema de archivos antes de actualizar o migrar a Novell Small Business Suite 6.5 (Suite Pymes de Novell). Si surgen problemas, consulte el [TID nº 10078892 - Trustee Assignments Appear to No Longer Work After NetWare 4x to](http://support.novell.com/cgi-bin/search/searchtid.cgi?/10078892.htm)  [NetWare 6x Upgrade](http://support.novell.com/cgi-bin/search/searchtid.cgi?/10078892.htm) (http://support.novell.com/cgi-bin/search/searchtid.cgi?/ 10078892.htm) (Parece que las asignaciones de Trustees no funcionan tras la actualización de NetWare 4x a NetWare 6x) para obtener más información.

8 En el encabezado Preparación de la red del lateral izquierdo del navegador, haga clic en el enlace Actualizar el objeto Autoridad certificadora (CA) y siga las instrucciones para crear o actualizar un objeto contenedor Seguridad y un objeto Autoridad certificadora (CA).

El Servidor de certificados de NovellTM es una infraestructura de clave pública (PKI) integrada en eDirectory. El proceso de instalación de NetWare lo utiliza para crear una autoridad certificadora administrativa y emitir certificados para aplicaciones que utilizan los servicios de nivel de zócalo con seguridad (SSL).

Novell entregaba un PKI de nivel básico con NetWare 5.0. Dado que es posible que la red esté configurada con el PKI de NetWare 5.0, debe seguir los pasos descritos aquí para actualizar correctamente a partir del mismo y configurar correctamente la red para el Servidor de certificados Novell.

- 9 (Opcional) En el encabezado Preparación de la red del lateral izquierdo del navegador, haga clic en el enlace Preparar para la contraseña universal, lea la explicación de la función Contraseña universal de NetWare 6.5, haga clic en el enlace Universal Password Deployment Guide (Guía de implantación de contraseñas universales) y siga las instrucciones detalladas de la misma para configurar dicha función.
- 10 (Condicional) En el encabezado Preparación de la red del lateral izquierdo del navegador, haga clic en el enlace Preparar para CIFS/AFP y siga las instrucciones que aparecen para preparar el servidor NetWare 6.5 nuevo con el fin de que los usuarios de CIFS (estaciones de trabajo de red nativas de Microsoft Windows) y AFP (estaciones de trabajo de red nativas de Apple Macintosh) puedan entrar.
- 11 Una vez completada la sección Preparación de la red del Gestor de despliegue de NetWare, haga clic en el enlace Descripción general situado bajo el encabezado Opciones de instalación/actualización, que le ayudará a seleccionar la opción más adecuada para sus necesidades.
- 12 (Opcional) Si tiene un equipo nuevo en el que desea instalar Novell Small Business Suite 6.5 (Suite Pymes), o si va a añadir un servidor Novell Small Business Suite 6.5 (Suite Pymes) a la red existente, haga clic en el enlace Instalar NetWare 6.5 situado bajo el encabezado Opciones de instalación/actualización para obtener instrucciones.

13 (Opcional) Para obtener instrucciones sobre cómo automatizar la instalación de Novell Small Business Suite 6.5 (Suite Pymes) mediante un archivo de respuesta y para acceder a la utilidad Generador de archivos de respuesta, que le permitirá crear dichos archivos, haga clic en el enlace Automatizar una instalación, bajo el encabezado Opciones de instalación/ actualización.

Tras finalizar la instalación de Novell Small Business Suite 6.5 (Suite Pymes), vuelva a ejecutar el Gestor de despliegue y haga clic en los enlaces situados bajo el encabezado Tareas posteriores a la instalación para obtener información acerca de estos temas:

- Creación de volúmenes adicionales
- Migración a hardware nuevo mediante la utilidad Asistente de migración de NetWare
- Consolidación de servidores mediante la utilidad Consolidación de servidores de Novell
- Realización de una instalación posterior de productos de forma local o remota
- Utilización de DSREPAIR
- Actualización de un clúster después de la instalación de Novell Small Business Suite 6.5 (Suite Pymes)

Tras optar por la instalación o la actualización, salga del Gestor de despliegue de NetWare y prepare el equipo para convertirlo en un servidor Novell Small Business Suite 6.5 (Suite Pymes). Consulte ["Preparación del equipo" en la página 58.](#page-57-0)

#### **Instalación de un servidor NetWare 6.5 en un árbol eDirectory de NetWare 4.***x* **puro**

Para instalar un servidor NetWare 6.5 en un árbol de NetWare 4 puro, ejecute la utilidad Gestor de despliegue de NetWare y siga las indicaciones para copiar archivos NDS de NetWare 4 actualizados en la red, generar GUID y actualizar el esquema.

Después de ejecutar el Gestor de despliegue, pero antes de instalar el servidor NetWare 6.5, realice los pasos siguientes.

Nota: Estos pasos sólo deben llevarse a cabo en árboles de NetWare 4 puro. Si el árbol ya contiene algún servidor NetWare 5.1 o NetWare 6.0, este procedimiento no es necesario.

- 1 Ejecute DSRepair en un servidor que contenga una copia que permita escritura de la partición [Raíz].
- 2 Seleccione el menú Opciones avanzadas > Operaciones globales del esquema.
- 3 Entre como administrador, si es necesario y, a continuación, ejecute la actualización del esquema posterior a NetWare 5.
- 4 Vuelva al menú principal y seleccione el menú Opciones avanzadas > Reparar la base de datos DS local.
- 5 Defina la opción Reconstruir el esquema operativo en Sí.
- 6 Ejecute la reparación de base de datos local.

# <span id="page-57-0"></span>**Preparación del equipo**

Para preparar el equipo para Novell Small Business Suite 6.5 (Suite Pymes):

1 Instale el hardware de PC y de red.

Siga las instrucciones del fabricante para instalar y conectar la tarjeta de red y el cableado al equipo. Asegúrese de que todos los dispositivos de almacenamiento están correctamente interconectados a los adaptadores de almacenamiento.

- **2** En el archivo config.sys, defina FILES=50.
- 3 Ejecute SCANDISK o CHKDSK /F (en función de la versión de DOS instalada en el equipo) en la unidad C: antes de iniciar el procedimiento de instalación.
- 4 Cree y formatee una partición de arranque

Novell Small Business Suite (Suite Pymes) requiere una partición de arranque en formato FAT para iniciar el equipo y cargar NetWare. Dicha partición contiene los archivos del servidor y de inicio de Novell Small Business Suite (Suite Pymes) y NetWare. Si el equipo ya dispone de una partición de arranque, pase directamente a ["Acceso a los archivos de instalación" en](#page-58-0)  [la página 59](#page-58-0).

Importante: Debe aumentar el tamaño de la partición de arranque para adaptarse a los requisitos de configuración específicos. Consulte ["Cumplimiento de los requisitos de software y del sistema" en la](#page-48-0)  [página 49](#page-48-0).

Para crear y formatear una partición de arranque de DOS:

- 4a Realice una copia de seguridad de los datos que desee en otro equipo o medio de almacenamiento que se encuentre desconectado.
- 4b Inserte el CD *Novell Small Business Suite Operating System* [Sistema operativo de Novell Small Business Suite (Suite Pymes de Novell)] y arranque el equipo.
- 4c Ejecute una de las acciones siguientes:
	- Si el equipo arranca desde el CD, siga las indicaciones que aparecen en pantalla y vaya a ["Selección de los ajustes y la configuración" en la página 61.](#page-60-0) Durante los tipos de instalación Por defecto o Personalizada, tiene la opción de crear o modificar la partición de DOS existente.
	- Si va a realizar la instalación desde archivos ubicados en otro servidor, continúe con el [Paso 4d](#page-57-1).
	- Si el equipo no arranca desde el CD, continúe con el [Paso 4d.](#page-57-1)
- <span id="page-57-1"></span>4d Arranque el equipo con DOS 3.3 o superior.
- 4e (Condicional) Si el equipo ya tiene instalado un sistema operativo, como Windows o NetWare, deberá quitarlo por completo junto con las particiones.

Puede utilizar FDISK para quitar particiones, o bien puede suprimirlas desde la pantalla Prepare la partición de arranque.

4f (Opcional) Si desea utilizar FDISK para crear una partición de DOS activa, escriba **FDISK** en el indicador de DOS.

Cree una partición de DOS primaria, que será la partición activa. Para obtener información sobre los requisitos mínimos, consulte ["Cumplimiento de los requisitos de](#page-48-0)  [software y del sistema" en la página 49.](#page-48-0)

El equipo se iniciará.

4g Formatee y transfiera los archivos del sistema DOS a la partición cambiando a la unidad A: y escriba **FORMAT C: /S** en el indicador de DOS.

A partir de este momento, el equipo deberá tener una partición de DOS activa que cumpla o exceda los requisitos mínimos. Continúe con la instalación mediante el [acceso a los archivos de](#page-58-0)  [instalación](#page-58-0).

# <span id="page-58-0"></span>**Acceso a los archivos de instalación**

Novell Small Business Suite 6.5 (Suite Pymes) se puede instalar desde la unidad de CD local del servidor o desde los archivos de instalación ubicados en la red.

- 1 Inserte el CD *Novell Small Business Suite Operating System* [Sistema operativo de Novell Small Business Suite (Suite Pymes de Novell)] y arranque el equipo.
- 2 Realice una de las acciones siguientes:
	- Si el equipo arranca desde el CD, siga las indicaciones que aparecen en pantalla y vaya a ["Selección de los ajustes y la configuración" en la página 61](#page-60-0).
	- Si el equipo no arranca desde el CD, continúe con el [Paso 3](#page-58-1).
- <span id="page-58-1"></span>**3** Arranque el equipo con DOS 3.3 o superior.
- 4 Acceda al CD *Novell Small Business Suite Operating System* [Sistema operativo de Novell Small Business Suite (Suite Pymes de Novell)].

Si ha instalado controladores de CD en la unidad de disco, asegúrese de que el nombre de archivo lógico de la unidad de CD (especificado en config.sys y autoexec.bat) *no* sea CDROM, CDINST o CDDVD.

- 5 (Opcional) Para realizar la instalación desde los archivos de Novell Small Business Suite 6.5 (Suite Pymes) de una red, siga estos pasos:
	- 5a Instale el Cliente Novell para DOS y Windows 3.1*x* o el software Utilidad de conexión de servidor IP, que se encuentra en el CD *Novell Clients Software* (Software de Clientes Novell).
	- 5b Copie el contenido del CD *Novell Small Business Suite Operating System* [Sistema operativo de Novell Small Business Suite (Suite Pymes de Novell)] y el CD *Novell Small Business Suite Products* [Productos de Novell Small Business Suite (Suite Pymes de Novell)] en el mismo directorio de la red.
	- 5c (Condicional) Si desea copiar el software de GroupWise y Messenger como parte de la instalación, deberá copiar también el contenido de los CDs siguientes en el mismo directorio de la red:
		- CD *Novell GroupWise 6.5 Admin* (Administración de GroupWise 6.5 de Novell)
		- CD *Novell GroupWise 6.5 Client* (Cliente de GroupWise 6.5 de Novell)
		- CD *Novell GroupWise 6.5 Messenger* (Messenger de GroupWise 6.5 de Novell)

Al copiar estos CDs en la red, es posible que reciba mensajes acerca de archivos duplicados. Esto sucede porque algunos de los archivos de Novell Small Business Suite (Suite Pymes) se incluyen en ambos CDs. Ignore estos mensajes y continúe copiando en la red.

Sugerencia: Si intenta instalar un servidor nuevo en el árbol a la vez que actualiza otro servidor del árbol a NetWare 6.5, es posible que le resulte difícil entrar al servidor que se actualiza hasta que haya finalizado la instalación del otro servidor. Instale los servidores de uno en uno.

#### **Utilización de archivos actualizados durante la instalación**

La estructura del directorio c:\nwupdate para NetWare duplica la estructura de directorios de la imagen de instalación. Los archivos actualizados deben colocarse en el subdirectorio de c:\nwupdate que corresponda a la ubicación en la imagen de instalación.

Esta norma tiene dos excepciones destacables:

1. Los guiones de instalación (sys\_inst.ils, dos\_inst.ils, defpre.ils, defcopy.ils, etc.) deben colocarse en el directorio c:\nwupdate.

Nota: Defpre.ils y defcopy.ils son guiones ficticios a los que se llama desde dos inst.ils (la primera copia de C apropiada) y sys\_inst.ils (la segunda copia de C apropiada), respectivamente, y han sido diseñados para ser modificados para el uso de OEM. Estos guiones también se utilizan en NetWare 6.0.

2. Los subdirectorios del directorio c:\nwupdate\drivers (\storage, \lan, \psm, \sbd, \cios) se han eliminado. Los archivos y subdirectorios correspondientes deben colocarse en el directorio c:\nwupdate\drivers.

Si el acceso a las unidades de DOS (C:, D:, etc.) está prohibido, se produce un período de suspensión durante la instalación. Esto se produce mientras se detectan y se cargan los controladores de almacenamiento y compatibilidad (PSM, HAM, SBD y CDM). Sin embargo, también se pueden cargar desde un disquete.

# **Desplazamiento por las pantallas basadas en caracteres**

Las pantallas iniciales del programa de instalación aparecen en modo de texto. Las opciones por defecto y de autodetección aparecen en cada pantalla.

Para aceptar los ajustes por defecto detectados:

- 1 En el recuadro Opciones, seleccione Continuar con las teclas de flecha.
- 2 Pulse Intro.

Para modificar los ajustes en función de las necesidades del entorno de trabajo:

- 1 En el recuadro Opciones, seleccione Modificar con las teclas de flecha y pulse Intro.
- 2 Seleccione el campo que desea modificar y, a continuación, pulse Intro.
- 3 Seleccione o escriba el valor correspondiente.

Algunas pantallas requieren el uso de teclas adicionales para desplazarse a través de la interfaz. En la parte inferior de cada pantalla aparece información sobre el desplazamiento por las pantallas.

# <span id="page-59-0"></span>**Instalación del software**

La instalación del software requiere la realización de los pasos siguientes:

- 1. [Inicio de la instalación \(en la página 61\)](#page-60-1)
- 2. [Selección de los ajustes y la configuración \(en la página 61\)](#page-60-0)
- 3. [Copia de archivos del sistema \(en la página 64\)](#page-63-0)
- 4. [Selección del patrón de servidor \(en la página 65\)](#page-64-0)
- 5. [Verificación de los productos que se instalarán \(en la página 85\)](#page-84-0)
- 6. [Verificación de la selección de patrones \(en la página 85\)](#page-84-1)
- 7. [Denominación del servidor \(en la página 86\)](#page-85-0)
- 8. [Instalación de los protocolos de red \(en la página 87\)](#page-86-0)
- 9. [Especificación de nombres de host \(en la página 90\)](#page-89-0)
- 10. [Configuración del Servicio de nombres de dominio \(en la página 90\)](#page-89-1)
- 11. [Definición de la zona horaria del servidor \(en la página 91\)](#page-90-0)
- 12. [Licencia del servidor \(en la página 94\)](#page-93-0)
- 13. [Configuración de LDAP \(en la página 94\)](#page-93-1)
- 14. [Selección del método de entrada a la sesión \(en la página 94\)](#page-93-2)
- 15. [Instalación de DNS/DHCP \(condicional\) \(en la página 95\)](#page-94-0)
- 16. [Modificación de las opciones del servidor iFolder \(condicional\) \(en la página 95\)](#page-94-1)
- 17. [Modificación de las opciones de MySQL \(condicional\) \(en la página 96\)](#page-95-0)
- 18. [Modificación de Servidor de aplicaciones exteNd Información \(condicional\) \(en la](#page-96-0)  [página 97\)](#page-96-0)
- 19. [Modificación de Servidor de aplicaciones exteNd Opciones de base de datos \(condicional\)](#page-96-1)  [\(en la página 97\)](#page-96-1)
- 20. [Modificación de Paquete de inicio de auditoría de Novell Nsure Selección de componentes](#page-97-0)  [\(condicional\) \(en la página 98\)](#page-97-0)
- 21. [Modificación del Paquete de inicio de auditoría de Novell Nsure Opciones de base de datos](#page-98-0)  [\(condicional\) \(en la página 99\)](#page-98-0)
- 22. [Aceptación del acuerdo de licencia de Rsync \(condicional\) \(en la página 100\)](#page-99-0)
- 23. [Instalación de NetStorage \(condicional\) \(en la página 100\)](#page-99-1)

#### <span id="page-60-1"></span>**Inicio de la instalación**

1 Inserte el CD *Novell Small Business Suite Operating System* [Sistema operativo de Novell Small Business Suite (Suite Pymes de Novell)] en la unidad de CD-ROM del equipo.

o bien

Entre a la red para acceder a los archivos de instalación de ésta.

2 En el indicador de la unidad de CD o de la unidad de red, escriba **INSTALL**.

## <span id="page-60-0"></span>**Selección de los ajustes y la configuración**

Para seleccionar los ajustes y la configuración, es preciso realizar las tareas siguientes:

- [Selección de los ajustes regionales y de idioma \(en la página 62\)](#page-61-0)
- [Aceptación del acuerdo de licencia \(en la página 62\)](#page-61-1)
- [Selección del tipo de instalación \(en la página 62\)](#page-61-2)

#### <span id="page-61-0"></span>**Selección de los ajustes regionales y de idioma**

El programa de instalación está disponible en varios idiomas. Más adelante, si lo desea, podrá instalar otras opciones de idioma (como el idioma de los usuarios o del sistema operativo).

1 Seleccione el idioma y, a continuación, pulse Intro.

En la siguiente pantalla podrá modificar los ajustes regionales. Aparecen los ajustes por defecto.

- 2 Realice una de las acciones siguientes:
	- Para aceptar los ajustes por defecto, seleccione Continuar y pulse Intro.
	- Para cambiar los ajustes, seleccione Modificar, pulse Intro, realice los cambios correspondientes, pulse Intro, seleccione Continuar y, finalmente, pulse Intro.

#### <span id="page-61-1"></span>**Aceptación del acuerdo de licencia**

Si acepta todos los acuerdos de licencia, significa que ha leído y aceptado los términos y condiciones que contienen.

- 1 Pulse F10 para aceptar el Acuerdo de licencia de software de Novell.
- 2 Pulse F10 para aceptar el Acuerdo de licencia de JReport Runtime.

#### <span id="page-61-3"></span><span id="page-61-2"></span>**Selección del tipo de instalación**

Es posible seleccionar una [Instalación por defecto](#page-61-3) o bien una [Instalación personalizada](#page-62-0).

#### **Instalación por defecto**

La instalación por defecto detecta los controladores de forma automática e instala el servidor Novell Small Business Suite 6.5 (Suite Pymes) con los ajustes por defecto. Entre estos ajustes se encuentran:

- Volumen sys: de 8 GB (el resto del espacio en disco se utiliza para un segundo volumen denominado Data)
- Controladores LAN y de disco de carga y descubrimiento automático
- Modos de vídeo SVGA Plug N Play
- Ratón descubierto y cargado automáticamente

Si dispone de una partición de arranque en el servidor pero el programa de instalación determina que no es lo bastante grande para que la instalación pueda continuar, se mostrará la pantalla Prepare la partición de arranque.

En la pantalla Prepare la partición de arranque aparecen los ajustes por defecto de la partición de DOS y la partición de NetWare, así como el espacio libre.

Nota: Si selecciona una instalación por defecto, más adelante tendrá la oportunidad de seleccionar los productos individuales que desea instalar.

Para aceptar los ajustes por defecto, seleccione Continuar y pulse Intro.

A continuación, prosiga con ["Copia de archivos del sistema" en la página 64](#page-63-0).

#### <span id="page-62-0"></span>**Instalación personalizada**

La instalación personalizada permite seleccionar opciones de configuración concretas para el entorno de red. También permite configurar de forma personalizada los ajustes utilizados en la instalación por defecto.

Para llevar a cabo una instalación personalizada:

- 1 Seleccione Personalizada.
- 2 Seleccione Continuar y pulse Intro.

En la pantalla Prepare la partición de arranque aparecen los ajustes por defecto de la partición de DOS y la partición de NetWare, así como el espacio libre.

3 Prepare la partición de arranque siguiendo estos pasos

Para aceptar los ajustes por defecto, seleccione Continuar y pulse Intro.

Para modificar los ajustes por defecto, seleccione Modificar, pulse Intro, realice los cambios correspondientes y, a continuación, seleccione Continuar y pulse Intro.

- 4 Verifique los ajustes del servidor con uno de estos pasos:
	- Para aceptar los ajustes por defecto, seleccione Continuar y pulse Intro.
	- Para modificar los ajustes por defecto o editar los parámetros Set, seleccione Modificar, pulse Intro, realice los cambios pertinentes y, a continuación, seleccione Continuar y pulse Intro.

Están definidos los siguientes ajustes por defecto:

- Se proporciona un número de ID de servidor
- La opción para cargar el servidor al arrancar está definida en Sí
- La opción para modificar el sector de arranque está definida en DOS

Si NetWare está seleccionado y DOS es el sistema operativo que se arranca normalmente cuando se enciende el sistema, la instalación modifica el sector de arranque para cargar NetWare en lugar de DOS. Si DOS está seleccionado y el sistema operativo de arranque es NetWare, la instalación restaurará el sector de arranque de DOS.

La opción para permitir el uso de controladores no compatibles está definida en No.

Si se selecciona Sí, los controladores que no se han probado y aprobado para NetWare se seleccionan y se cargan automáticamente si no hay otros disponibles.

SVGA Plug N Play aparece como el valor por defecto para vídeo.

Si decide editar los parámetros de definición (SET) del servidor, aparecerá una pantalla en la que podrá especificar otros parámetros de este tipo u otros comandos (LOAD, etc.). Los parámetros de definición (SET) que especifique aquí se guardarán y se ejecutarán desde el registro del servidor. El resto de comandos se guardarán y se ejecutarán desde el archivo startup.ncf.

Se inicia un procedimiento de copia de archivos.

Durante el mismo, se detectan los controladores de dispositivos y aparecen una o varias pantallas en las que podrá modificar los ajustes. Si no se selecciona ningún controlador conocido para ninguno de estos dispositivos, como la tarjeta de red, deberá modificar el ajuste con un controlador válido para poder continuar.

- 5 (Condicional) Verifique los ajustes del controlador del dispositivo mediante uno de estos pasos:
	- Para aceptar los ajustes por defecto, seleccione Continuar y, seguidamente, pulse Intro.
	- Para modificar los ajustes por defecto, seleccione Modificar, pulse Intro, realice los cambios correspondientes y, a continuación, seleccione Continuar y pulse Intro.

Aparece la Utilidad de Gestión de NSS (nssmu.nlm).

NSSMU es una utilidad basada en consola que sirve para gestionar los dispositivos de almacenamiento de un servidor. Se trata de la interfaz que se utiliza para configurar, como mínimo, la solución de almacenamiento básica durante la instalación del sistema operativo.

6 (Condicional) Si se descubre en el servidor una partición o volumen de NetWare existente, NSSMU lo indicará. Tendrá dos opciones: quitar únicamente el volumen sys: y las particiones o el repositorio de NetWare o quitar todos los volúmenes y particiones de NetWare.

**6a** Seleccione la opción pertinente.

**6b** Pulse Intro.

Aparecerá la pantalla Crear un volumen SYS.

- 7 En la pantalla Crear un volumen SYS, haga lo siguiente para crearlo:
	- 7a Seleccione la opción que desee y, a continuación, pulse Intro.
	- **7b** Seleccione la opción de tamaño del volumen sys:.

Por defecto, el tamaño del volumen sys: es de 8 GB.

- 7c Especifique el tamaño que desea para el volumen sys: en MB.
- 7d Pulse Intro para seleccionar la opción Crear > Intro.

Aparecerá la pantalla Menú principal de NSSMU.

Desde ésta, podrá crear o modificar dispositivos, particiones, repositorios, dispositivos RAID y volúmenes. A partir de este momento, los únicos volúmenes que creará serán volúmenes o repositorios de NSS. Si lo necesita, puede crear un volumen tradicional mediante el Gestor remoto de NetWare después de la instalación.

8 Desde el Menú principal de NSSMU, cree o modifique alguna de las opciones que aparecen, seleccione la opción deseada y, a continuación, pulse Intro. Siga las indicaciones que aparecen en pantalla y, cuando haya terminado, vuelva al menú principal.

Para obtener más información, consulte la sección dedicada a ["NSSMU"](http://www.novell.com/documentation/spanish/nw65/utlrfenu/data/alce3ue.html) (http:// www.novell.com/documentation/spanish/nw65/utlrfenu/data/alce3ue.html) en la publicación *NetWare 6.5 Utilities Reference* (Referencia de las utilidades de NetWare 6.5).

9 Seleccione la opción Continuar con la instalación y, a continuación, pulse Intro.

Continúe con la sección siguiente, [Copia de archivos del sistema.](#page-63-0)

# <span id="page-63-0"></span>**Copia de archivos del sistema**

Los archivos del sistema de Novell Small Business Suite 6.5 (Suite Pymes) y NetWare se copian en el volumen sys:. El proceso de copia se prolonga durante algunos minutos.

Si realiza la instalación desde la red, el sistema le solicitará que se conecte de nuevo a la misma. Para continuar con la instalación, escriba la contraseña del usuario que se ha conectado. El proceso de copia de archivos continúa durante unos minutos y, seguidamente, el programa de instalación de NetWare prosigue en modo de visualización gráfica.

Aunque se recomienda el uso del ratón, es posible utilizar los comandos del teclado para desplazarse por el programa de instalación. Si desea más información acerca de los comandos del teclado, consulte la tabla en la que se enumeran las acciones de teclado en modo gráfico en el ["Comandos del teclado" en la página 273](#page-272-0).

En las siguientes secciones se explica cómo completar la instalación del servidor.

# <span id="page-64-0"></span>**Selección del patrón de servidor**

Una vez finalizada la copia de archivos, aparecerá la página Seleccionar una configuración, en la que podrá seleccionar el patrón de servidor que desea instalar. Al colocar el cursor sobre el nombre de un patrón, aparece una descripción del servidor en la ventana Descripción.

Éstos son los tipos de instalaciones de patrones disponibles:

- [Servidor NetWare personalizado \(en la página 66\)](#page-65-0)
- [Servidor de archivos NetWare básico \(en la página 69\)](#page-68-0)
- [Servidor de migración previa \(en la página 69\)](#page-68-1)
- Servidores preconfigurados
	- [Servidor de colaboración Novell Small Business Suite \(Suite Pymes\) con Virtual Office](#page-69-0)  [\(recomendado\) \(en la página 70\)](#page-69-0)
	- [Servidor de colaboración de Novell Small Business Suite \(Suite Pymes\) \(en la página 72\)](#page-71-0)
	- [Servidor DNS/DHCP \(en la página 73\)](#page-72-0)
	- [Servidor de aplicación Web exteNd J2EE \(en la página 73\)](#page-72-1)
	- [Servidor LDAP \(en la página 75\)](#page-74-0)
	- [Servidor NetWare AMP \(Apache, MySQL, PHP y Perl\) \(en la página 75\)](#page-74-1)
	- [Servidor de copia de seguridad NetWare \(en la página 76\)](#page-75-0)
	- [NetWare Web Search Server \(en la página 77\)](#page-76-0)
	- [Servidor de almacenamiento con interconexión a la red \(NAS\) \(en la página 77\)](#page-76-1)
	- [Servidor iPrint de Novell \(en la página 78\)](#page-77-0)
	- [Nterprise Branch Office Servidor de la oficina central \(en la página 79\)](#page-78-0)
	- [Servidor Apache/Tomcat \(en la página 80\)](#page-79-0)
	- [Servidor del Paquete de inicio de auditoría de Novell Nsure \(en la página 80\)](#page-79-1)
	- [Servidor de almacenamiento SAN iSCSI \(en la página 81\)](#page-80-0)
	- [Servidor de gestión \(en la página 82\)](#page-81-0)
	- [Servicios de almacenamiento iFolder de Novell \(en la página 83\)](#page-82-0)
	- [Servidor de Virtual Office \(en la página 84\)](#page-83-0)

En las secciones siguientes encontrará información adicional acerca de los patrones individuales y los productos y componentes que instalan en el servidor.

#### <span id="page-65-0"></span>**Servidor NetWare personalizado**

Esta opción permite instalar la combinación de productos que prefiera.

Tras seleccionar la opción Servidor NetWare personalizado y hacer clic en Siguiente, aparecerá la página Componentes, en la que podrá seleccionar los componentes adicionales de Novell Small Business Suite 6.5 (Suite Pymes) que desea instalar.

Para ver la descripción de un componente, coloque el cursor sobre el nombre del mismo.

Para seleccionar componentes adicionales, marque la casilla de verificación situada junto a los componentes que desea instalar y, a continuación, haga clic en Siguiente.

Si lo prefiere, puede deseleccionar las opciones que aparecen marcadas por defecto.

Nota: Es posible que la instalación de iManager se prolongue hasta 15 minutos. Durante la misma, la página no cambiará.

La página de tipos de Servidor NetWare personalizado permite instalar todos los archivos de NetWare y GroupWise que necesite para configurar un servidor. En la tabla siguiente se muestran algunos de los componentes que quizás desee seleccionar y los motivos para elegirlos.

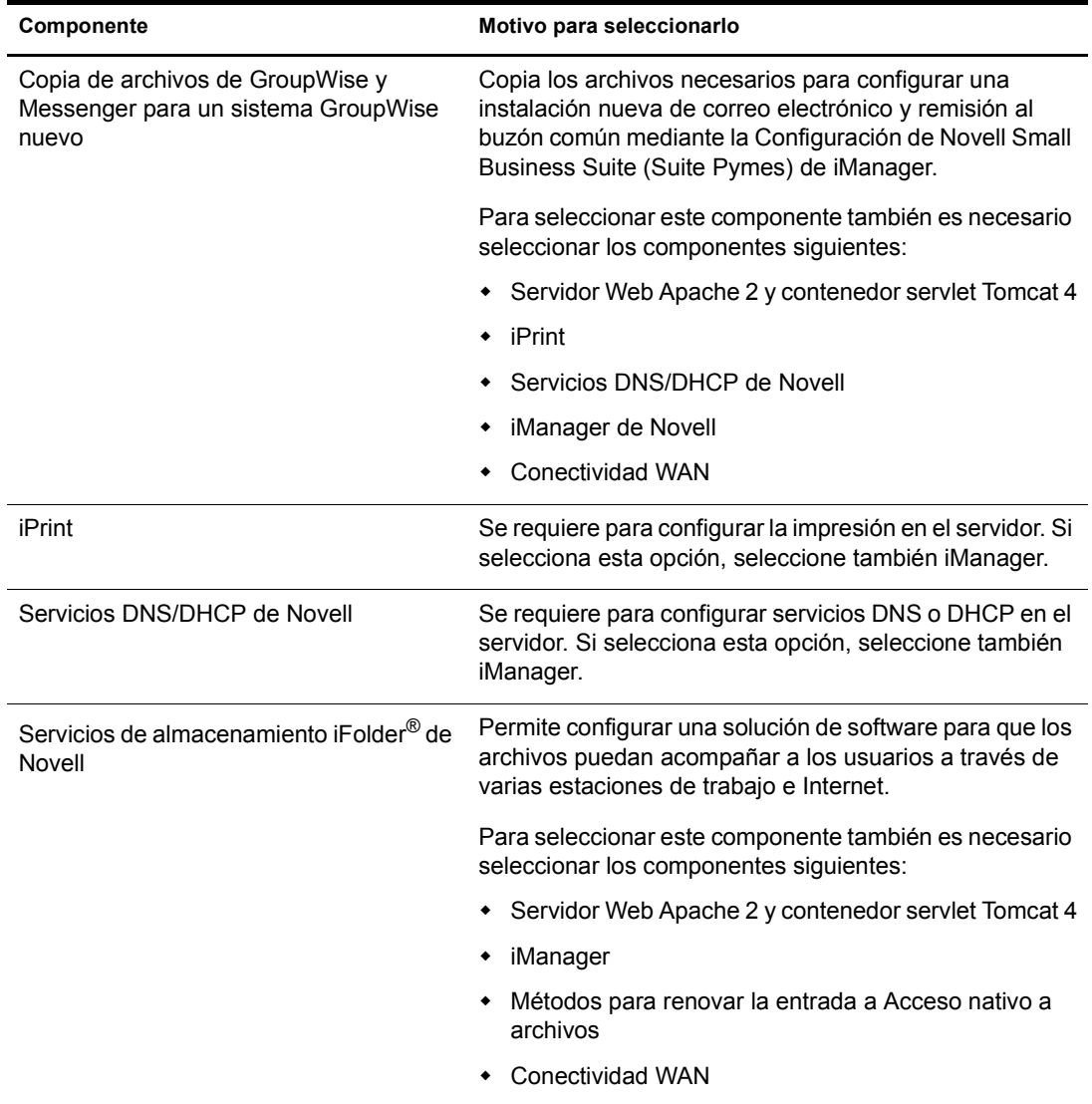

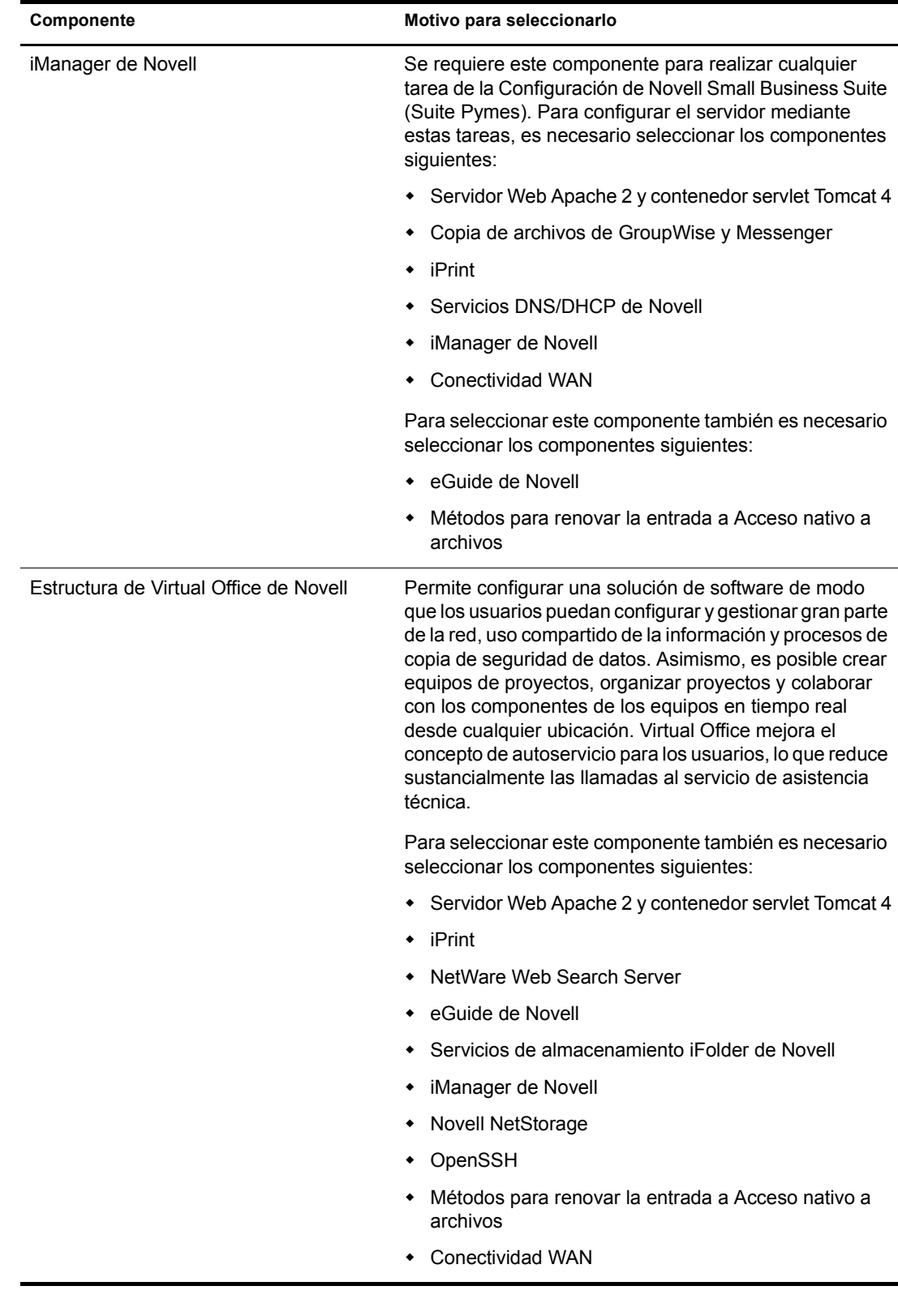

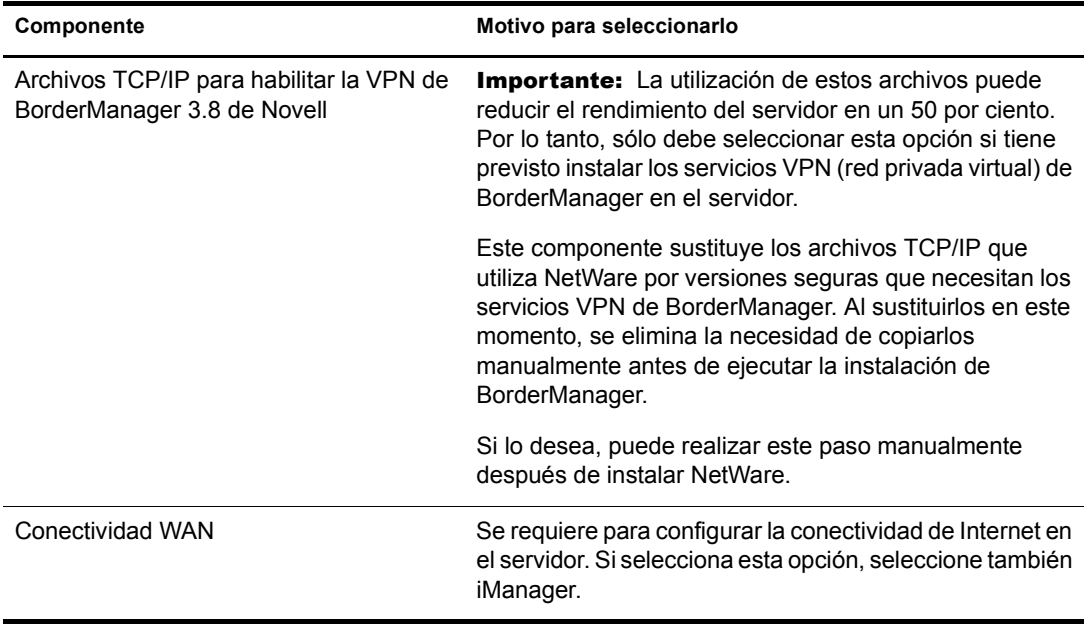

Los componentes siguientes se instalan por defecto y son necesarios para el funcionamiento básico del servidor. Para copiarlos en el servidor, seleccione un tipo de servidor personalizado o alguna de las opciones de instalación de patrones.

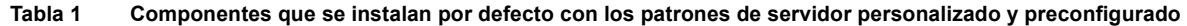

<span id="page-67-0"></span>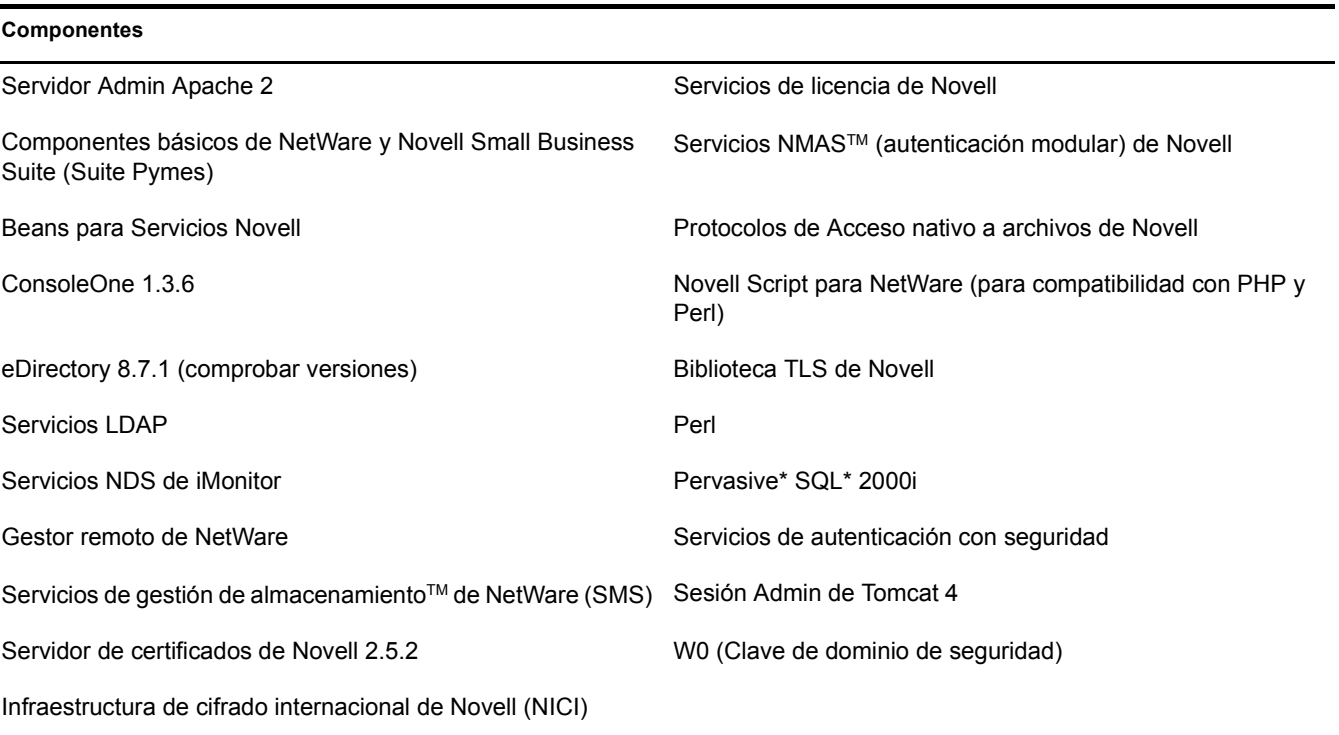

Después de seleccionar los componentes y hacer clic en Siguiente, prosiga con ["Verificación de](#page-84-0)  [los productos que se instalarán" en la página 85](#page-84-0).

#### <span id="page-68-0"></span>**Servidor de archivos NetWare básico**

Esta opción sólo instala el sistema operativo NetWare básico. Resulta adecuada si desea que el servidor entre en funcionamiento rápidamente y tiene previsto instalar otros productos más adelante. La función de dicha característica es copiar únicamente los archivos que necesitan los servidores NetWare básicos, incluidos los de los siguientes productos:

- Servidor Admin Apache 2
- $\bullet$  ConsoleOne<sup>®</sup> 1.3.6
- eDirectory 8.7.1
- Servicios LDAP
- Gestor remoto de NetWare
- ◆ Servicios de gestión de almacenamiento de NetWare (SMS™ de NetWare)
- Servidor de certificados de Novell 2.5.2
- Infraestructura de cifrado internacional de Novell (NICI)
- Servicios de licencia de Novell
- Servicios NMAS (autenticación modular) de Novell
- Protocolos de Acceso nativo a archivos de Novell
- Pervasive SQL 2000i
- Motor de escritura de guiones (para compatibilidad con PHP y Perl)
- Servicios de autenticación con seguridad
- Contenedor servlet Tomcat 4
- W0 (Clave de dominio de seguridad)

Tras seleccionar esta opción, haga clic en Siguiente y continúe con ["Verificación de la selección](#page-84-1)  [de patrones" en la página 85](#page-84-1).

#### <span id="page-68-1"></span>**Servidor de migración previa**

Esta opción instala el servidor NetWare al que se migrará posteriormente un servidor existente mediante la utilidad Asistente de migración de NetWare. Esta utilidad conecta los servidores que participan en la migración mediante uno de estos métodos: SLP o el archivo sys:\etc\hosts.

#### **Requisitos mínimos del sistema**

- $\Box$  Procesador simple
- $\Box$  PC tipo servidor con un procesador Pentium III a 550 MHz o AMD K7
- 512 MB de memoria RAM.

#### **Requisitos recomendados del sistema**

- **D** Procesador dual
- $\Box$  PC tipo servidor con un procesador Pentium III a 550 MHz o AMD K7
- $\Box$  1 GB de RAM

La opción Servidor de migración previa copia únicamente los archivos que necesitan dichos servidores, incluidos los de los siguientes productos:

ConsoleOne 1.3.6 eDirectory 8.7.1 Gestor remoto de NetWare Servicios de gestión de almacenamiento de NetWare (SMS) Servidor de certificados de Novell 2.5.2 Infraestructura de cifrado internacional de Novell (NICI) Servicios de licencia de Novell Novell Script para NetWare (para compatibilidad con PHP y Perl) Servicios de autenticación con seguridad W0 (Clave de dominio de seguridad)

Para llevar a cabo una migración correctamente, SLP debe estar configurado en el servidor de migración previa o el archivo sys:\etc\hosts del servidor de migración previa debe contener la dirección IP y el nombre del servidor de origen que participa en la misma.

Para configurar SLP en el servidor, consulte ["Instalación de IP e IPX" en la página 88](#page-87-0).

Para modificar el archivo sys:\etc\hosts del servidor de migración previa:

- 1 En la consola del servidor de migración previa, introduzca **edit**.
- 2 Pulse Insertar.
- 3 Seleccione sys: y pulse Intro.
- 4 Seleccione etc y pulse Intro.
- **5** Seleccione HOSTS y pulse Intro > Intro.
- 6 Añada la dirección IP y el nombre del servidor de origen que participa en el proyecto de migración.

Introduzca estos datos como *xxx.xxx.xxx.xxx nombre\_de\_servidor*.

- 7 Guarde el archivo.
- 8 Ejecute el proyecto de migración.

Tras seleccionar esta opción, haga clic en Siguiente y continúe con ["Verificación de la selección](#page-84-1)  [de patrones" en la página 85](#page-84-1).

#### <span id="page-69-0"></span>**Servidor de colaboración Novell Small Business Suite (Suite Pymes) con Virtual Office (recomendado)**

Esta opción instala todos los componentes necesarios para configurar y gestionar un servidor de Novell Small Business Suite (Suite Pymes) junto con los componentes para GroupWise y Virtual Office. Si desea obtener una solución de colaboración completa, seleccione este patrón.

Permite el acceso basado en clientes y en Web a servicios de archivo, impresión, directorio y correo electrónico. Los usuarios locales pueden acceder a los servicios de colaboración mediante clientes GroupWise y Novell, mientras que los usuarios remotos pueden acceder a ellos mediante una interfaz Web de Virtual Office.

Tras finalizar la instalación del servidor, es posible acceder a la función Configuración de Novell Small Business Suite (Suite Pymes) de iManager, la cual simplifica la configuración de la conectividad de Internet, GroupWise y Messenger, DNS/DHCP e iPrint.

Sugerencia: Para ver los productos individuales seleccionados en este patrón, seleccione el que desea ver y haga clic en Siguiente. A continuación, haga clic en Atrás y seleccione la opción Personalizar. Los productos se mostrarán por separado con los ajustes de patrón por defecto marcados.

#### **Requisitos mínimos del sistema**

- $\Box$  Procesador simple
- □ PC tipo servidor con un procesador Pentium III a 550 MHz o AMD K7
- □ 512 MB de memoria RAM.

#### **Requisitos recomendados del sistema**

- **Q** Procesador dual
- □ PC tipo servidor con un procesador Pentium III a 550 MHz o AMD K7
- $\Box$  1 GB de RAM
- □ IDS/SCSI

La opción Servidor de colaboración Novell Small Business Suite (Suite Pymes) con Virtual Office se crea copiando sólo los archivos necesarios, incluidos los componentes siguientes:

 Copia de archivos de GroupWise y Messenger de un sistema GroupWise nuevo que copia los archivos necesarios para instalar y configurar un sistema GroupWise y Messenger de GroupWise nuevos.

Para obtener información sobre cómo configurar GroupWise después de la instalación, vaya a Configuración de Novell Small Business Suite (Suite Pymes) > tarea Configurar GroupWise de iManager.

Componentes de Virtual Office que incluyen:

NetWare Web Search Server eGuide de Novell Servicios de almacenamiento iFolder de Novell Novell NetStorage Estructura de Virtual Office de Novell OpenSSH Métodos para renovar la entrada a Acceso nativo a archivos (NFAP)

Componentes del servidor Novell Small Business Suite (Suite Pymes) que incluyen:

Servidor Web Apache 2 y contenedor servlet Tomcat 4 iPrint Servicios DNS/DHCP de Novell iManager 2.0 de Novell Conectividad WAN

 Archivos instalados por defecto. Consulte [Tabla 1, "Componentes que se instalan por defecto](#page-67-0)  [con los patrones de servidor personalizado y preconfigurado", en la página 68](#page-67-0).

Tras seleccionar esta opción, haga clic en Siguiente y continúe con ["Verificación de la selección](#page-84-1)  [de patrones" en la página 85](#page-84-1).

#### <span id="page-71-0"></span>**Servidor de colaboración de Novell Small Business Suite (Suite Pymes)**

Esta opción instala todos los componentes necesarios para configurar y gestionar un servidor Novell Small Business Suite (Suite Pymes) junto con GroupWise.

Este patrón permite el acceso basado en clientes Novell y GroupWise a servicios de archivos, impresión y correo electrónico (de forma local y a través de Internet.)

Tras finalizar la instalación del servidor, es posible acceder a la función Configuración de Novell Small Business Suite (Suite Pymes) de iManager, la cual simplifica la configuración de la conectividad de Internet, GroupWise y Messenger, DNS/DHCP e iPrint.

Sugerencia: Para ver los productos individuales seleccionados en este patrón, seleccione el que desea ver y haga clic en Siguiente. A continuación, haga clic en Atrás y seleccione la opción Personalizar. Los productos se mostrarán por separado con los ajustes de patrón por defecto marcados.

#### **Requisitos mínimos del sistema**

- $\Box$  Procesador simple
- □ PC tipo servidor con un procesador Pentium III a 550 MHz o AMD K7
- □ 512 MB de memoria RAM.

#### **Requisitos recomendados del sistema**

- $\Box$  Procesador dual
- □ PC tipo servidor con un procesador Pentium III a 550 MHz o AMD K7
- $\Box$  1 GB de RAM
- □ IDS/SCSI
- $\Box$  4 GB

La opción Servidor de colaboración Novell Small Business Suite (Suite Pymes) con Virtual Office se crea copiando sólo los archivos necesarios, incluidos los de los productos siguientes:

 Copia de archivos de GroupWise y Messenger de un sistema GroupWise nuevo que copia los archivos necesarios para instalar y configurar un sistema GroupWise y Messenger de GroupWise nuevos.

Para obtener información sobre cómo configurar un servidor GroupWise después de la instalación, vaya a Configuración de Novell Small Business Suite (Suite Pymes) > tarea Configurar GroupWise de iManager.

- Servidor Web Apache 2 y contenedor servlet Tomcat 4
- iPrint
- Servicios DNS/DHCP de Novell
- iManager 2.0 de Novell
- Conectividad WAN
- Archivos instalados por defecto. Consulte [Tabla 1, "Componentes que se instalan por defecto](#page-67-0)  [con los patrones de servidor personalizado y preconfigurado", en la página 68](#page-67-0).

Tras seleccionar esta opción, haga clic en Siguiente y continúe con ["Verificación de la selección](#page-84-1)  [de patrones" en la página 85](#page-84-1).
#### **Servidor DNS/DHCP**

Esta opción integra el sistema de nombres de dominio (DNS) y el protocolo de configuración dinámica de host (DHCP) en la base de datos de eDirectory. La integración de estos servicios en eDirectory proporciona una administración centralizada y una gestión de toda la empresa en cuestión de direcciones de red (IP), configuración y nombres de host.

#### **Requisitos mínimos del sistema**

- $\Box$  Procesador simple
- $\Box$  PC tipo servidor con un procesador Pentium III a 550 MHz o AMD K7
- □ 512 MB de memoria RAM.

#### **Requisitos recomendados del sistema**

- $\Box$  Procesador dual
- $\Box$  PC tipo servidor con un procesador Pentium III a 550 MHz o AMD K7
- $\Box$  1 GB de RAM

La opción Servidor DNS/DHCP amplía el esquema de DNS/DHCP y crea un servidor DNS/DHCP dedicado copiando únicamente los archivos necesarios, incluidos los de los productos siguientes:

- Servidor Web Apache 2 y contenedor servlet Tomcat 4
- Servicios DNS/DHCP de Novell
- iManager 2.0 de Novell
- Archivos instalados por defecto. Consulte [Tabla 1, "Componentes que se instalan por defecto](#page-67-0)  [con los patrones de servidor personalizado y preconfigurado", en la página 68](#page-67-0).

Para obtener información acerca de la configuración de DNS/DHCP después de la instalación, consulte la publicación *Novell DNS/DHCP Services Administration Guide for NetWare 6.5* (Guía de administración de los Servicios DNS/DHCP de Novell para NetWare 6.5) en la documentación en línea de NetWare 6.5.

Tras seleccionar esta opción, haga clic en Siguiente y continúe con ["Verificación de la selección](#page-84-0)  [de patrones" en la página 85](#page-84-0).

#### **Servidor de aplicación Web exteNd J2EE**

Esta opción instala una configuración altamente optimizada del Servidor de aplicaciones Novell exteNd (Enterprise Edition). Se trata de un servidor J2EE exhaustivo para implantar aplicaciones Web empresariales. Es compatible con todo el estándar Java 2 Enterprise Edition: JavaServer\* Pages (páginas JSP), Enterprise JavaBeans\* (EJBs) y el resto de componentes y tecnologías J2EE 1.3. El servidor de aplicaciones Novell exteNdTM ofrece un alto rendimiento, capacidad de ampliación y fiabilidad, compatibilidad para un desarrollo rápido de aplicaciones, así como facilidades para la implantación de aplicaciones y la gestión de servidores.

También incluye:

 Un conjunto completo de servicios Web para crear aplicaciones basadas en SOAP (Protocolo simple de acceso a objetos) que puede utilizar las ediciones reducida o de empresa del servidor UDDI de Novell.

 Varias muestras operativas que pueden modificarse según se considere conveniente. Entre éstas se incluyen J2EE Pet Store y SilverBooks, ejemplos de aplicaciones sencillas para el comercio electrónico.

Importante: También debe instalar Novell exteNd Workbench™ desde el CD del Cliente Novell. Se trata de un entorno de desarrollo integrado (IDE) diseñado específicamente para ayudarle a crear aplicaciones de servicios Web y aplicaciones J2EE, y a implantarlas posteriormente en el servidor J2EE. Para obtener más información sobre la instalación de Novell exteNd Workbench, consulte [Novell exteNd Workbench Release](http://www.novell.com/documentation/spanish/workbench41/docs/relnotes.html)  [Notes](http://www.novell.com/documentation/spanish/workbench41/docs/relnotes.html) (http://www.novell.com/documentation/spanish/workbench41/docs/relnotes.html) (Notas de la revisión de Novell exteNd Workbench)

#### **Requisitos mínimos del sistema**

- $\Box$  Procesador simple
- □ PC tipo servidor con un procesador Pentium III a 550 MHz o AMD K7
- □ 512 MB de memoria RAM.

#### **Requisitos recomendados del sistema**

- **Q** Procesador dual
- □ PC tipo servidor con un procesador Pentium III a 550 MHz o AMD K7
- $\Box$  1 GB de RAM

La opción Servidor de aplicación Web exteNd J2EE crea un servidor para J2EE y los servicios Web copiando sólo los archivos necesarios, incluidos los de los productos siguientes:

- Servidor Web Apache 2 y contenedor servlet Tomcat 4
- $\bullet$  eGuide
- Servidor de aplicación Web exteNd J2EE
- MySQL
- iManager 2.0 de Novell
- $\bullet$  Servidor UDDI de Novell Nsure<sup>TM</sup> (gestión de identidades y seguridad de acceso)
- Métodos para renovar la entrada a Acceso nativo a archivos
- Conectividad WAN
- Servicios de Gestor de tráfico WAN
- Archivos instalados por defecto. Consulte [Tabla 1, "Componentes que se instalan por defecto](#page-67-0)  [con los patrones de servidor personalizado y preconfigurado", en la página 68](#page-67-0).

Si desea obtener información acerca de la configuración de la opción Servidor de aplicación Web exteNd J2EE tras la instalación, consulte la Ayuda del servidor de aplicaciones Novell exteNd.

Si ha seleccionado la opción Servidor de aplicación Web exteNd J2EE, haga clic en Siguiente y, a continuación, vaya a ["Verificación de la selección de patrones" en la página 85](#page-84-0).

#### **Servidor LDAP**

Esta opción instala los Servicios LDAP (Lightweight Directory Access Protocol) para eDirectory de Novell. Se trata de una aplicación de servidor que permite a los clientes LDAP (por ejemplo, Netscape\* Communicator, Internet Explorer o la utilidad de conversión de importación/ exportación de Novell) acceder a la información almacenada en eDirectory. Los Servicios LDAP incorporan acceso a las siguientes funciones de eDirectory a través de LDAP: provisión de servicios, gestión de cuentas, autenticación, autorización, gestión de identidades, notificación, generación de informes, cualificación y segmentación.

#### **Requisitos mínimos del sistema**

- $\Box$  Procesador simple
- □ PC tipo servidor con un procesador Pentium III a 550 MHz o AMD K7
- □ 512 MB de memoria RAM.

#### **Requisitos recomendados del sistema**

- $\Box$  Procesador dual
- $\Box$  PC tipo servidor con un procesador Pentium III a 550 MHz o AMD K7
- $\Box$  1 GB de RAM

La opción Servidor LDAP crea un servidor LDAP copiando sólo los archivos necesarios, incluidos los de los productos siguientes:

- Métodos para renovar la entrada a Acceso nativo a archivos
- Archivos instalados por defecto. Consulte [Tabla 1, "Componentes que se instalan por defecto](#page-67-0)  [con los patrones de servidor personalizado y preconfigurado", en la página 68](#page-67-0).

Si desea obtener información acerca de la configuración de LDAP tras la instalación, consulte el "Configuring LDAP Services for Novell eDirectory" (Configuración de los Servicios LDAP para eDirectory de Novell) de la publicación *Novell eDirectory 8.7.3 Administration Guide* (Guía de administración de eDirectory 8.7.3 de Novell) en la documentación en línea de NetWare 6.5.

Tras seleccionar esta opción, haga clic en Siguiente y continúe con ["Verificación de la selección](#page-84-0)  [de patrones" en la página 85](#page-84-0).

#### **Servidor NetWare AMP (Apache, MySQL, PHP y Perl)**

La opción Servidor NetWare AMP (Apache, MySQL, PHP y Perl) permite actuar como host de las aplicaciones de bases de datos Web en el servidor NetWare 6.5. Estas aplicaciones están disponibles en la comunidad de código abierto y pueden descargarse desde Internet e instalarse fácilmente en el servidor NetWare AMP. Además, si está familiarizado con el lenguaje estructurado de consultas (SQL) y los lenguajes para guiones PHP o Perl, puede desarrollar sus propias aplicaciones de bases de datos Web y actuar como host de las mismas.

#### **Requisitos mínimos del sistema**

- $\Box$  Procesador simple
- $\Box$  PC tipo servidor con un procesador Pentium III a 550 MHz o AMD K7
- □ 512 MB de memoria RAM.

#### **Requisitos recomendados del sistema**

- $\Box$  Procesador dual
- □ PC tipo servidor con un procesador Pentium III a 550 MHz o AMD K7
- $\Box$  1 GB de RAM

La opción Servidor NetWare AMP (Apache, MySQL, PHP y Perl) crea un servidor NetWare AMP copiando sólo los archivos necesarios, incluidos los de los productos siguientes:

- Servidor Web Apache 2 y contenedor servlet Tomcat 4
- MySQL
- NetWare FTP Server
- Archivos instalados por defecto. Consulte [Tabla 1, "Componentes que se instalan por defecto](#page-67-0)  [con los patrones de servidor personalizado y preconfigurado", en la página 68](#page-67-0).

Tras seleccionar esta opción, haga clic en Siguiente y continúe con ["Verificación de la selección](#page-84-0)  [de patrones" en la página 85](#page-84-0).

#### **Servidor de copia de seguridad NetWare**

Esta opción proporciona la infraestructura necesaria para realizar copias de seguridad y restaurar los servicios de la plataforma NetWare. Permite realizar copias de seguridad de elementos como el sistema de archivos, eDirectory de Novell y GroupWise en medios de cinta extraíbles para su almacenamiento externo. La función Servidor de copia de seguridad NetWare ha sido diseñada para trabajar con configuraciones de hardware mejoradas.

#### **Requisitos mínimos del sistema**

- $\Box$  Procesador simple
- $\Box$  PC tipo servidor con un procesador Pentium III a 550 MHz o AMD K7
- $\Box$  512 MB de memoria RAM

#### **Requisitos recomendados del sistema**

- $\Box$  Procesador dual
- PC tipo servidor con un procesador Pentium III a 550 MHz o AMD K7
- $\Box$  1 GB de RAM

La opción Servidor de copia de seguridad NetWare amplía el esquema de SMS y crea un servidor de copia de seguridad NetWare dedicado copiando únicamente los archivos necesarios, incluidos los de los productos siguientes:

- Servidor Web Apache 2 y contenedor servlet Tomcat 4
- iManager 2.0 de Novell
- Archivos instalados por defecto. Consulte [Tabla 1, "Componentes que se instalan por defecto](#page-67-0)  [con los patrones de servidor personalizado y preconfigurado", en la página 68](#page-67-0).

Para obtener información acerca de la configuración de SMS después de la instalación, consulte la *NetWare 6.5 Storage Management Services Administration Guide* (Guía de administración de los Servicios de gestión de almacenamiento) en la documentación en línea de NetWare 6.5.

Tras seleccionar esta opción, haga clic en Siguiente y continúe con ["Verificación de la selección](#page-84-0)  [de patrones" en la página 85](#page-84-0).

#### **NetWare Web Search Server**

Esta opción instala el servidor NetWare Web Search, un motor de búsqueda capaz de indexar sitios Web y el contenido del servidor de archivos. Asimismo, permite añadir fácilmente funciones de búsqueda a los sitios Web.

#### **Requisitos mínimos del sistema**

- $\Box$  Procesador simple
- $\Box$  PC tipo servidor con un procesador Pentium III a 550 MHz o AMD K7
- □ 512 MB de memoria RAM.

#### **Requisitos recomendados del sistema**

- $\Box$  Procesador dual
- □ PC tipo servidor con un procesador Pentium III a 550 MHz o AMD K7
- $\Box$  1 GB de RAM

La opción Servidor NetWare Web Search crea un servidor NetWare Web Search copiando sólo los archivos necesarios, incluidos los de los productos siguientes:

- Servidor Web Apache 2 y contenedor servlet Tomcat 4
- NetWare Web Search Server
- Archivos instalados por defecto. Consulte [Tabla 1, "Componentes que se instalan por defecto](#page-67-0)  [con los patrones de servidor personalizado y preconfigurado", en la página 68](#page-67-0).

Para obtener información acerca de la configuración de Web Search después de la instalación, consulte la publicación *NetWare 6.5 Web Search Server Administration Guide* (Guía de administración del servidor NetWare Web Search 6.5) en la documentación en línea de NetWare 6.5.

Tras seleccionar esta opción, haga clic en Siguiente y continúe con ["Verificación de la selección](#page-84-0)  [de patrones" en la página 85](#page-84-0).

#### **Servidor de almacenamiento con interconexión a la red (NAS)**

Esta opción proporciona varios almacenamientos de protocolo de archivos para la red. NetWare es compatible con los protocolos de Acceso nativo a archivos, incluidas las redes de Windows (CIFS), de Novell (NCPTM), de UNIX/Linux (NFS), de Macintosh (AFP) y el almacenamiento Web (HTTP, HTTPS, FTP y WebDAV). Los clientes que emplean varias plataformas y servidores de aplicaciones pueden acceder al almacenamiento mediante los protocolos nativos correspondientes. Esta implantación incluye NetStorage, lo que permite el uso compartido basado en Web de los archivos y el acceso a los mismos. Puede accederse a todos los datos de forma segura desde cualquier cliente Web. Por otro lado, es posible emplear WebDAV para el uso compartido de información. NetWare puede implantarse e integrarse fácilmente en cualquiera de estos entornos, así como servir de enlace entre los mismos.

#### **Requisitos mínimos del sistema**

- $\Box$  Procesador simple
- □ PC tipo servidor con un procesador Pentium III a 550 MHz o AMD K7
- □ 512 MB de memoria RAM.

#### **Requisitos recomendados del sistema**

- $\Box$  Procesador dual
- □ PC tipo servidor con un procesador Pentium III a 550 MHz o AMD K7
- $\Box$  1 GB de RAM

La opción Servidor de almacenamiento con interconexión a la red (NAS) crea un servidor NAS copiando sólo los archivos necesarios, incluidos los de los productos siguientes:

- Servidor Web Apache 2 y contenedor servlet Tomcat 4
- NetWare FTP Server
- Novell NetStorage

Para obtener información acerca de la configuración de NetStorage después de la instalación, consulte la *Guía de administración de NetStorage para NetWare 6.5* en la documentación en línea de NetWare 6.5.

- Métodos para renovar la entrada a Acceso nativo a archivos
- Archivos instalados por defecto. Consulte [Tabla 1, "Componentes que se instalan por defecto](#page-67-0)  [con los patrones de servidor personalizado y preconfigurado", en la página 68](#page-67-0).

Tras seleccionar esta opción, haga clic en Siguiente y continúe con ["Verificación de la selección](#page-84-0)  [de patrones" en la página 85](#page-84-0).

#### **Servidor iPrint de Novell**

Esta opción instala la solución de impresión recomendada. iPrint de Novell permite a los usuarios instalar impresoras y gestionar tareas de impresión mediante una conexión a Internet y un navegador Web. iPrint genera una página Web con la lista de las impresoras disponibles y permite a los administradores crear mapas con la ubicación de las mismas, para ayudar a los usuarios a localizar la más cercana.

#### **Requisitos mínimos del sistema**

- $\Box$  Procesador simple
- □ PC tipo servidor con un procesador Pentium III a 550 MHz o AMD K7
- □ 512 MB de memoria RAM.

#### **Requisitos recomendados del sistema**

- □ Procesador dual
- $\Box$  PC tipo servidor con un procesador Pentium III a 550 MHz o AMD K7
- $\Box$  1 GB de RAM

La opción Servidor iPrint de Novell instala y crea un servidor iPrint dedicado copiando sólo los archivos necesarios, incluidos los de los productos siguientes:

- Servidor Web Apache 2 y contenedor servlet Tomcat 4
- iPrint

Para obtener información acerca de la configuración de iPrint después de la instalación, consulte la publicación *Novell iPrint Administration Guide for NetWare 6.5* (Guía de administración de iPrint de Novell para NetWare 6.5) en la documentación en línea de NetWare 6.5.

- iManager 2.0 de Novell
- Archivos instalados por defecto. Consulte [Tabla 1, "Componentes que se instalan por defecto](#page-67-0)  [con los patrones de servidor personalizado y preconfigurado", en la página 68](#page-67-0).

Tras seleccionar esta opción, haga clic en Siguiente y continúe con ["Verificación de la selección](#page-84-0)  [de patrones" en la página 85](#page-84-0).

#### **Nterprise Branch Office - Servidor de la oficina central**

Esta opción instala el servidor NetWare básico, además de los archivos necesarios para ejecutar Rsync desde la oficina central. Rsync es una utilidad de código abierto que permite realizar una transferencia de archivos incremental y rápida. Rsync se utiliza junto con la aplicación de software Nterprise Branch Office<sup>™</sup> (que se suministra con NetWare 6.5) para ofrecer una solución a las empresas que cuentan con varias sucursales y necesitan realizar copias de seguridad de los datos.

Nterprise Branch Office replica los datos en un servidor que ejecuta el software de Rsync desde la oficina central, donde el personal de administración de red puede realizar copias de seguridad con equipos de alto rendimiento. De esta manera, los datos de las sucursales se integran en la estrategia corporativa de copias de seguridad, lo que mejora la capacidad de recuperación tras desastres.

La combinación del software de la aplicación Nterprise Branch Office y el hardware existente resulta en una aplicación de servidor para sucursales que simplifica la gestión de directorios, automatiza la réplica de los archivos de las sucursales y mejora las conexiones a Internet de bajo importe. Además, es la única solución de aplicación que ofrece automáticamente acceso a todos los usuarios de las sucursales que utilizan el sistema de provisión de acceso de usuario (LDAP), con lo que se proporciona acceso local a las sucursales. Los usuarios pueden acceder a los archivos y compartirlos mediante todos los protocolos de acceso más conocidos (Windows\*, Apple, y HTTP). También pueden ubicar y utilizar las impresoras mediante un navegador Web e imprimir en impresoras locales utilizando Branch Office como cola de impresión local.

#### **Requisitos mínimos del sistema**

- $\Box$  Procesador simple
- □ PC tipo servidor con un procesador Pentium III a 550 MHz o AMD K7
- $\Box$  1 GB de RAM

#### **Requisitos recomendados del sistema**

- $\Box$  Procesador dual
- □ PC tipo servidor con un procesador Pentium III a 550 MHz o AMD K7
- $\Box$  1 GB de RAM

La opción Nterprise Branch Office - Servidor de la oficina central crea un servidor Nterprise Branch Office de la oficina central copiando sólo los archivos necesarios, incluidos los de los productos siguientes:

- Nterprise Branch Office Servidor Rysync
- Archivos instalados por defecto. Consulte [Tabla 1, "Componentes que se instalan por defecto](#page-67-0)  [con los patrones de servidor personalizado y preconfigurado", en la página 68](#page-67-0).

Para obtener información acerca de la configuración de Nterprise Branch Office y Rsync después de la instalación, consulte la [documentación en línea de Nterprise Branch Office](http://www.novell.com/documentation/spanish/nbo) (http:// www.novell.com/documentation/spanish/nbo).

Tras seleccionar esta opción, haga clic en Siguiente y continúe con ["Verificación de la selección](#page-84-0)  [de patrones" en la página 85](#page-84-0).

#### **Servidor Apache/Tomcat**

Esta opción permite implantar servlets y Java Server Pages (JSP), así como actuar como host de los mismos. Instala el servidor Web Apache 2.0 y el contenedor servlet Jakarta-Tomcat 4.1 para actuar como host de sitios Web dinámicos dirigidos por aplicaciones. También se incluyen beans de Java LDAP de eDirectory de Novell que proporcionan una gran variedad de mecanismos de identidad y autenticación de eDirectory, que se pueden personalizar para configurar un acceso basado en navegador a la información protegida.

Para obtener capacidad de desarrollo e implantación adicionales, instale Novell exteNd Workbench IDE desde el CD *Novell Clients Software* (Software de Clientes Novell).

Si necesita más funciones de las que puede obtener con los servlets y JSP, puede instalar el patrón de servidor de aplicación Web exteNd J2EE en su lugar.

#### **Requisitos mínimos del sistema**

- $\Box$  Procesador simple
- □ PC tipo servidor con un procesador Pentium III a 550 MHz o AMD K7
- □ 512 MB de memoria RAM.

#### **Requisitos recomendados del sistema**

- $\Box$  Procesador dual
- □ PC tipo servidor con un procesador Pentium III a 550 MHz o AMD K7
- $\Box$  1 GB de RAM

La opción Servidor Apache/Tomcat crea un servidor Apache/Tomcat copiando sólo los archivos necesarios, incluidos los de los productos siguientes:

- Servidor Web Apache 2 y contenedor servlet Tomcat 4
- MySQL
- eGuide de Novell
- iManager 2.0 de Novell
- Servidor UDDI de Novell Nsure (gestión de identidades y seguridad de acceso)
- Archivos instalados por defecto. Consulte [Tabla 1, "Componentes que se instalan por defecto](#page-67-0)  [con los patrones de servidor personalizado y preconfigurado", en la página 68](#page-67-0).

Para obtener información acerca de la configuración del servidor Web Apache tras la instalación, consulte la publicación *Apache Web Server Administration Guide for NetWare 6.5* (Guía de administración del servidor Web Apache para NetWare 6.5).

Si desea obtener información acerca de la configuración de Tomcat tras la instalación, consulte *Tomcat Administration Guide* (Guía de administración de Tomcat).

Tras seleccionar esta opción, haga clic en Siguiente y continúe con ["Verificación de la selección](#page-84-0)  [de patrones" en la página 85](#page-84-0).

#### **Servidor del Paquete de inicio de auditoría de Novell Nsure**

Esta opción instala el servicio de auditoría centralizado integrado que incluye NetWare 6.5. Dicho servicio recopila datos sobre la seguridad y los eventos del sistema, filtra esta información para activar las notificaciones por correo electrónico en tiempo real y permite el registro centralizado en un único almacenamiento de datos.

#### **Requisitos mínimos del sistema**

- $\Box$  Procesador simple
- $\Box$  PC tipo servidor con un procesador Pentium III a 550 MHz o AMD K7
- □ 512 MB de memoria RAM.

#### **Requisitos recomendados del sistema**

- $\Box$  Procesador dual
- $\Box$  PC tipo servidor con un procesador Pentium III a 550 MHz o AMD K7
- $\Box$  1 GB de RAM

La opción Servidor del Paquete de inicio de auditoría de Novell Nsure crea un servidor de auditoría dedicado copiando sólo los archivos necesarios, incluidos los de los productos siguientes:

- Servidor Web Apache 2 y contenedor servlet Tomcat 4
- MySOL
- eGuide de Novell
- iManager 2.0 de Novell
- Servidor del Paquete de inicio de auditoría de Novell Nsure
- Servidor UDDI de Novell Nsure (gestión de identidades y seguridad de acceso)
- Archivos instalados por defecto. Consulte [Tabla 1, "Componentes que se instalan por defecto](#page-67-0)  [con los patrones de servidor personalizado y preconfigurado", en la página 68](#page-67-0).

Para obtener información sobre la configuración de la opción Servidor del Paquete de inicio de auditoría de Novell Nsure después de la instalación, consulte la *Novell Nsure Audit 1.0.1 Administration Guide* (Guía de administración de auditoría 1.0.1 de Novell Nsure).

Tras seleccionar esta opción, haga clic en Siguiente y continúe con ["Verificación de la selección](#page-84-0)  [de patrones" en la página 85](#page-84-0).

#### **Servidor de almacenamiento SAN iSCSI**

Esta opción crea un servidor de almacenamiento iSCSI (también conocido como destino iSCSI) a partir de un servidor NetWare. El servidor de almacenamiento iSCSI NetWare incorpora la función de control de acceso a LDAP, lo que permite limitar el acceso de los servidores de la red SAN iSCSI al almacenamiento del servidor de almacenamiento iSCSI.

iSCSI es un estándar del sector que permite crear redes de área de almacenamiento (SAN) plenamente funcionales a bajo precio mediante hardware de LAN (Ethernet) de consumo.

Sugerencia: El hardware de Ethernet de gigabit mejora el rendimiento del sistema de almacenamiento.

Con iSCSI, los servidores de conexión directa o conectados a una red SAN pueden implantarse de nuevo como servidores de almacenamiento iSCSI. De esta manera, se puede incrementar la capacidad de gestión y de implantación del almacenamiento al tiempo que se añade una mayor disponibilidad gracias a los Servicios de clúster de NovellTM, totalmente compatibles con el servidor de almacenamiento iSCSI de Novell.

#### **Requisitos mínimos del sistema**

- $\Box$  Procesador simple
- $\Box$  PC tipo servidor con un procesador Pentium III a 550 MHz o AMD K7
- □ 512 MB de memoria RAM.

#### **Requisitos recomendados del sistema**

- $\Box$  Procesador dual
- □ PC tipo servidor con un procesador Pentium III a 550 MHz o AMD K7
- $\Box$  1 GB de RAM

La opción Servidor de almacenamiento SAN iSCSI crea un servidor de almacenamiento SAN iSCSI dedicado copiando sólo los archivos necesarios, incluidos los de los productos siguientes:

- Destino iSCSI
- Archivos instalados por defecto. Consulte [Tabla 1, "Componentes que se instalan por defecto](#page-67-0)  [con los patrones de servidor personalizado y preconfigurado", en la página 68](#page-67-0).

Si desea información acerca de la configuración de la opción Servidor de almacenamiento SAN iSCSI tras la instalación, consulte la publicación *iSCSI 1.0 Administration Guide for NetWare 6.5* (Guía de administración de iSCSI 1.0 para NetWare 6.5).

Tras seleccionar esta opción, haga clic en Siguiente y continúe con ["Verificación de la selección](#page-84-0)  [de patrones" en la página 85](#page-84-0).

#### **Servidor de gestión**

La opción Servidor de gestión instala el software de administración de red de iManager 2.0 y ConsoleOne 1.3.6 de Novell. La combinación de ambos productos ofrece una solución de gestión completa para el entorno de servidor NetWare 6.5.

iManager 2.0 de Novell ofrece una única consola de gestión basada en Web para la administración de productos Novell en NetWare 6.5. iManager reúne todas las utilidades de administración basadas en Web de Novell en una única estructura de gestión. Además, ofrece una arquitectura de primera calidad para el desarrollo sencillo de módulos de gestión y administración basados en Web a través de interfaces de aplicación abiertas estándar.

ConsoleOne 1.3.6 de Novell es la versión más reciente de la aplicación de gestión de red de GUI basada en Java de Novell.

#### **Requisitos mínimos del sistema**

- $\Box$  Procesador simple
- $\Box$  PC tipo servidor con un procesador Pentium III a 800 MHz
- □ 512 MB de memoria RAM.
- □ IDE/SCSI
- $\Box$  4 GB de disco duro

#### **Requisitos recomendados del sistema**

- **Q** Procesador dual
- PC tipo servidor con un procesador Pentium III a 1.000 MHz
- $\Box$  1 GB de RAM
- $\Box$  SCSI

La opción Servidor de gestión presenta las siguientes recomendaciones generales de configuración:

- **Q** Procesador Xeon Quad
- $\Box$  4 GB de RAM
- $\Box$  Canal de fibra/iSCSI

La opción Servidor de gestión crea un servidor iManager dedicado copiando únicamente los archivos necesarios, incluidos los de los productos siguientes:

- Servidor Web Apache 2 y contenedor servlet Tomcat 4
- eGuide de Novell
- iManager 2.0 de Novell
- Métodos para renovar la entrada a Acceso nativo a archivos
- Archivos instalados por defecto. Consulte [Tabla 1, "Componentes que se instalan por defecto](#page-67-0)  [con los patrones de servidor personalizado y preconfigurado", en la página 68](#page-67-0).

Para obtener información acerca de la configuración de iManager después de la instalación, consulte la *Guía de administración de iManager 2.0.x de Novell* en la documentación en línea de NetWare 6.5.

Tras seleccionar esta opción, haga clic en Siguiente y continúe con ["Verificación de la selección](#page-84-0)  [de patrones" en la página 85](#page-84-0).

#### **Servicios de almacenamiento iFolder de Novell**

Esta opción instala la solución de software Servicios de almacenamiento iFolder de Novell, que permite al usuario saber en qué estación de trabajo o ubicación de Internet se encuentran los archivos. iFolder proporciona a los usuarios una única carpeta de trabajo virtual mediante la que obtienen un acceso práctico y seguro a la versión más reciente de los documentos. Únicamente se necesita una conexión activa a Internet y el Cliente iFolder o un navegador Web. El servidor iFolder ayuda a evitar las pérdidas de datos locales a través de copias de seguridad automáticas de los archivos locales del usuario en el servidor iFolder. Por otro lado, permite que los datos estén disponibles para llevar a cabo copias de seguridad programadas a intervalos regulares.

#### **Requisitos mínimos del sistema**

- $\Box$  Procesador simple
- $\Box$  PC tipo servidor con un procesador Pentium III a 550 MHz o AMD K7
- □ 512 MB de memoria RAM.

#### **Requisitos recomendados del sistema**

- $\Box$  Procesador dual
- PC tipo servidor con un procesador Pentium III a 550 MHz o AMD K7
- $\Box$  1 GB de RAM

La opción Servicios de almacenamiento iFolder de Novell amplía el esquema de eDirectory para iFolder y crea un servidor iFolder dedicado copiando únicamente los archivos necesarios, incluidos los de los productos siguientes:

- Servidor Web Apache 2 y contenedor servlet Tomcat 4
- Servicios de almacenamiento iFolder de Novell
- Métodos para renovar la entrada a Acceso nativo a archivos
- Conectividad WAN
- Archivos instalados por defecto. Consulte [Tabla 1, "Componentes que se instalan por defecto](#page-67-0)  [con los patrones de servidor personalizado y preconfigurado", en la página 68](#page-67-0).

Para obtener información sobre la configuración de iFolder 2.1 de Novell después de la instalación, consulte la *Guía de instalación y administración de iFolder 2.1 de Novell* en la documentación en línea de NetWare 6.5.

Tras seleccionar esta opción, haga clic en Siguiente y continúe con ["Verificación de la selección](#page-84-0)  [de patrones" en la página 85](#page-84-0).

#### **Servidor de Virtual Office**

Esta opción permite a los usuarios satisfacer las necesidades de TI por sí mismos. Virtual Office permite configurar y gestionar la red, el uso compartido de información y procesos de copia de seguridad de datos. Asimismo, es posible crear equipos de proyectos, organizar proyectos y colaborar con los componentes de los equipos en tiempo real desde cualquier ubicación. Virtual Office mejora el concepto de autoservicio para los usuarios, lo que reduce sustancialmente las llamadas al servicio de asistencia técnica.

#### **Requisitos mínimos del sistema**

- $\Box$  Procesador simple
- □ PC tipo servidor con un procesador Pentium III a 550 MHz o AMD K7
- □ 512 MB de memoria RAM.

#### **Requisitos recomendados del sistema**

- $\Box$  Procesador dual
- $\Box$  PC tipo servidor con un procesador Pentium III a 550 MHz o AMD K7
- $\Box$  1 GB de RAM

La opción Servidor de Virtual Office crea un servidor de Virtual Office copiando únicamente los archivos necesarios, incluidos los de los productos siguientes:

- Servidor Web Apache 2 y contenedor servlet Tomcat 4
- iPrint
- NetWare Web Search Server
- eGuide de Novell
- Servicios de almacenamiento iFolder de Novell
- iManager 2.0 de Novell
- Novell NetStorage
- Estructura de Virtual Office de Novell
- OpenSSH
- Métodos para renovar la entrada a Acceso nativo a archivos
- Conectividad WAN
- Archivos instalados por defecto. Consulte [Tabla 1, "Componentes que se instalan por defecto](#page-67-0)  [con los patrones de servidor personalizado y preconfigurado", en la página 68](#page-67-0).

Para obtener información acerca de la configuración de Virtual Office después de la instalación, consulte la *Guía de configuración de Virtual Office de Novell*.

Tras seleccionar esta opción, haga clic en Siguiente y continúe con ["Verificación de la selección](#page-84-0)  [de patrones" en la página 85](#page-84-0).

# **Verificación de los productos que se instalarán**

Tras seleccionar los componentes que desea instalar en la pantalla Componentes, aparecerá la pantalla Resumen. En ella se muestran los nombres de los productos seleccionados y el espacio en disco (en MB) necesario para instalarlos.

Si desea modificar la selección de productos, haga clic en Atrás y realice los cambios necesarios. Una vez verificados los nombres de los productos y los requisitos de espacio, haga clic en Copiar archivos.

Si se va a realizar la instalación desde el CD, extraiga el CD *Novell Small Business Suite Operating System* [(Sistema operativo de Novell Small Business Suite (Suite Pymes de Novell)] cuando el sistema lo indique, e inserte los CDs siguientes:

- CD *Novell GroupWise 6.5 Admin* (Administración de GroupWise 6.5 de Novell)
- CD *Novell GroupWise 6.5 Client* (Cliente de GroupWise 6.5 de Novell)
- CD *Novell GroupWise 6.5 Messenger* (Messenger de GroupWise 6.5 de Novell)

Los CDs de GroupWise sólo son necesarios si se selecciona el componente "Copia de archivos de GroupWise y Messenger para un sistema GroupWise nuevo" o uno de los patrones del servidor Novell Small Business Suite (Suite Pymes).

 CD *Novell Small Business Suite Products* [Productos de Novell Small Business Suite (Suite Pymes)]

Haga clic en Aceptar y, a continuación, prosiga con ["Denominación del servidor" en la página 86](#page-85-0).

## <span id="page-84-0"></span>**Verificación de la selección de patrones**

Después de seleccionar el servidor destinado a una función especial (servidor preconfigurado) que desea instalar, aparecerá la página Detalles, en la que encontrará una descripción del patrón seleccionado y de los requisitos del sistema necesarios para implantarlo correctamente.

Si desea modificar la selección de patrón, haga clic en Atrás y realice los cambios necesarios. Tras verificar la descripción y los requisitos del sistema del patrón seleccionado, haga clic en Copiar archivos.

Si se va a realizar la instalación desde el CD, extraiga el CD *Novell Small Business Suite Operating System* [(Sistema operativo de Novell Small Business Suite (Suite Pymes de Novell)] cuando el sistema lo indique, e inserte los CDs siguientes:

- CD *Novell GroupWise 6.5 Admin* (Administración de GroupWise 6.5 de Novell)
- CD *Novell GroupWise 6.5 Client* (Cliente de GroupWise 6.5 de Novell)

CD *Novell GroupWise 6.5 Messenger* (Messenger de GroupWise 6.5 de Novell)

Los CDs de GroupWise sólo son necesarios si se selecciona el componente "Copia de archivos de GroupWise y Messenger para un sistema GroupWise nuevo" o uno de los patrones del servidor Novell Small Business Suite (Suite Pymes).

 CD *Novell Small Business Suite Products* [Productos de Novell Small Business Suite (Suite Pymes)]

Haga clic en Aceptar y, a continuación, prosiga con la sección siguiente, "[Denominación del](#page-85-0)  [servidor](#page-85-0)".

# <span id="page-85-0"></span>**Denominación del servidor**

El nombre del servidor Novell Small Business Suite 6.5 (Suite Pymes) debe ser distinto del resto de los servidores del árbol eDirectory. El nombre puede contener entre 2 y 47 caracteres alfanuméricos e incluir caracteres de subrayado (\_) y guiones (-), pero no espacios. El primer carácter no puede ser un punto (.).

Importante: El nombre del servidor debe ser distinto del nombre que tiene previsto utilizar para el árbol eDirectory.

1 En la página Propiedades del servidor, escriba el nombre del servidor en el campo correspondiente.

En este punto de la instalación, pueden realizarse modificaciones o adiciones en el archivo config.sys del servidor.

- 2 (Opcional) Edite el archivo config.sys.
	- 2a En la página Propiedades del servidor, haga clic en Avanzadas.
	- 2b Haga clic en la pestaña Editar config.sys.
	- 2c Escriba la información pertinente en el campo de config.sys, situado a la derecha de la pantalla.
	- 2d Haga clic en Aceptar.
- 3 (Opcional) Edite el archivo autoexec.bat.

En este punto de la instalación, pueden realizarse modificaciones o adiciones en el archivo autoexec.bat del servidor.

- 3a En la página Propiedades del servidor, haga clic en Avanzadas.
- 3b Haga clic en la pestaña Editar autoexec.bat.
- 3c Escriba la información pertinente en el campo de autoexec.bat, situado a la derecha de la pantalla.
- 3d Haga clic en Aceptar.
- 4 (Opcional) Especifique el número de ID del servidor

El número de identificación del servidor debe ser exclusivo. Si éste se modifica durante esta etapa de la instalación, el número nuevo se colocará en el archivo autoexec.ncf y surtirá efecto después de rearrancar el servidor.

4a En la página Propiedades del servidor, haga clic en Avanzadas.

- 4b Haga clic en la pestaña Propiedades.
- 4c Escriba el número de ID de servidor pertinente en el campo correspondiente.
- 4d Haga clic en Aceptar.

**5** Seleccione las opciones de idioma

Es posible personalizar Novell Small Business Suite 6.5 (Suite Pymes) para que funcione en distintos idiomas.

- 5a En la página Propiedades del servidor, haga clic en Avanzadas.
- 5b Haga clic en la pestaña Idioma.
- 5c Seleccione el idioma del servidor que desea en la lista desplegable.

Éste determinará en qué idioma aparecerá la consola del servidor y los mensajes de error.

5d Seleccione el idioma del administrador que desea en la lista desplegable.

Éste determinará el idioma que el objeto Usuario del administrador de red utilizará para entrar a la red. Cuando el administrador cree objetos de eDirectory adicionales, éstos y el administrador emplearán el mismo idioma.

5e En Otros idiomas del servidor, marque las casillas de verificación situadas junto a los idiomas que desea instalar.

Puede elegir otros idiomas para el servidor NetWare y las utilidades del cliente si hay otros idiomas instalados en el servidor.

- **5f** Haga clic en Aceptar.
- 5g En la página Propiedades del servidor, haga clic en Siguiente.

#### <span id="page-86-1"></span>**Instalación de los protocolos de red**

Novell Small Business Suite 6.5 (Suite Pymes) puede procesar paquetes de red IP (Protocolo Internet) y paquetes IPXTM tradicionales (Internetwork Packet ExchangeTM). Ambos protocolos pueden asignarse a una única tarjeta de red, lo que permite al servidor comunicarse mediante IP e IPX. Se recomienda instalarlos sólo con IP.

- [Acerca del Protocolo Internet \(IP\) \(en la página 87\)](#page-86-0)
- [Acerca de IPX \(en la página 88\)](#page-87-0)
- [Uso simultáneo de IP e IPX \(en la página 88\)](#page-87-1)
- [Instalación de IP e IPX \(en la página 88\)](#page-87-2)

#### <span id="page-86-0"></span>**Acerca del Protocolo Internet (IP)**

El Protocolo Internet (IP) permite a la red compartir datos con otras redes IP, incluido Internet. Para utilizarlo, se necesita una dirección IP única, una subred y una dirección de router o gateway.

 **Dirección IP:** identifica a todos los dispositivos de la red. La dirección se compone de 32 bits representados como valores decimales separados por puntos como por ejemplo, 192.48.67.89.

Si el servidor va a conectarse a Internet, deberá obtener una única dirección IP. Si desea información acerca de cómo recibir una dirección IP, póngase en contacto con el proveedor de servicios de Internet

 **Máscara de subred:** permite dividir la red en redes más pequeñas en caso de que ésta contenga demasiados nodos o cuente con una distribución geográfica demasiado amplia como para gestionarse como una sola red.

Al dividirse en redes pequeñas, los routers de red filtran y reducen la actividad de ésta desde la perspectiva de cualquiera de los nodos. No obstante, la división de la red y el uso de varias direcciones puede resultar inadecuado en las redes extensas que deban funcionar como una sola ante los administradores de red.

 **Router (Gateway):** dirección del router que conecta dos entornos distintos, por ejemplo, LAN e Internet.

Es posible especificar una dirección de router (gateway) específica o confiar a la red la búsqueda automática del router más próximo. Si opta por la primera solución, recuerde que el router debe estar presente en el segmento de red con el que opera.

Al instalar IP, se realizará una asociación automática al tipo de trama Ethernet\_II.

Cuando se selecciona IP, también se proporciona compatibilidad pasiva para IPX. NetWare procesa las peticiones IPX que se reciben en el servidor. La compatibilidad pasiva para IPX se denomina modo de compatibilidad IPX y se habilita automáticamente para prestar servicio a las aplicaciones que requieren IPX.

Sugerencia: Para inhabilitar el modo de compatibilidad, quite el comando LOAD SCMD del archivo autoexec.ncf del servidor. Si el modo de compatibilidad IPX está inhabilitado, el servidor sólo procesa aplicaciones y paquetes IP que no requieren que IPX funcione correctamente.

#### <span id="page-87-0"></span>**Acerca de IPX**

El protocolo tradicional de Novell, Internetwork Packet Exchange (IPX), permite seguir utilizando aplicaciones basadas en IPX. Si solamente se ha instalado IPX en el servidor, y no IP, éste procesará de forma activa los paquetes IPX y omitirá los que empleen otros protocolos como, por ejemplo, IP.

Durante la instalación, el programa detecta los tipos de trama IPX existentes. El programa de instalación identificará una de las condiciones siguientes:

- **Tipo de trama IPX único:** si se detecta, se instalará.
- **Varios tipos de trama IPX:** si se detectan varias tramas, el sistema solicitará que elija los tipos que desea instalar.
- **Ningún tipo de trama IPX:** si no se detecta ninguna trama, se instalará por defecto Ethernet 802.2.

#### <span id="page-87-1"></span>**Uso simultáneo de IP e IPX**

Si dispone de aplicaciones o clientes de red que requieren IPX e IP, puede instalar los dos protocolos. Ambos pueden asociarse a una única tarjeta de red. Cuando se seleccionan, se establece una compatibilidad activa entre ellos. El servidor seguirá procesando las peticiones IP mediante IP, y difundiendo las peticiones IPX y respondiendo a las mismas mediante IPX.

#### <span id="page-87-4"></span><span id="page-87-3"></span><span id="page-87-2"></span>**Instalación de IP e IPX**

- 1 En la página Protocolos, seleccione una tarjeta de red.
- 2 Marque la casilla de verificación IP.
- 3 Especifique la información de IP necesaria para la tarjeta de red seleccionada.
- 4 Si desea instalar IPX en la tarjeta de red seleccionada, marque la casilla de verificación IPX.

Si decide instalar IP en lugar de IPX, la referencia SERVERID no se usará y se quitará de autoexec.ncf. Es posible añadir IPX tras la instalación del servidor añadiendo el comando SERVERID *número\_de\_8\_dígitos* después del comando SERVERNAME en autoexec.ncf.

5 Repita las acciones del [Paso 1](#page-87-3) al [Paso 4](#page-87-4) para cada una de las tarjetas de red del servidor.

#### **Configuración de SLP (opcional)**

El protocolo de localización de servicios (SLP) es un estándar IETF que permite a las aplicaciones basadas en red descubrir de forma automática la ubicación, incluidos la dirección o el nombre de dominio y otra información de configuración, de un servicio necesario. Mediante el SLP, los clientes pueden conectarse a una red IP y utilizar los servicios de la misma. Sin este protocolo, los recursos de la red deben configurarse de forma manual o especificarse en un archivo de configuración independiente.

Si el servidor va a formar parte de la migración que se realizará mediante la utilidad Asistente de migración de NetWare, SLP deberá configurarse correctamente.

- 1 En la página Protocolos, haga clic en Avanzadas.
- 2 Haga clic en la pestaña SLP.
- 3 Especifique las direcciones IP de los agentes del Directorio de la red o, si ésta no contiene ninguno, marque la casilla de verificación Configurar este servidor como DA (agente del Directorio).
- 4 (Opcional) Si desea habilitar la multidifusión, marque la casilla de verificación Habilitar encaminamiento de multidifusión en este servidor.
- **5** Haga clic en Aceptar.

#### **Configuración de SNMP (opcional)**

Las utilidades de gestión de la red utilizan el protocolo simple de gestión de red (SNMP) para registrar y comunicar información acerca de los dispositivos de la red. Los niveles de umbral y los eventos específicos, como los paquetes por segundo o la frecuencia de errores, pueden gestionarse mediante una utilidad compatible con SNMP. Posteriormente, esta información se envía a la dirección de destino de la estación de trabajo que ejecuta la utilidad de gestión compatible con SNMP.

- 1 En la página Protocolos, haga clic en Avanzadas.
- 2 Haga clic en la pestaña SNMP.
- 3 (Opcional) Escriba una descripción del hardware, la ubicación del servidor y el administrador en los campos correspondientes.
- 4 Escriba las direcciones de destino IPX y IP de los dispositivos que recibirán la información sobre SNMP en los campos correspondientes.
- **5** Haga clic en Aceptar.

#### **Configuración de la compatibilidad IPX (opcional)**

Cuando está habilitada, la compatibilidad IPX ofrece compatibilidad pasiva para las aplicaciones basadas en IPX sin enlace IPX. Aunque el servidor no utiliza RIP ni SAP para difundir los servicios, NetWare procesa cualquier petición IPX que reciba el servidor.

- 1 En la página Protocolos, haga clic en Avanzadas.
- 2 Haga clic en la pestaña Compatibilidad IPX.
- 3 (Condicional) Si no ha marcado la casilla de verificación IPX en ["Instalación de IP e IPX" en](#page-87-2)  [la página 88](#page-87-2), realice los pasos siguientes:
	- 3a Marque la casilla de verificación Cargar la compatibilidad IPX.
- 3b Escriba un número de red de modo de compatibilidad hexadecimal de ocho dígitos en el campo correspondiente o acepte el número que aparece por defecto.
- 3c Seleccione la dirección IP que prefiera en la lista desplegable.
- 4 (Condicional) Si ha marcado la casilla de verificación IPX en ["Instalación de IP e IPX" en la](#page-87-2)  [página 88](#page-87-2), realice los pasos siguientes:
	- 4a Marque la casilla de verificación Cargar el Agente de migración en este servidor.

NetWare regula los protocolos IP e IPX mediante un agente de migración. El agente de migración determina la función de protocolo en distintos segmentos de la red. Si un agente de migración no está habilitado, los paquetes no se remiten a los segmentos de red que se comunican mediante un protocolo distinto. Si desea obtener más información, consulte el archivo de la Ayuda en línea asociado a esta pantalla.

- 4b Escriba un número de red de modo de compatibilidad hexadecimal de ocho dígitos en el campo correspondiente o acepte el número que aparece por defecto.
- 4c Seleccione la dirección IP que prefiera en la lista desplegable.
- **5** Haga clic en Aceptar.
- 6 En la página Protocolos, haga clic en Siguiente.

#### <span id="page-89-2"></span>**Especificación de nombres de host**

Si se asocian dos direcciones IP distintas a dos o más tarjetas de red, aparecerá la página de nombres de host.

Si sólo dispone de una tarjeta de red o se asocian dos o más tarjetas de red a la misma dirección IP, vaya a ["Configuración del Servicio de nombres de dominio" en la página 90.](#page-89-0)

Si dispone de un nombre de host, especifíquelo.

Debe especificar un nombre de host para cada una de las direcciones IP asociadas en ["Instalación](#page-86-1)  [de los protocolos de red" en la página 87](#page-86-1). El nombre de host corresponde al nombre del servidor DNS que determinará la dirección IP. Si no conoce el nombre de host, póngase en contacto con el administrador de red.

También es preciso determinar la dirección IP primaria. Ésta será la dirección IP por defecto de todos los servicios TCP/IP. Si dispone de dos tarjetas de red, seleccione la tarjeta de red interna como dirección IP primaria.

- 1 Escriba un nombre de host en el campo proporcionado para cada dirección IP.
- 2 Seleccione Primaria junto a la dirección IP que desea especificar como primaria.
- **3** Haga clic en Siguiente.

# <span id="page-89-1"></span><span id="page-89-0"></span>**Configuración del Servicio de nombres de dominio**

El protocolo IP identifica los equipos y sistemas por la dirección IP asignada, como 192.48.37.89. El Servicio de nombres de dominio (DNS) permite que un determinado servidor de la red posea una lista de nombres sencillos e inteligibles que se corresponden con direcciones IP. Las aplicaciones (o protocolos) que exijan direcciones IP en lugar de nombres pueden utilizar un servidor DNS para convertir una forma a la otra.

Sugerencia: Si no tiene previsto conectar el servidor a Internet, omita esta pantalla y cualquier mensaje de error relacionado con la misma.

- 1 (Opcional) Si desea que este servidor esté disponible en Internet, proporcione la información siguiente en la página Servicio de nombres de dominio:
	- **Nombre de host:** nombre sencillo e inteligible del servidor DNS que se corresponde con el nombre de este servidor Novell Small Business Suite 6.5 (Suite Pymes) o con el nombre asociado a la tarjeta de red.

Es posible configurar el nombre del PC host en el servidor DNS para utilizar el nombre del servidor NetWare.

Nota: Si se asocian dos direcciones IP distintas a dos o más tarjetas de red en "Instalación de los [protocolos de red" en la página 87,](#page-86-1) el campo Host no aparecerá en esta pantalla. Esto sucede porque se ha especificado el nombre de host en el [Paso 1](#page-89-1) de la sección ["Especificación de nombres](#page-89-2)  [de host" en la página 90](#page-89-2). El resto de la información de la pantalla no varía.

- **Dominio:** nombre jerárquico que representa la organización de la red como, por ejemplo, acme.com.
- **Servidor de nombres de dominio:** dirección IP del servidor DNS que posee una lista de los nombres inteligibles y direcciones IP de este servidor Novell Small Business Suite 6.5 (Suite Pymes). Para obtener más información, póngase en contacto con el proveedor de servicios de Internet.
- 2 (Opcional) Si desea que la instalación verifique la información del servicio de nombres de dominio, marque la casilla de verificación Verificar la información DNS.
- 3 Haga clic en Siguiente.

# **Definición de la zona horaria del servidor**

La hora y zona horaria del servidor son importantes para poder sincronizar las actividades de la red. Las opciones avanzadas de sincronización horaria se encuentran disponibles durante la fase de personalización de la instalación.

- 1 En la página Zona horaria, seleccione el ajuste de zona horaria correcto en la lista desplegable.
- 2 (Opcional) Si desea que el sistema ajuste automáticamente el horario de verano, marque la casilla de verificación correspondiente.

#### **Configuración de la sincronización horaria (opcional)**

Especifique el tipo de servidor horario para sincronizar la hora de la red. Con ello, obtendrá también las fechas de caducidad y las marcas horarias para establecer el orden de los eventos que se producen en eDirectory. NetWare distingue tres tipos de servidor horario que facilitan la hora de red: Referencia única, Referencia y Primario. El resto de los servidores se denominan servidores horarios secundarios, ya que la hora la proporcionan los proveedores.

- 1 En la página Zona horaria, haga clic en Avanzadas.
- 2 En la página Sincronización horaria, seleccione el tipo de servidor horario correspondiente.
- 3 (Condicional) Si no desea aceptar los valores por defecto, configure los orígenes horarios mediante Timesync.
	- 3a Marque la casilla de verificación Usar orígenes configurados mediante TIMESYNC.
	- 3b Escriba los orígenes horarios (tres máximo) en los campos correspondientes.

Los orígenes horarios mediante Timesync pueden especificarse en uno de estos tres formatos:

- Dirección IP
- Nombre DNS
- Nombre de servidor (se precisa IPX)
- 3c (Condicional) Si el origen horario utiliza el protocolo horario de la red (NTP), marque la casilla de verificación NTP, a la derecha del origen horario.
- 4 Haga clic en Aceptar.
- 5 En la página Zona horaria, haga clic en Siguiente.

# **Configuración de eDirectory de Novell**

eDirectory de Novell permite el acceso global a todos los recursos de la red, de modo que los usuarios que disponen de los derechos de acceso necesarios para entrar a ella podrán ver los recursos y acceder a los mismos.

Los recursos de red, tales como los servidores y las impresoras, se presentan jerárquicamente en el árbol eDirectory. Los usuarios pueden entrar al árbol eDirectory con un nombre de entrada y una contraseña únicos, en lugar de entrar a servidores específicos.

Antes de finalizar esta tarea, deberá comprender los conceptos relativos a los árboles, a los contenedores y al contexto de eDirectory.

- **Nombre del árbol:** nivel superior de los recursos de red disponibles. Debe ser distinto de los demás nombres de árboles eDirectory de la red.
- **Contenedores:** son parecidos a los subdirectorios y contienen objetos de red. El servidor puede instalarse en dos tipos de objetos contenedor: Organización (O) y Unidad administrativa (OU).
- **Contexto:** es similar a las vías del directorio de DOS y representa la vía completa de un objeto de la red en el árbol eDirectory. Por ejemplo, si se instalase un servidor NetWare en una Unidad administrativa (OU) denominada Ventas de la Organización (O) Acme, el contexto sería OU=Ventas.O=Acme o Ventas.Acme.

#### **Selección del tipo de instalación de eDirectory**

- 1 Seleccione la opción de eDirectory que desee.
	- [Creación de un árbol eDirectory nuevo \(en la página 92\)](#page-91-0)
	- [Instalación del servidor en un árbol eDirectory existente \(en la página 93\)](#page-92-0)
- 2 Haga clic en Siguiente.

#### <span id="page-91-0"></span>**Creación de un árbol eDirectory nuevo**

Si va a instalar una red nueva o si el servidor requiere un árbol eDirectory independiente, se recomienda que cree un árbol nuevo. Los recursos del árbol nuevo sólo están disponibles para los usuarios que hayan entrado al mismo.

1 Escriba el nombre del árbol.

Cada árbol eDirectory debe tener un nombre distinto de los demás árboles eDirectory de la red.

2 Escriba el contexto del objeto Servidor en el campo correspondiente o búsquelo haciendo clic en el botón Examinar.

Sugerencia: Si decide utilizar este botón, podrá añadir o suprimir contenedores del árbol.

- 3 Escriba el contexto del usuario Admin por defecto.
- 4 Escriba la contraseña del usuario Admin.
- 5 Vuelva a escribir dicha contraseña.
- 6 Haga clic en Siguiente.

#### <span id="page-92-0"></span>**Instalación del servidor en un árbol eDirectory existente**

Si se instala el servidor en un árbol eDirectory, éste se incorporará a la red.

El servidor se puede instalar en cualquier contenedor Organización (O) o Unidad administrativa (OU) del árbol eDirectory para el que disponga de derechos de Supervisión. Se pueden crear contenedores durante la instalación.

- 1 Escriba el nombre del árbol en el campo correspondiente.
- 2 Escriba el contexto del objeto Servidor en el campo correspondiente.
- **3** Haga clic en Siguiente.
- 4 Escriba el contexto de eDirectory completo del objeto ADMIN.
- 5 Escriba la contraseña del objeto ADMIN.
- 6 Haga clic en Aceptar.

Importante: Si se trata del primer servidor Novell Small Business Suite 6.5 (Suite Pymes) que va a instalarse en un árbol eDirectory existente, el sistema preguntará si se ha ejecutado el Gestor de despliegue, tal y como se describe en ["Preparación de la red con el Gestor de despliegue" en la página 54](#page-53-0).

De no ser así, puede ejecutarlo en una estación de trabajo, volver a la consola del servidor y hacer clic en Sí. También es posible hacer clic en No, cancelar la instalación, ejecutar el Gestor de despliegue y, por último, reiniciar la instalación. El Gestor de despliegue de NetWare (nwdeploy.exe) se encuentra en el CD *Novell Small Business Suite Operating System* [Sistema operativo de Novell Small Business Suite (Suite Pymes de Novell)] y se ejecuta desde una estación de trabajo con Windows.

Si ha actualizado el árbol eDirectory en todos los servidores pero todavía no ha preparado la red para NDS 8, el sistema le solicitará que modifique el esquema. Cuando lo haga, deberá proporcionar el nombre y la contraseña del administrador de todo el árbol eDirectory.

#### **Verificación del resumen de eDirectory**

Aparece la pantalla Resumen de eDirectory. Después de crear un árbol eDirectory nuevo o instalar el servidor en uno existente, el objeto Servidor NetWare y los objetos Volumen se instalarán en el contenedor que haya especificado.

Si ha creado un árbol eDirectory nuevo, se creará un usuario (cuyo nombre por defecto es Admin) con derecho de Supervisión sobre el árbol eDirectory en el mismo contenedor de eDirectory que el del objeto Servidor NetWare.

- 1 Compruebe que la información de la pantalla Resumen de eDirectory sea correcta.
- 2 Registre la contraseña del administrador y cualquier otra información relevante antes de seguir.
- 3 Haga clic en Siguiente.

# **Licencia del servidor**

A fin de que Novell Small Business Suite 6.5 (Suite Pymes) funcione como servidor, éste debe disponer de una licencia válida. Puede instalarse mediante el disquete *Novell Small Business Suite License* [Licencia de Novell Small Business Suite (Suite Pymes de Novell)] o desde el directorio que contiene las licencias de Novell Small Business Suite 6.5 (Suite Pymes).

Importante: Aunque el servidor puede instalarse sin una licencia, no permitirá más de dos conexiones de usuario. Después de la instalación, puede usar la utilidad iManager de Novell para instalar licencias adicionales.

- 1 En la página Licencias, haga clic en el botón Examinar y busque el directorio de licencias del disquete *Novell Small Business Suite License* [Licencia de Novell Small Business Suite (Suite Pymes de Novell)].
- 2 Seleccione el archivo .nlf.
- 3 Haga clic en Aceptar.
- 4 (Opcional) Para instalar Novell Small Business Suite (Suite Pymes) sin licencia, marque la casilla de verificación Instalar sin licencias.
- **5** Haga clic en Siguiente.
- 6 Si el sistema lo solicita, seleccione la ubicación en la que desea instalar la licencia y haga clic en Siguiente.

# **Configuración de LDAP**

Si al principio de la instalación de Novell Small Business Suite 6.5 (Suite Pymes de Novell) ha seleccionado la instalación personalizada, ahora aparecerá la página Configuración de LDAP, en la que podrá configurar LDAP en el servidor. Consulte ["Selección del tipo de instalación" en la](#page-61-0)  [página 62](#page-61-0).

Si no va a realizar una instalación personalizada, vaya a ["Selección del método de entrada a la](#page-93-0)  [sesión" en la página 94](#page-93-0).

- 1 (Opcional) Especifique los valores de Puerto codificado y Puerto SSL/TLS o acepte los ajustes por defecto.
- 2 Si desea activar la función TLS, marque la casilla de verificación Requerir a TLS una asociación simple con contraseña.
- **3** Haga clic en Siguiente.

# <span id="page-93-0"></span>**Selección del método de entrada a la sesión**

Importante: El software del cliente NMAS debe estar instalado en todas las estaciones de trabajo cliente en las que desee utilizar los métodos de entrada NMAS. El software del cliente NMAS se incluye en el CD *Novell Clients Software* (Software de Clientes Novell).

Los componentes del servidor NMAS se instalan automáticamente al ejecutar el programa de instalación de Novell Small Business Suite (Suite Pymes). Debe seleccionar los métodos de entrada a la sesión que desea instalar.

Seleccione los métodos de entrada que desea instalar en eDirectory marcando las casillas de verificación correspondientes en la pantalla Servicios NMAS (autenticación modular) de Novell. Al seleccionar un método de entrada, aparecerá una descripción del componente en el recuadro Descripción. Si desea obtener más información sobre los métodos de entrada a la sesión, consulte Managing Login and Post-Login Methods and Sequences (Gestión de secuencias y métodos de

entrada y métodos posteriores a ésta) en la publicación *Novell Modular Authentication Services (NMAS) 2.3 Administration Guide* [Guía de administración de los servicios NMAS 2.3 (autenticación modular) de Novell] en la documentación en línea de NetWare 6.5.

1 En la página Servicios NMAS (autenticación modular) de Novell, seleccione los métodos de entrada que desea instalar entre las opciones propuestas.

Si desea instalar todos los métodos de entrada a eDirectory, haga clic en Seleccionar todo. Si desea borrar todas las selecciones, haga clic en Borrar todo.

NDS aparece seleccionado por defecto y no se puede borrar.

**2** Haga clic en Siguiente.

# **Instalación de DNS/DHCP (condicional)**

Si ha elegido instalar DNS/DHCP en la página Componentes o ha seleccionado una instalación de patrones que instala DNS/DHCP, aparecerá la página Instalación DNS/DHCP.

Si no ha seleccionado DNS/DHCP en la página Componentes, vaya a ["Modificación de las](#page-94-0)  [opciones del servidor iFolder \(condicional\)" en la página 95](#page-94-0).

Importante: La instalación de DNS/DHCP no configura el servidor como servidor DNS o DHCP. Para obtener más información acerca de la configuración de DNS/DHCP, consulte la publicación *Novell DNS/DHCP Services Administration Guide for NetWare 6.5* (Guía de administración de los Servicios DNS/DHCP de Novell para NetWare 6.5) en la documentación en línea de NetWare 6.5.

Debe especificar el contexto de NDS de tres elementos distintos de esta página:

- Objeto Localizador DNS/DHCP
- Objeto Grupo DNS/DHCP
- Zona RootSrvr

Estos tres campos se rellenan con un contexto de NDS por defecto. Para cambiar dicho valor en alguno o en todos los campos, realice las acciones siguientes:

- 1 Haga clic en el botón Árbol situado a la derecha del campo.
- 2 Busque y seleccione el contexto de NDS pertinente.
- 3 Haga clic en Aceptar > Siguiente.

## <span id="page-94-0"></span>**Modificación de las opciones del servidor iFolder (condicional)**

Si ha elegido instalar los Servicios de almacenamiento iFolder de Novell en la página Componentes o ha seleccionado una instalación de patrones que instala iFolder, aparecerá la página Opciones del servidor iFolder.

Si no ha seleccionado Servicios de almacenamiento iFolder de Novell en la página Componentes, vaya a ["Modificación del Paquete de inicio de auditoría de Novell Nsure - Opciones de base de](#page-98-0)  [datos \(condicional\)" en la página 99.](#page-98-0)

En esta página existen seis campos cuyos valores pueden modificarse:

- **IP o nombre del host LDAP:** nombre DNS o dirección IP del servidor que actúa de servidor LDAP de eDirectory.
- **Puerto de LDAP, 389 (No cifrado) 636 (SSL):** tipo de puerto LDAP que desea utilizar, en función de los requisitos de seguridad, para el intercambio de datos entre el servidor LDAP y el servidor iFolder.
- **Contexto LDAP para administradores:** contexto LDAP del contenedor en el que se ubican los objetos Usuario Admin de iFolder.
- **IP o nombre del host del servidor iFolder:** nombre DNS o dirección IP del servidor iFolder. El nombre DNS o la dirección IP que se proporcione debe habilitar el servidor iFolder para que se pueda acceder a éste desde los equipos de los usuarios.
- **Nombres del administrador de iFolder:** ID de usuario por defecto del administrador de iFolder de este servidor iFolder. Puede asignar más de un ID de usuario para que actúe de administrador de iFolder. Si especifica más de un nombre, sepárelos mediante puntos y coma (;) y sin espacios, por ejemplo: admin;bsmith;gdoe. Las entradas no pueden superar los 256 caracteres, incluidos los puntos y coma.
- **Vía de la base de datos de usuario:** vía del directorio del servidor iFolder en el que se almacenarán los datos de usuario de todas las cuentas de iFolder.

Modifique las opciones del servidor iFolder que aparecen en esta página o acepte los ajustes por defecto. A continuación, haga clic en Siguiente.

# **Modificación de las opciones de MySQL (condicional)**

Si ha elegido instalar MySQL en la página Componentes o ha seleccionado una instalación de patrones que instala MySQL, aparecerá la página Opciones de MySQL.

Si no ha seleccionado MySQL en la página Componentes, vaya a ["Modificación de Servidor de](#page-96-0)  [aplicaciones exteNd - Opciones de base de datos \(condicional\)" en la página 97](#page-96-0).

1 Haga clic en el icono Examinar para ir al directorio en el que desea almacenar las bases de datos de MySQL.

Dichas bases de datos deben residir en un volumen de NSS. La ubicación por defecto es sys:\mysql\data. Es posible que desee cambiar esta vía por el volumen Data:.

2 Escriba la contraseña raíz en el campo correspondiente.

El usuario raíz de MySQL se crea como supervisor sin limitación de acción. Se recomienda especificar una contraseña para dicho usuario. Si el campo de la contraseña raíz se deja en blanco, cualquier usuario podrá conectarse como usuario raíz sin contraseña y recibir todos los privilegios.

3 Confirme la contraseña raíz en el campo correspondiente.

Esta contraseña debe coincidir con la especificada en el campo anterior.

4 (Opcional) Marque la casilla de verificación Instalación con seguridad si desea habilitar esta función.

Por defecto, el usuario raíz puede conectarse desde el host local o de forma remota. Asimismo, se crea un usuario anónimo que puede conectarse desde el host local o de forma remota y realizar cualquier acción en las bases de datos denominadas *test* o que empiecen por *test\_*. Así, cualquier usuario local podrá conectarse sin contraseña y ser tratado como un usuario anónimo. También se crea una base de datos de prueba.

Si se marca esta casilla, el usuario raíz sólo podrá conectarse desde el host local, se deberá introducir una contraseña raíz y no se crearán ni el usuario anónimo ni la base de datos de prueba.

**5** Haga clic en Siguiente.

Continúe con la sección siguiente, ["Modificación de Servidor de aplicaciones exteNd -](#page-96-1)  [Información \(condicional\).](#page-96-1)"

# <span id="page-96-1"></span>**Modificación de Servidor de aplicaciones exteNd - Información (condicional)**

Si ha elegido instalar el servidor de aplicaciones exteNd en la página Componentes o ha seleccionado una instalación de patrones que instala exteNd, aparecerá la página Servidor de aplicaciones exteNd - Información. En esta página se especifican ajustes básicos acerca de la configuración del servidor de aplicaciones.

Si no ha seleccionado Servidor de aplicaciones exteNd en la página Componentes, vaya a ["Modificación de Paquete de inicio de auditoría de Novell Nsure - Selección de componentes](#page-97-0)  [\(condicional\)" en la página 98](#page-97-0).

1 Escriba el nombre de usuario de la cuenta de administración del servidor de aplicaciones en el campo correspondiente.

La instalación creará un usuario con este nombre y le asignará privilegios de superAdmin. Para garantizar la máxima seguridad del servidor de aplicaciones, cambie el nombre del usuario por defecto (Admin).

2 Escriba la contraseña del administrador en el campo correspondiente.

Para garantizar la máxima seguridad del servidor de aplicaciones, cambie la contraseña por defecto (Admin).

- 3 Confirme la contraseña en el campo correspondiente.
- 4 Escriba, en el campo correspondiente, el número de puerto HTTP al que escuchará el servidor de aplicaciones.

Por defecto, el servidor HTTP Apache que se instala con NetWare utiliza el puerto 80. Sin embargo, cuando el módulo Web Server Integration (WSI, Integración del servidor Web) del servidor de aplicaciones de Apache está en uso, redirige las peticiones del servidor Apache (que escucha al puerto 80) al servidor de aplicaciones (puerto 83).

5 (Opcional) Para configurar el servidor de aplicaciones con el fin de restringir el acceso de usuarios desde el principio, marque la casilla de verificación Restringir acceso.

Si desea obtener más información acerca de la restricción de acceso, haga clic en el botón Ayuda.

6 Haga clic en Siguiente.

Continúe con la sección siguiente, ["Modificación de Servidor de aplicaciones exteNd - Opciones](#page-96-0)  [de base de datos \(condicional\)](#page-96-0)".

# <span id="page-96-0"></span>**Modificación de Servidor de aplicaciones exteNd - Opciones de base de datos (condicional)**

Tras completar la página Servidor de aplicaciones exteNd - Información, aparece la página Servidor de aplicaciones exteNd - Opciones de base de datos. En ésta se especifican los ajustes de configuración de la base de datos MySQL que se usará como SilverMaster del servidor de aplicaciones.

Si no ha seleccionado Servidor de aplicaciones exteNd en la página Componentes, vaya a ["Modificación de Paquete de inicio de auditoría de Novell Nsure - Selección de componentes](#page-97-0)  [\(condicional\)" en la página 98](#page-97-0).

1 Escriba el nombre del equipo que actúa como host de la base de datos MySQL en el campo correspondiente.

El ajuste por defecto es Localhost.

2 Escriba el número de puerto de la base de datos MySQL del equipo que actúa como host en el campo correspondiente.

El ajuste por defecto es 3306.

3 Escriba el nombre de usuario de MySQL que empleará el servidor de aplicaciones para entrar a la base de datos.

Durante la instalación se creará un usuario con este nombre en la base de datos MySQL y se otorgarán derechos de usuario a las tablas del sistema de SilverMaster que necesita el servidor de aplicaciones. Para garantizar la máxima seguridad de la base de datos MySQL, cambie el nombre de usuario por defecto (appserver).

4 Escriba la contraseña del usuario de la base de datos en el campo correspondiente.

Para garantizar la máxima seguridad de la base de datos MySQL, cambie la contraseña por defecto (appserver).

- 5 Confirme la contraseña en el campo correspondiente.
- 6 Escriba el nombre de la base de datos MySQL en el campo Nombre SilverMaster.

El ajuste por defecto es SilverMaster50.

7 (Opcional) Para completar la base de datos MySQL con las tablas del sistema SilverMaster que necesita el servidor de aplicaciones, marque la casilla de verificación Ejecutar SilverMasterInit.

Por defecto, esta opción aparece marcada. No la desmarque a menos que esta instalación corresponda a un servidor de aplicaciones secundario de un clúster.

8 Haga clic en Siguiente.

Continúe con la sección siguiente, ["Modificación de Paquete de inicio de auditoría de Novell](#page-97-0)  [Nsure - Selección de componentes \(condicional\)"](#page-97-0).

# <span id="page-97-0"></span>**Modificación de Paquete de inicio de auditoría de Novell Nsure - Selección de componentes (condicional)**

Si ha elegido instalar el Paquete de inicio de auditoría de Novell Nsure en la página Componentes o si ha seleccionado una instalación de patrones que instala dicho paquete, aparecerá la página Selección de componentes. En ella pueden seleccionarse los componentes de auditoría de Nsure que desea instalar en el servidor actual.

Si no ha seleccionado el Paquete de inicio de auditoría de Novell Nsure en la página Componentes, vaya a ["Aceptación del acuerdo de licencia de Rsync \(condicional\)" en la página 100.](#page-99-0)

1 (Opcional) Marque la casilla de verificación Instalar el servidor de registro con seguridad.

Se instalará el servidor de registro con seguridad (lengine.nlm), mdb.nlm y los controladores de canal (lgd\*.nlm) en el servidor activo.

Asimismo, se creará un objeto Servidor de registro en el contenedor Servicios de registro.

2 (Opcional) Marque la casilla de verificación Configurar automáticamente MySQL.

Se creará el objeto Canal MySQL en el contenedor Canal de los Servicios de registro.

3 (Opcional) Marque la casilla de verificación Instalar el agente de plataforma.

Se instalará el agente de plataforma (logevent.nlm), el módulo de almacenamiento en caché (lcache.nlm) y las instrumentaciones de NetWare y eDirectory (auditNW.nlm y auditDS.nlm, respectivamente).

- 4 Especifique la dirección IP o el nombre de host del servidor de registro con seguridad al que se conectará el agente de plataforma.
- **5** Haga clic en Siguiente.

Continúe con la sección siguiente, ["Modificación del Paquete de inicio de auditoría de Novell](#page-98-0)  [Nsure - Opciones de base de datos \(condicional\)](#page-98-0)".

# <span id="page-98-0"></span>**Modificación del Paquete de inicio de auditoría de Novell Nsure - Opciones de base de datos (condicional)**

Si ha marcado la casilla de verificación Configurar automáticamente MySQL en ["Modificación de](#page-97-0)  [Paquete de inicio de auditoría de Novell Nsure - Selección de componentes \(condicional\)" en la](#page-97-0)  [página 98](#page-97-0), aparecerá la página Opciones de base de datos. Las opciones de esta página permiten definir el objeto Canal MySQL.

Si no ha marcado la casilla de verificación Configurar automáticamente MySQL, vaya a ["Aceptación del acuerdo de licencia de Rsync \(condicional\)" en la página 100.](#page-99-0)

1 Escriba la dirección IP o el nombre de host de la base de datos MySQL en el campo correspondiente.

Si se especifica un nombre de host, sólo se utilizará la primera dirección asociada al mismo.

2 Escriba el número de puerto de MySQL donde el servidor de registro con seguridad se conectará al servidor de la base de datos en el campo proporcionado.

Si este campo se deja en blanco, el servidor de registro con seguridad empleará la asignación de puerto MySQL por defecto, 3306.

3 Escriba el nombre de la cuenta de usuario que el servidor de registro con seguridad utiliza para entrar a la base de datos en el campo correspondiente.

Esta cuenta dispone de todos los privilegios sobre la base de datos por defecto y es posible entrar desde cualquier dirección IP.

El nombre de usuario por defecto del almacenamiento de datos de Novell Small Business Suite 6.5 (Suite Pymes) es auditusr.

Importante: En Novell Small Business Suite 6.5 (Suite Pymes), MySQL se instala en modo seguro. En este modo, la cuenta administrativa de MySQL por defecto (Raíz) sólo dispone de derechos para entrar al servidor de la base de datos. Por lo tanto, si desea que el servidor de registro utilice la cuenta raíz para entrar a la base de datos, MySQL y el servidor de registro con seguridad deberán ubicarse en el mismo servidor y deberá indicarse una dirección de retrobucle (127.0.0.1 o localhost) en el campo Host de la base de datos MySQL.

4 Escriba la contraseña que el servidor de registro utiliza para autenticarse en la base de datos en el campo correspondiente.

La contraseña por defecto del almacenamiento de datos de Novell Small Business Suite 6.5 (Suite Pymes) es auditpwd.

- 5 Confirme la contraseña en el campo correspondiente.
- 6 En el campo pertinente, escriba el nombre de la base de datos en la que el servidor de registro escribe los eventos.

El nombre por defecto de la base de datos es naudit.

El controlador MySQL, lgdmsql.nlm, crea automáticamente esta base de datos cuando el servidor de registro carga por primera vez la configuración del objeto Canal MySQL en memoria.

7 En el campo correspondiente, escriba el nombre de la tabla de la base de datos en la que el servidor de registro escribe los eventos.

La tabla por defecto es log.

El controlador MySQL, lgdmsql.nlm, crea automáticamente esta tabla cuando el servidor de registro carga por primera vez la configuración del objeto Canal MySQL en memoria.

**8** Haga clic en Siguiente.

Continúe con la sección siguiente, ["Aceptación del acuerdo de licencia de Rsync \(condicional\)"](#page-99-0).

# <span id="page-99-0"></span>**Aceptación del acuerdo de licencia de Rsync (condicional)**

Si ha elegido instalar Nterprise™ Branch Office en la página Componentes o si ha seleccionado un patrón que instala Nterprise Branch Office - Servidor de la oficina central, aparecerá el acuerdo de licencia de Rsync. Tras leer y comprender el acuerdo de licencia, haga clic en Acepto. A continuación, prosiga con la sección siguiente, "[Instalación de NetStorage \(condicional\)"](#page-99-1).

Si no ha seleccionado Nterprise Branch Office en la página Componentes, continúe con la sección siguiente, ["Instalación de NetStorage \(condicional\)" en la página 100](#page-99-1).

# <span id="page-99-1"></span>**Instalación de NetStorage (condicional)**

Si ha elegido instalar Novell NetStorage en la página Componentes o ha seleccionado una instalación de patrones que instala NetStorage, aparecerá la página Instalación de NetStorage. Esta aplicación proporciona un acceso sencillo al almacenamiento de archivos de una red de Novell desde cualquier equipo con capacidad para Internet.

Si no ha seleccionado Novell NetStorage en la página Componentes, vaya a ["Finalización de la](#page-100-0)  [instalación del servidor" en la página 101](#page-100-0).

- 1 Escriba la dirección IP o el nombre DNS de un servidor del árbol eDirectory que disponga de la réplica principal o de una réplica de lectura/escritura de eDirectory en el campo destinado para ello.
- 2 (Opcional) Escriba las direcciones IP o los nombres DNS de los servidores de otros árboles eDirectory que dispongan al menos de réplicas de lectura/escritura de eDirectory, o especifique la misma dirección IP o el nombre DNS utilizado para el servidor eDirectory primario pero con un contexto diferente.

Es posible añadir dos URL y ajustes de contexto del servidor eDirectory alternativos. Estos valores alternativos se utilizan para que NetStorage encuentre objetos Usuario en otros contextos que no sean los especificados por los servidores eDirectory primarios. Los ajustes alternativos también permiten a NetStorage encontrar objetos Usuario con el mismo nombre en diferentes árboles eDirectory. El URL y los ajustes de contexto alternativos son opcionales, pero pueden ayudar a proporcionar a los usuarios un nivel adicional de acceso a NetStorage.

3 (Opcional) Escriba la dirección IP o el nombre DNS y el número de puerto que se ha asignado a iFolder de Novell en los campos correspondientes.

El nombre DNS o la dirección IP y el número de puerto de iFolder son opcionales pero, si se especifican, los usuarios de NetStorage podrán acceder y gestionar los archivos y directorios del servidor iFolder.

4 Haga clic en Siguiente.

Continúe con la sección siguiente, ["Finalización de la instalación del servidor](#page-100-0)".

# <span id="page-100-0"></span>**Finalización de la instalación del servidor**

Una vez finalizada la instalación, extraiga el CD *Novell Small Business Suite Products* [Productos de Novell Small Business Suite (Suite Pymes de Novell)] y haga clic en Sí para rearrancar el servidor.

Si ha seleccionado cargar el servidor tras rearrancarlo, el software del servidor Novell Small Business Suite (Suite Pymes) se cargará automáticamente cuando el PC se rearranque.

Si no ha seleccionado esta opción, puede cargar el servidor manualmente. Para ello, rearranque el sistema haciendo clic en Sí cuando el sistema lo solicite. Cuando el PC rearranque, cambie al directorio de inicio que contiene los archivos del servidor NetWare (c:\nwserver) e introduzca el comando **SERVER**.

# **A continuación**

La instalación del servidor Novell Small Business Suite ha finalizado.

Además de instalar los productos necesarios para que el servidor funcione como desea, se han creado otros tres volúmenes: volumen sys:, volumen \_admin y volumen data. Los volúmenes sys: y \_admin son necesarios para el funcionamiento del servidor y no deben suprimirse.

El volumen data se han creado para proporcionar mayor comodidad y puede cambiarles el nombre o suprimirlos si lo desea.

El sitio Web de bienvenida proporciona información útil sobre cómo aprovechar al máximo el servidor Novell Small Business Suite 6.5 (Suite Pymes). Para acceder al sitio Web de bienvenida, abra el navegador en una estación de trabajo que disponga de acceso al nuevo servidor Novell Small Business Suite 6.5 (Suite Pymes) y vaya a http://*xxx.xxx.xxx.xxx*, donde *xxx.xxx.xxx.xxx* es la dirección IP o el nombre de dominio del servidor nuevo. Si se ha seleccionado un patrón que instala Virtual Office, la página de Virtual Office aparece como página por defecto en este URL. En ese caso, vaya a http://*dirección\_ip o nombre\_DNS*:2200 para acceder al sitio Web de bienvenida.

Para obtener más información acerca de la gestión del sistema operativo del servidor, consulte ["Administración" en la página 225](#page-224-0) y la publicación *NetWare 6.5 Server Operating System Administration Guide* (Guía de administración del sistema operativo del servidor NetWare 6.5) en la documentación en línea de NetWare 6.5.

Para obtener información acerca de la gestión de la red mediante Novell iManager 2.0, consulte la *Guía de administración de iManager 2.0.x de Novell* en la documentación en línea de NetWare 6.5.

Después de instalar el sistema operativo del servidor, es necesario configurar una estación de trabajo para gestionar la red y las estaciones de trabajo para el acceso al servidor. Además, es necesario finalizar la configuración del servidor realizando las tareas de una o varias de las secciones siguientes:

- [Configuración de una estación de trabajo para las tareas de administración \(en la página 103\)](#page-102-0)
- [Configuración de la conectividad de Internet \(en la página 107\)](#page-106-0)
- [Configuración del DNS \(en la página 111\)](#page-110-0)
- [Configuración del DHCP \(en la página 113\)](#page-112-0)
- [Configuración de la impresión \(en la página 115\)](#page-114-0)
- [Instalación y configuración del correo electrónico \(en la página 121\)](#page-120-0)
- [Configuración de estaciones de trabajo para usuarios \(en la página 151\)](#page-150-0)
- [Instalación de BorderManager \(en la página 157\)](#page-156-0) para configurar servicios de cortafuegos, VPN o almacenamiento en caché de alterno (proxy)
- [Instalación de ZENworks for Desktops \(en la página 169\)](#page-168-0) para configurar la gestión de estaciones de trabajo
- [Instalación de otros productos suministrados \(en la página 187\)](#page-186-0) para configurar la agrupación en clúster, Nterprise Branch Office, FatPipe o DirXML Starter Pack
- [Instalación de actualizaciones de productos \(en la página 191\)](#page-190-0)

# <span id="page-102-0"></span>9 **Configuración de una estación de trabajo para las tareas de administración**

Se recomienda configurar una estación de trabajo y un entorno para llevar a cabo las tareas de administración antes de configurar cuentas de usuario o realizar otros procedimientos de configuración.

# **Requisitos previos**

 $\Box$  Compruebe que la estación de trabajo ejecuta Windows 95/98 o Windows NT/2000/XP (recomendado) y que tiene una unidad de CD-ROM en funcionamiento.

Para llevar a cabo las tareas de administración no es necesario el uso de una estación de trabajo especial. No obstante, algunas de las herramientas (utilidades) que se emplean para dichas tareas se ejecutarán sólo en las plataformas especificadas de Windows.

Importante: Si la estación de trabajo ejecuta Windows 95, es preciso tener instalado Internet Explorer 5.5 o posterior para poder utilizar iManager de Novell.

- Debe conocer la tarjeta de red que se encuentra instalada en la estación de trabajo y la configuración de ésta.
- Asegúrese de que la estación de trabajo está encendida y de que Windows está funcionando.
- Tenga a mano el CD del sistema operativo Windows, ya que podría necesitarlo durante la instalación del cliente.

# **Instalación del software de Cliente Novell**

1 Inserte el CD *Novell Client Software* (Software de Cliente Novell) en la unidad de CD-ROM de la estación de trabajo.

Este CD se autoejecutará si el sistema está configurado para ejecutar automáticamente los CDs insertados. Si no es así, ejecute winsetup.exe desde la raíz del CD.

- 2 Seleccione una plataforma para la instalación.
- 3 Haga clic en el idioma en el que desea que se instale el software Cliente Novell.
- 4 Compruebe que se ha seleccionado la opción Instalación típica y haga clic en Instalar.
- 5 Siga las indicaciones de la pantalla para realizar la instalación.

Importante: Si el sistema pregunta si se desea conservar un archivo del Cliente™ Novell<sup>®</sup> más reciente que el que se está instalando, haga clic en No para conservar un conjunto de archivos del Cliente coincidentes. Si se utiliza un conjunto de archivos no coincidentes podrían surgir problemas de compatibilidad.

6 Cuando el sistema lo solicite, entre a la red como usuario con derecho de Supervisión sobre el árbol (normalmente el usuario Admin).

Durante la instalación del servidor, al usuario administrativo se le asigna el nombre por defecto Admin y la contraseña especificada al entrar a la sesión.

Si tiene algún problema con el proceso de entrada o desconoce los requisitos de entrada, acceda a la Ayuda en línea del software del Cliente Novell correspondiente.

# **Acceso a la configuración de red y las herramientas administrativas**

Novell Small Business Suite (Suite Pymes) incorpora varias utilidades de administración que permiten gestionar toda la red, desde la configuración y gestión de eDirectory de Novell a la configuración de servicios de red y software de código abierto, como Apache y Tomcat.

Para obtener una breve descripción e instrucciones sobre cómo acceder a la mayoría de las utilidades necesarias mientras se gestiona la red, consulte el [Capítulo 24, "Descripción general de](#page-226-0)  [las utilidades de administración", en la página 227.](#page-226-0)

Para obtener listas de acceso rápido, consulte Acceso a las utilidades de administración en la tarjeta de inicio rápido de *Novell Small Business Suite (Suite Pymes de Novell)*.

# **Acceso a ConsoleOne**

Para crear un método abreviado a ConsoleOne en el servidor, realice las acciones siguientes:

1 En Windows Explorer, busque la unidad asignada o compartida (normalmente, Z:) que representa el volumen del servidor en el que se ha instalado ConsoleOne > busque la carpeta en la que está instalado dicha aplicación.

Por defecto, es sys:public\mgmt\consoleone\1.2

Importante: ConsoleOne debe buscarse en una unidad asignada a una letra, no a una vía UNC.

- 2 En la subcarpeta BIN, haga doble clic en consoleone.exe.
- 3 (Opcional) Para un uso futuro, cree un método abreviado en el escritorio al archivo remoto consoleone.exe.

Para obtener ayuda con el desplazamiento y la realización de tareas básicas en ConsoleOne, consulte [Tareas básicas de administración](http://www.novell.com/documentation/spanish/consol13/c1_enu/data/a31acig.html) (http://www.novell.com/documentation/spanish/ consol13/c1\_enu/data/a31acig.html).

Si experimenta problemas a la hora de iniciar o utilizar ConsoleOne, consulte [Resolución de](http://www.novell.com/documentation/spanish/consol13/c1_enu/data/hlgnvvum.html)  [problemas](http://www.novell.com/documentation/spanish/consol13/c1_enu/data/hlgnvvum.html) (http://www.novell.com/documentation/spanish/consol13/c1\_enu/data/ hlgnvvum.html) en el *Manual del usuario de ConsoleOne 1.3*.

# **Acceso al Administrador de NetWare**

Si se ha instalado BorderManager 3.8 y desea configurar los servicios del servidor alterno (proxy), es necesario acceder al Administrador de NetWare para llevar a cabo la configuración y gestión de los filtros del alterno (proxy). Es posible gestionar otras funciones de BorderManager mediante iManager o ConsoleOne. El software y los módulos integrables del Administrador de NetWare se instalan con BorderManager.

Para acceder y ejecutar el Administrador de NetWare, desde una estación de trabajo, asigne una unidad de red a sys:public\win32\nwadmn32.exe. Ejecute nwadmn32.exe.

# **A continuación**

Después de configurar la estación de trabajo para administrarla, podrá realizar una o varias de las tareas siguientes en la función Configuración de Novell Small Business Suite (Suite Pymes) de iManager de Novell para completar la configuración del servidor y la red.

- Configure la conectividad de Internet a través de ancho de banda, acceso telefónico y RDSI. Consulte [Capítulo 10, "Configuración de la conectividad de Internet", en la página 107.](#page-106-0)
- Realice una configuración básica de DNS. Consulte el [Capítulo 11, "Configuración del DNS",](#page-110-0)  [en la página 111](#page-110-0).
- Realice una configuración de DHCP. Consulte [Capítulo 12, "Configuración del DHCP", en la](#page-112-0)  [página 113.](#page-112-0)
- Realice una configuración básica de correo electrónico, mensajería instantánea y colaboración. Consulte [Capítulo 14, "Instalación y configuración del correo electrónico", en](#page-120-0)  [la página 121.](#page-120-0)
- Configure y gestione la impresión, incluida la compatibilidad para impresoras locales. Consulte [Capítulo 13, "Configuración de la impresión", en la página 115.](#page-114-0)

106 Guía de instalación y descripción general de Novell Small Business Suite 6.5 (Suite Pymes)

# <span id="page-106-0"></span>10 **Configuración de la conectividad de Internet**

Si se ha seleccionado uno de los patrones de servidor preconfigurados de Novell® Small Business Suite (Suite Pymes) o ha instalado iManager y conectividad WAN, puede utilizar la función Configuración de Novell Small Business Suite (Suite Pymes) para configurar la conectividad de Internet. Esta herramienta permite especificar los requisitos de configuración mediante un recuadro de diálogo Examinar, y las interfaces de dicha herramienta mediante inetcfg.nlm para ejecutar las pantallas necesarias en el servidor.

Esta tarea de conectividad de Internet permite configurar la interfaz de red externa que conecta a Internet. Durante la interacción de la utilidad, el usuario puede elegir si desea habilitar NAT (conversión de direcciones de red). Se recomienda habilitar esta opción para que los paquetes internos de las estaciones de trabajo presenten la apariencia de un paquete procedente del servidor, y para que los paquetes procedentes de Internet y que se dirigen a la estación de trabajo se rechacen a menos que sea la estación de trabajo la que haya iniciado la conexión. Esto proporciona un nivel mínimo de seguridad a la red interna. Una excepción a esta norma es la utilización de routers de gateways externos (o módems) para acceder a Internet. En ese caso, puede elegir habilitar NAT en el gateway, y así no será necesario habilitarla en el servidor. Con el tiempo, es posible que desee configurar BorderManager® en el servidor para añadir funciones de filtrado de paquetes y almacenamiento en servidores alterno (proxy) para aportar mayor protección a la red interna.

Esta tarea de conectividad de Internet recopila la información que se proporciona en las páginas Web y ofrece pulsaciones a la utilidad de la consola del servidor, inetcfg.nlm. Se recomienda observar la consola del servidor a medida que finaliza la configuración para ver los recuadros de diálogo que se invocan, por si no está familiarizado con inetcfg.nlm y desea realizar cambios más adelante. Además, en algunas ocasiones, es posible que se produzcan fallos en la configuración. En ese caso, deberá descargar inetcfg.nlm, borrar la información que contiene la pantalla de configuración del proveedor de servicios de Internet y volver a ejecutar la utilidad.

Para utilizar la tarea de configuración de iManager, abra esta aplicación, haga clic en Configuración de Novell Small Business Suite (Suite Pymes) > Configurar conectividad de Internet y siga las indicaciones que aparecerán en la pantalla.

Si necesita modificar los ajustes, puede volver a ejecutar la tarea de configuración, o bien utilizar inetcfg.nlm o la utilidad de configuración de TCP/IP basada en Web para realizar más modificaciones en la configuración de TCP/IP.

La tarea Configurar conectividad de Internet es compatible con los tipos de conexión siguientes:

 **Acceso telefónico:** NetWare® es compatible con módems de acceso telefónico externos mediante la interfaz del puerto serie. y con distintos módems de acceso telefónico internos. Sin embargo, no es compatible con todos los módems. Por ejemplo, no es compatible con WinModems o módems USB.

Para obtener una lista de los modems compatibles, seleccione Marcado. Si el módem interno del servidor no aparece en la lista, es posible que necesite adquirir un módem externo o un módem interno compatible.

Si en la lista no aparece el tipo de módem que utiliza el servidor, intente utilizar uno "compatible con Hayes".

Independientemente del módem que utilice, deberá conocer el tipo de módem y los ajustes correspondientes, incluido el número de acceso telefónico a ISP, el nombre de usuario y la contraseña. También deberá conocer la dirección IP y el nombre de dominio por defecto del servidor.

 **DSL (línea de suscriptor digital):** si dispone de una conexión DSL a Internet, debe conectar un módem DSL externo, en lugar de una tarjeta conectada al servidor. NetWare no admite hardware de módem interno ni conectado a USB. Si el hardware corresponde a uno de estos dos tipos, solicite al ISP un módem externo con una interfaz Ethernet.

Importante: Además, si el proveedor de DSL requiere PPPoE (protocolo punto a punto a través de Ethernet), se necesita un router o módem que admita PPPoE, ya que NetWare no es compatible con este protocolo.

El servidor NetWare debe disponer de una tarjeta Ethernet que se comunique con el módem DSL externo o router de gateway.

Debe conocer la información siguiente:

- Nombre de la tarjeta Ethernet
- Dirección IP
- Máscara de subred
- Dirección IP del gateway por defecto
- Direcciones IP del servidor de nombres
- Nombre de dominio por defecto

Sugerencia: Normalmente, el módem DSL se configura en modo puente para que se asigne una dirección IP pública a la interfaz de servidor. Por otro lado, es posible utilizar el modo de remisión de puerto o dirección IP para que el servidor tenga presencia externa.

 **Módem de cable:** si dispone de un módem de cable, éste debe ser externo con interfaz Ethernet. NetWare no admite hardware de módem interno ni conectado a USB. Si el hardware corresponde a uno de estos dos tipos, solicite al ISP un módem externo con una interfaz Ethernet.

Además, si el proveedor de cable requiere PPPoE (protocolo punto a punto a través de Ethernet), se necesita un router o módem de gateway que admita PPPoE, ya que NetWare no es compatible con este protocolo.

Debe disponer de una tarjeta Ethernet en el servidor NetWare que se comunique con el módem de cable externo o router de gateway.

Debe conocer la información siguiente:

- Nombre de la tarjeta Ethernet
- Dirección IP
- Máscara de subred
- Dirección IP del gateway por defecto
- Dirección IP del servidor de nombres
- Nombre de dominio por defecto
**ISDN (RDSI):** el conjunto de modems RDSI internos compatibles es muy reducido. Para obtener una lista de los modems compatibles, seleccione ISDN (RDSI). Si el módem que utiliza no aparece en la lista, deberá adquirir un módem RDSI externo. Tenga en cuenta que esta versión sólo incluye los controladores conocidos en el momento de su lanzamiento. Es recomendable que obtenga los controladores del proveedor y siga las instrucciones correspondientes para instalarlos.

Debe conocer la información siguiente:

- Dirección IP
- Máscara de subred
- Dirección IP del gateway por defecto
- Dirección IP del servidor de nombres
- Nombre de dominio por defecto
- **Otras configuraciones:** el resto de las configuraciones deben convertirse mediante un módem o router de gateway a una interfaz Ethernet estándar.

Instale una tarjeta Ethernet en el servidor con un nodo central adecuado o dirija la conexión al módem o router. Cuando el servidor arranque, intentará cargar y asociar el hardware nuevo. Siga las instrucciones para cargar y asociar el controlador.

Debe conocer la información siguiente:

- Nombre de la tarjeta Ethernet
- Dirección IP
- Máscara de subred
- Dirección IP del gateway por defecto
- Dirección IP del servidor de nombres
- Nombre de dominio por defecto

Independientemente del mecanismo de conexión a Internet que se utilice, es recomendable que configure el servidor con dos interfaces de red, una externa y otra interna. Estas interfaces pueden consistir en dos tarjetas de LAN o un módem de acceso telefónico/RDSI y una tarjeta de LAN, etc. La interfaz externa se conecta o encamina al ISP. Normalmente, la interfaz interna es una interfaz LAN que se conecta a un nodo central conectado a las estaciones de trabajo. Por lo general, a la interfaz externa se le asigna una dirección IP (o recibe una dirección dinámica del ISP) y a la interfaz interna una dirección que no puede encaminarse, proporcionada por el usuario. Para la interfaz interna, son recomendables los números de direcciones 192.168.*xxx.xxx*. Por ejemplo, 192.168.1.2 es un número adecuado para la interfaz interna del servidor.

En esta topología de interfaz dual, el servidor actúa como router, cortafuegos y alterno (proxy) para que las estaciones de trabajo accedan a Internet. Los paquetes procedentes de las estaciones de trabajo no van directamente a Internet, sino que deben pasar por el servidor. De este modo, las estaciones de trabajo clientes pueden utilizar servicios de servidor, como DNS, DHCP, archivos compartidos, impresión y correo electrónico sin encaminamiento a Internet. Asimismo, permite proteger las estaciones de trabajo de posibles amenazas para la seguridad en Internet.

Para obtener más información, consulte la publicación *[Novell TCP/IP Administration Guide](http://www.novell.com/documentation/spanish/nw65/tcpipenu/data/hc7znq4j.html)* (http://www.novell.com/documentation/spanish/nw65/tcpipenu/data/hc7znq4j.html) (Guía de administración de TCP/IP de Novell) en la documentación en línea de NetWare 6.5.

110 Guía de instalación y descripción general de Novell Small Business Suite 6.5 (Suite Pymes)

# 11 **Configuración del DNS**

El sistema de nombres de dominio (DNS) es un sistema de base de datos distribuido que proporciona la asignación de nombres de host a recursos IP (normalmente la dirección IP) y otras informaciones a los PC de una red. Un equipo con conexión a una red o Internet puede utilizar un servidor DNS para localizar a otro por el nombre. Por ejemplo, si un usuario escribe http:// www.novell.com en un navegador de Internet, se utiliza DNS para asignar www.novell.com a la dirección IP 130.57.4.70 y, a continuación, el navegador realiza la petición HTTP a la dirección 130.57.4.70.

Si el servidor está configurado para DNS con un dominio local, el servidor podrá emplear la resolución de nombres locales (en concreto, el nombre del servidor) y remitir peticiones de los nombres que no conoce al servidor DNS del ISP. Esta configuración recomendada permite que la red funcione con o sin conexión a Internet.

Si se ha seleccionado uno de los patrones de servidor preconfigurados de Novell® Small Business Suite (Suite Pymes) o se ha instalado iManager, podrá utilizarse la función Configuración de Novell Small Business Suite (Suite Pymes) de iManager para configurar DNS rápidamente en lugar de emplear la utilidad de configuración DNS/DHCP o la función DNS de iManager. Esta herramienta permite especificar los requisitos de configuración, con lo que se modifican los archivos necesarios para configurar DNS.

Esta herramienta crea objetos en el mismo contexto de eDirectory<sup> $\mathsf{TM}$ </sup> en el que se encuentra el objeto Servidor. Crea automáticamente un objeto Localizador DNS-DHCP, un objeto DNS\_*nombre\_servidor* y un objeto para cada dominio DNS del directorio.

Para utilizar la tarea de configuración de iManager, abra esta aplicación, haga clic en Configuración de Novell Small Business Suite (Suite Pymes) > Configurar DNS y siga las indicaciones que aparecerán en la pantalla.

Si necesita modificar los ajustes, puede volver a ejecutar la tarea de configuración, o bien emplear la utilidad de configuración de DNS/DHCP o la función DNS de iManager para realizar modificaciones adicionales en la configuración de DNS. Esta utilidad no crea registros de búsqueda inversa o PTR. Para crearlos, utilice la función DNS de iManager.

Si desea obtener más información, consulte la publicación *[Novell DNS/DHCP Services](http://www.novell.com/documentation/spanish/nw65/dhcp_enu/data/a23i5fk.html)  [Administration Guide for NetWare 6.5](http://www.novell.com/documentation/spanish/nw65/dhcp_enu/data/a23i5fk.html)*(http://www.novell.com/documentation/spanish/nw65/ dhcp\_enu/data/a23i5fk.html) (Guía de administración de los Servicios DNS/DHCP de Novell para NetWare 6.5) en la documentación en línea de NetWare 6.5.

112 Guía de instalación y descripción general de Novell Small Business Suite 6.5 (Suite Pymes)

# 12 **Configuración del DHCP**

El protocolo de configuración dinámica de host (DHCP) utiliza un protocolo de cliente/servidor para proporcionar parámetros de configuración a estaciones de trabajo (hosts), que normalmente se encuentran en la misma subred privada que el servidor. Asimismo, incorpora un mecanismo para asignar direcciones de red. Además, DHCP proporciona parámetros de configuración específicos de host de un servidor DHCP (o conjunto de servidores DHCP) a una estación de trabajo.

Si el servidor está configurado para DHCP, éste asigna un conjunto de direcciones IP a las estaciones de trabajo que utilizan el protocolo DHCP. Cuando se arranca una estación de trabajo, realiza una petición de asignación de dirección IP, que el servidor proporciona. Por otro lado, si el servidor está configurado para DHCP, es posible informar a los clientes de la dirección de gateway por defecto y la dirección de uno o varios servidores de nombres (que a menudo incluye la propia dirección del servidor) para la resolución de nombres. Si se ha configurado el servidor como router a Internet con una interfaz de red interna y externa, la configuración de DHCP se aplica específicamente a la subred y a la interfaz de red interna de red del servidor.

Si se ha seleccionado uno de los patrones de servidor preconfigurados de Novell ®Small Business Suite (Suite Pymes) o se ha instalado iManager, podrá utilizarse la función Configuración de Novell Small Business Suite (Suite Pymes) de iManager para configurar servicios DHCP rápidamente en lugar de emplear la utilidad de configuración DNS/DHCP o la función DHCP de iManager. Esta herramienta permite especificar los requisitos de configuración, con lo que se modifican los archivos necesarios para configurar DHCP.

Esta tarea permite configurar servicios DHCP en el servidor, de modo que las estaciones de trabajo puedan conectarse y recibir automáticamente la dirección IP, máscara, gateway por defecto y direcciones del servidor de nombres.

Esta tarea crea objetos en el mismo contexto de eDirectory<sup>™</sup> en el que se encuentra el objeto Servidor. Crea automáticamente un objeto Localizador (DNS-DHCP). Si se elige DHCP, se crea un objeto DHCP\_*nombre\_servidor* y un objeto DHCP\_*nombre\_servidor*\_subred.

Si tiene previsto configurar DNS, ejecute antes la tarea Configurar DNS para que el valor por defecto de la información del servidor de nombres sea correcto.

Para utilizar la tarea de configuración de iManager, abra iManager, haga clic en Configuración de Novell Small Business Suite (Suite Pymes) > Configurar DHCP y siga las indicaciones que aparecerán en la pantalla. Compruebe que las direcciones IP estáticas del servidor y la impresora no se encuentren entre las direcciones asignadas a DHCP.

Si necesita modificar los ajustes, puede volver a ejecutar la tarea de configuración, o bien emplear la utilidad de configuración de DNS/DHCP o la función DHCP de iManager para realizar modificaciones adicionales en la configuración de DHCP.

Si desea obtener más información, consulte la publicación *[Novell DNS/DHCP Services](http://www.novell.com/documentation/spanish/nw65/dhcp_enu/data/a23i5fk.html)  [Administration Guide for NetWare 6.5](http://www.novell.com/documentation/spanish/nw65/dhcp_enu/data/a23i5fk.html)*(http://www.novell.com/documentation/spanish/nw65/ dhcp\_enu/data/a23i5fk.html) (Guía de administración de los Servicios DNS/DHCP de Novell para NetWare 6.5) en la documentación en línea de NetWare 6.5.

114 Guía de instalación y descripción general de Novell Small Business Suite 6.5 (Suite Pymes)

# 13 **Configuración de la impresión**

En este capítulo se proporciona una introducción a iPrint, además de las indicaciones necesarias para configurar rápidamente impresoras iPrint e instalarlas en estaciones de trabajo en menos de una hora.

- ["Descripción general de iPrint" en la página 115](#page-114-0)
- ["Requisitos previos" en la página 116](#page-115-0)
- ["Configuración y gestión de la impresión mediante iManager" en la página 116](#page-115-1)
- ["Información adicional" en la página 120](#page-119-0)

# <span id="page-114-0"></span>**Descripción general de iPrint**

iPrint permite a los empleados móviles, socios del sector y clientes acceder a las impresoras desde varias ubicaciones remotas a través de las conexiones de Internet existentes. Independientemente de si los usuarios se encuentran en un edificio de oficinas, en casa o en una reunión en otro país, iPrint garantiza que puedan imprimir documentos de manera rápida, sencilla y fiable.

Los usuarios acceden a una página Web que muestra las impresoras disponibles mediante un navegador Web. Al hacer clic en una de las impresoras, se instala el Cliente iPrint (en caso de que no estuviera instalado), se descarga el controlador de la impresora y se crea una impresora en la carpeta Impresoras del usuario, lo que le permitirá enviar documentos a la impresora desde cualquier aplicación del equipo.

iPrint está formado por los componentes siguientes:

- **Intermediario:** administra el Servicio de gestión de recursos, una base de datos de controladores de impresión. Cuando un usuario instala una impresora, el controlador de impresión se descarga e instala automáticamente en la estación de trabajo del usuario.
- **Gestor de impresión:** contiene información acerca de todas las impresoras y gestiona las comunicaciones entre estaciones de trabajo e impresoras.
- ◆ Impresora: aparece representada como objetos Impresora en eDirectory<sup>™</sup> y como agentes impresora en el gestor de impresión. El agente impresora almacena la información que se especifica acerca de la impresora (nombre, ubicación, descripción, etc.) y que permite a los usuarios saber la que deben utilizar.
- **Cliente iPrint:** necesario para que la estación de trabajo del usuario pueda comunicarse con el gestor de impresión. El Cliente iPrint es un conjunto de complementos (plug-in) del navegador que permite a los usuarios buscar e instalar impresoras a través de un navegador Web.
- **Lista de impresoras de iPrint:** página Web generada automáticamente que enumera las impresoras que se han creado. Esta lista permite instalar impresoras y consultar información relacionada con las mismas, incluidos los trabajos de impresión.

 **Diseñador de asignaciones de iPrint:** herramienta que permite utilizar una imagen de fondo de la distribución de la oficina para crear una página Web interactiva desde la que los usuarios pueden instalar impresoras.

El intermediario, el gestor de impresión y todos los objetos Impresora se crean en el mismo contenedor padre de e-Directory como el objeto Servidor. El nombre del intermediario es PrintBroker y el nombre del gestor, PrintManager. El gestor y el intermediario se crean automáticamente la primera vez que se añade una impresora.

Advertencia: Si se cambia el nombre del intermediario o el gestor de impresión, la Configuración de Novell Small Business Suite (Suite Pymes) asume que no existe y lo crea de nuevo; le asigna el nombre mencionado anteriormente.

# <span id="page-115-0"></span>**Requisitos previos**

Para poder instalar, configurar o gestionar impresoras en el servidor, es preciso copiar en el mismo los archivos de iPrint. Para ello, utilice uno de los métodos siguientes durante la instalación de NetWare:

- Seleccione iPrint como componente del patrón personalizado de NetWare
- Seleccione una de las opciones de servidor preconfigurado de Novell Small Business Suite (Suite Pymes)
- Seleccione la opción de servidor iPrint
- Instale iPrint como producto una vez finalizada la instalación de NetWare

Si decide instalar iPrint, Novell® Small Business Suite (Suite Pymes) proporciona una herramienta de configuración de iManager para ayudarle a configurar y a gestionar servicios de impresión rápidamente en lugar de utilizar la función iPrint de iManager de Novell. Esta herramienta permite especificar los requisitos de configuración, con lo que se modifican los archivos necesarios para configurar la impresión. Sin embargo, puede utilizar la herramienta que prefiera.

# <span id="page-115-1"></span>**Configuración y gestión de la impresión mediante iManager**

En las secciones siguientes se proporciona una descripción de los procedimientos para configurar y gestionar la impresión mediante la función Configuración de Novell Small Business Suite (Suite Pymes) y la tarea Gestionar impresoras de iManager. Al hacer clic en Configuración de Novell Small Business Suite (Suite Pymes) > Gestionar impresoras, aparece la página siguiente.

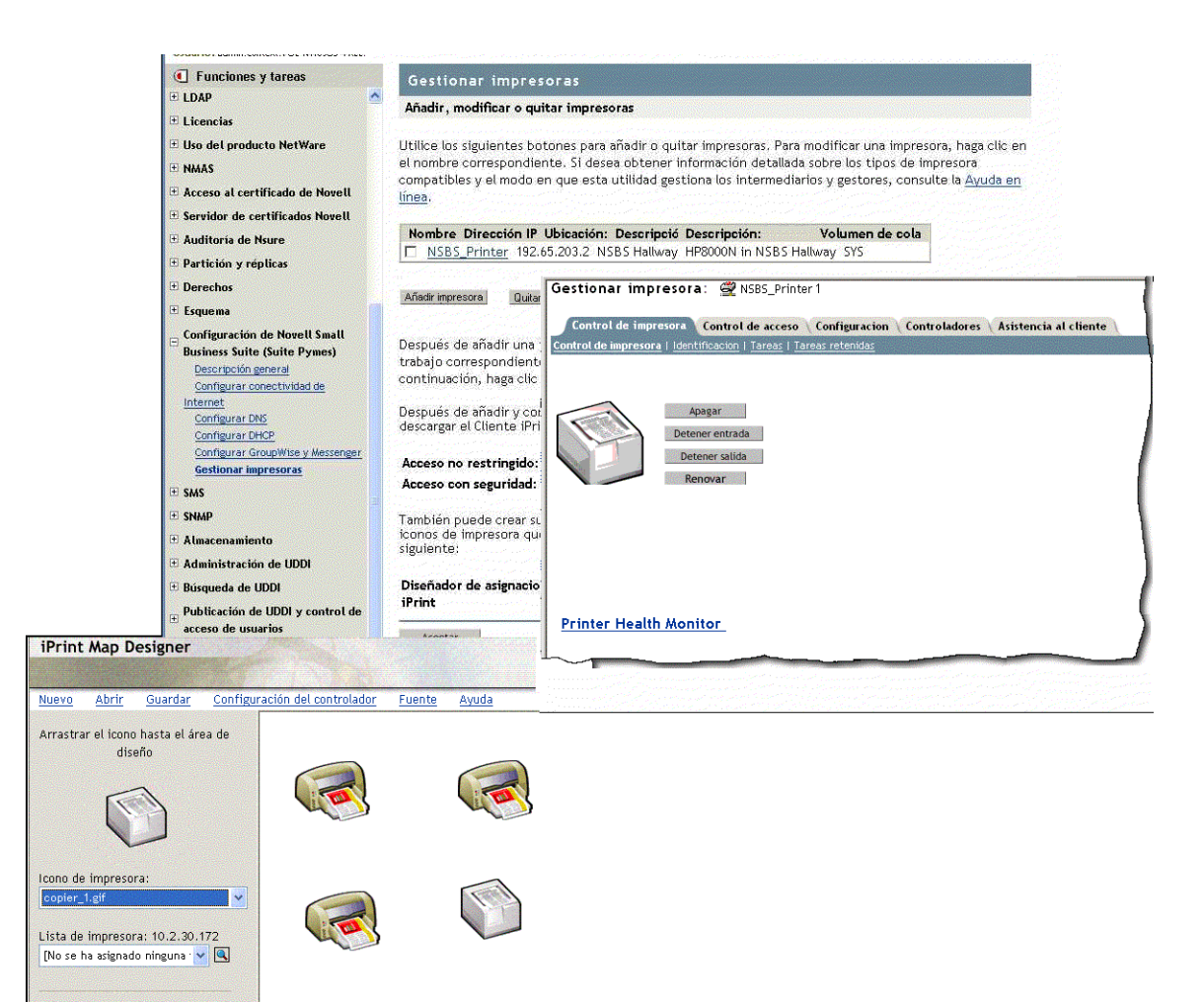

Mediante esta página es posible añadir, modificar o suprimir una impresora, instalar impresoras en una estación de trabajo o crear mapas personalizados de ubicaciones de impresoras. Consulte los apartados siguientes:

- [Adición de una impresora \(en la página 117\)](#page-116-0)
- [Modificación de una impresora \(en la página 118\)](#page-117-0)
- [Supresión de una impresora \(en la página 118\)](#page-117-1)
- [Instalación de impresoras en una estación de trabajo \(en la página 119\)](#page-118-0)
- [Creación de mapas personalizados de ubicaciones de impresoras \(en la página 119\)](#page-118-1)

### <span id="page-116-0"></span>**Adición de una impresora**

- 1 En iManager, haga clic en Configuración de Novell Small Business Suite (Suite Pymes) > Gestionar impresoras > Añadir impresora.
- 2 Especifique la información de la impresora.

**Nombre de impresora:** nombre que el usuario desea asignar a la impresora nueva. Este nombre puede describir la sección de la oficina, el modelo de impresora o lo que desee.

**Ubicación de la impresora:** ubicación que ayudará a los usuarios a encontrar la impresora en el edificio.

**Descripción de la impresora:** descripción que proporcionará a los usuarios información o características específicas de la impresora. Esta información incluye el número de modelo, si puede imprimir en color, si es compatible con PostScript\* y si utiliza un formato específico, por ejemplo, un membrete.

**Volumen de cola de la impresora:** volumen en el que las tareas de impresión se enviarán a la cola.

**Impresora paralela conectada al servidor/Impresora de red:** tipo de impresora que se va a configurar. En el caso de las impresoras de red, también se debe especificar la dirección IP.

La impresora debe ser una impresora paralela conectada al servidor o al puerto paralelo del servidor, y no puede conectarse al servidor a través de una interfaz USB. Aunque las impresoras de red funcionan mejor que las impresoras conectadas al servidor, suelen ser más caras. Es posible adquirir adaptadores de red para convertir una impresora conectada a un servidor o estación de trabajo en una impresora de red.

3 Seleccione el controlador de impresión por defecto que desea instalar para esta impresora en cada una de las plataformas Windows.

Sólo es posible especificar un controlador de impresión por cada sistema operativo de cliente.

Si el controlador de impresión que desea utilizar no aparece en la lista, haga clic en Añadir controladores para añadirlo. Loscontroladores puede añadirse desde un archivo .inf o desde la estación de trabajo en la que se ejecuta iManager. Si decide añadir controladores del sistema, sólo es posible añadirlos a la misma plataforma Windows en la que se ejecuta iManager.

Por ejemplo, si se ejecuta iManager desde una estación de trabajo Windows 2000, sólo se podrá añadir controladores de impresión para Windows 2000. Para añadir un controlador de impresión para Windows XP, vaya a una estación de trabajo con Windows XP después de crear la impresora y haga clic en el enlace "aquí" de la página de impresoras de iManager con el fin de cargar el controlador en el gestor de recursos. A continuación, haga clic en el nombre de la impresora para añadir el controlador. Consulte [Modificación de una impresora.](#page-117-0)

4 Haga clic en Aceptar.

## <span id="page-117-0"></span>**Modificación de una impresora**

- 1 En iManager de Novell, haga clic en Configuración de Novell Small Business Suite (Suite Pymes) > Gestionar impresoras.
- 2 Haga clic en el nombre de la impresora.

Se abrirá una ventana nueva en el navegador y aparecerá la tarea Gestionar impresora en la tarea de gestión de iPrint estándar para la impresora seleccionada. Utilice las pestañas para realizar tareas de gestión para esta impresora. Para obtener más información, consulte "Managing Printers" (Gestión de impresoras) en la publicación *iPrint Administration Guide* (Guía de administración de iPrint) en la documentación en línea de NetWare 6.5.

## <span id="page-117-1"></span>**Supresión de una impresora**

- 1 En iManager de Novell, haga clic en Configuración de Novell Small Business Suite (Suite Pymes) > Gestionar impresoras.
- 2 Marque la casilla de verificación situada junto a la impresora que desea suprimir y haga clic en Suprimir impresora.

Se quitarán todas las referencias a la impresora en cuestión. Si ha utilizado la impresora en un mapa, el enlace para instalarla no será válido. Deberá modificar el mapa y quitar el enlace a la impresora.

# <span id="page-118-0"></span>**Instalación de impresoras en una estación de trabajo**

Para poder instalar una impresora en una estación de trabajo, es preciso instalar el Cliente iPrint antes. Al acceder a la página Web con la lista de impresoras, el sistema solicitará automáticamente que se instale el Cliente. Si se ha creado un mapa, al intentar instalar la primera impresora, el sistema solicitará que se instale el Cliente iPrint.

Para acceder a la página por defecto, escriba uno de los URL siguientes en el navegador Web:

http://*dirección\_IP\_o\_nombre\_dns\_servidor*/ipp (acceso sin seguridad)

https://*dirección\_IP\_o\_nombre\_dns\_servidor*/ipps (acceso con seguridad)

Por ejemplo, si el nombre DNS para la impresión es printing.mi\_empresa.com, el usuario accedería a iPrint desde uno de los URL siguientes:

http://printing.mi\_empresa.com/ipphttps://printing.mi\_empresa.com/ipp

Si Virtual Office está configurado, es posible acceder a la página de instalación de impresoras haciendo clic en el botón de la impresora.

Si dispone de un mapa de impresión personalizado, el URL aparecerá en el mismo. Consulte [Creación de mapas personalizados de ubicaciones de impresoras.](#page-118-1)

# <span id="page-118-1"></span>**Creación de mapas personalizados de ubicaciones de impresoras**

El Diseñador de asignaciones de iPrint permite crear un mapa con las ubicaciones de las impresoras en lugar de tener que utilizar la lista de impresoras de iPrint para localizarlas.

- 1 En iManager de Novell, haga clic en Configuración de Novell Small Business Suite (Suite Pymes) > Gestionar impresoras.
- 2 Haga clic en el enlace Diseñador de asignaciones de iPrint.
- 3 (Opcional) Cree un gif o jpg de un mapa de la oficina y colóquelo en el directorio sys:apache2\htdocs\ippdocs\images\maps.
- 4 Añada una impresora al mapa.
	- 4a Haga clic en el icono de la impresora y arrástrelo a la ubicación deseada del mapa.
	- 4b Desde el campo del icono de la impresora, seleccione el tipo de impresora y el tamaño.
	- 4c Junto al campo Lista de impresora, haga clic en el icono Examinar y escriba la dirección IP o nombre DNS del servidor en que se ejecuta el gestor de impresión.
	- 4d En la lista de impresoras, seleccione el agente impresora que desea asociar al icono de la impresora.

Si la impresora no aparece en la lista es porque no se ha habilitado el protocolo IPP para la misma. Consulte [Enabling/Disabling iPrint on Individual Printers](http://www.novell.com/documentation/spanish/nw65/iprint/data/hx0rwd73.html#hjorg2je) (http:// www.novell.com/documentation/spanish/nw65/iprint/data/hx0rwd73.html#hjorg2je) (Habilitación/inhabilitación de iPrint en impresoras individuales) en la publicación *Novell iPrint Administration Guide for NetWare 6.5* (Guía de administración de iPrint de Novell para NetWare 6.5) en la documentación en línea de NetWare 6.5.

Los campos URL de la impresora y Ratón sobre texto se rellenan automáticamente con la información del agente impresora.

**URL de la impresora:** URL que se crea para la impresora cuando el protocolo IPP está habilitado para ésta.

Advertencia: Si desea acceder a la impresora desde Internet, compruebe que el nombre DNS o la dirección IP corresponda con la interfaz externa del servidor.

**Ratón sobre texto:** por defecto, muestra el nombre del agente impresora. Para redefinir esta información, escriba el texto que desea mostrar cuando un usuario coloque el ratón sobre el icono de la impresora.

- 4e (Opcional) En el campo Inscripción de impresora, escriba la información que desea mostrar. Utilice Intro para analizar la información en varias líneas.
- 4f (Opcional) En la barra de menús, haga clic en Configuración del controlador para configurar el controlador instalado para la impresora.

Los ajustes de configuración incluyen tamaño y orientación del papel, número de copias, impresión doble, color e intercalado. Asimismo, permiten quitar la impresora cuando se rearranca la estación de trabajo.

Si se suprime un icono de impresora o se modifica la asignación del agente impresora para un icono de impresora, se borrarán todos los ajustes de controlador del icono.

- 4g (Opcional) En la barra de menús, haga clic en Fuente para cambiar el tipo, color y tamaño del texto del mapa.
- 5 (Opcional) Para editar la información de una impresora, haga clic en el icono de la impresora correspondiente y edite los campos de información de la misma.

Para deseleccionar un icono de impresora determinado desde el mapa, haga clic en algún punto del área de diseño.

6 Haga clic en Guardar y guarde el mapa en sys:\apache2\htdocs\ippdocs.

Si hace clic en Actualizar o sale de Internet Explorer sin guardar el mapa, se perderán todos los cambios realizados desde la última vez que se guardó.

Para recuperar y modificar un archivo de mapa existente, haga clic en Abrir y vaya al directorio en el que se encuentra el mapa (sys:\apache2\htdocs\ippdocs).

Para que el mapa de impresión sea visible desde Virtual Office,

- 1 Abra iManager.
- 2 Haga clic en Gestión de Virtual Office > iPrint.
- 3 Seleccione Introducir un URL personalizado para lanzar iPrint.
- 4 Escriba http:*dirección\_IP o nombre\_DNS\_servidor*\ippdoc\*nombre\_mapa.html*
- **5** Haga clic en Aceptar.

Para obtener más información acerca del Diseñador de asignaciones de iPrint, consulte Creating a Map for Printing (Creación de un mapa de impresión) en la publicación *Novell iPrint Administration Guide for NetWare 6.5* (Guía de administración de iPrint de Novell para NetWare 6.5) en la documentación en línea de NetWare 6.5.

# <span id="page-119-0"></span>**Información adicional**

Para obtener información adicional acerca de las tareas avanzadas de gestión de iPrint disponibles en iManager o información conceptual acerca del sistema iPrint, consulte la publicación *Novell iPrint Administration Guide for NetWare 6.5* (Guía de administración de iPrint de Novell para NetWare 6.5) en la documentación en línea de NetWare 6.5.

# 14**Instalación y configuración del correo electrónico**

En Novell® Small Business Suite 6.5 (Suite Pymes), se ha integrado la instalación de GroupWise® y Messenger 6.5 con la de NetWare® para facilitar la configuración del correo electrónico en el mismo servidor en el que instala NetWare. Durante la instalación de Novell Small Business Suite (Suite Pymes), se proporcionan cuatro alternativas para instalar los archivos de GroupWise y Messenger:

- Seleccione Servidores preconfigurados y utilice la opción Servidor de colaboración de Novell Small Business Suite (Suite Pymes) para configurar un servidor Novell Small Business Suite (Suite Pymes) específicamente para GroupWise y Messenger.
- Seleccione Servidores preconfigurados y utilice la opción Servidor de colaboración de Novell Small Business Suite (Suite Pymes) con Virtual Office para configurar un servidor Novell Small Business Suite (Suite Pymes) que incorpore Virtual Office junto con GroupWise y Messenger.
- Seleccione Servidor NetWare personalizado y utilice la opción Copia de archivos de GroupWise y Messenger para incluir los archivos de estas aplicaciones en el servidor Novell Small Business Suite (Suite Pymes) junto con los productos que desea instalar.
- Instale cualquier servidor Novell Small Business Suite (Suite Pymes) y realice una instalación posterior para añadir GroupWise y Messenger.

Después de ejecutar la instalación de Novell Small Business Suite (Suite Pymes), existen tareas adicionales que deben realizarse para configurar el sistema GroupWise y para gestionarlo con el tiempo. Puede utilizar iManager de Novell para configurar el sistema GroupWise inicial. Más adelante, podrá utilizar ConsoleOne® para gestionarlo.

- ["Configuración del sistema GroupWise inicial" en la página 121](#page-120-0)
- ["Gestión del sistema GroupWise" en la página 132](#page-131-0)
- ["Actualización de un sistema GroupWise existente" en la página 149](#page-148-0)

# <span id="page-120-0"></span>**Configuración del sistema GroupWise inicial**

Novell Small Business Suite (Suite Pymes) proporciona un proceso fácil para configurar y empezar a utilizar el correo electrónico rápidamente.

- ["Creación del sistema GroupWise" en la página 122](#page-121-0)
- ["Creación de cuentas de GroupWise para usuarios" en la página 124](#page-123-0)
- ["Acceso a los buzones de GroupWise" en la página 125](#page-124-0)
- ["Configuración de la remisión al buzón común con el Agente de remisión POP" en la](#page-129-0)  [página 130](#page-129-0)
- ["Envío y recepción de mensajes instantáneos" en la página 131](#page-130-0)

# <span id="page-121-0"></span>**Creación del sistema GroupWise**

Si va a configurar GroupWise en un único servidor, al utilizar la tarea Configurar GroupWise y Messenger en lugar de los CDs de GroupWise para realizar la instalación, reducirá el tiempo de configuración de 30 a 5 minutos, sin prescindir del control que tendría durante una instalación personalizada de GroupWise. Sin embargo, si cuenta con un entorno de varios servidores o prefiere utilizar los CDs de GroupWise para realizar una instalación de GroupWise estándar, siga las instrucciones que se proporcionan en la *Guía de instalación de GroupWise 6.5*, disponible en la [página Webde documentación de GroupWise 6.5.](http://www.novell.com/documentation/spanish/gw65/index.html) (http://www.novell.com/documentation/ spanish/gw65/index.html).

#### **Requisitos previos**

Para crear el sistema GroupWise inicial mediante iManager, debe disponer de la siguiente información:

 Nombre y contraseña del administrador para el servidor Novell Small Business Suite (Suite Pymes)

Importante: Si el sistema Novell Small Business Suite (Suite Pymes) no dispone de dirección IP estática externa, consulte ["Configuración de la remisión al buzón común con el Agente de remisión POP"](#page-129-0)  [en la página 130](#page-129-0) para obtener información básica referente a esta configuración específica. Si es posible, se debe configurar dicho sistema con una dirección IP externa estática.

- $\Box$  El volumen en el que desea crear los nombres de dominio y la oficina postal de GroupWise
- El nombre de dominio de Internet en el que recibirá el correo electrónico, si desea conectividad a Internet
- $\Box$  Los componentes que desea instalar:
	- Sistema GroupWise básico (un dominio con el Agente de transferencia de mensajes correspondientes y una oficina postal con el Agente de oficina postal correspondiente)

El dominio funciona como la unidad administrativa principal para el sistema GroupWise. La oficina postal sirve como unidad administrativa para un grupo de usuarios y contiene los buzones de éstos. Cada uno de los usuarios de GroupWise dispone de una dirección que consta de un ID de usuario, el nombre de la oficina postal del usuario, el nombre de dominio de GroupWise y, opcionalmente, un nombre de dominio de Internet.

◆ Creación automática de usuarios y grupos de GroupWise basada en eDirectory<sup>™</sup> de Novell [Agente Novell Small Business Suite (Suite Pymes)]

El Agente Novell Small Business Suite (Suite Pymes) crea automáticamente cuentas de usuario de GroupWise para todos los usuarios de eDirectory al configurar el sistema GroupWise. Por otro lado, genera automáticamente las listas de distribución de GroupWise para todos los grupos de eDirectory. El Agente añade o suprime cuentas de usuario y listas de distribución de GroupWise cuando se añaden o suprimen usuarios y grupos de eDirectory.

Conectividad del correo electrónico con Internet (Agente de Internet)

El Agente de Internet permite la comunicación entre usuarios de GroupWise y usuarios de otros sistemas de mensajería que utilizan Internet para enviar correo electrónico. También permite a los usuarios el uso de clientes de correo electrónico POP e IMAP para acceder a los buzones de GroupWise correspondientes.

Acceso a los buzones mediante navegador (WebAccess)

WebAccess habilita el acceso a los buzones de GroupWise mediante navegadores Web, teléfonos inalámbricos habilitados para WAP, dispositivos Palm OS\* y Windows CE. Si se utiliza en el navegador Web de un equipo, WebAccess proporciona gran parte de las funciones disponibles en el Cliente de GroupWise para Windows. La funcionalidad en otros dispositivos está más limitada.

Mensajería instantánea (Messenger de GroupWise)

Messenger es un producto corporativo de mensajería instantánea basado en eDirectory que permite a los usuarios enviar mensajes instantáneos en un entorno seguro que incorpora funciones de autenticación de usuario a través de eDirectory y cifrado SSL de mensajes instantáneos.

Remisión al buzón común (Agente de remisión POP)

Si dispone de una cuenta POP corporativa, puede utilizar el Agente de remisión POP para transferir correo electrónico desde el buzón POP corporativo al sistema GroupWise con el fin de enviarlo a destinatarios individuales. Además, el Agente de remisión POP puede remitir mensajes desde los buzones POP personales de los usuarios al sistema GroupWise.

Nota: La gestión de documentos de GroupWise no puede configurarse mediante la tarea Configurar GroupWise y Messenger.

#### **Procedimiento**

Para utilizar este método optimizado para la instalación del sistema GroupWise inicial:

1 Abra iManager de Novell.

http://*nombre\_host\_o\_dirección\_IP*/nps/iManager.html

- 2 Para entrar, proporcione un nombre de usuario y una contraseña de eDirectory con permisos suficientes para realizar las tareas de Novell Small Business Suite (Suite Pymes).
- 3 En el panel de la izquierda, haga clic en Configuración de Novell Small Business Suite (Suite Pymes).

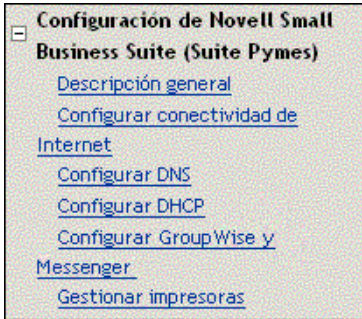

Importante: No utilice esta tarea para actualizar un sistema GroupWise existente. Consulte ["Actualización de un sistema GroupWise existente" en la página 149](#page-148-0).

- 4 Haga clic en Configurar GroupWise y Messenger.
- 5 Consulte la información básica de cada página, proporcione la información necesaria y haga clic en Siguiente para continuar.

Después de proporcionar la información pertinente, la tarea de configuración permitirá modificar las elecciones y personalizar varios ajustes de configuración, si es necesario, antes de realizar la instalación.

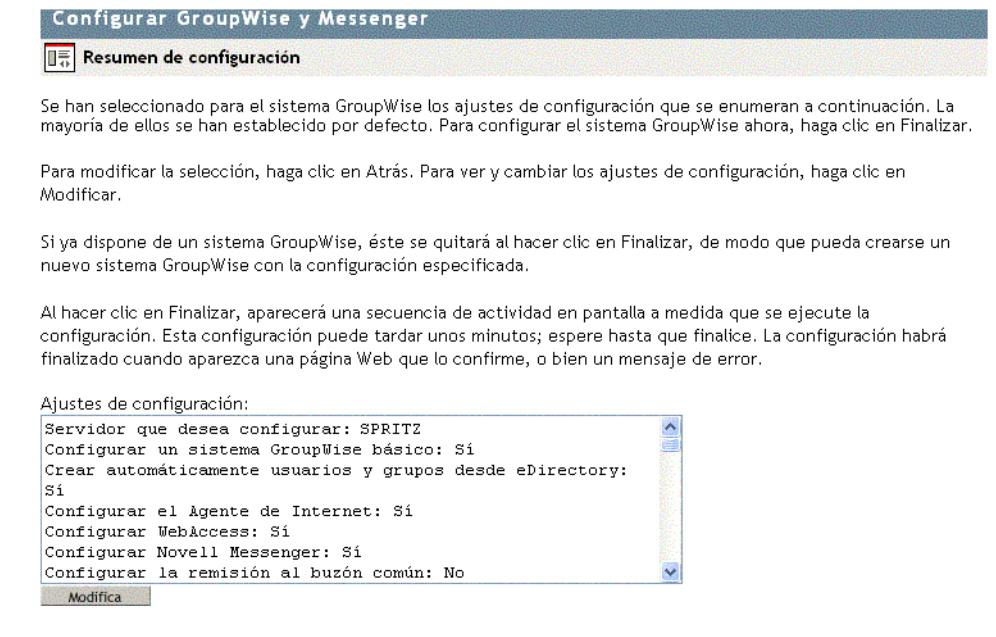

- 6 (Condicional) Si es necesario, haga clic en Modificar para cambiar la configuración del sistema GroupWise y, a continuación, haga clic en Aceptar para volver a la página Resumen de configuración.
- 7 Haga clic en Finalizar en la página Resumen de configuración para crear el sistema GroupWise inicial.

La tarea de configuración crea un archivo de respuesta a partir de la información de configuración proporcionada y, a continuación, ejecuta los programas de instalación de GroupWise. Aparecen varios mensajes en la pantalla que indican el progreso. Este proceso puede durar entre cinco y diez minutos. Una vez creado el sistema GroupWise, es preciso volver a iManager.

La tarea Configurar GroupWise y Messenger se ha realizado correctamente. Reinicie el servidor para iniciar los V agentes de GroupWise.

Aceptar Reiniciar servidor

es Atrás **Experimental Finalizar** Cancelar

8 Haga clic en Reiniciar servidor para reiniciar el servidor NetWare e iniciar los agentes de GroupWise.

Continúe con la sección siguiente [Creación de cuentas de GroupWise para usuarios.](#page-123-0)

## <span id="page-123-0"></span>**Creación de cuentas de GroupWise para usuarios**

Si durante la tarea de configuración ha seleccionado Creación automática de usuarios y grupos de GroupWise basados en eDirectory, la tarea de configuración ha iniciado el Agente Novell Small Business Suite (Suite Pymes) (SBA). El SBA crea automáticamente cuentas de usuario de GroupWise en la oficina postal inicial para todos los usuarios de eDirectory y habilita la autenticación LDAP para que los usuarios puedan especificar las contraseñas correspondientes de eDirectory con el fin de acceder a los buzones de GroupWise. Si no se ha seleccionado esta opción, deberán crear cuentas de usuario de GroupWise manualmente. Consulte ["Creación manual de](#page-132-0)  [cuentas de GroupWise" en la página 133.](#page-132-0)

El SBA muestra una consola de agente en el servidor NetWare en el que se ejecuta. En dicha consola, el SBA muestra mensajes con información sobre las cuentas de GroupWise que está creando y otras actividades que está realizando. Por defecto, el SBA busca en eDirectory cada cinco minutos objetos Usuario de eDirectory nuevos que necesitan cuentas de GroupWise, y objetos Grupo que necesitan las listas de distribución correspondientes. Para realizar la búsqueda inmediatamente, pulse F4 en la consola de SBA. El SBA también genera automáticamente listas de distribución de GroupWise para todos los grupos de eDirectory. Para obtener más información acerca del SBA, consulte ["Gestión del Agente de Novell Small Business Suite \(Suite Pymes\)" en](#page-139-0)  [la página 140.](#page-139-0)

Al crear usuarios o grupos de eDirectory nuevos en iManager y utilizar el SBA para crear las cuentas o listas de distribución de GroupWise correspondientes, es posible que dichos elementos tarden un máximo de cinco minutos en estar disponibles. En la consola de SBA, pulse F4 para crear las cuentas o listas de distribución de GroupWise inmediatamente.

Cuando todos los usuarios dispongan de cuentas de GroupWise, continúe con la sección siguiente, "[Acceso a los buzones de GroupWise"](#page-124-0).

## <span id="page-124-0"></span>**Acceso a los buzones de GroupWise**

Una vez que se estén ejecutando los agentes de GroupWise y las cuentas de GroupWise de los usuarios estén configuradas, éstos podrán acceder a los buzones de GroupWise de distintas formas:

- [Utilización del cliente para Windows de GroupWise \(en la página 125\)](#page-124-1)
- [Utilización del cliente GroupWise WebAccess \(en la página 126\)](#page-125-0)
- [Utilización de Virtual Office \(en la página 126\)](#page-125-1)
- [Utilización de un cliente de correo electrónico de otro fabricante \(en la página 127\)](#page-126-0)
- [Utilización de Microsoft Outlook \(en la página 129\)](#page-128-0)

#### <span id="page-124-1"></span>**Utilización del cliente para Windows de GroupWise**

El cliente para Windows de GroupWise es ideal para funciones de correo electrónico, calendarios, programación y mucho más en el entorno de oficina. El software del cliente para Windows de GroupWise debe instalarse en todas las estaciones de trabajo de usuario. Existen varias opciones para distribuir el cliente GroupWise a los usuarios:

- Realice copias del CD *Novell GroupWise 6.5 Client* (Cliente de GroupWise 6.5 de Novell) y repártalas entre los usuarios. El programa de instalación del cliente se encuentra en la raíz del CD.
- Solicite a los usuarios que asignen una unidad al directorio sys:\grpwise\software\client\win32 del servidor Novell Small Business Suite (Suite Pymes). El programa de instalación del cliente se encuentra en el directorio win32.
- Utilice uno de los métodos de instalación más sofisticados que se describen en la sección de clientes de la *GroupWise 6.5 Administration Guide* (Guía de administración de GroupWise 6.5) en la [documentación en línea de GroupWise 6.5](http://www.novell.com/documentation/spanish/gw65/index.htm) (http://www.novell.com/documentation/ spanish/gw65/index.htm).

Para llevar a cabo el procedimiento siguiente los usuarios deben disponer del CD *Novell GroupWise 6.5 Client* o deben haber asignado una unidad.

- 1 Compruebe que ha entrada como el usuario correcto a la estación de trabajo.
- 2 Haga clic en Inicio > Ejecutar, vaya a la ubicación de setup.exe en el CD *Novell GroupWise 6.5 Client* o la unidad asignada, seleccione setup.exe y, a continuación, haga clic en Aceptar.
- 3 Siga las instrucciones del Asistente de configuración para instalar el software del cliente para Windows en la estación de trabajo.

Inmediatamente después de la instalación, el programa de instalación del cliente permite iniciar el cliente de GroupWise. También coloca un icono en el escritorio que podrá utilizar para iniciar GroupWise.

Si desea obtener ayuda para utilizar el cliente para Windows de GroupWise, haga clic en Ayuda. Consulte también la *Guía del usuario del cliente para Windows de GroupWise 6.5* en la [página](http://www.novell.com/documentation/spanish/gw65/index.htm)  [Web de documentación de GroupWise 6.5](http://www.novell.com/documentation/spanish/gw65/index.htm) (http://www.novell.com/documentation/spanish/gw65/ index.htm).

#### <span id="page-125-0"></span>**Utilización del cliente GroupWise WebAccess**

El cliente GroupWise WebAccess permite a los usuarios acceder a los buzones de GroupWise desde un navegador Web mientras se encuentran de viaje, en la oficina o en casa. Para que los usuarios de GroupWise puedan utilizar WebAccess, el servidor Novell Small Business Suite (Suite Pymes) debe ejecutar el Agente de WebAccess y un servidor Web. Además, es necesario proporcionarles la dirección IP o el nombre de host del servidor Novell Small Business Suite (Suite Pymes), así como las instrucciones siguientes:

1 En el campo Dirección de una de las ventanas del navegador, escriba el URL siguiente:

http://*dirección\_IP\_o\_nombre\_host*/servlet/webacc

Aparecerá la página de entrada a WebAccess.

- 2 Guarde este URL como un marcador.
- 3 Proporcione el nombre de usuario y la contraseña asociados al buzón de GroupWise.

Si ha elegido crear usuarios automáticamente, tal y como se describe en ["Creación de cuentas](#page-123-0)  [de GroupWise para usuarios" en la página 124](#page-123-0), la autenticación LDAP se habrá habilitado para que pueda proporcionar la contraseña de eDirectory con el fin de acceder al buzón de GroupWise. No se requiere otra contraseña para el buzón.

4 Haga clic en Entrada para entrar a GroupWise WebAccess.

Si desea obtener ayuda para utilizar el cliente para Windows de GroupWise, haga clic en Ayuda. Consulte también la *Guía del usuario del cliente de WebAccess de GroupWise 6.5* en la [página Web](http://www.novell.com/documentation/spanish/gw65/index.html)  [de documentación de GroupWise 6.5](http://www.novell.com/documentation/spanish/gw65/index.html) (http://www.novell.com/documentation/spanish/gw65/ index.html).

#### <span id="page-125-1"></span>**Utilización de Virtual Office**

Si se ha instalado Virtual Office durante la instalación del servidor Novell Small Business Suite (Suite Pymes), los usuarios pueden acceder al correo electrónico desde la página principal de Virtual Office. La sección de correo electrónico de la página principal de Virtual Office proporciona un resumen de los mensajes más recientes.

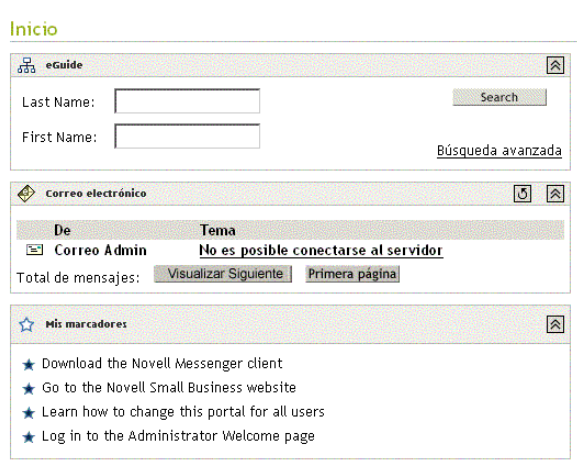

Los usuarios pueden hacer clic en el botón de correo electrónico situado en el centro de la página para trabajar con los buzones de GroupWise mediante WebAccess.

#### <span id="page-126-0"></span>**Utilización de un cliente de correo electrónico de otro fabricante**

Si los usuarios están familiarizados con un cliente de correo electrónico POP o IMAP de otro fabricante que se suministra con Windows, como Outlook Express, pueden continuar utilizándolo para acceder a los buzones de GroupWise. Estos usuarios conservarán las funciones de dichas aplicaciones, pero no podrán disponer de las funciones de GroupWise que los clientes no incorporan.

A fin de que los usuarios puedan acceder a los buzones con clientes de correo electrónico de otros fabricantes, es necesario disponer del Agente de Internet de GroupWise. Si todavía no lo ha instalado, siga las instrucciones de la *Guía de instalación de GroupWise 6.5*, disponible en la [documentación en línea de GroupWise 6.5](http://www.novell.com/documentation/spanish/gw65/index.html) (http://www.novell.com/documentation/spanish/gw65/ index.html).

Para que los usuarios puedan acceder a los buzones de GroupWise desde un cliente de correo electrónico de otro fabricante, es preciso configurarlo para acceder a las cuentas de GroupWise. Por ejemplo, los usuarios de Outlook Express deberán seguir unos pasos similares a los que se describen a continuación:

Nota: Estos pasos pueden variar en función de la versión de Windows y Outlook Express instalada en la estación de trabajo.

- 1 En Outlook Express, haga clic en Herramientas > Cuentas > Agregar > Correo.
- 2 Siga las instrucciones que aparecen en pantalla y proporcione información personal hasta que el sistema solicite información del servidor de correo electrónico.

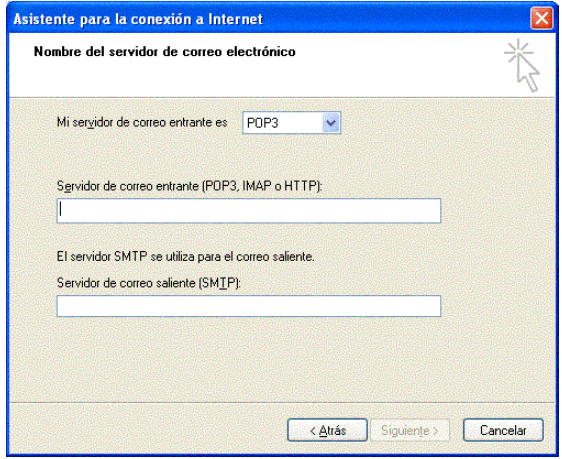

- 3 Seleccione POP3 o IMAP como el tipo de servidor de correo entrante.
- 4 En los campos de correo entrante y correo saliente, especifique la dirección IP o nombre de host del servidor Novell Small Business Suite (Suite Pymes) y haga clic en Siguiente.
- 5 Siga las indicaciones que aparecen en pantalla y proporcione la información personal hasta que se haya configurado la cuenta nueva en Outlook Express.
- 6 Haga clic en Herramientas > Cuentas.
- 7 Seleccione la cuenta que acaba de crear y haga clic en Propiedades > Servidores.

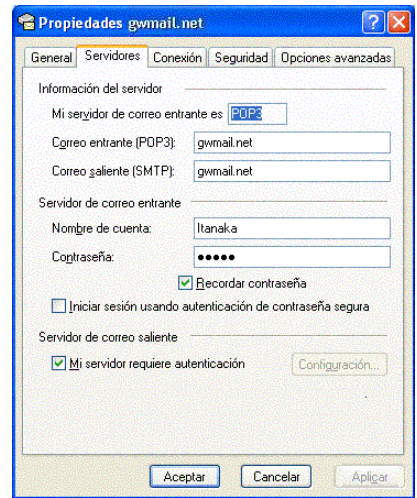

8 Seleccione Mi servidor requiere autenticación y haga clic en Aceptar.

La configuración por defecto para esta opción es Usar misma configuración que el servidor de correo entrante, de modo que no es necesario modificar ningún ajuste.

- 9 Para acceder al buzón de GroupWise desde Outlook Express, haga clic en Herramientas > Enviar y recibir.
- 10 Haga clic en la dirección IP o el nombre de host del servidor Novell Small Business Suite (Suite Pymes).
- 11 Escriba el nombre de usuario y la contraseña y, a continuación, haga clic en Aceptar.

<span id="page-128-0"></span>Si los usuarios utilizan el cliente de correo electrónico Microsoft Outlook que se suministra con Microsoft Office, pueden seguir usándolo para acceder a los buzones de GroupWise. Sin embargo, no dispondrán de todas las funciones de GroupWise.

Para que los usuarios puedan acceder a los buzones de GroupWise desde Outlook, es preciso configurar Windows para acceder a las cuentas de GroupWise. Por ejemplo, los usuarios de Outlook deberán seguir unos pasos similares a los que se describen a continuación:

Nota: Estos pasos pueden variar en función de la versión de Windows y Outlook instalada en la estación de trabajo.

1 En el Panel de control de Windows, haga clic en Correo y fax.

Aparece el perfil por defecto.

- 2 Haga clic en Mostrar perfiles > Agregar para añadir un perfil nuevo para la cuenta de GroupWise.
- 3 Seleccione Correo electrónico de Internet y, a continuación, siga las indicaciones de la pantalla y proporcione la información personal correspondiente hasta que aparezca la página de propiedades Servidores.

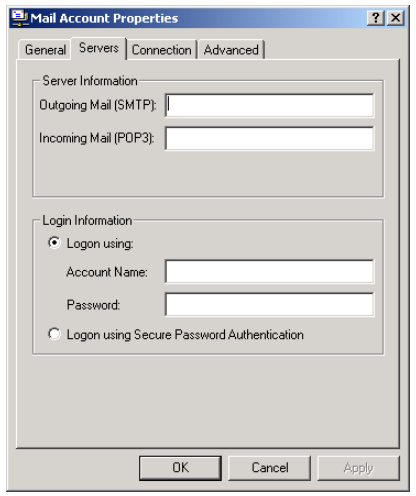

- 4 En los campos de correo entrante y correo saliente, especifique la dirección IP o nombre de host del servidor Novell Small Business Suite (Suite Pymes).
- 5 En los campos Nombre de cuenta y Contraseña, especifique el ID de usuario y contraseña de GroupWise.

Importante: No seleccione Iniciar sesión usando autenticación de contraseña con seguridad.

- 6 Continúe proporcionado la información solicitada en las páginas de propiedades Conexión y Opciones avanzadas, y haga clic en Aceptar para guardar la información de la cuenta.
- 7 Siga las indicaciones que aparecen en pantalla y proporcione la información personal correspondiente hasta que se haya configurado la cuenta nueva.
- 8 Para acceder al buzón de GroupWise desde Outlook, haga clic en Herramientas > Buscar correo nuevo en y seleccione el servicio de correo que ha configurado desde el Panel de control.
- 9 Escriba el nombre de usuario y la contraseña y, a continuación, haga clic en Aceptar.

# <span id="page-129-0"></span>**Configuración de la remisión al buzón común con el Agente de remisión POP**

Idealmente, un sistema GroupWise debe instalarse y ejecutarse en un sistema que dispone de una dirección IP estática externa y que siempre está conectado a Internet. Como resultado, la dirección IP y el nombre de dominio de Internet establecidos para el sistema GroupWise estarán siempre disponibles para los servidores DNS a través de Internet.

Si la empresa no dispone de una dirección IP externa estática o el sistema no está siempre conectado a Internet, es posible configurar la remisión al buzón común como una alternativa sencilla de coste reducido con el fin de alojar el dominio propio. La remisión al buzón común permite conectar a Internet mediante DSL dinámico, módem de cable, acceso telefónico u otros métodos de acceso a Internet para recibir el correo electrónico.

- ["Configuración del buzón común" en la página 130](#page-129-1)
- ["Agente de remisión POP" en la página 130](#page-129-2)
- ["Configuración de la remisión al buzón común y el Agente de remisión POP" en la página 131](#page-130-1)
- ["Pruebas del Agente de remisión POP" en la página 131](#page-130-2)

Para obtener más información acerca del Agente de remisión POP, consulte ["Gestión del Agente](#page-139-1)  [de remisión POP" en la página 140](#page-139-1).

#### <span id="page-129-3"></span><span id="page-129-1"></span>**Configuración del buzón común**

1 Obtenga una cuenta de correo electrónico POP.

Normalmente, una cuenta POP forma parte de la conectividad de Internet básica que ofrece el proveedor de servicios de Internet (ISP). Se recomienda que ISP actúe como host no sólo para el correo electrónico, sino también para el sitio Web de la empresa. Antes de configurar el sistema para la remisión al buzón común, compruebe que el contrato de servicio con el ISP autoriza este uso de la conexión a Internet.

2 Registre un nombre de dominio de Internet.

Existe un gran número de servicios de registro de dominios de Internet que permiten, por una cuota reducida, registrar el nombre de dominio que elija y redirigir las peticiones de HTTP y correo electrónico al sitio Web del ISP y la cuenta de correo electrónico especificados.

<span id="page-129-4"></span>3 Configure la remisión de correo electrónico.

El servicio de dominio debe estar configurado de manera que el correo electrónico dirigido a cualquiera de los usuarios del nombre de dominio entre en el buzón común establecido en el [Paso 1.](#page-129-3)

4 Configure la remisión al buzón común.

Otras organizaciones han realizado las acciones del [Paso 1](#page-129-3) al [Paso 3](#page-129-4). Ahora debe realizar el paso final en el servidor Novell Small Business Suite (Suite Pymes) siguiendo las instrucciones de las secciones siguientes.

#### <span id="page-129-2"></span>**Agente de remisión POP**

Al realizar la tarea Configurar GroupWise y Messenger de iManager y seleccionar Remisión al buzón común, se instala y se inicia el Agente de remisión POP (PFA). El PFA comprueba periódicamente el buzón POP corporativo que el ISP ha configurado y descarga el correo electrónico en espera en el sistema GroupWise. Asimismo, quita el correo electrónico descargado del buzón común. A continuación, el Agente de Internet de GroupWise procesa el correo electrónico entrante y dirige los mensajes a los buzones de GroupWise en función de la

información de destinatario específico de cada mensaje. De forma predeterminada, el correo electrónico se recibe cada 30 minutos pero es posible ajustar este intervalo según se considere conveniente, como se describe en ["Vista o modificación del programa del PFA" en la página 145](#page-144-0).

El PFA recupera el correo electrónico del buzón POP pero no lo envía. El correo electrónico saliente siempre pasa a través del Agente de Internet. Al utilizar la tarea Configurar GroupWise y Messenger de iManager, se proporciona el nombre de dominio de Internet que empleará el Agente de Internet. El Agente de Internet debe estar configurado con el mismo nombre de dominio que se utiliza para la remisión de nombres de dominio de modo que las respuestas a los mensajes que se envíen lleguen al buzón POP común.

El PFA no forma parte del producto GroupWise, aunque se presenta integrado en el mismo para realizar la remisión al buzón común en entornos que no disponen de una dirección IP estática y de una conectividad a Internet ininterrumpida.

#### <span id="page-130-1"></span>**Configuración de la remisión al buzón común y el Agente de remisión POP**

Instale el PFA mediante la tarea Configurar GroupWise y Messenger de iManager, aunque ya se haya instalado el sistema GroupWise en iManager, o bien mediante los CDs de GroupWise.

- 1 Abra iManager y seleccione la tarea Configurar GroupWise y Messenger. Si desea obtener más información, consulte ["Creación del sistema GroupWise" en la página 122.](#page-121-0)
- 2 En la página Configuración del sistema GroupWise y Messenger, seleccione Habilitar la remisión al buzón común (Agente de remisión POP) y Configurar la conectividad del correo electrónico con Internet (Agente de Internet).
- 3 Deseleccione el resto de los componentes.
- 4 Siga las instrucciones para continuar con la tarea.
- 5 Cuando finalice la instalación, rearranque el servidor Novell Small Business Suite (Suite Pymes).

El PFA se inicia al rearrancar el servidor.

Prosiga con ["Pruebas del Agente de remisión POP" en la página 131](#page-130-2).

#### <span id="page-130-2"></span>**Pruebas del Agente de remisión POP**

Una vez configurado el PFA para remitir el correo al sistema GroupWise, podrán enviarse mensajes a cualquiera de las cuentas POP y nombres de dominio que se han configurado. Los mensajes deben llegar a los buzones de GroupWise de los destinatarios. Los que no pueden enviarse se envían automáticamente al gestor de correo del Agente de Internet. Si todavía no ha configurado un gestor de correo, consulte ["Asignación de un gestor de correo" en la página 135.](#page-134-0)

## <span id="page-130-0"></span>**Envío y recepción de mensajes instantáneos**

Para poder enviar mensajes instantáneos, los usuarios deben instalar Messenger de GroupWise de Novell en las estaciones de trabajo.

1 Para acceder a la página de bienvenida de Messenger de Novell, escriba el URL siguiente en el campo de direcciones del navegador:

http://*dirección\_ip\_o\_nombre\_dominio:*8300

2 Haga clic en el enlace Novell Messenger y, a continuación, siga las instrucciones de la página de bienvenida para instalarlo.

3 Haga clic en Ayuda para aprender a utilizar el cliente Messenger.

Consulte también [Envío de mensajes instantáneos en la](http://www.novell.com/documentation/spanish/gw65/gw65_userwin/data/ab32nt1.html) *[Guía del usuario del cliente para](http://www.novell.com/documentation/spanish/gw65/gw65_userwin/data/ab32nt1.html)  [Windows de GroupWise 6.5](http://www.novell.com/documentation/spanish/gw65/gw65_userwin/data/ab32nt1.html)* [en la documentación en línea de GroupWise 6.5](http://www.novell.com/documentation/spanish/gw65/gw65_userwin/data/ab32nt1.html) (http:// www.novell.com/documentation/spanish/gw65/gw65\_userwin/data/ab32nt1.html).

Para obtener información administrativa acerca del sistema Messenger, consulte la publicación *[Messenger 1.0 Administration Guide](http://www.novell.com/documentation/spanish/nm1/nm1_admin/data/front.html)* [\(Guía de administración de Messenger 1.0\)](http://www.novell.com/documentation/spanish/nm1/nm1_admin/data/front.html)  [en la documentación en línea de GroupWise](http://www.novell.com/documentation/spanish/nm1/nm1_admin/data/front.html) (http://www.novell.com/documentation/spanish/ nm1/nm1\_admin/data/front.html).

# <span id="page-131-0"></span>**Gestión del sistema GroupWise**

La tarea Configurar GroupWise y Messenger de iManager de Novell ha permitido crear el sistema GroupWise inicial. Ahora, el Agente Novell Small Business Suite (Suite Pymes) también permite añadir automáticamente cuentas de GroupWise para usuarios de eDirectory nuevos. Sin embargo, el crecimiento y la gestión a largo plazo del sistema GroupWise requieren el uso de ConsoleOne.

- ["Utilización de ConsoleOne para administrar el sistema GroupWise" en la página 132](#page-131-1)
- ["Creación manual de cuentas de GroupWise" en la página 133](#page-132-0)
- ["Inhabilitación del cambio de contraseñas LDAP" en la página 134](#page-133-0)
- ["Asignación de un gestor de correo" en la página 135](#page-134-0)
- ["Adición de oficinas postales al dominio inicial" en la página 135](#page-134-1)
- ["Adición de dominios suplementarios" en la página 137](#page-136-0)
- ["Mantenimiento del sistema GroupWise" en la página 138](#page-137-0)
- ["Gestión del Agente de Novell Small Business Suite \(Suite Pymes\)" en la página 140](#page-139-0)
- ["Gestión del Agente de remisión POP" en la página 140](#page-139-1)

### <span id="page-131-1"></span>**Utilización de ConsoleOne para administrar el sistema GroupWise**

La tarea Configurar GroupWise y Messenger de iManager ha instalado ConsoleOne y los módulos integrables en el directorio sys:\public\mgmt\consoleone\1.2. Si se coloca un método abreviado a consoleone.exe (ubicado en el subdirectorio bin) en el escritorio de Windows, el acceso a ConsoleOne será más rápido y fácil.

Importante: No es posible administrar GroupWise mediante la versión de ConsoleOne disponible en la interfaz GUI de la consola del servidor NetWare. En este entorno, los módulos integrables de GroupWise no se ejecutan correctamente. Sin embargo, se puede ejecutar ConsoleOne desde una estación de trabajo con una unidad asignada al directorio de ConsoleOne del servidor.

Por defecto, los objetos Dominio y Oficina postal se ubican en el mismo contenedor en el que se encuentra el objeto Usuario Admin. La vista de GroupWise de ConsoleOne permite ver la estructura del sistema GroupWise.

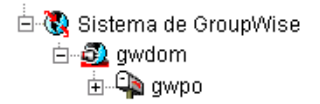

Por defecto, la estructura de directorios de dominio se crea en \grpwise\gwdom y la de oficinas postales en \grpwise\gwpo, en el volumen seleccionado durante la creación del sistema.

Si desea administrar GroupWise de una forma óptima, se recomienda instalar ConsoleOne y los módulos integrables de GroupWise en una estación de trabajo con el fin de obtener mayor rendimiento.

- 1 Realice una de las acciones siguientes:
	- Inserte el CD *Novell GroupWise 6.5 Admin* (Administración de GroupWise 6.5 de Novell) en la unidad de CD en la que desea instalar ConsoleOne y los módulos integrables de GroupWise.
	- Asigne una unidad al directorio sys:\grpwise\software del servidor Novell Small Business Suite (Suite Pymes).
- 2 Ejecute setup.exe.
- 3 Haga clic en Install Products (Instalar productos) > Install ConsoleOne (Instalar ConsoleOne).
- 4 Siga las indicaciones para instalar ConsoleOne en la estación de trabajo.
- 5 Al volver al programa de instalación de GroupWise, haga clic en GroupWise Administration (Administración de GroupWise) > Install GroupWise Administration (Instalar administración de GroupWise).
- 6 Siga las indicaciones hasta llegar a la página Administration Options (Opciones de administración).
- 7 Deseleccione la opción Create a New System (Crear un sistema nuevo) o Update an Existing System (Actualizar un sistema existente).
- 8 Deseleccione las opciones Extend the eDirectory Schema (Ampliar el esquema de eDirectory) y Copy Files to a Software Distribution Directory (Copiar archivos en un directorio de distribución de software), de modo que sólo quede seleccionada la opción Install Administration Files (Instalar archivos de administración) y haga clic en Next (Siguiente).
- 9 Siga las indicaciones para instalar los módulos integrables de GroupWise en ConsoleOne en la estación de trabajo.
- 10 (Condicional) Si necesita instalar el módulo integrable del Agente de remisión POP en ConsoleOne, copie el archivo psnap.jar del directorio *directorio*\consoleone\snapins del servidor en el directorio correspondiente de la estación de trabajo.

# <span id="page-132-0"></span>**Creación manual de cuentas de GroupWise**

Si no desea ejecutar el Agente Novell Small Business Suite (Suite Pymes) (SBA) en el servidor Novell Small Business Suite (Suite Pymes), debe crear manualmente una cuenta de GroupWise para cada usuario nuevo de eDirectory mediante ConsoleOne. Es posible crear cuentas de GroupWise individualmente o para varios usuarios en la misma oficina postal.

- ["Adición de cuentas de GroupWise al añadir usuarios de eDirectory" en la página 133](#page-132-1)
- ["Adición de varios usuarios de eDirectory a una oficina postal" en la página 134](#page-133-1)

Importante: Si no ejecuta el SBA, la autenticación LDAP no se habilita automáticamente. Por lo tanto, los usuarios tienen contraseñas de eDirectory y GroupWise distintas.

#### <span id="page-132-1"></span>**Adición de cuentas de GroupWise al añadir usuarios de eDirectory**

- 1 En [ConsoleOne,](#page-131-1) busque y haga clic con el botón derecho del ratón en el objeto contenedor en el que desea crear un objeto Usuario nuevo y, a continuación, haga clic en Nuevo > Usuario. Aparece el diálogo siguiente.
- 2 Rellene los campos correspondientes para el usuario de eDirectory.
- 3 Seleccione Añadir usuario a Oficina postal de GroupWise y, a continuación, busque y seleccione la oficina postal a la que desea que pertenezca el usuario nuevo.
- 4 Haga clic en Aceptar en el recuadro de diálogo Usuario nuevo para crear el usuario nuevo de eDirectory y asignarlo a la oficina postal seleccionada.

A continuación, se crea una pestaña GroupWise en la página de propiedades del objeto Usuario.

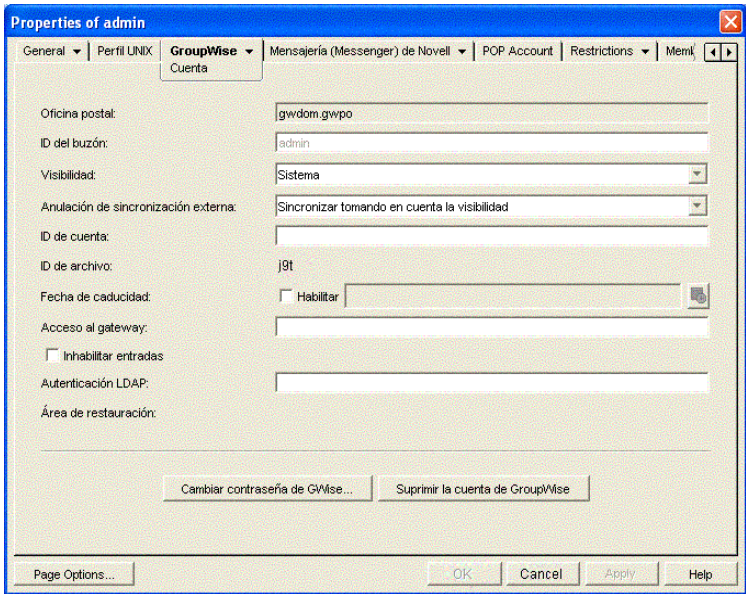

#### <span id="page-133-1"></span>**Adición de varios usuarios de eDirectory a una oficina postal**

- 1 En [ConsoleOne,](#page-131-1) busque y haga clic con el botón derecho del ratón en la oficina postal a la que desea añadir usuarios y, a continuación, haga clic en Propiedades.
- 2 Haga clic en GroupWise > Pertenencia a grupo.
- 3 Haga clic en Añadir, seleccione uno o varios objetos Usuario y, a continuación, haga clic en Aceptar.
- 4 Haga clic en Aceptar en la página Pertenencia a grupo para añadir los usuarios enumerados a la oficina postal.

## <span id="page-133-0"></span>**Inhabilitación del cambio de contraseñas LDAP**

Para facilitar el acceso a los buzones de GroupWise, la tarea Configurar GroupWise y Messenger de iManager habilita automáticamente la autenticación LDAP para la oficina postal que se ha creado si ha elegido la creación automática de usuarios. Dicha tarea también ha configurado el servidor LDAP para que los usuarios de GroupWise puedan utilizarlo. Esta configuración por defecto incluye SSL si se utiliza en el servidor LDAP.

La autenticación LDAP permite utilizar la misma contraseña para la entrada a la red y el acceso al buzón. Si la autenticación LDAP está habilitada, los usuarios pueden, por defecto, cambiar las contraseñas LDAP desde el cliente GroupWise. Es posible que los usuarios cambien la contraseña para GroupWise sin percatarse de que también se está modificando la contraseña de entrada a la red. Para evitarlo, se puede inhabilitar el cambio de contraseñas LDAP desde el cliente GroupWise en ConsoleOne.

- 1 En [ConsoleOne](#page-131-1), busque y haga clic con el botón derecho del ratón en la oficina postal y, a continuación, haga clic en Propiedades.
- **2** Haga clic en GroupWise > Seguridad.

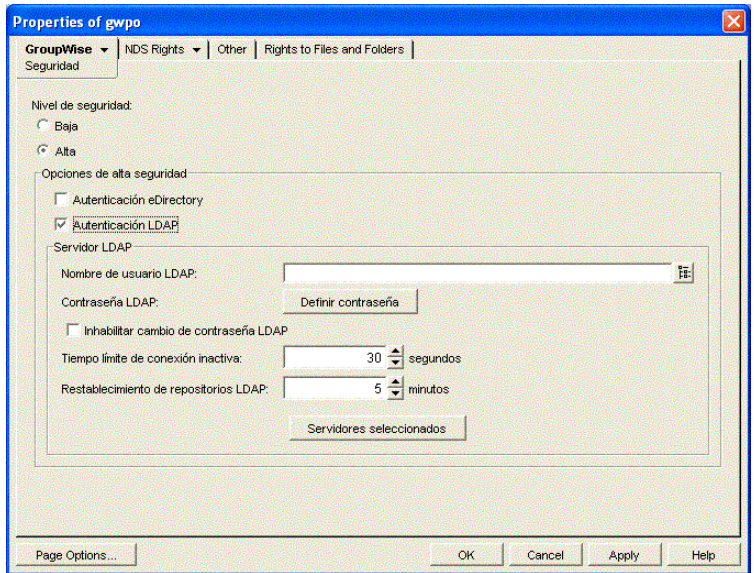

3 Seleccione Deshabilitar el cambio de contraseña y haga clic en Aceptar.

A continuación, ConsoleOne notifica al POA que debe reiniciarse para que el ajuste nuevo de LDAP surta efecto.

## <span id="page-134-0"></span>**Asignación de un gestor de correo**

En Internet, se exige que cada sitio cuente con al menos un usuario con funciones de gestor de correo. Este gestor será el destinatario de los mensajes enviados a postmaster@host y, además, recibirá los mensajes que el Agente de remisión POP no pueda enviar a los usuarios de GroupWise.

- 1 En ConsoleOne, busque y haga clic con el botón derecho del ratón en el objeto Agente de Internet (GWIA) del dominio y, a continuación, haga clic en Propiedades.
- 2 Haga clic en GroupWise > Administradores de gateway.
- 3 Haga clic en Añadir, seleccione el usuario que actuará como gestor de correo y, a continuación, haga clic en Aceptar.
- 4 Seleccione el usuario de la lista y haga clic en Gestor de correo.
- 5 Haga clic en Aceptar para guardar la información.

A continuación, ConsoleOne notifica al Agente de Internet que debe reiniciarse para que los mensajes correspondientes puedan enviarse al gestor de correo.

# <span id="page-134-1"></span>**Adición de oficinas postales al dominio inicial**

Una oficina postal de GroupWise actúa como unidad administrativa para un grupo de usuarios y se utiliza para enviar mensajes. Cada uno de los usuarios de GroupWise dispone de una dirección que consta de un ID de usuario, el nombre de la oficina postal del usuario, el nombre de dominio de GroupWise y, opcionalmente, un nombre de dominio de Internet.

La licencia de Novell Small Business Suite (Suite Pymes) otorga 100 usuarios. Este número de usuarios cabe perfectamente en una única oficina postal, aunque también es posible crear varias oficinas por los motivos siguientes:

- **Organización física:** si la red contiene varios sitios, es posible que desee crear oficinas postales (o dominios) en cada ubicación física, ya que con ello se reducirían las demandas de enlaces de red de larga distancia.
- **Organización lógica:** el procesamiento de mensajes de una oficina postal es más rápido y normalmente genera menos tráfico de red que los mensajes que se transfieren entre oficinas postales distintas. A medida que se amplía GroupWise, puede resultar útil añadir oficinas postales para agrupar aquellos usuarios que se envían correo con frecuencia. Por ejemplo, hay empleados que deben trabajar conjuntamente en funciones corporativas, como contabilidad y recursos humanos, y otros, del área de ventas y marketing, que deben asistir a reuniones conjuntamente, lo que requiere búsquedas frecuentes en el sistema. Por otra parte, habrá áreas, como la planta de producción, en las que los usuarios no necesiten disponer de una estación de trabajo o una cuenta de usuario.
- **Número de usuarios:** aunque una oficina postal puede proporcionar servicio a más de 1.000 usuarios, la configuración de varias oficinas reducidas presenta mayores ventajas. Por ejemplo, el impacto de un servidor inactivo se minimiza. Asimismo, el tiempo de procesamiento de las actividades de mantenimiento de la oficina postal y los buzones, incluidas las copias de seguridad, se reduce para cada oficina postal, en comparación con una oficina de dimensiones más grandes. Además, las oficinas disponen de espacio para seguir creciendo sin renunciar a un rendimiento óptimo.

Si decide crear varias oficinas postales, cada una de ellas debe crearse en un servidor distinto. La creación de varias oficinas en un único servidor no ofrece muchas ventajas.

- 1 En [ConsoleOne](#page-131-1), busque y seleccione el contenedor en el que desea crear una oficina postal nueva y a continuación, haga clic en Nuevo > Objeto.
- 2 Seleccione Oficina postal de GroupWise y haga clic en Aceptar.
- 3 Proporcione un nombre de una sola palabra para la oficina postal nueva, busque y seleccione la ubicación en la que desea crear la estructura de directorios de la misma y haga clic en Aceptar.
- 4 Haga clic en Siguiente para aceptar el valor por defecto de un enlace TCP/IP al dominio y proporcione la dirección IP o el nombre de host del servidor en el que se ubicará la oficina postal. Por último, haga clic en Finalizar.

Ahora que ya se han creado los nuevos objetos Oficina postal y Agente de oficina postal (POA) en eDirectory, se ha proporcionado la información de configuración de los mismos y se ha creado la estructura de directorios de la oficina postal en el servidor en el que ésta residirá, deberá instalarse el POA en el servidor.

- 5 Realice una de las acciones siguientes:
	- Inserte el CD *Novell GroupWise 6.5 Admin* (Administración de GroupWise 6.5 de Novell) en la unidad de CD de la estación de trabajo con Windows.
	- Asigne una unidad al directorio sys:\grpwise\software del servidor Novell Small Business (Suite Pymes) inicial.
- **6** Ejecute setup.exe.
- 7 Seleccione Install Products (Instalar productos) > GroupWise Agents (Agentes de GroupWise) > Install GroupWise Agents (Instalar los agentes de GroupWise).
- 8 Siga las indicaciones que aparecen en pantalla para instalar los agentes de GroupWise en el servidor.
- 9 En la página Domains (Dominios) / Oficinas postales, añada la oficina postal nueva.
- 10 Siga las indicaciones que aparecen en pantalla para instalar los agentes de GroupWise.

Al finalizar la instalación, el programa de instalación puede iniciar el POA.

Para obtener instrucciones más detalladas, consulte [Post Office](http://www.novell.com/documentation/spanish/gw65/gw65_admin/data/a7q4wsn.html) (http://www.novell.com/ documentation/spanish/gw65/gw65\_admin/data/a7q4wsn.html) (Oficina postal) y [Post Office](http://www.novell.com/documentation/spanish/gw65/gw65_admin/data/a84jmbe.html)  [Agents \(Agentes de oficina postal\) en la publicación](http://www.novell.com/documentation/spanish/gw65/gw65_admin/data/a84jmbe.html) *[GroupWise 6.5 Administration Guide](http://www.novell.com/documentation/spanish/gw65/gw65_admin/data/a84jmbe.html)* [\(Guía](http://www.novell.com/documentation/spanish/gw65/gw65_admin/data/a84jmbe.html)  [de administración de GroupWise 6.5\) en la documentación en línea de GroupWise 6.5](http://www.novell.com/documentation/spanish/gw65/gw65_admin/data/a84jmbe.html) (http:// www.novell.com/documentation/spanish/gw65/gw65\_admin/data/a84jmbe.html).

# <span id="page-136-0"></span>**Adición de dominios suplementarios**

Un dominio de GroupWise funciona como la unidad administrativa principal del sistema GroupWise. Cada uno de estos sistemas cuenta con un dominio principal, que se crea al instalar GroupWise por primera vez. El resto de los dominios que se añadan se considerarán dominios secundarios. El dominio funciona como agrupación lógica de una o varias oficinas postales y se utiliza para direccionar y encaminar los mensajes.

Aunque un único dominio puede contener tantas oficinas postales y usuarios como se desee, existen casos en los que es necesario crear un dominio nuevo:

- **Ventajas administrativas:** con el fin de repartir las tareas administrativas se pueden crear uno o varios dominios nuevos con los administradores correspondientes. Cada administrador puede gestionar un dominio nuevo distinto siempre que disponga de derechos de conexión y escritura sobre el directorio del dominio.
- **Sitios remotos:** si la comunicación entre servidores es lenta o si se dispone de sitios remotos, la adición de un dominio nuevo minimizará el tráfico de correo entre servidores. Por ejemplo, si cuenta con sitios en tres ciudades distintas, es posible tener una organización para representar a cada uno de ellos, crear un dominio en cada organización y administrar todos estos dominios desde una ubicación, o bien asignar un administrador distinto para cada uno de ellos.

Si decide crear varios dominios, cada uno de ellos debe crearse en un servidor distinto. La creación de varios dominios en un único servidor no ofrece muchas ventajas.

- 1 En [ConsoleOne](#page-131-1), busque y seleccione el contenedor en el que desea crear un objeto Dominio nuevo y a continuación, haga clic en Nuevo > Objeto.
- 2 Seleccione Dominio de GroupWise y, a continuación, haga clic en Aceptar.
- 3 Proporcione un nombre de una sola palabra para el dominio nuevo, busque y seleccione la ubicación en la que desea crear la estructura de directorios del mismo y haga clic en Aceptar.
- 4 Haga clic en Siguiente para aceptar el valor por defecto de un enlace TCP/IP al dominio y proporcione la dirección IP o el nombre de host del servidor en el que se ubicará el dominio. Por último, haga clic en Finalizar.

Ahora que ya se han creado los nuevos objetos Dominio y Agente de transferencia de mensajes (MTA) en eDirectory, se ha proporcionado la información de configuración de los mismos y se ha creado la estructura de directorios del dominio en el servidor en el que éste residirá, deberá instalarse el MTA en el servidor.

- **5** Realice una de las acciones siguientes:
	- Inserte el CD *Novell GroupWise 6.5 Admin* (Administración de GroupWise 6.5 de Novell) en la unidad de CD de la estación de trabajo con Windows.
	- Asigne una unidad al directorio sys:\grpwise\software del servidor Novell Small Business (Suite Pymes) inicial.
- 6 Ejecute setup.exe.
- 7 Seleccione Install Products (Instalar productos) > GroupWise Agents (Agentes de GroupWise) > Install GroupWise Agents (Instalar los agentes de GroupWise).
- 8 Siga las indicaciones que aparecen en pantalla para instalar los agentes de GroupWise en el servidor.
- 9 En la página Domains (Dominios) / Oficinas postales, añada el dominio.
- 10 Siga las indicaciones que aparecen en pantalla para instalar los agentes de GroupWise.

Al finalizar la instalación, el programa de instalación puede iniciar el MTA.

Para obtener instrucciones más detalladas, consulte [Domains](http://www.novell.com/documentation/spanish/gw65/gw65_admin/data/a7q4vpv.html) (http://www.novell.com/ documentation/spanish/gw65/gw65\_admin/data/a7q4vpv.html) (Dominios) y [Message Transfer](http://www.novell.com/documentation/spanish/gw65/gw65_admin/data/a7q4zpk.html)  [Agent \(Agente de transferencia de mensajes\) en la publicación](http://www.novell.com/documentation/spanish/gw65/gw65_admin/data/a7q4zpk.html) *[GroupWise 6.5 Administration](http://www.novell.com/documentation/spanish/gw65/gw65_admin/data/a7q4zpk.html)  [Guide](http://www.novell.com/documentation/spanish/gw65/gw65_admin/data/a7q4zpk.html)* [\(Guía de administración de GroupWise 6.5\) en la documentación en línea de GroupWise](http://www.novell.com/documentation/spanish/gw65/gw65_admin/data/a7q4zpk.html)  [6.5](http://www.novell.com/documentation/spanish/gw65/gw65_admin/data/a7q4zpk.html) (http://www.novell.com/documentation/spanish/gw65/gw65\_admin/data/a7q4zpk.html).

# <span id="page-137-0"></span>**Mantenimiento del sistema GroupWise**

En función de la importancia y el volumen del correo electrónico que generan los usuarios, es posible que deban realizarse algunas tareas de mantenimiento para que el sistema GroupWise siga funcionando correctamente. La publicación *[GroupWise 6.5 Administration Guide](http://www.novell.com/documentation/spanish/gw65/gw65_admin/data/a2zvyc4.html)* [\(Guía de](http://www.novell.com/documentation/spanish/gw65/gw65_admin/data/a2zvyc4.html)  [administración de GroupWise 6.5\) de la documentación en línea de GroupWise 6.5](http://www.novell.com/documentation/spanish/gw65/gw65_admin/data/a2zvyc4.html) (http:// www.novell.com/documentation/spanish/gw65/gw65\_admin/data/a2zvyc4.html) contiene información útil para llevar a cabo las tareas necesarias relacionadas con el sistema. En la tabla siguiente se proporciona un resumen de las tareas más habituales, junto con el apartado en el que aparecen descritas.

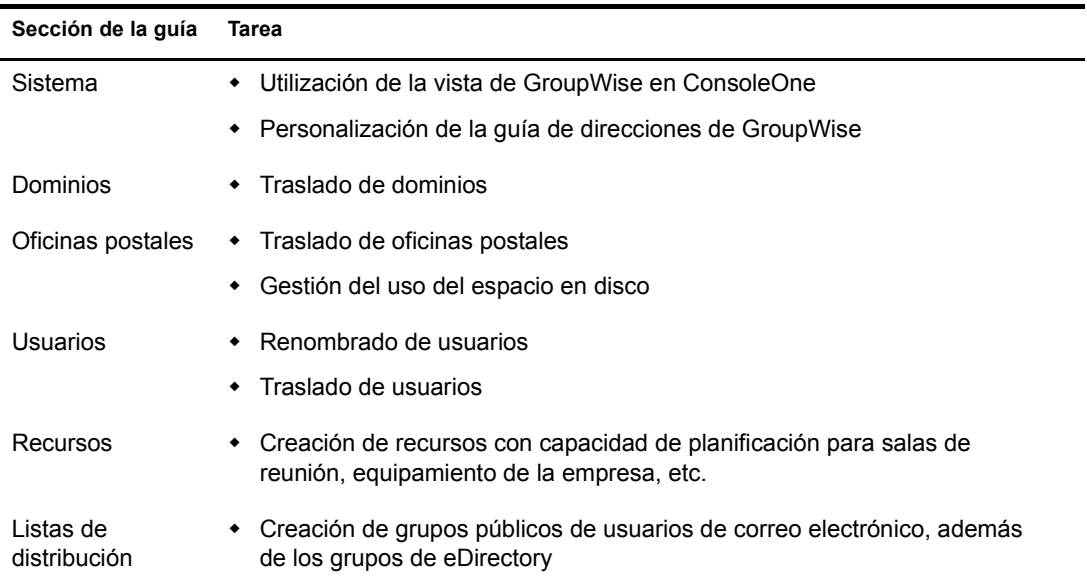

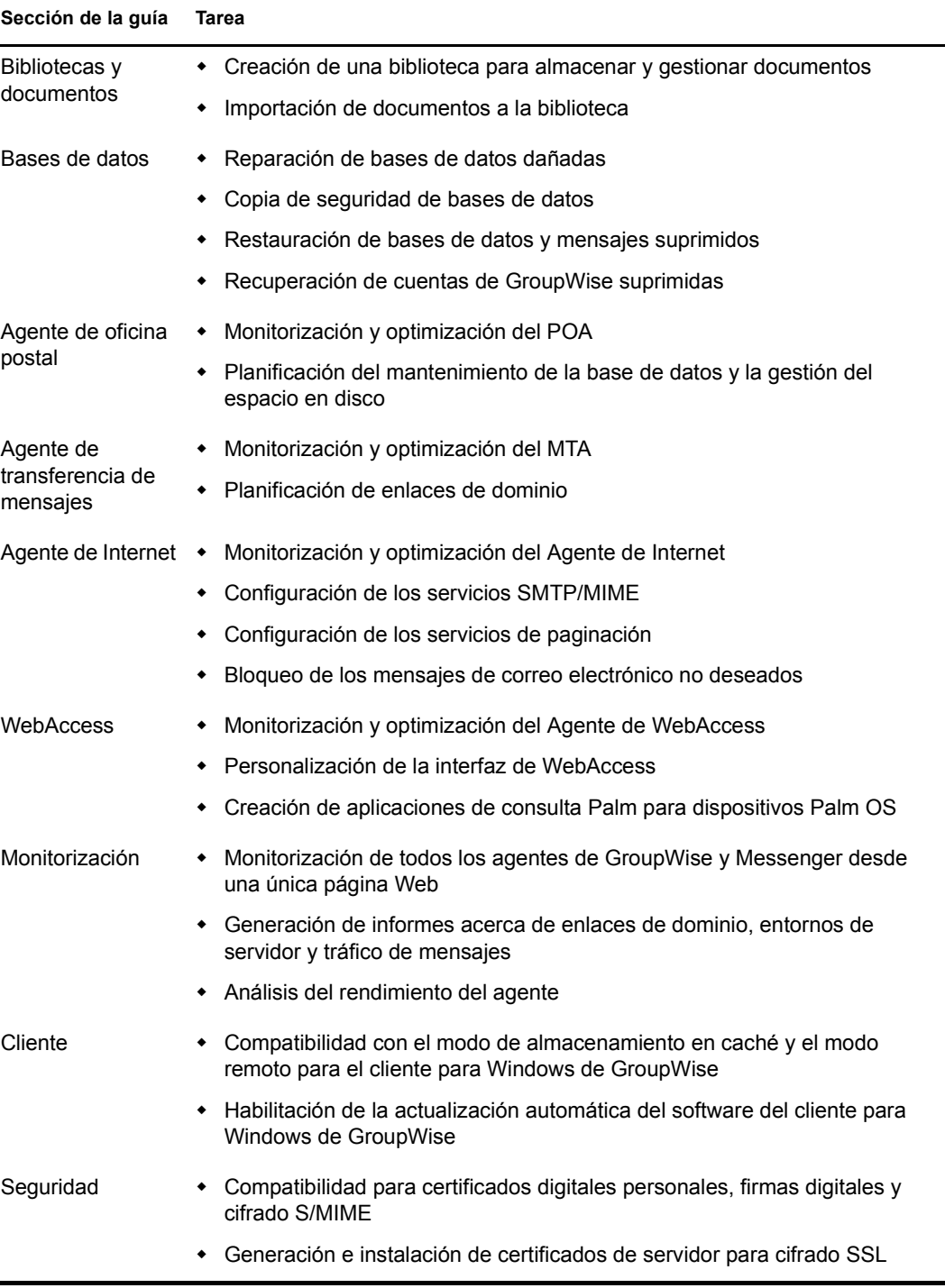

Si utiliza Messenger de GroupWise, la publicación *[Messenger 1.0 Administration Guide](http://www.novell.com/documentation/spanish/nm1/nm1_admin/data/front.html)* [\(Guía de](http://www.novell.com/documentation/spanish/nm1/nm1_admin/data/front.html)  [administración de Messenger 1.0\) de la documentación en línea de GroupWise 6.5](http://www.novell.com/documentation/spanish/nm1/nm1_admin/data/front.html) (http:// www.novell.com/documentation/spanish/nm1/nm1\_admin/data/front.html) puede resultar útil para realizar las tareas necesarias en el sistema Messenger.

 $\blacksquare$ 

# <span id="page-139-0"></span>**Gestión del Agente de Novell Small Business Suite (Suite Pymes)**

El Agente Novell Small Business Suite (Suite Pymes) es un programa de NLMTM que realiza las funciones siguientes automáticamente para que el usuario no tenga que realizarlas manualmente:

- Crea cuentas de GroupWise cada vez que se crea un usuario de eDirectory nuevo
- Crea listas de distribución de GroupWise cada vez que se crea un grupo de eDirectory nuevo
- Suprime cuentas de GroupWise cuando se suprimen usuarios de eDirectory
- Suprime listas de distribución de GroupWise cuando se suprimen grupos de eDirectory

Esto resulta especialmente útil si prefiere utilizar iManager de Novell para llevar a cabo las tareas de administración en lugar de ConsoleOne, la herramienta de administración que requiere GroupWise.

Si durante la tarea Configurar GroupWise y Messenger de iManager, se ha seleccionado Creación automática de usuarios y grupos de GroupWise basados en eDirectory, la tarea de configuración ha iniciado el SBA y ha añadido la línea siguiente al archivo autoexec.ncf del servidor Novell Small Business Suite (Suite Pymes):

#### gwsba /home-\\*servidor*\*volumen*\*directorio\_dominio* /scan-5

Esta línea inicia el SBA cada vez que se reinicia el servidor. El parámetro /scan-5 indica que el SBA busca usuarios y grupos nuevos en eDirectory cada cinco minutos, lo que significa que, al crear un usuario eDirectory nuevo, la cuenta de GroupWise correspondiente se creará en un tiempo máximo de cinco minutos. Este intervalo de tiempo puede incrementarse o reducirse según se considere conveniente. En la consola del SBA, se puede pulsar F4 para que la búsqueda se efectúe inmediatamente. Si no se desea ejecutar el SBA, comente esta línea en el archivo autoexec.ncf.

La consola del SBA del servidor NetWare muestra mensajes acerca de las actividades del SBA, que se guardan en archivos de registro para poderlos consultar más adelante. Es posible configurar ciertos aspectos de entrada en la consola del SBA, además de otras funciones del SBA, mediante parámetros de inicio. Para conocer los parámetros de inicio disponibles, escriba el comando siguiente en el indicador de la consola del sistema:

#### **gwsba /help**

## <span id="page-139-1"></span>**Gestión del Agente de remisión POP**

Cuando el PFA esté configurado y envíe y reciba correo electrónico correctamente en el sistema GroupWise, como se describe en ["Configuración de la remisión al buzón común con el Agente de](#page-129-0)  [remisión POP" en la página 130,](#page-129-0) resultará muy fácil gestionarlo.

- ["Inicio del PFA" en la página 141](#page-140-0)
- ["Monitorización y control del PFA" en la página 141](#page-140-1)
- ["Utilización de archivos de registro del PFA" en la página 144](#page-143-0)
- ["Vista o modificación del programa del PFA" en la página 145](#page-144-0)
- ["Cambio del buzón común de la empresa" en la página 146](#page-145-0)
- ["Remisión del correo electrónico personal al sistema GroupWise" en la página 146](#page-145-1)
- ["Gestión de varios nombres de dominio" en la página 147](#page-146-0)
- ["Resolución de problemas del PFA" en la página 148](#page-147-0)

<span id="page-140-0"></span>Para iniciar el PFA manualmente en la consola del servidor, escriba el comando siguiente:

#### **pfa**

Para asegurarse de que el PFA se inicia cada vez que se reinicia el servidor, añada el mismo comando al archivo sys:\system\autoexec.bat.

#### <span id="page-140-1"></span>**Monitorización y control del PFA**

Es posible monitorizar y controlar el PFA desde la consola del servidor en el que se ejecuta o desde el navegador Web.

- ["Utilización de la pantalla de la consola de texto de PFA" en la página 141](#page-140-2)
- ["Utilización de la consola Web de PFA" en la página 141](#page-140-3)
- ["Utilización de los comandos de la consola de gestión PFA" en la página 142](#page-141-0)

#### <span id="page-140-2"></span>**Utilización de la pantalla de la consola de texto de PFA**

La pantalla de la consola de texto de PFA del servidor está disponible para ejecutar comandos rápidamente desde la consola del servidor o desde la consola del servidor remoto.

Si el PFA se encuentra en ejecución, la pantalla de la consola de texto aparece como Java Interpreter (Intérprete de Java)*número*: com.novell.popforward en la lista Pantallas actuales (Ctrl+Esc) de la consola del servidor. Para acceder a la pantalla de la consola de texto de PFA, escriba el número de pantalla correspondiente o pulse Alt+Esc en el teclado del servidor. La pantalla de la consola de texto de PFA muestra PFA\$ como indicador.

#### <span id="page-140-3"></span>**Utilización de la consola Web de PFA**

La consola Web de PFA puede utilizar cualquier navegador compatible con la codificación de caracteres UTF-8, como Netscape\* Navigator\* versión 4 o posterior, o Microsoft Internet Explorer versión 4 o posterior.

Para acceder a la consola Web de PFA, escriba el URL siguiente en el campo Dirección del navegador:

#### **http://***dirección\_ip\_o\_nombre\_host***:8110**

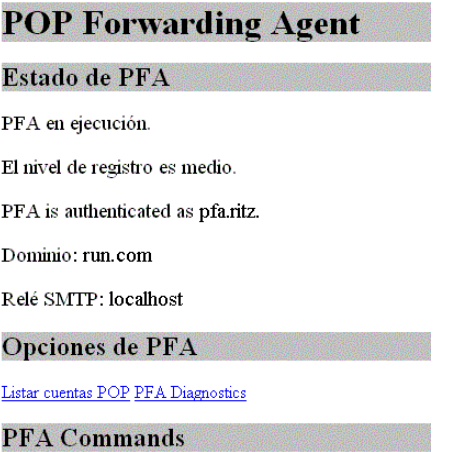

Reset Suspender

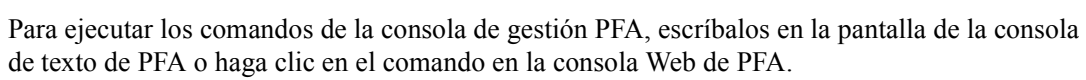

**Utilización de los comandos de la consola de gestión PFA**

En la tabla siguiente se enumeran los nombres de los comandos, las tareas que permiten realizar y la disponibilidad o ubicación en las consolas de la lista.

<span id="page-141-0"></span>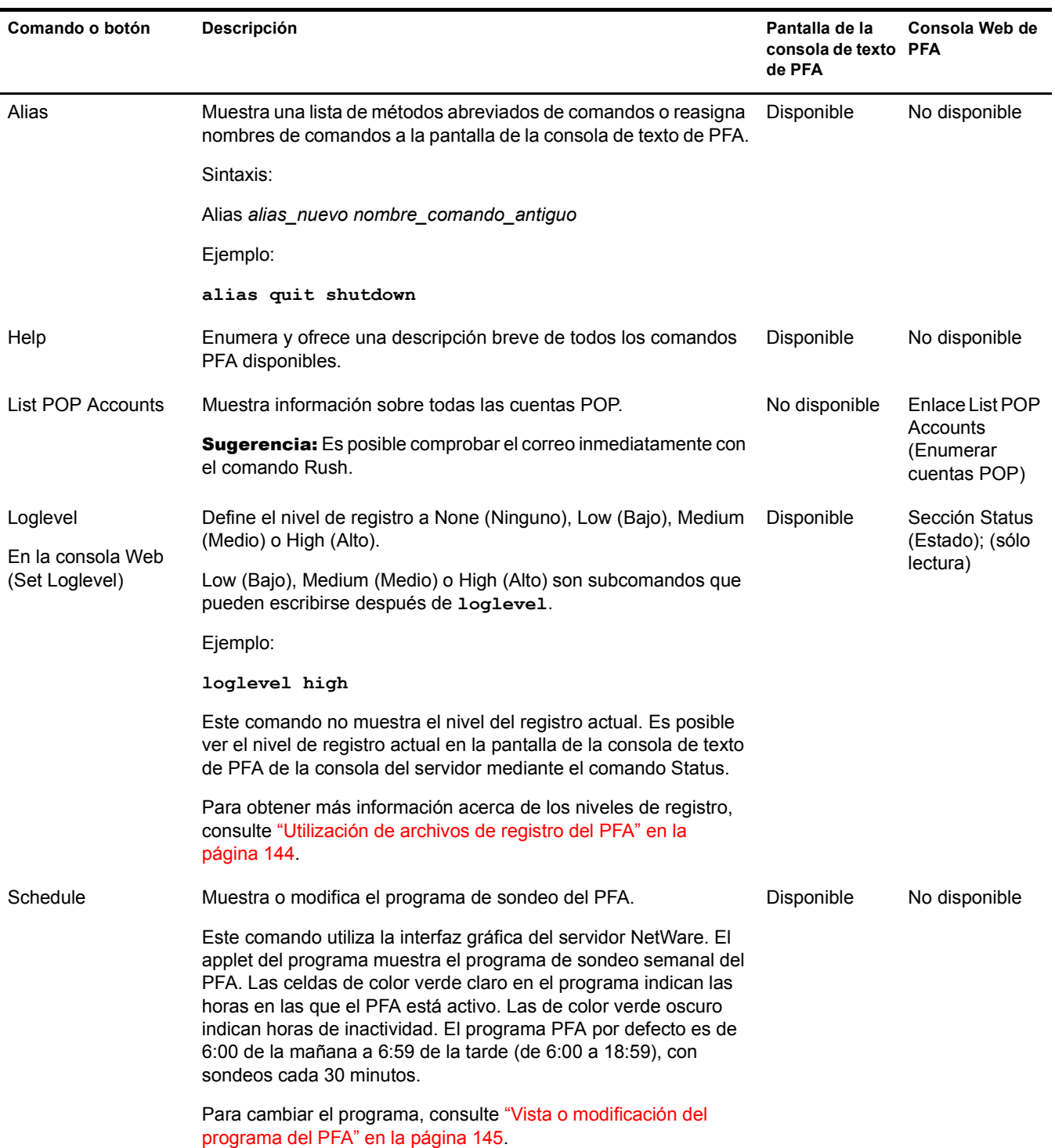

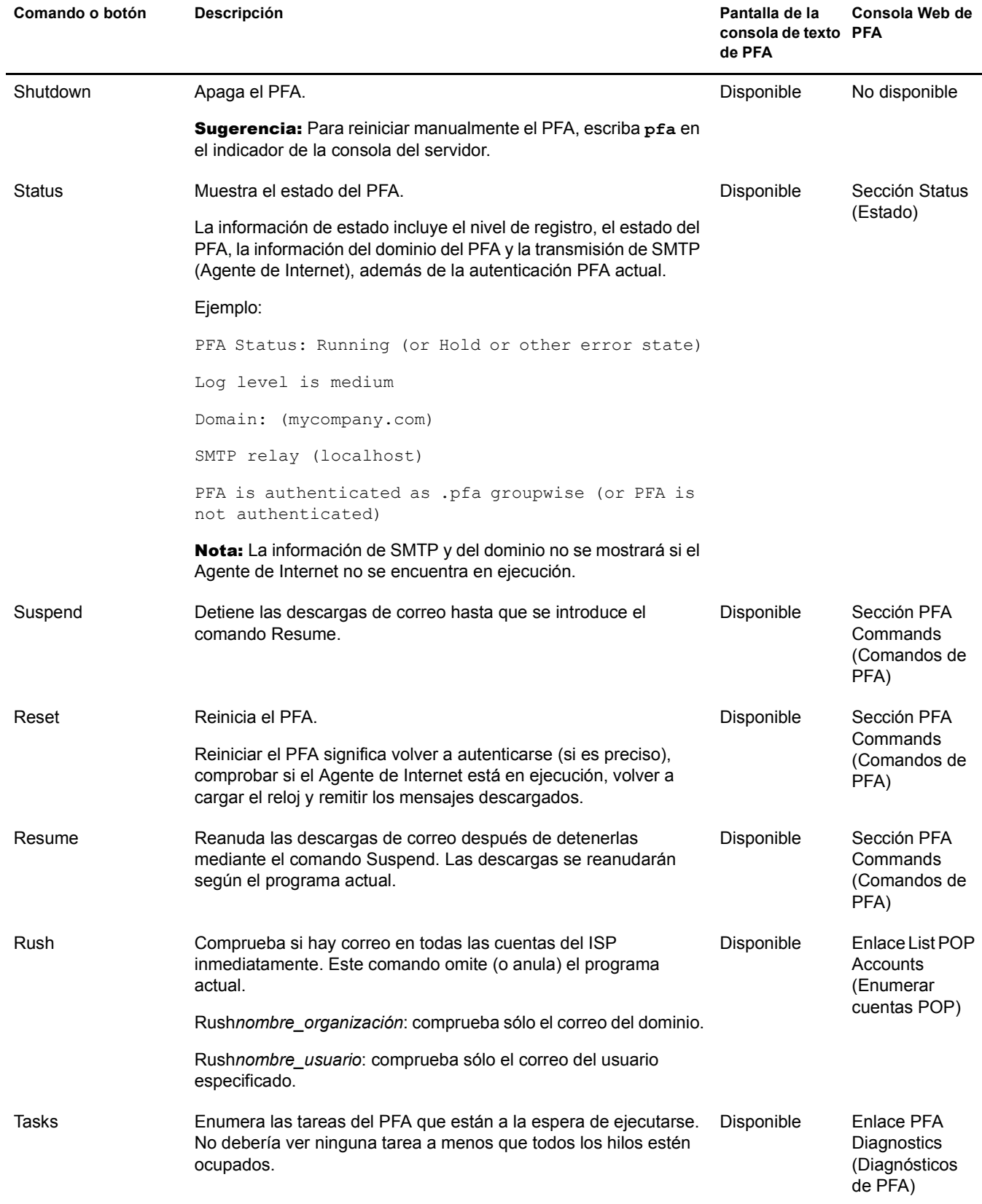

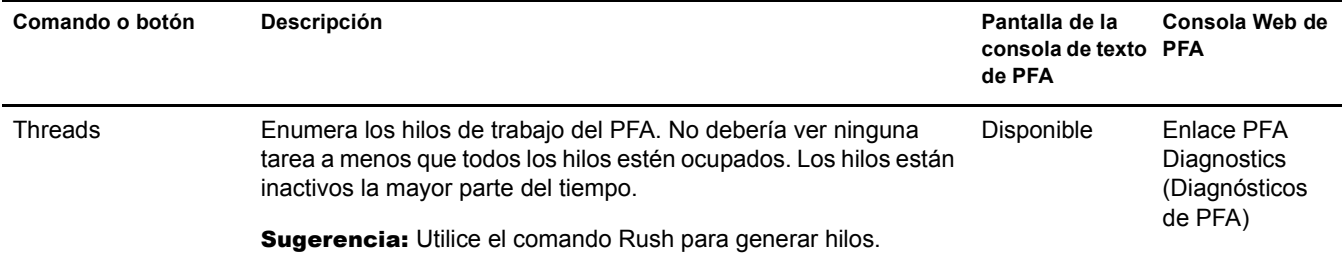

#### <span id="page-143-0"></span>**Utilización de archivos de registro del PFA**

El registro del PFA que aparece en la pantalla de la consola de texto de PFA muestra la actividad del PFA. El nivel de dicho registro determina el volumen de la actividad que se envía a la pantalla. Esta información también se guarda en el archivo sys:\grpwise\gwdom\pfa\pfa.log.

Cuando el archivo de registro alcanza el tamaño máximo de 64 KB, se copia en pfa.bak. Se sobreescribirá cualquier otro archivo pfa.bak.

En la tabla siguiente se describen los niveles de registro y se proporcionan recomendaciones de uso.

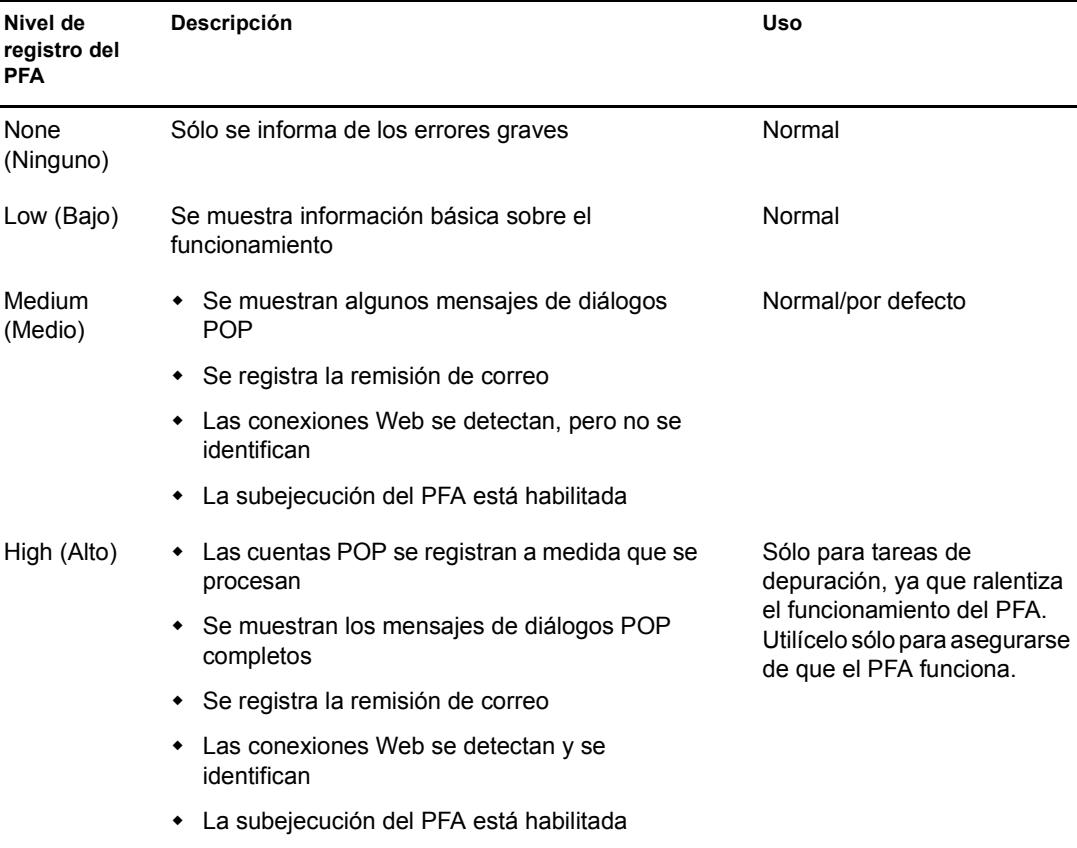
#### **Vista o modificación del programa del PFA**

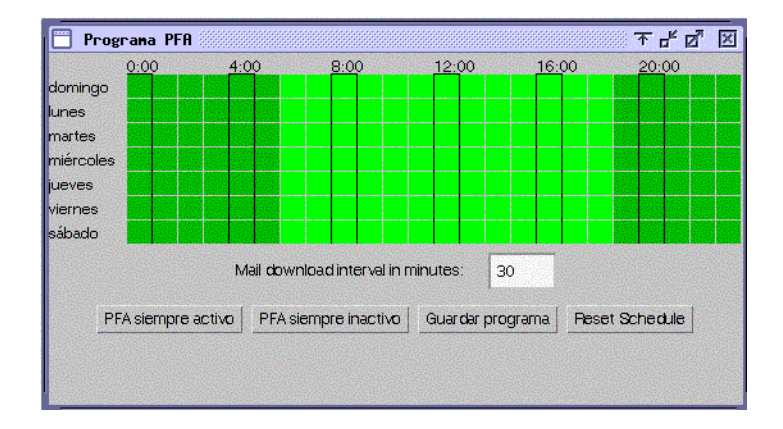

En la tabla siguiente se explican las funciones del color, campo y botones de la interfaz de programa del PFA.

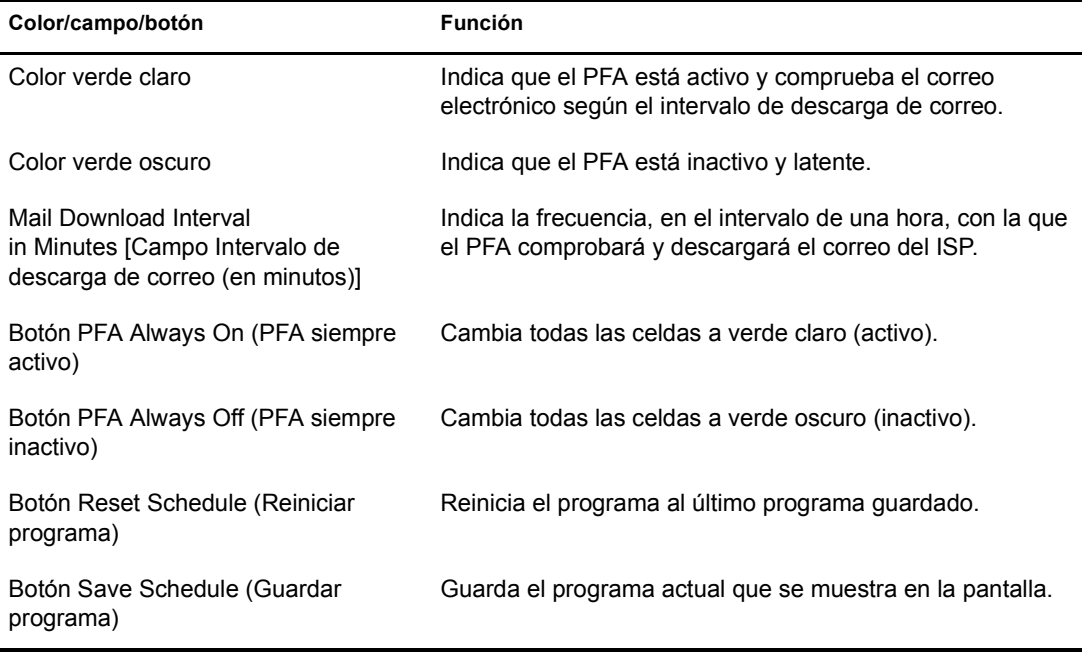

Si se utiliza el programa por defecto, el PFA comprobará si hay correo nuevo en el ISP todos los días cada 30 minutos, desde las 6:00 de la mañana a las 18:59 de la tarde. Es posible ajustar el programa de sondeo del PFA en función de las necesidades específicas.

Para ver o ajustar el programa de sondeo del PFA, utilice la pantalla de la consola de texto de PFA. Para obtener información sobre el acceso al programa desde esta consola, consulte ["Schedule" en](#page-141-0)  [la página 142.](#page-141-0)

Para cambiar el programa de sondeo:

- 1 Acceda al programa.
- 2 Haga clic en un bloque de celdas para activar o desactivar el PFA en las horas y días que indica el bloque.

Cuando el PFA está activo, comprueba el correo electrónico en espera según el intervalo de descarga de correo. Cuando está inactivo, se encuentra en estado latente y no realiza ningún sondeo.

- 3 Escriba un valor en el recuadro Mail Download Interval in Minutes [Intervalo de descarga de correo (en minutos)].
- 4 Haga clic en Save Schedule (Guardar programa).

#### **Cambio del buzón común de la empresa**

Si se producen modificaciones tales como cambios de ISP o del nombre de la empresa, es posible que deba cambiarse también la información acerca del buzón común a la que accede el PFA.

- 1 En [ConsoleOne,](#page-131-0) busque y haga clic con el botón derecho del ratón en el objeto Organización en el que se encuentra el servidor Novell Small Business Suite (Suite Pymes) y haga clic en Propiedades.
- 2 Haga clic en Cuenta POP.
- 3 Modifique los campos siguientes, según considere conveniente:

**Host POP:** nombre del servidor de correo del ISP (por ejemplo, correo.mi\_isp.com).

**Usuario POP:** nombre del buzón POP corporativo en el ISP (por ejemplo, ABCorp).

**Contraseña:** contraseña del buzón de la compañía en el ISP.

4 Haga clic en Aceptar para guardar la información de la cuenta POP.

Siga las instrucciones que aparecen en ["Pruebas del Agente de remisión POP" en la página 131](#page-130-0) para asegurarse de que la nueva configuración permite la remisión correcta del correo electrónico.

#### **Remisión del correo electrónico personal al sistema GroupWise**

Si los usuarios desean recibir correo electrónico de las cuentas POP personales en los buzones de GroupWise correspondientes, es posible configurar el PFA para recuperar mensajes de varias cuentas POP.

- 1 En ConsoleOne, busque y haga clic con el botón derecho del ratón en un objeto Usuario y, a continuación, haga clic en Propiedades.
- 2 Haga clic en Cuenta POP.
- 3 Introduzca información en los siguientes campos:

**Host POP:** nombre del servidor de correo en el ISP del usuario (por ejemplo, correo.mi\_buzón.com).

**Usuario POP:** nombre de usuario POP del usuario (por ejemplo, LTanaka).

**Contraseña:** contraseña del usuario.

- 4 Haga clic en Aceptar para guardar la información de la cuenta POP.
- <span id="page-145-0"></span>5 Si el usuario dispone de más de una cuenta POP, añada el resto de cuentas.
	- 5a Haga clic con el botón derecho del ratón en el objeto Usuario de nuevo y, a continuación, haga clic en Propiedades.
	- **5b** Haga clic en Otros.
	- **5c** Seleccione el atributo de cuenta POP y, a continuación, haga clic en Añadir.

5d Escriba el host POP, y el nombre de usuario POP y la contraseña separados por dos puntos (:). Por ejemplo:

correo.mailstar.net:SJones:thunder

- **5e** Haga clic en Aplicar.
- 5f Repita las acciones del [Paso 5c](#page-145-0) al [Paso 5e](#page-146-0) para cada cuenta POP adicional.
- **5g** Al finalizar, haga clic en Aceptar.

Siga las instrucciones que aparecen en ["Pruebas del Agente de remisión POP" en la página 131](#page-130-0) para asegurarse de que la nueva configuración permite la remisión correcta del correo electrónico.

## <span id="page-146-1"></span><span id="page-146-0"></span>**Gestión de varios nombres de dominio**

Normalmente, suele especificarse información de cuenta POP para un único objeto Organización de eDirectory, el cual, a su vez, dispone de una única cuenta POP corporativa asociada. Sin embargo, es posible configurar el PFA para adaptarse a situaciones más complejas. Por ejemplo, es posible que disponga de varias cuentas POP o incluso de varios ISP para los distintos nombres de dominio que utiliza la empresa.

Al realizar la tarea Configurar GroupWise y Messenger de iManager, se ha especificado el nombre del dominio de Internet principal, que se ha almacenado en el campo ID foráneo del objeto Agente de Internet (GWIA). Para gestionar nombres de dominio distintos, es preciso configurar el PFA y el Agente de Internet para tal fin.

- 1 En el servidor Novell Small Business Suite (Suite Pymes), edite el archivo sys:\system\pfa.ncf.
- 2 En la línea de java, delante de la información -classpath, añada el parámetro siguiente:

-Ddomain="*domain1*,*domain2*,*etc*"

El resultado sería similar al ejemplo siguiente:

java ... -Ddomain="novell.com,gw.novell.com,gwia.novell.com" -classpath ...

- **3** Guarde el archivo y salga del editor de textos.
- 4 En [ConsoleOne](#page-131-0), busque y haga clic con el botón derecho del ratón en el objeto Agente de Internet (GWIA) del dominio y, a continuación, haga clic en Propiedades.
- **5** Haga clic en GroupWise.
- 6 En el campo ID foráneo, añada los nombres de dominio adicionales detrás del nombre de dominio principal, separándolos con un espacio:

Por ejemplo:

novell.com gw.novell.com gwia.novell.com

7 Haga clic en Aceptar para guardar los nombres de dominio.

A continuación, ConsoleOne notifica al Agente de Internet que debe reiniciarse con el fin de aceptar los distintos nombres de dominio.

8 Reinicie el PFA.

## **Resolución de problemas del PFA**

En las secciones siguientes se describe cómo solucionar algunos de los problemas más habituales que se producen al configurar o utilizar el PFA.

- ["El PFA no se inicia" en la página 148.](#page-147-0)
- ["PFA envía el correo electrónico al gestor de correo o la pantalla de estado de PFA aparece en](#page-147-1)  [el dominio equivocado" en la página 148](#page-147-1)
- ["El PFA no envía correo" en la página 149](#page-148-0).
- ["El PFA no encuentra las cuentas POP configuradas" en la página 149](#page-148-1).
- ["La consola Web de PFA no se activa en el navegador Web" en la página 149.](#page-148-2)

#### <span id="page-147-0"></span>**El PFA no se inicia**

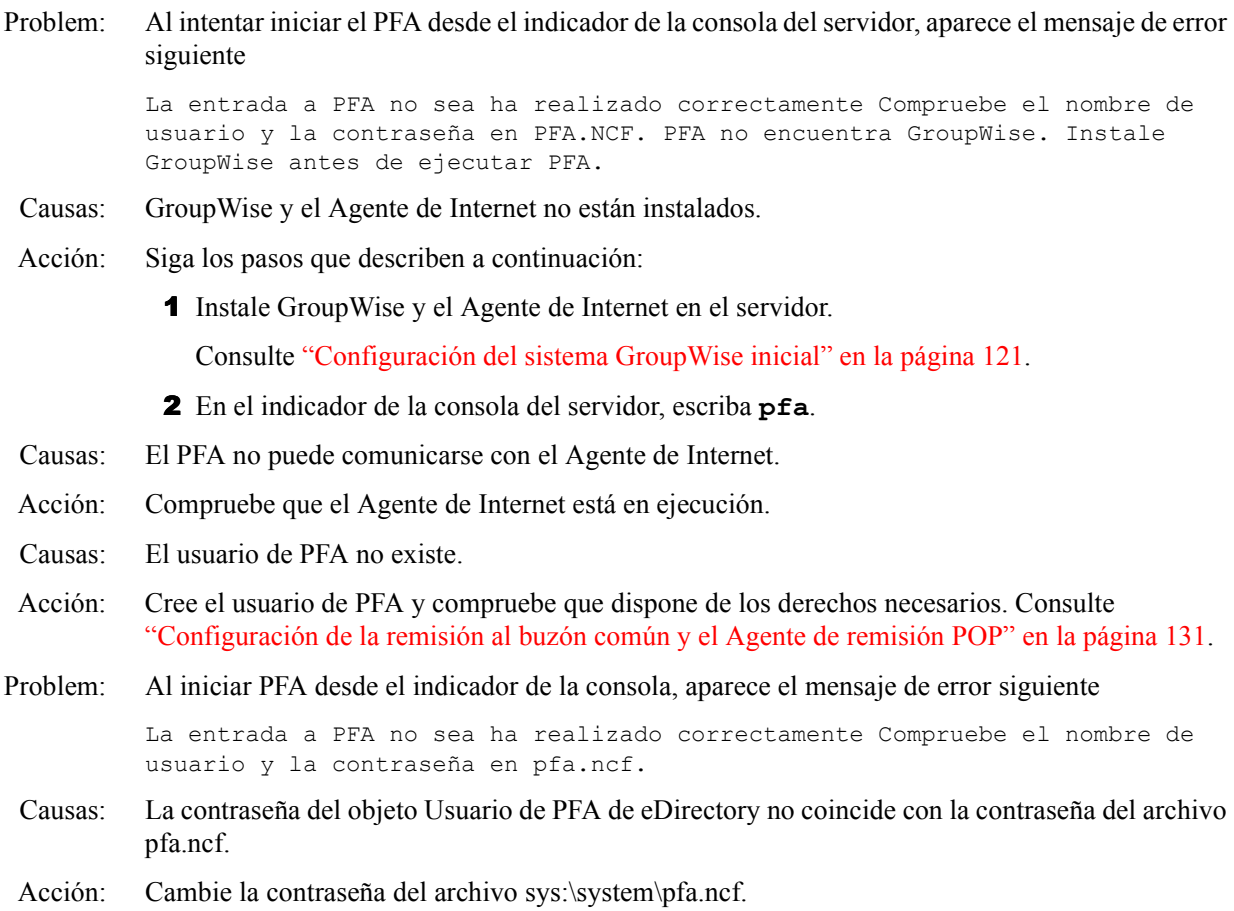

#### <span id="page-147-1"></span>**PFA envía el correo electrónico al gestor de correo o la pantalla de estado de PFA aparece en el dominio equivocado**

Causas: El Agente de Internet de GroupWise no está configurado correctamente.

Acción: Cambie el ID foráneo del Agente de Internet. Consulte ["Gestión de varios nombres de dominio"](#page-146-1)  [en la página 147](#page-146-1).

#### <span id="page-148-0"></span>**El PFA no envía correo**

- Problem: El correo electrónico se descarga en el servidor pero no se envía a los buzones corporativos o personales.
- Causas: El Agente de Internet no está en ejecución.
- Acción: En la consola del servidor, escriba **gwia** para iniciar el Agente de Internet.
- Causas: El Agente de Internet no está configurado correctamente.
- Acción: Si la línea de transmisión de SMTP de la pantalla de la consola de texto no muestra el nombre de dominio, compruebe el ID foráneo del objeto Agente de Internet. (Consulte ["Gestión de varios](#page-146-1)  [nombres de dominio" en la página 147\)](#page-146-1). Si se debe cambiar la información de nombre de dominio del Agente de Internet, es preciso reiniciar el PFA al finalizar.

#### <span id="page-148-1"></span>**El PFA no encuentra las cuentas POP configuradas**

- Causas: El objeto Usuario de PFA no existe.
- Acción: Cree el objeto Usuario de PFA y otórguele los derechos necesarios. (Consulte ["Configuración de](#page-130-1)  [la remisión al buzón común y el Agente de remisión POP" en la página 131.](#page-130-1))
- Causas: El objeto Usuario de PFA no dispone de los derechos necesarios.
- Acción: Compruebe que el objeto Usuario de PFA dispone de los derechos pertinentes. Consulte ["Configuración de la remisión al buzón común y el Agente de remisión POP" en la página 131](#page-130-1).

#### <span id="page-148-2"></span>**La consola Web de PFA no se activa en el navegador Web**

- Causas: Utiliza Internet Explorer (IE) como navegador Web y sólo ha escrito *dirección\_ip\_o\_nombre\_host*:8110 en lugar del URL completo en el campo Dirección. Internet Explorer interpreta esta entrada como un protocolo, y no como un URL.
- Acción: Escriba el URL completo (http://*dirección\_ip\_o\_nombre\_host*:8110) en el campo Dirección.

## **Actualización de un sistema GroupWise existente**

Si desea actualizar un sistema GroupWise existente con el software de GroupWise de Novell Small Business Suite (Suite Pymes), no utilice la tarea Configurar GroupWise y Messenger de iManager. Esta tarea crea un sistema GroupWise *nuevo* y, si ya existe uno, lo *suprime*. Para actualizar un sistema GroupWise existente, consulte el [Capítulo 21, "Actualización de GroupWise", en la](#page-218-0)  [página 219](#page-218-0).

150 Guía de instalación y descripción general de Novell Small Business Suite 6.5 (Suite Pymes)

## 15 **Configuración de estaciones de trabajo para usuarios**

La configuración de estaciones de trabajo para acceder a la red puede variar en función de los servicios que desee incluir en las mismas. Tradicionalmente, se ha recomendado conectarse al servidor a través del software Cliente<sup>™</sup> Novell<sup>®</sup>, disponible para Windows 95/98 y Windows NT/ XP/2000. Actualmente, gracias a los servicios de archivos de que dispone NetWare, existen otras opciones, como la conexión mediante protocolos de Acceso nativo a archivos de Novell, Virtual Office, OpenSSH o el Gestor remoto de NetWare®. Los usuarios también pueden utilizar el cliente VPN (red privada virtual) disponible mediante BorderManager® para acceder a gran parte de los servicios desde ubicaciones remotas, tanto si se encuentran en casa como de viaje.

Se proporcionan otras tareas, como la configuración de clientes iPrint y clientes iFolder®, además de garantizar el conocimiento de las funciones de Virtual Office de los usuarios.

En esta sección se proporcionan instrucciones e información acerca de

- [Instalación del Cliente Novell en estaciones de trabajo de usuarios \(en la página 151\)](#page-150-0)
- [Instalación del Cliente iPrint \(en la página 152\)](#page-151-0)
- [Acceso a la red mediante los protocolos de Acceso nativo a archivos de Novell \(en la](#page-152-0)  [página 153\)](#page-152-0)
- [Acceso al servidor mediante el Gestor remoto de NetWare \(en la página 153\)](#page-152-1)
- [Acceso al servidor mediante clientes OpenSSH \(en la página 154\)](#page-153-0)
- [Instalación del agente de gestión de ZENworks en las estaciones de trabajo de usuario \(en la](#page-154-0)  [página 155\)](#page-154-0)

## <span id="page-150-0"></span>**Instalación del Cliente Novell en estaciones de trabajo de usuarios**

Si tiene previsto instalar el software del Cliente Novell en un número reducido de estaciones de trabajo o si éstas todavía no se han conectado a la red, realice la instalación desde el CD *Novell Clients Software* (Software de Clientes Novell).

Para instalar el Cliente Novell en una estación de trabajo, el usuario que entre a la sesión debe ser un administrador de la misma. Los usuarios que no dispongan de derechos administrativos sobre la estación de trabajo no podrán instalar el software nuevo.

En esta versión del Cliente Novell, el Cliente NICI 2.6 y el Cliente NMASTM 2.2 (sólo método NDS®) se instalan por defecto en Windows NT/XP/2000. Si ya están instalados, se actualizan automáticamente. Para controlar la instalación y el uso de NMAS, instale el Cliente Novell mediante un archivo sin supervisión de una plataforma específica. Si se desmarca la casilla de verificación Instalar NICI y NMAS en la página Instalación > Configuración, NICI y NMAS no se instalarán. Si se desmarca la casilla de verificación Autenticación de NMAS en la página Cliente > Entrada avanzada, el Cliente Novell no utilizará NMAS durante la autenticación, aunque el componente esté instalado. Si el componente no está instalado y se marca esta casilla de verificación, el proceso de entrada del Cliente Novell omite la autenticación de NMAS y continúa con la autenticación.

En Windows 95/98, es preciso instalar NICI y NMAS después de instalar el Cliente Novell para poder utilizar los métodos de contraseña nuevos. Antes, es necesario reiniciar la estación de trabajo. Si NICI y NMAS ya están instalados, no se actualizarán durante la instalación del Cliente Novell en sistemas con Windows 95/98, pero no es necesario actualizarlos para trabajar con los métodos de entrada nuevos.

La utilidad de configuración del Cliente Novell instala el software del Cliente Novell en estaciones de trabajo que ejecutan Windows. Esta utilidad permite seleccionar el cliente que se desea instalar en una lista de clientes disponibles. También dispone de opciones administrativas.

Sugerencia: La opción de instalación típica sólo instala los componentes básicos del Cliente Novell. Si desea instalar servicios adicionales, como NDPS<sup>®</sup>, utilice la opción de instalación personalizada. Si va a actualizar el software del Cliente Novell, se instalarán los mismos componentes personalizados, a menos que elija otros.

La Gestión remota de ZENworks<sup>®</sup> for Desktops requiere la instalación de componentes del Gestor de estación de trabajo durante la instalación del Cliente Novell.

Para instalar el software del Cliente Novell en una estación de trabajo:

1 Inserte el CD *Novell Clients Software* (Software de Clientes Novell).

En caso de que la utilidad de configuración del Cliente Novell no se lance automáticamente, ejecute winsetup.exe desde el directorio raíz del CD.

Existen varios parámetros personalizados que pueden utilizarse durante la instalación si ésta se ejecuta desde la línea de comandos, como accesibilidad especial, entrada de estado, actualización automática de clientes y otros.

- 2 Haga clic en el software que desea instalar.
- 3 Siga las instrucciones que aparecen en pantalla.

Para obtener instrucciones más específicas, incluidos los pasos necesarios para configurar el Cliente Novell o para instalarlo en varias estaciones de trabajo, consulte la [documentación en línea](http://www.novell.com/documentation/spanish/noclienu/treetitl.html)  [del Cliente Novell](http://www.novell.com/documentation/spanish/noclienu/treetitl.html) (http://www.novell.com/documentation/spanish/noclienu/treetitl.html).

## <span id="page-151-0"></span>**Instalación del Cliente iPrint**

Después de configurar la impresión en el servidor (consulte el [Capítulo 13, "Configuración de la](#page-114-0)  [impresión", en la página 115\)](#page-114-0), los usuarios podrán instalar impresoras en las estaciones de trabajo.

Para instalar una impresora en una estación de trabajo, es preciso instalar el Cliente iPrint y configurar la impresión.

Para instalarlo, acceda a la página Web con la lista de impresoras escribiendo uno de los URL siguientes en el navegador Web de la estación de trabajo y haga clic en el enlace Instalar Cliente iPrint.

http://*dirección\_IP\_o\_nombre\_dns\_servidor*/ipp (acceso sin seguridad)

https://*dirección IP* o nombre dns servidor/ipps (acceso con seguridad)

Por ejemplo, si el nombre DNS para la impresión es printing.mi\_empresa.com, el usuario accedería a iPrint desde uno de los URL siguientes:

http://printing.mi\_empresa.com/ipphttps://printing.mi\_empresa.com/ipp

## <span id="page-152-0"></span>**Acceso a la red mediante los protocolos de Acceso nativo a archivos de Novell**

Los protocolos de Acceso nativo a archivos de Novell permiten a las estaciones de trabajo con Macintosh, Windows y UNIX acceder y almacenar archivos en servidores NetWare sin instalar software adicional, como el Cliente Novell. El software sólo se instala en el servidor NetWare y proporciona acceso inmediato a la red. Simplemente, conecte el cable de red, inicie el equipo y tendrá acceso a los servidores de la red. No es necesario instalar o configurar el software de cliente.

Los protocolos de Acceso nativo a archivos de Novell permiten al servidor NetWare utilizar el mismo protocolo (llamado *nativo*) que la estación de trabajo para copiar, suprimir, mover, guardar y abrir archivos. Las estaciones de trabajo con Windows realizan estas tareas mediante el protocolo CIFS (Sistema común de archivos de Internet), las estaciones de trabajo con Macintosh utilizan APF (Protocolo de archivos de Apple) y los equipos que ejecutan UNIX, el protocolo NFS (Sistema de archivos de red).

Para obtener más información acerca de los protocolos de Acceso nativo a archivos de Novell, consulte la *[NetWare 6.5 Native File Access Protocols Guide](http://www.novell.com/documentation/spanish/nw65/native/data/hz8pck9v.html)* (http://www.novell.com/ documentation/spanish/nw65/native/data/hz8pck9v.html) (Guía de protocolos de Acceso nativo a archivos de NetWare 6.5) en la documentación en línea de NetWare 6.5.

## <span id="page-152-1"></span>**Acceso al servidor mediante el Gestor remoto de NetWare**

El Gestor remoto de NetWare se instala por defecto en el servidor. Los usuarios pueden acceder a cualquier directorio o archivo sobre el que dispongan de derechos de eDirectory mediante un navegador.

- 1 Abra un navegador Web en la estación de trabajo.
- 2 Indique al navegador el URL del servidor al que desea acceder escribiendo los datos siguientes en el campo de dirección (URL):

```
http://dirección_TCP/IP_servidor:8008 
[u otro_número_puerto_configurado]
```
Por ejemplo:

**http://172.16.123.11:8008**

El número de puerto alternativo por defecto es 8008. Si este valor se ha cambiado en la página Configuración, debe especificarse el mismo valor aquí.

Si los Servicios de nombres de dominio (DNS) se encuentran instalados en la red para la resolución de nombres de servidor a la dirección IP correspondiente, también es posible especificar el nombre DNS del servidor en lugar de la dirección IP.

Si desea acceder al Gestor remoto de NetWare desde el exterior de un cortafuegos y sólo se puede acceder a la dirección privada del servidor mediante la conversión de la dirección de red (NAT) o el servidor alterno (proxy), realice los pasos siguientes:

- Compruebe que DNS está configurado en el servidor.
- Cambie la línea de carga para cargar el archivo httpstk.nlm por lo siguiente en el archivo autoexec.ncf:

load httpstk.nlm /hostids:1 /SSL /keyfile:"SSL CertificateIP"

3 Acepte el certificado SSL.

Importante: Es preciso que SSL 2.0 y SSL 3.0 (si están disponibles) estén habilitados para el navegador. De no ser así, el navegador mostrará un error que indicará que no es posible mostrar la página.

4 Cuando aparezca el recuadro de diálogo Entrada, proporcione la información correspondiente.

Para disponer de acceso a todas las páginas necesarias para gestionar el servidor de forma remota, entre como usuario con derechos de Supervisión sobre el objeto Servidor, normalmente el usuario Admin o un usuario con derechos equivalentes.

Si la línea Set Bindery Context = se ha quitado del archivo autoexec.ncf, especifique el contexto completo del usuario que utiliza para entrar.

Si entra como un usuario sin derechos de Supervisión sobre el objeto Servidor, sólo podrá ver páginas con los volúmenes, directorios y archivos a los que tiene acceso. Puede ver archivos (para los que tiene acceso de lectura) y cargar archivos en directorios para los que tiene acceso de escritura. No podrá ver ni realizar ninguna función de gestión, excepto la de definir una contraseña simple para NFAP en la página Gestión de contraseñas simples NFAP (si está configurada en el servidor). Para acceder a esta página, haga clic en el icono de herramientas del usuario del encabezado y, a continuación, haga clic en el enlace Seguridad NFAP del marco de navegación.

## <span id="page-153-0"></span>**Acceso al servidor mediante clientes OpenSSH**

Si se ha instalado OpenSSH en el servidor, los usuarios de la red pueden acceder a los archivos mediante comandos ssh desde cualquier estación de trabajo que cuente con un cliente compatible con SSH.

Es posible obtener estos clientes en cualquier servicio de código abierto de Internet.

A continuación, se indican algunos de los clientes compatibles con SSH que pueden ejecutarse:

- PuTTy (probado con NetWare 6.5)
- MindTerm
- Absolute Telnet
- Clientes ssh de código abierto de Red Hat\* Linux\* (probados con NetWare 6.5)

En ellos, cambie el ajuste de filas de ventanas del valor por defecto por otro valor mayor de 25.

Para obtener más información, consulte la publicación *[OpenSSH Administration Guide for](http://www.novell.com/documentation/spanish/nw65/openssh/data/front.html)  [NetWare 6.5](http://www.novell.com/documentation/spanish/nw65/openssh/data/front.html)* (http://www.novell.com/documentation/spanish/nw65/openssh/data/front.html) (Guía de administración de OpenSSH para NetWare 6.5) en la documentación en línea de NetWare 6.5.

## **Utilización de otras utilidades de cliente**

Los clientes siguientes están disponibles para acceder al servidor o llevan a cabo tareas de colaboración en función de la configuración del servidor.

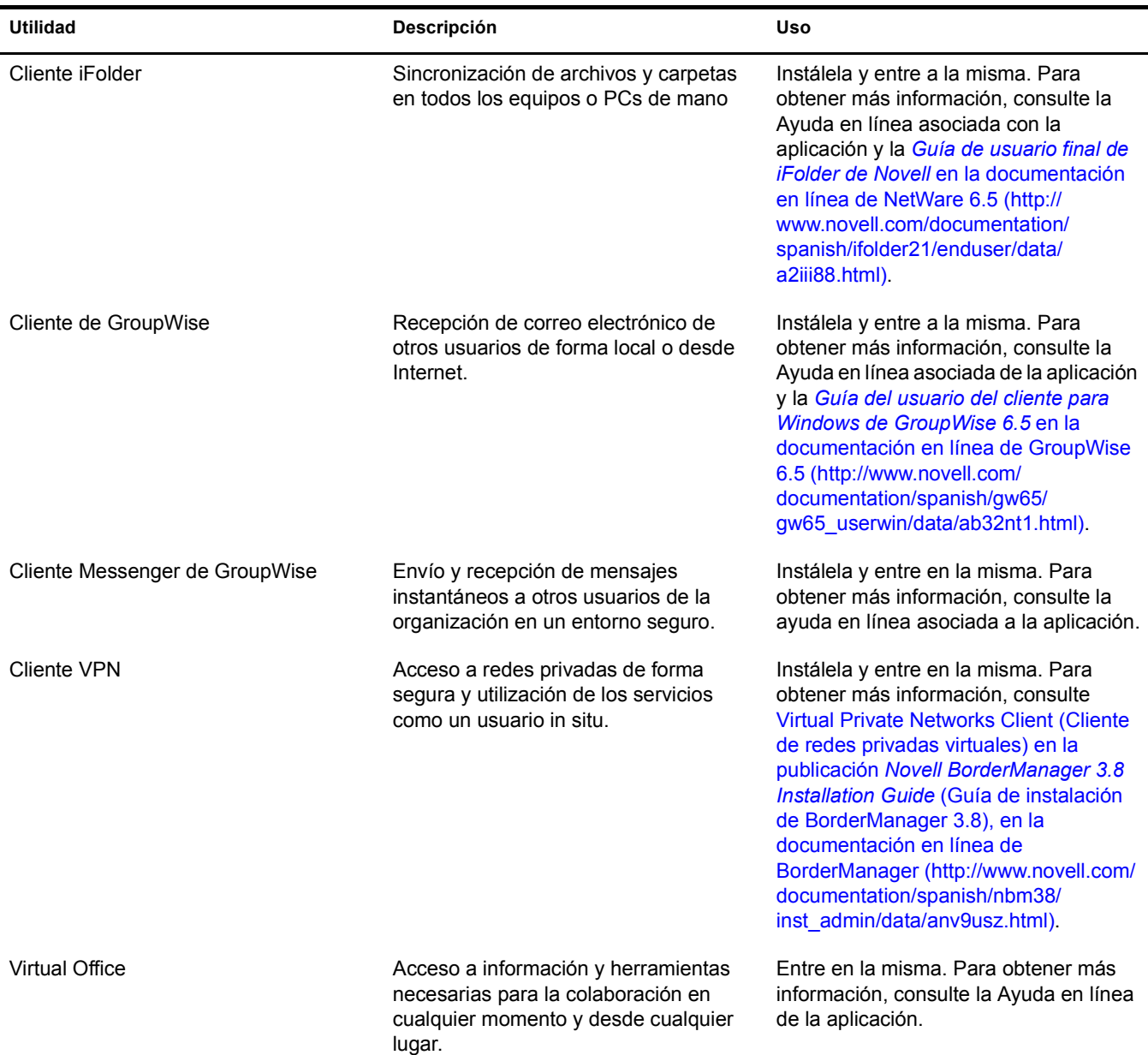

## <span id="page-154-0"></span>**Instalación del agente de gestión de ZENworks en las estaciones de trabajo de usuario**

Aunque es posible que no utilice el Agente de gestión de ZENworks para autenticarse en el servidor de etapa intermedia, si desea utilizar ZENworks para gestionar actualizaciones del Cliente Novell u otras aplicaciones, es preciso instalarlo en las estaciones de trabajo, ya que los archivos de dicha aplicación contienen actualizaciones que el Cliente Novell utiliza con ZENworks for Desktops 4.0.1. Para obtener información detallada sobre el funcionamiento del Agente de gestión de ZENworks, consulte [Dedscripción del Agente de gestión de ZfD en la](http://www.novell.com/documentation/spanish/zdpr/zdpradmn/data/afprpzt.html#afprpzt) *[Guía de administración](http://www.novell.com/documentation/spanish/zdpr/zdpradmn/data/afprpzt.html#afprpzt)  [de ZENworks for Desktops 4.0.1](http://www.novell.com/documentation/spanish/zdpr/zdpradmn/data/afprpzt.html#afprpzt)* [en la documentación en línea de Novell.](http://www.novell.com/documentation/spanish/zdpr/zdpradmn/data/afprpzt.html#afprpzt) (http://www.novell.com/ documentation/spanish/zdpr/zdpradmn/data/afprpzt.html#afprpzt).

Para obtener instrucciones detalladas para la instalación del Agente de gestión de ZENworks, consulte [Instalación del Agente de gestión de ZfD en una estación de trabajo en la](http://www.novell.com/documentation/spanish/zdpr/zdprinst/data/ae262ps.html#ae262ps) *[Guía de](http://www.novell.com/documentation/spanish/zdpr/zdprinst/data/ae262ps.html#ae262ps)  [instalación de ZENworks for Desktops 4.0.1](http://www.novell.com/documentation/spanish/zdpr/zdprinst/data/ae262ps.html#ae262ps)*[, en la documentación en línea de Novell](http://www.novell.com/documentation/spanish/zdpr/zdprinst/data/ae262ps.html#ae262ps) (http:// www.novell.com/documentation/spanish/zdpr/zdprinst/data/ae262ps.html#ae262ps).

# 16**Instalación de BorderManager**

Novell® Small Business Suite (Suite Pymes) incorpora el producto Novell BorderManager® 3.8. Sin embargo, la instalación no está integrada con la del servidor, por lo que BorderManager deberá instalarse después de instalar el servidor. También es recomendable configurar la conectividad de Internet antes de instalar BorderManager.

En este capítulo se proporcionan las instrucciones siguientes para instalar BorderManager en un servidor Novell Small Business Suite 6.5 (Suite Pymes):

- ["Requisitos previos para la instalación de Novell BorderManager 3.8" en la página 157](#page-156-0)
- ["Instalación de Novell BorderManager 3.8" en la página 158](#page-157-0)
- ["De la versión de prueba a la versión del producto" en la página 163](#page-162-0)
- ["Instalación de complementos de iManager 2.0.1" en la página 163](#page-162-1)
- ["A continuación" en la página 166](#page-165-0)
- ["Configuración de directivas de entrada" en la página 164](#page-163-0)
- ["Utilización de la gestión de identidades" en la página 165](#page-164-0)

Para obtener información sobre los requisitos previos y procedimientos de instalación, consulte la documentación en el directorio de documentos de la raíz del CD *Novell BorderManager 3.8*.

La documentación de BorderManager 3.8 hace referencia a una descarga Web para obtener el producto. Sin embargo, todos los archivos necesarios para llevar a cabo la instalación de BorderManager se incluyen en el CD *Novell BorderManager 3.8*.

Para obtener documentación actualizada, consulte la [documentación en línea de](http://www.novell.com/documentation/beta/nbm38/index.html)  [BorderManager 3.8](http://www.novell.com/documentation/beta/nbm38/index.html) (http://www.novell.com/documentation/beta/nbm38/index.html).

## <span id="page-156-0"></span>**Requisitos previos para la instalación de Novell BorderManager 3.8**

Si ha seleccionado el componente Archivos TCP/IP para habilitar la VPN de Novell BorderManager 3.8 durante la instalación del servidor, los archivos necesarios se instalan en el mismo. Los archivos adicionales que se mencionan en la documentación de Novell BorderManager 3.8 se instalan por defecto al instalar o actualizar el servidor a Novell Small Business Suite 6.5 (Suite Pymes).

Si no ha seleccionado este componente durante la instalación del servidor, es posible instalar estos archivos TCP/IP de la siguiente manera:

- 1 Inserte el CD *Novell Small Business Suite Products* [Productos de Novell Small Business Suite (Suite Pymes de Novell)] en la unidad de CD-ROM del servidor.
- 2 En la consola gráfica de X-Server, haga clic en Instalar > Añadir.
- 3 Busque y seleccione el archivo postinst.ni en el CD *Novell Small Business Suite Products* [Productos de Novell Small Business Suite (Suite Pymes de Novell)]
- 4 Seleccione el componente Archivos TCP/IP para habilitar la VPN de Novell BorderManager 3.8 > Siguiente > Copiar archivos.
- 5 Reinicie el servidor.

## <span id="page-157-0"></span>**Instalación de Novell BorderManager 3.8**

- 1 Ejecute INETCFG en el servidor.
- 2 Inserte el CD *Novell BorderManager 3.8* en la unidad de CD-ROM del servidor.
- 3 En la pantalla de la consola gráfica de X-Server, haga clic en Novell > Instalar.

Si no la consola gráfica de X-Server no se carga, escriba **STARTX** en la consola del servidor.

Si ya se ha cargado STARTX, pulse Ctrl+Esc y seleccione la opción de la consola gráfica de X-Server.

- 4 Haga clic en Añadir y, a continuación, busque y seleccione el archivo product.ni en el CD *Novell BorderManager 3.8*, que aparece en el panel derecho.
- 5 En la página de bienvenida, haga clic en Siguiente.
- 6 Lea el acuerdo de licencia y haga clic en Acepto para aceptar los términos.

En la página siguiente se muestran los servicios de Novell BorderManager 3.8 que se instalarán. Son los siguientes:

- Servicios Cortafuegos/Caché de Novell BorderManager
- Servicios VPN de Novell BorderManager
- Servicios NMAS (autenticación modular) de Novell. Este servicio se instalará por defecto.
- 7 Seleccione Licencia comercial o marque la casilla de verificación Omitir la instalación de la licencia y haga clic en Siguiente para instalar las licencias más adelante.

La opción Licencia de prueba aparece seleccionada por defecto. Las licencias comerciales y de prueba se encuentran en la carpeta de licencias de la raíz del CD. Es posible instalar los archivos del sistema sin instalar la licencia, pero los servicios de Novell BorderManager 3.8 no se cargarán hasta que se instale una licencia válida.

Nota: La licencia de prueba sólo puede instalarse una vez en cada árbol.

8 En la pantalla de requisitos mínimos, marque la columna Resultados para verificar si se cumplen los requisitos mínimos. A continuación, haga clic en Siguiente.

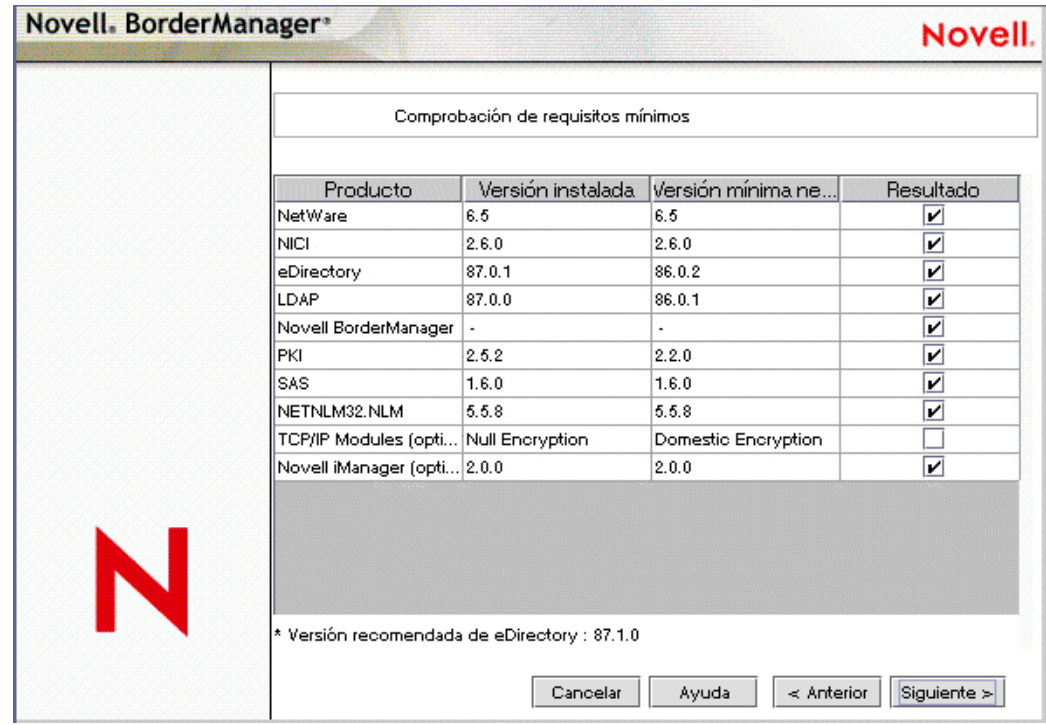

Si no se cumple alguno de los requisitos mínimos, excepto los módulos TCPIP o iManager 2.0, la instalación se abortará. Realice las acciones necesarias para cumplir los requisitos de acuerdo con la información de la figura anterior y reinicie la instalación. Si no se cumplen los requisitos básicos para los módulos TCPIP, aparecerá un mensaje de advertencia. Puede omitirlo y realizar la instalación, aunque deberán copiarse los módulos TCPIP correspondientes más adelante (consulte ["Requisitos previos para la instalación de Novell](#page-156-0)  [BorderManager 3.8" en la página 157\)](#page-156-0) si desea utilizar los servicios VPN.

Si iManager 2 no está instalado, los complementos (plug-in) de la configuración de cortafuegos de Novell BorderManager y de la configuración de VPN de Novell BorderManager no se instalarán. Instale dicha aplicación después de instalar Novell BorderManager. De este modo, los complementos mencionados se instalarán automáticamente.

<span id="page-158-0"></span>9 En el recuadro de diálogo de entrada, entre al árbol eDirectory™ con un nombre completo con punto (FDN) que disponga de derechos administrativos. Normalmente, se trata del usuario Admin.

Proporcione el FDN o sólo el nombre y el contexto en el campo Contexto.

Debe contar con derechos de Supervisión sobre la raíz del árbol eDirectory. Este requisito es indispensable para cualquier usuario Trustee con derechos de Supervisión sobre un contenedor del mismo nivel que el servidor. El derecho de Supervisión de la raíz del árbol es necesario para ampliar el esquema de eDirectory, instalar licencias de productos y configurar Novell BorderManager 3.8 por primera vez.

10 Seleccione los métodos de entrada NMAS que desea instalar y haga clic en Siguiente.

Los componentes de Radius y los módulos integrables de ConsoleOne® se instalan por defecto.

11 (Condicional) Si va a efectuar una actualización, seleccione Migrar componentes de RADIUS y rellene la información.

- 12 (Condicional) Si va a realizar una actualización, vaya al [Paso 21 en la página 161](#page-160-0) para proporcionar información sobre los servicios VPN.
- 13 (Condicional) Si va a instalar los servicios Cortafuegos/Caché de Novell BorderManager o los servicios VPN de Novell BorderManager, revise la lista de interfaces de red y las asociaciones de IP correspondientes y realice las acciones siguientes:
	- **13a** Marque una dirección IP pública, una dirección privada o ambas.

Para los servicios de cortafuegos y caché, será preciso especificar una dirección IP pública para proteger los límites de la red. Las direcciones IP públicas especifican interfaces de servidor de una red pública, normalmente Internet. Las direcciones IP privadas especifican interfaces de servidor de una red privada o intranet.

- **13b** Especifique el gateway por defecto.
- **13c** (Condicional) Si no desea instalar los complementos de iManager por defecto para el cortafuegos, deseleccione la opción correspondiente.
- 14 Haga clic en Siguiente.
- <span id="page-159-0"></span>15 Seleccione los servicios que desea habilitar y haga clic en Siguiente.

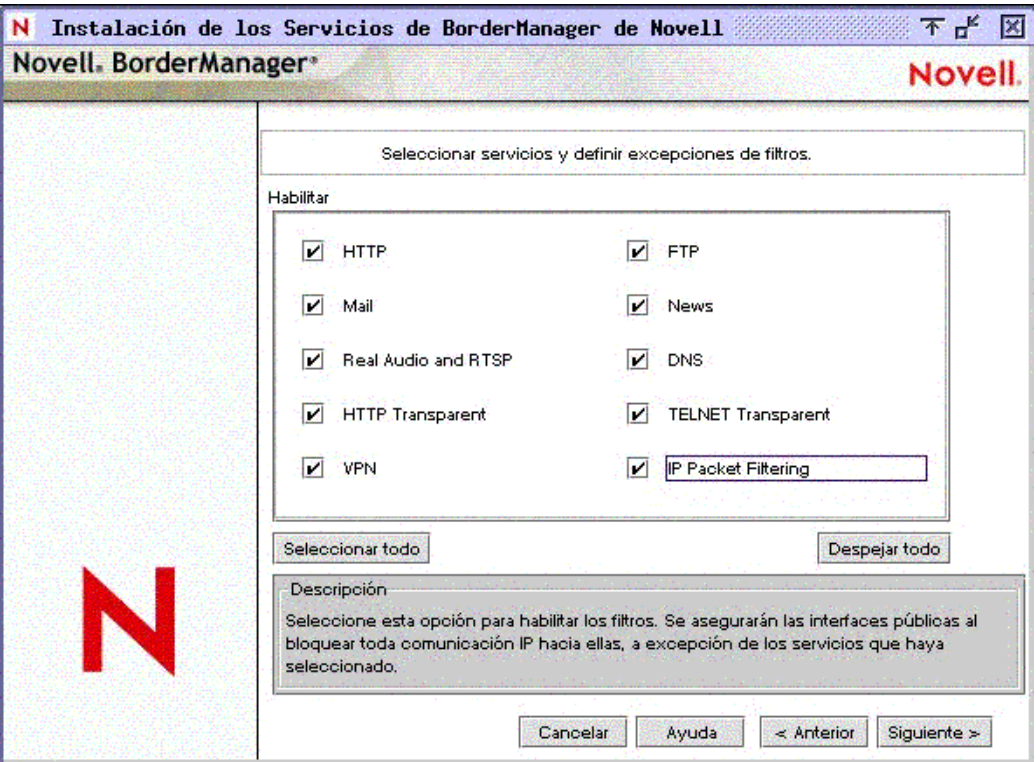

En una máquina de una sola interfaz, se crearán excepciones de filtros pero éstos no se habilitarán. Las excepciones de filtros correspondientes a los servicios marcados se crearán en la interfaz pública. Dichas excepciones, junto con los filtros, se activan si se selecciona el filtrado de paquetes IP, que no se puede habilitar si sólo hay una interfaz disponible. Si va a efectuar una actualización, los filtros existentes se conservarán. La opción de denegar filtros no puede establecerse en interfaces públicas.

16 (Condicional) Si ha seleccionado Correo en el [Paso 15](#page-159-0), marque la casilla de verificación Externo, Interno, o bien ambas, para definir las excepciones de filtros adecuadas en función de si desea utilizar como servidor alterno (proxy) un servidor de correo externo, interno o

ambos. A continuación, especifique el nombre de un dominio para el servidor alterno (proxy) de correo.

**17** (Condicional) Si ha seleccionado HTTP, FTP o HTTP transparente en el [Paso 15](#page-159-0), haga clic en Crear volumen y proporcione la información necesaria en la pantalla emergente para crear volúmenes tradicionales para almacenamiento en caché.

También pueden utilizarse volúmenes tradicionales existentes.

Si no se crea un volumen o se selecciona un volumen tradicional para el almacenamiento en caché, se utilizará el directorio sys:etc\proxy\cache.

18 (Condicional) Acepte el valor por defecto de la opción Control de acceso.

El control de acceso proporciona seguridad adicional denegando todo el tráfico de los servicios del servidor alterno (proxy). Las normas de dicho control se definen mediante la utilidad Administrador de NetWare y se emplean para permitir o denegar el acceso de cualquier origen o a destino. Esta opción sólo está disponible si se seleccionan los servicios del servidor alterno (proxy).

- 19 Especifique un nombre de dominio DNS único para la red y haga clic en Siguiente.
- 20 (Opcional) Haga clic en Añadir para especificar de una a tres direcciones IP del servidor DNS.

Por defecto, se utiliza la entrada DNS existente.

- <span id="page-160-0"></span>21 (Condicional) Si ha seleccionado VPN en el [Paso 15 en la página 160,](#page-159-0) realice una de las acciones siguientes:
	- Seleccione Permitir contraseñas no cifradas y busque o escriba el nombre de usuario del alterno (proxy) para que la ampliación del esquema VPN pueda utilizar contraseñas no cifradas.

Para permitir el uso de contraseñas no cifradas, entre a ConsoleOne, haga doble clic en el contexto del servidor en el que vaya a instalar Novell BorderManager 3.8, seleccione Objeto Grupo LDAP y haga clic con el botón derecho del ratón en > Propiedades. Según considere conveniente, marque la casilla de verificación Permitir contraseñas no cifradas (en eDirectory 8.6.2) o desmarque Requerir a TLS una asociación simple con contraseña (en eDirectory 8.7.1).

 Seleccione la opción Usar SSL para la ampliación del esquema con el fin de cifrar la contraseña.

Uso de SSL: para que la ampliación del esquema se realice correctamente en este modo, se debe disponer de un certificado de servidor de confianza, normalmente un archivo DER del directorio sys:\public del servidor. Busque o escriba el nombre de dicho en el recuadro.

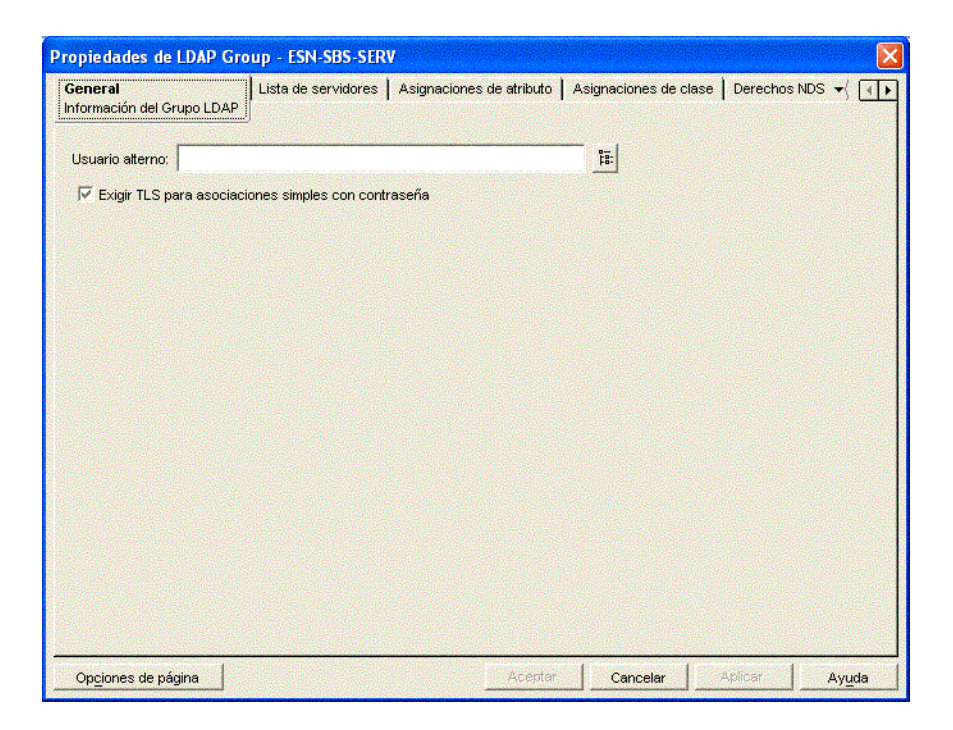

- 22 (Condicional) Desmarque la casilla de verificación de los complementos de iManager correspondientes a VPN si no desea instalarlos.
- 23 Si la instalación es una actualización de BMEE 3.6 o Novell BorderManager 3.7 y la opción Migrar la configuración de VPN está marcada, desmárquela para no llevar a cabo dicha acción.
- 24 No cambie el puerto en el que escucha LDAP a menos que se trate de un puerto no estándar.
- 25 (Condicional) Si nldap.nlm no está cargado, el sistema solicitará que se configure el servidor LDAP.
- **26** Haga clic en Finalizar.

Haga clic en Atrás para volver a las ventanas anteriores y modificar las selecciones.

- **27** Realice una de las acciones siguientes:
	- Para cargar los servicios de Novell BorderManager 3.8, haga clic en Rearrancar.
	- Para terminar la instalación y volver a la pantalla de la GUI, haga clic en Cerrar.
	- Para ver el archivo README (LEAME), haga clic en Léame.

El resumen de la instalación se encuentra disponible en sys:\ni\data\nbm\_instlog.csv. El archivo README (LEAME) puede consultarse en la raíz del CD en Documents (Documentos) > ReadMes (Archivos Léame) > enu.

Nota: Novell BorderManager 3.8 ofrece la posibilidad de recuperación de una instalación incorrecta. El programa de instalación muestra una ventana emergente con una opción después de que aparezca el recuadro de diálogo Entrada ([Paso 9 en la página 159](#page-158-0)). Para llevar a cabo una recuperación después de una instalación incorrecta, seleccione la opción Nueva instalación o la opción Actualización. Si procede con la instalación nueva con un servidor Novell BorderManager 3.8 en funcionamiento, es posible que se produzcan resultados inesperados, especialmente con las excepciones de filtro existentes. Después de utilizar esta opción, revise la configuración del Administrador de NetWare y las excepciones de filtros.

## <span id="page-162-0"></span>**De la versión de prueba a la versión del producto**

Si desea pasar del producto Novell BorderManager 3.8 de prueba a la versión del producto real, no es necesario reinstalar Novell BorderManager 3.8. Siga los pasos siguientes:

- 1 Instale la licencia del producto del directorio licenses\regular del CD *Novell BorderManager 3.8* mediante el Administrador de NetWare o iManager.
- 2 Desinstale el cliente VPN e instale la versión del producto del cliente VPN que contiene el CD *Novell BorderManager 3.8* (cl\_inst\vpn\exes\setupex.exe).
- 3 Desinstale la versión de prueba de NCF (Novell Client Firewall) e instale la versión del producto que contiene el CD *Novell BorderManager 3.8* (cl\_inst\ncf\ncfinstall.exe).

## <span id="page-162-1"></span>**Instalación de complementos de iManager 2.0.1**

iManager es una utilidad de configuración basada en navegador que permite configurar redes privadas virtuales (VPN) y filtros en servidores Novell BorderManager 3.8. Si durante la instalación no se han instalado los complementos (plug-in) de iManager por defecto, deberán realizarse algunas tareas de configuración para instalarlos.

Por defecto Novell Small Business Suite (Suite Pymes) incluye iManager 2.0. Para trabajar con Novell BorderManager 3.8, seleccione los complementos durante la instalación de Novell BorderManager 3.8 o instálelos más adelante.

Para instalar los complementos manualmente:

- 1 Lance iManager 2.0 escribiendo la dirección IP específica del servidor (https://*dirección\_ip*/ nps/iManager.html) en el campo Dirección del navegador.
- 2 Haga clic en la pestaña Configurar de la parte superior de la interfaz de iManager y, a continuación, seleccione Configuración de iManager > Módulos en el panel izquierdo.

Aparecerá una ventana similar a la siguiente:

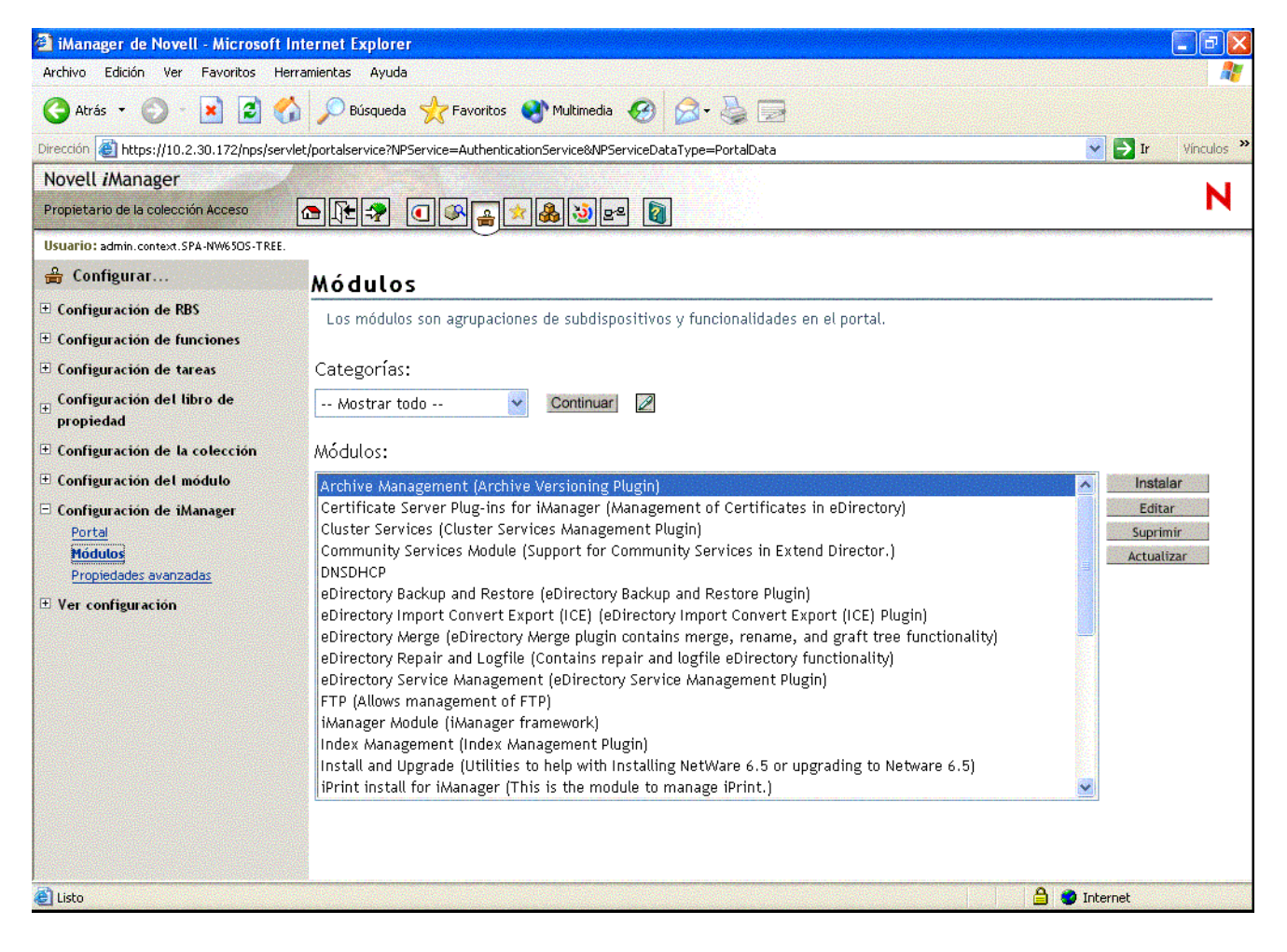

<span id="page-163-1"></span>3 Para instalar VPN, haga clic en Instalar, busque y seleccione el archivo NPM del complemento VPN y haga clic en Instalar.

Este complemento se encuentra en la carpeta vpn de la raíz del CD *Novell BorderManager 3.8* (descarga del producto principal). El nombre del complemento es vpn.npm.

- 4 Para instalar complementos de cortafuegos, repita el [Paso 3](#page-163-1) y seleccione bm.npm en la carpeta border de la raíz del CD.
- **5** Reinicie Tomcat en el servidor.

Para ello, escriba **tomcat4** en el indicador de la consola del sistema; para detenerlo, escriba **tcadmdn**.

## <span id="page-163-0"></span>**Configuración de directivas de entrada**

Los usuarios que entren a servicios de red mediante Novell BorderManager 3.8 deben autenticarse. El tipo de autenticación necesaria a para este tipo de tarea se almacena en eDirectory de Novell, en un objeto Directiva de entrada. Por este motivo, es preciso configurar una directiva de entrada genérica para que los usuarios puedan acceder a Novell BorderManager 3.8. No se admitirá ningún usuario hasta que se configure la directiva correspondiente. Sólo puede haber un objeto Directiva de entrada por árbol eDirectory. Este objeto almacena las directivas de entrada de todos los servidores Novell BorderManager 3.8 y servicios del árbol.

Nota: Las directivas del objeto Directiva de entrada sólo se aplican a los servicios de Novell BorderManager 3.8. Las versiones anteriores de Novell BorderManager 3.8 utilizan directivas no modificables por defecto. Para gestionar las directivas de entrada de todos los servicios de Novell BorderManager 3.8 con el objeto Directiva de entrada, es preciso actualizar las versiones anteriores de BorderManager a Novell BorderManager 3.8.

Para crear un objeto Directiva de entrada y configurar reglas de directivas genéricas que permitan a los usuarios acceder a servicios de red mediante cada uno de los distintos servicios de Novell BorderManager 3.8 con una contraseña de eDirectory, realice los pasos siguientes:

1 En el Administrador de NetWare, seleccione el objeto contenedor Seguridad del árbol eDirectory.

El objeto Directiva de entrada sólo puede crearse en este tipo de objeto contenedor.

- 2 En el menú Objeto, seleccione Crear > Directiva de entrada.
- **3** Haga clic en Aceptar.
- 4 (Opcional) Para configurar una regla de directiva de entrada, haga clic en Reglas > Añadir.
- 5 (Opcional) Para configurar una regla para los Servicios de autenticación de Novell BorderManager 3.8, seleccione el *nombre\_del\_objeto* del recuadro de diálogo Tipo de servicio, busque y seleccione el objeto Sistema de acceso telefónico (DAS) asociado al servicio y, por último, marque la casilla de verificación Habilitado.
- 6 (Condicional) Si va a realizar una instalación nueva de los Servicios de autenticación de Novell BorderManager 3.8, es preciso crear un objeto Sistema de acceso telefónico (DAS).
- 7 Seleccione la pestaña Usuarios, haga clic en Añadir y busque y seleccione el usuario, grupo u objeto contenedor para habilitar el acceso.
- 8 Haga clic en la pestaña Método y en Añadir y marque la casilla de verificación Habilitado del recuadro de diálogo Método de entrada.
- 9 En el recuadro de diálogo Tipos de método, marque Contraseña de eDirectory de Novell.
- 10 En el recuadro de diálogo Aplicación del método, marque Obligatorio y haga clic en Aceptar > Añadir.
- 11 (Opcional) Configure alguna o todas las reglas disponibles en el recuadro de diálogo Tipo de servicio.
	- 11a Seleccione Predefinido.
	- 11b Seleccione alguno o todos los servicios [alterno (proxy), SOCKS, VPN].
	- 11c Marque la casilla de verificación Habilitado.

Dado que siempre se requieren contraseñas de NDS o eDirectory para la autenticación de VPN, sólo deberán definirse los tipos de métodos adicionales y directivas de ejecución si desea que los usuarios se autentiquen a través de medios adicionales como, por ejemplo, dispositivos de testigos.

**12** Salga de la utilidad.

## <span id="page-164-0"></span>**Utilización de la gestión de identidades**

Algunas funciones de Novell BorderManager, como los servicios VPN y alterno (proxy), dependen de la correcta gestión de identidades. Actualmente, muchas organizaciones almacenan datos de identidad en varios directorios. Por ejemplo, es posible que la organización almacene la información de cuentas de usuario en un árbol para tareas de autenticación y en otro para reflejar las estructuras de la organización. En tal caso, se enfrenta al reto de garantizar que la sincronización de datos sea puntual y precisa. Una solución de gestión de identidades puede contribuir a asegurar la integridad de los datos de usuario mediante la automatización de la sincronización de datos. Además, una solución de este tipo puede automatizar la provisión de recursos y el acceso a datos en función de las directivas.

Novell DirXML<sup>®</sup> es una solución de gestión de identidades que distribuye información nueva y actualizada en directorios, bases de datos y aplicaciones importantes de la red y mediante cortafuegos a los sistemas de los socios. En función de las reglas empresariales que se definan, DirXML puede garantizar que al contratar un empleado nuevo o añadir un socio nuevo al equipo, esa persona dispondrá de acceso inmediato a los recursos necesarios.

Por ejemplo, mediante DirXML es posible definir reglas que permiten la creación inmediata de cuentas de eDirectory en el árbol de autenticación y en el árbol jerárquico al introducir datos de un empleado en la base de datos del departamento de recursos humanos. En función de ciertos atributos, como el valor de un cargo o departamento, también es posible proporcionar acceso a los datos de varios sitios Web internos y, además, denegar el acceso a los datos que contienen otros sitios. Por otro lado, si el empleado o socio abandona la organización, el acceso a los datos se revoca inmediatamente.

Para obtener más información sobre la ayuda que puede proporcionar DirXML a afrontar retos de gestión de identidades, consulte la [Página del producto DirXML](http://www.novell.com/products/dirxml) (http://www.novell.com/ products/dirxml).

## <span id="page-165-0"></span>**A continuación**

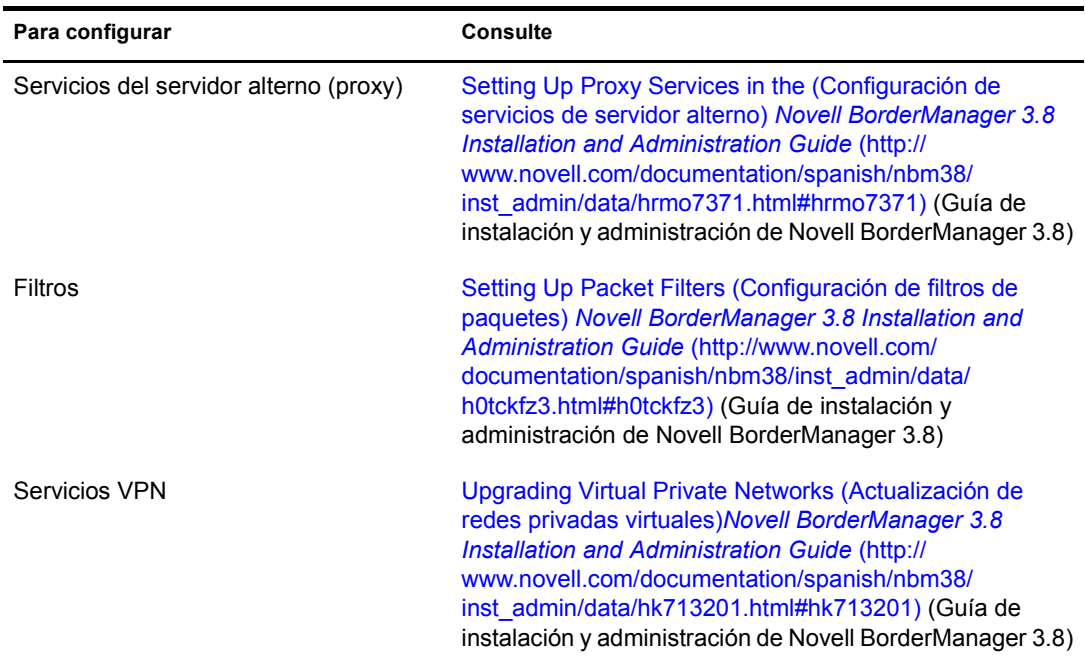

Después de instalar Novell BorderManager 3.8, podrán configurarse los servicios siguientes:

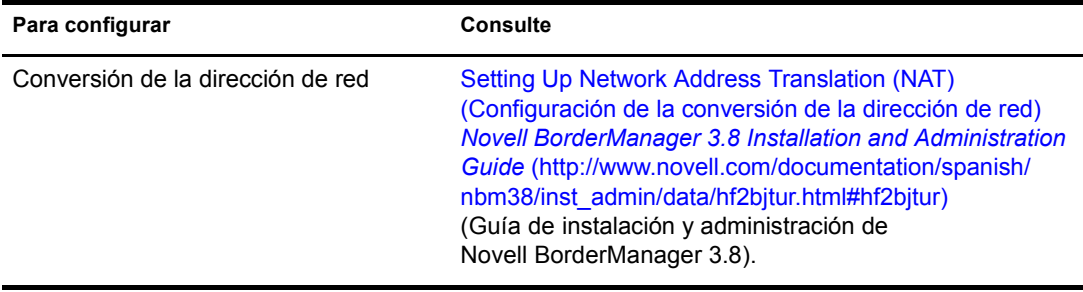

168 Guía de instalación y descripción general de Novell Small Business Suite 6.5 (Suite Pymes)

## 17**Instalación de ZENworks for Desktops**

ZENworks® for Desktops 4.0.1 de Novell es una herramienta de gestión de escritorios basada en directivas que simplifica la administración de red de los escritorios de usuario mediante eDirectoryTM de Novell, cuyo objetivo es automatizar y simplificar la distribución y reparación de software, configuración de escritorios, creación de imágenes de estaciones de trabajo, gestión remota y realización de inventarios en estaciones de trabajo. Si, como administrador de red, debe efectuar todas estas funciones, el resultado puede ser una experiencia ZEN (redes sin esfuerzo) para los usuarios.

Como administrador de red de una empresa pequeña de unos 100 empleados o menos, es posible que desee conocer los elementos siguientes

- Una lista de instrucciones simples y detalladas que explican cómo instalar y utilizar un componente de ZENworks for Desktops.
- Los motivos para implantar un componente de ZENworks for Desktops en una red pequeña, junto con un caso que ejemplifique y demuestre cómo puede un componente aumentar la eficacia del usuario y el administrador.
- Una valoración de la dificultad relativa que supone implantar un componente de ZENworks for Desktops, incluidos los preparativos necesarios para el servidor o las estaciones de trabajo de la red, dónde obtener el software requerido de forma previa, problemas de instalación y compatibilidad, etc.

En este capítulo se proporciona información de ZENworks for Desktops 4.0.1 para cada uno de los componentes por separado. De este forma, podrá decidir los componentes de ZENworks for Desktops que desea instalar, configurar y utilizar en la red corporativa para satisfacer las necesidades exclusivas de los usuarios. La información que se ofrece incluye las secciones siguientes:

- ["Instalación y configuración básicas de ZENworks for Desktops 4.0.1" en la página 171](#page-170-0)
- ["Gestión de aplicaciones de ZENworks for Desktops" en la página 176](#page-175-0)
- ["Gestión de estaciones de trabajo de ZENworks for Desktops" en la página 178](#page-177-0)
- ["Generación de imágenes para estaciones de trabajo de ZENworks for Desktops" en la](#page-179-0)  [página 180](#page-179-0)
- ["Gestión remota de ZENworks for Desktops" en la página 182](#page-181-0)
- ["Inventario de la estación de trabajo de ZENworks for Desktops y Sybase" en la página 183](#page-182-0)
- ["Actualización de ZENworks for Desktops 3.2 a ZENworks for Desktops 4.0.1" en la](#page-222-0)  [página 223](#page-222-0)

Nota: Aunque ZENworks for Desktops 4.0.1 puede instalarse en servidores de red que ejecuten NetWare 5.1, NetWare 6.0, Windows NT 4 o Windows 2000, los casos documentados sólo describen la instalación en un servidor Novell Small Business Suite 6.5 (Suite Pymes). El software Novell Small Business Suite 6.5 (Suite Pymes) incluye NetWare 6.5 Support Pack 1.

Para obtener información detallada sobre la instalación de ZENworks for Desktops 4.0.1 en servidores NetWare anteriores o en servidores Windows, o para obtener información sobre la actualización desde una versión anterior de ZENworks for Desktops a la versión 4.0.1, consulte la [documentación en línea de](http://www.novell.com/documentation/spanish/zdpr/index.html)  [ZENworks for Desktops 4.0.1](http://www.novell.com/documentation/spanish/zdpr/index.html) (http://www.novell.com/documentation/spanish/zdpr/index.html).

#### **Software de ZENworks for Desktops**

Para seguir la información que se proporciona en este capítulo, deberá utilizarse ZENworks for Desktops 4.0.1, tal y como se suministra en *Novell Small Business Suite 6.5* (Suite Pymes de Novell) Esta versión incluye dos CDs que contienen la imagen del CD *ZENworks for Desktops 4.0.1 Program* (Programa de ZENworks for Desktops 4.0.1), la actualización para Novell NetWare 6.5 (zfd401\_nw65.exe) y el CD complementario *ZENworks for Desktops 4*.

#### **Documentación adicional**

Para obtener información detallada acerca de la instalación, planificación, configuración y procesos de pruebas que normalmente realizarán los clientes de ZENworks for Desktops 4.0.1 al implantar el producto, consulte la *[Guía de instalación de ZENworks for Desktops 4.0.1](http://www.novell.com/documentation/spanish/zdpr/index.html)*(http:// www.novell.com/documentation/spanish/zdpr/index.html).

Para obtener información sobre la actualización de ZENworks for Desktops 3.*x* para trabajar en un entono de ZENworks for Desktops 4.0.1, consulte la publicación *[ZENworks for Desktops 4](http://www.novell.com/documentation/spanish/zdpr/index.html)  [Upgrade Guide](http://www.novell.com/documentation/spanish/zdpr/index.html)* (http://www.novell.com/documentation/spanish/zdpr/index.html) (Guía de actualización de ZENworks for Desktops 4).

Para obtener información completa y conceptual que pueda utilizarse para configurar componentes de ZENworks for Desktops 4.0.1 en el entorno de producción, consulte la *[Guía de](http://www.novell.com/documentation/spanish/zdpr/index.html)  [administración de ZENworks for Desktops 4.0.1](http://www.novell.com/documentation/spanish/zdpr/index.html)* (http://www.novell.com/documentation/spanish/ zdpr/index.html).

Para obtener información acerca de la administración de ZENworks DeFrame<sup>™</sup>, un componente que proporciona gestión de la capacidad de directorio y aplicaciones de cliente de procesamiento parcial mediante el Lanzador de aplicacionesTM de Novell, consulte la publicación *[ZENworks for](http://www.novell.com/documentation/spanish/zdpr/index.html)  [Desktops 4.0.1 DeFrame Installation and Administration Guide](http://www.novell.com/documentation/spanish/zdpr/index.html)*(http://www.novell.com/ documentation/spanish/zdpr/index.html) (Guía de instalación y administración de DeFrame de ZENworks for Desktops 4.0.1.

Para obtener información sobre la instalación, implantación y administración de los Servicios de prearranque de ZENworks, un componente que busca la creación de imágenes especificada para una estación de trabajo y proporciona a ésta última los archivos necesarios para arrancar el entorno de generación de imágenes de ZENworks for Desktops, consulte la publicación *[ZENworks for](http://www.novell.com/documentation/spanish/zdpr/index.html)  [Desktops 4 Preboot Services Guide](http://www.novell.com/documentation/spanish/zdpr/index.html)*(http://www.novell.com/documentation/spanish/zdpr/ index.html) (Guía de los Servicios de prearranque de ZENworks for Desktops 4).

Para obtener información acerca de la instalación, configuración y pruebas de ZENworks for Desktops 4.0.1 en un entorno de Servicios de clúster de Novell, consulte la publicación *[ZENworks](http://www.novell.com/documentation/spanish/zdpr/index.html)  [for Desktops 4.0.1 Clustering Guide](http://www.novell.com/documentation/spanish/zdpr/index.html)*(http://www.novell.com/documentation/spanish/zdpr/ index.html) (Guía de agrupación en clúster de ZENworks for Desktops 4.0.1).

Para obtener estrategias de resolución de problemas que puedan ponerse en práctica y mensajes de error que puedan aparecer al utilizar ZENworks for Desktops 4.0.1 en el entorno de producción, consulte la publicación *[ZENworks for Desktops 4.0.1 Troubleshooting Guide](http://www.novell.com/documentation/spanish/zdpr/index.html)* (http:// www.novell.com/documentation/spanish/zdpr/index.html) (Guía de resolución de problemas de ZENworks for Desktops 4.0.1).

## <span id="page-170-0"></span>**Instalación y configuración básicas de ZENworks for Desktops 4.0.1**

Aunque Novell Small Business Suite 6.5 (Suite Pymes) contiene varias aplicaciones de software, en el caso de ZENworks for Desktops 4.0.1, sólo deberá tener en cuenta los CDs siguientes:

- CD *Novell Small Business Suite Operating System* [Sistema operativo de Novell Small Business Suite (Suite Pymes)]
- CD *Novell Small Business Suite Products* [Productos de Novell Small Business Suite (Suite Pymes)]
- CD *Novell Clients Software*(Software de Clientes Novell)
- CD *Novell ZENworks for Desktops 4.0.1*
- CD complementario *ZENworks for Desktops 4*

Dado que NetWare 6.5 Support Pack 1 se suministra con Novell Small Business Suite (Suite Pymes), esta documentación se centra en la configuración y el funcionamiento de ZENworks for Desktops en un entorno de red de NetWare 6.5.

Importante: La instalación del software del servidor de etapa intermedia de ZENworks no es compatible con servidores Novell Small Business Suite 6.5 (Suite Pymes). Por este motivo, en el presente documento no se describe la instalación y configuración de dicho servidor. Si desea utilizar las funciones del servidor de etapa intermedia, es preciso instalarlo en un servidor NetWare 6 SP3 o Windows 2000 SP3.

Por supuesto, ZENworks for Desktops 4.0.1 también funciona en entornos Windows y entornos mixtos NetWare-Windows. Para obtener información adicional sobre este entorno, consulte la [documentación en línea de ZENworks for Desktops 4.0.1](http://www.novell.com/documentation/spanish/zdpr/index.html) (http://www.novell.com/documentation/ spanish/zdpr/index.html).

Además de los medios físicos enumerados anteriormente, es necesario descargar y aplicar la actualización de ZENworks for Desktops 4.0.1 para NetWare 6.5 de Novell (zfd401\_nw65.exe). Para descargar esta actualización, siga las instrucciones del TID 2966707 que encontrará en [Novell](http://support.novell.com/search/kb_index.jsp)  [Support Knowledgebase](http://support.novell.com/search/kb_index.jsp) (http://support.novell.com/search/kb\_index.jsp) (Base de datos de conocimientos de asistencia técnica de Novell).

La instalación y configuración básicas de ZENworks for Desktops 4.0.1 requieren las acciones siguientes:

- Instalación del software del servidor de ZENworks en un servidor Novell Small Business Suite 6.5 (Suite Pymes)
- Instalación del Cliente Novell (versión 4.9 ó 3.4) y el Agente de gestión de ZENworks en estaciones de trabajo de usuario
- Importación de estaciones de trabajo a eDirectory de Novell

Una vez instalados estos elementos básicos del producto, podrá decidir los componentes del producto que desea utilizar. En este documento se proporciona información sobre la instalación y utilización de los componentes siguientes:

Gestión de aplicaciones Gestión de estaciones de trabajo Generación de imágenes de la estación de trabajo Gestión remota Inventario de la estación de trabajo

ZENworks for Desktops 4.0.1 también ofrece la posibilidad de no utilizar el Cliente NovellTM para realizar autenticaciones en eDirectory con el fin de recibir directivas y aplicaciones en un escritorio. Con el Agente de gestión de ZENworks instalado en las estaciones de trabajo, los usuarios pueden entrar de forma segura desde fuera del cortafuegos de red de la empresa o desde dentro, sin ver ningún producto de Novell.

La funcionalidad completa del Agente de gestión de ZENworks depende de la instalación del software del servidor de etapa intermedia de ZENworks y, tal y como se ha mencionado anteriormente, esta documentación no describe el uso de dicho servidor. Aún así, será preciso instalar el Agente de gestión de ZENworks. Los archivos que se incluyen con la instalación actualizarán el Cliente Novell para poder emplearlo con ZENworks for Desktops 4.0.1.

En esta sección se proporciona la información siguiente:

- ["Requisitos previos de instalación para servidores y estaciones de trabajo" en la página 172](#page-171-0)
- ["Instalación del agente de gestión de ZENworks en las estaciones de trabajo de usuario" en la](#page-174-0)  [página 175](#page-174-0)
- ["Instalación del Cliente Novell en estaciones de trabajo de usuarios" en la página 151](#page-150-0)
- ["Instalación del software del servidor de ZENworks" en la página 175](#page-174-1)
- ["Configuración de la importación automática de estaciones de trabajo" en la página 175](#page-174-2)
- ["A continuación" en la página 176](#page-175-1)

## <span id="page-171-0"></span>**Requisitos previos de instalación para servidores y estaciones de trabajo**

Antes de instalar ZENworks for Desktops 4.0.1, es necesario comprobar que el servidor en el que se instalará el producto cumple los requisitos de configuración de hardware y software correspondientes. En las secciones siguientes proporciona esta información:

- [Requisitos de software de la estación de trabajo para la instalación \(en la página 172\)](#page-171-1)
- [Requisitos de hardware del servidor \(en la página 173\)](#page-172-0)
- ["Requisitos de software del servidor" en la página 173](#page-172-1)
- [Requisitos de hardware de la estación de trabajo de usuario \(en la página 174\)](#page-173-0)
- ["Requisitos de software de la estación de trabajo de usuario" en la página 174](#page-173-1)

#### <span id="page-171-1"></span>**Requisitos de software de la estación de trabajo para la instalación**

A continuación, se indican los requisitos de software de la estación de trabajo que se utilizará para instalar el software del servidor de ZENworks en un servidor de red.

- $\Box$  Estación de trabajo o servidor Windows NT/2000/XP
- $\Box$  Cliente Novell 4.81 o posterior instalado
- $\Box$  Internet Explorer 5.5 o posterior instalado
- La sesión de entrada a la estación de trabajo debe cumplir estos requisitos:
	- Debe entrar como administrador o con derechos equivalentes si va a efectuar la instalación en un servidor NetWare. Esto permitirá al programa de instalación ampliar el esquema de eDirectory y buscar árboles eDirectory y servidores NetWare.
	- Es recomendable ejecutar el programa de instalación del servidor de ZENworks desde una estación de trabajo o servidor Windows 2000.

 El Cliente Novell debe estar instalado en la estación de trabajo o servidor en el que se ejecutará ConsoleOne® para administrar ZENworks for Desktops.

Esto se debe a que ConsoleOne depende de las bibliotecas NetWare del cliente. Para obtener información adicional acerca de la instalación del servidor de ZENworks, consulte ["Instalación del software del servidor de ZENworks" en la página 175](#page-174-1).

Importante: Las configuraciones de software siguientes no son compatibles con la instalación del software del servidor de ZENworks for Desktops:

- Instalación desde una estación de trabajo con Windows 95/98/ME
- Instalación desde una red en la que se ha configurado la conversión de la dirección de red (NAT)

#### <span id="page-172-0"></span>**Requisitos de hardware del servidor**

A continuación, se indican los requisitos recomendados de hardware para el servidor Novell Small Business Suite 6.5 (Suite Pymes) en el que se instalará ZENworks for Desktops 4.0.1:

- **Q** Procesador Pentium III
- $\Box$  1 GB de RAM
- 70 MB de espacio libre para los archivos de ConsoleOne de Novell

La información sobre los requisitos de espacio libre para componentes individuales de ZENworks for Desktops se proporciona en las secciones correspondientes a los componentes individuales de esta documentación.

#### <span id="page-172-1"></span>**Requisitos de software del servidor**

El siguiente software o configuración de software debe estar instalado y configurado en el servidor de red en el que se instalará ZENworks for Desktops 4.0.1:

- $\Box$  Servidor Novell Small Business Suite 6.5 (Suite Pymes)
- $\Box$  Actualización de ZENworks for Desktops 4.0.1 para NetWare 6.5 de Novell, disponible como zfd401\_nw65.exe en el CD *ZENworks for Desktops 4.0.1* o como descarga en el [TID 2966707](http://support.novell.com/cgi-bin/search/searchtid.cgi?/2966707.htm) (http://support.novell.com/cgi-bin/search/searchtid.cgi?/2966707.htm) en Novell Support Knowledgebase (Base de datos de conocimientos de asistencia técnica de Novell).
- eDirectory 8.7 de Novell, disponible en el CD *ZENworks for Desktops 4.0.1*
- ConsoleOne 1.3.5 (disponible en el CD complementario *ZENworks for Desktops 4*).

Importante: El programa de actualización de ZENworks for Desktops 4.0.1 para NetWare 6.5 de Novell no es compatible con ConsoleOne 1.3.6 de Novell. Aunque muchas funciones del servidor Novell Small Business Suite 6.5 (Suite Pymes) requieren ConsoleOne 1.3.6, deberá gestionarse ZENworks for Desktops 4.0.1 con ConsoleOne 1.3.5.

Es posible instalar ConsoleOne 1.3.5 en una estación de trabajo local o en cualquier servidor de red accesible con eDirectory de Novell. Las dos versiones de ConsoleOne pueden coexistir sin problemas. Instálela en un directorio distinto del de la versión 1.3.6.

- $\Box$  LDAP configurado y en ejecución
- $\Box$  JVM\* 1.4.1 suministrado con Novell Small Business Suite 6.5 (Suite Pymes)
- $\Box$  Stack de protocolo IP asociado y disponible en el servidor

#### <span id="page-173-0"></span>**Requisitos de hardware de la estación de trabajo de usuario**

Para un rendimiento y funcionalidad óptimos, las estaciones de trabajo que administrará ZENworks for Desktops deberán contar con los siguientes requisitos mínimos de potencia de procesador, espacio en disco y memoria RAM en los equipos de escritorio:

- $\Box$  Agente de gestión de ZENworks instalado completamente
- $\Box$  Mínimo de 20 MB de espacio libre en disco
- $\Box$  Procesador compatible con Pentium (sólo 32 bits) a 200 MHz
- 64 MB de RAM

Importante: ZENworks for Desktops no es compatible con la serie NEC\* 9800 (también conocida como PC98) de PCs.

#### <span id="page-173-1"></span>**Requisitos de software de la estación de trabajo de usuario**

La estación de trabajo en la que se instale el Agente de gestión de ZENworks debe cumplir requisitos de plataforma. Además, deberá instalarse el software compatible. En esta sección se proporciona la siguiente información relacionada con el software requerido:

- □ ["Plataformas compatibles" en la página 174](#page-173-2)
- □ ["Requisitos del Cliente Novell" en la página 174](#page-173-3)

#### <span id="page-173-2"></span>**Plataformas compatibles**

Aunque ZENworks for Desktops 4.0.1 admite principalmente la plataforma Windows 2000 Professional, pueden probarse cualquiera de las plataformas que se enumeran a continuación con el Agente de gestión de ZENworks:

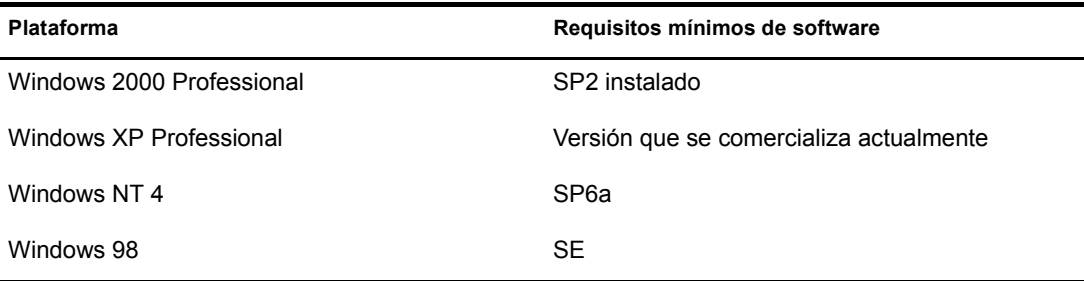

#### <span id="page-173-3"></span>**Requisitos del Cliente Novell**

Si tiene previsto utilizar el Cliente Novell sólo para tareas de autenticación, es recomendable instalar la versión 4.9 (Windows 2000/NT/XP) o la versión 3.4 (Windows 9.*x*) que se suministra en Novell Small Business Suite (Suite Pymes). Encontrará este software en el CD *Novell Clients Software* (Software de Clientes Novell). Si desea obtener más información, consulte ["Instalación](#page-150-0)  [del Cliente Novell en estaciones de trabajo de usuarios" en la página 151](#page-150-0).

## <span id="page-174-0"></span>**Instalación del agente de gestión de ZENworks en las estaciones de trabajo de usuario**

Aunque no se utilice el Agente de gestión de ZENworks para tareas de autenticación en el servidor de etapa intermedia de ZENworks, es preciso instalarlo en la estación de trabajo, ya que los archivos contienen actualizaciones que el Cliente Novell emplea con ZENworks for Desktops 4.0.1. Para obtener información detallada sobre el funcionamiento del Agente, consulte [Descripción del Agente de gestión de ZENworks for Desktops en la](http://www.novell.com/documentation/spanish/zdpr/zdpradmn/data/afprpzt.html) *[Guía de administración de](http://www.novell.com/documentation/spanish/zdpr/zdpradmn/data/afprpzt.html)  [ZENworks for Desktops 4.0.1](http://www.novell.com/documentation/spanish/zdpr/zdpradmn/data/afprpzt.html)* (http://www.novell.com/documentation/spanish/zdpr/zdpradmn/ data/afprpzt.html).

## <span id="page-174-1"></span>**Instalación del software del servidor de ZENworks**

El software del servidor de ZENworks permite crear y gestionar directivas y perfiles de usuarios y estaciones de trabajo de una red de forma centralizada. Estas directivas y perfiles permiten distribuir, gestionar y actualizar aplicaciones, ejecutar funciones de gestión remota e inventario avanzadas e instalar automáticamente sistemas operativos en las estaciones de trabajo que ejecutan Windows de la red.

El programa de instalación del servidor de ZENworks instala los archivos .jar seleccionados en los servidores que se elijan. Estos archivos son los módulos integrables de ZENworks for Desktops 4.0.1 que se utilizan para gestionar objetos de ZENworks for Desktops en un árbol de directorios y constituyen gran parte de lo que se conoce como *sistema secundario* de la configuración de ZENworks for Desktops. El sistema secundario también incluye eDirectory, archivos y directivas de la aplicación de ZENworks, varios servicios de ZENworks y servidores NetWare o Windows designados que forman parte del mismo árbol eDirectory en el que se encuentran los archivos de ZENworks.

Para obtener información detallada sobre la instalación del software del servidor de ZENworks, configuración del objeto de base de datos Sybase\*, ampliación del esquema de eDirectory y configuración de las directivas de equipos de escritorio y la directiva de importación de estaciones de trabajo, consulte [Instalación del software del servidor de ZfD en la](http://www.novell.com/documentation/spanish/zdpr/zdprinst/data/ae262m2.html) *[Guía de instalación de](http://www.novell.com/documentation/spanish/zdpr/zdprinst/data/ae262m2.html)  [ZENworks for Desktops 4.0.1](http://www.novell.com/documentation/spanish/zdpr/zdprinst/data/ae262m2.html)* (http://www.novell.com/documentation/spanish/zdpr/zdprinst/data/ ae262m2.html).

### <span id="page-174-2"></span>**Configuración de la importación automática de estaciones de trabajo**

La importación automática de estaciones de trabajo importa estaciones de trabajo a eDirectory y las integra automáticamente. Los objetos Estación de trabajo que crea la importación automática de estaciones de trabajo proporciona una forma de aplicar la configuración de equipos y software (por ejemplo, directivas) a las estaciones de trabajo mediante el Lanzador de aplicacionesTM de Novell. Se recomienda llevar a cabo dicha importación incluso tratándose de una configuración básica de ZENworks for Desktops.

Para obtener información detallada sobre la importación automática de estaciones de trabajo, consulte [Configuración de la importación automática de estaciones de trabajo en la](http://www.novell.com/documentation/spanish/zdpr/zdprinst/data/ae262m2.html#aebf2aq) *[Guía de](http://www.novell.com/documentation/spanish/zdpr/zdprinst/data/ae262m2.html#aebf2aq)  [instalación de ZENworks for Desktops 4.0.1](http://www.novell.com/documentation/spanish/zdpr/zdprinst/data/ae262m2.html#aebf2aq)* (http://www.novell.com/documentation/spanish/ zdpr/zdprinst/data/ae262m2.html#aebf2aq).

## <span id="page-175-1"></span>**A continuación**

Al configurar estaciones de trabajo de usuario para gestionarlas con ZENworks for Desktops y al preparar la instalación del software del servidor de ZENworks for Desktops en el servidor de red, es posible que desee obtener más información acerca de los componentes disponibles para instalar y cómo utilizarlos de forma eficaz en un entorno de Pymes, así como información que le ayudará a ahorrar tiempo y dinero en las operaciones de red de la empresa. Toda esta información se proporciona en las secciones siguientes:

- [Gestión de aplicaciones de ZENworks for Desktops \(en la página 176\)](#page-175-0)
- [Gestión de estaciones de trabajo de ZENworks for Desktops \(en la página 178\)](#page-177-0)
- ["Generación de imágenes para estaciones de trabajo de ZENworks for Desktops" en la](#page-179-0)  [página 180](#page-179-0)
- ["Gestión remota de ZENworks for Desktops" en la página 182](#page-181-0)
- ["Inventario de la estación de trabajo de ZENworks for Desktops y Sybase" en la página 183](#page-182-0)

Si la empresa utiliza ZENworks for Desktops 3.2 y desea actualizar a la versión 4.0.1, encontrará instrucciones de actualización en el [Capítulo 23, "Actualización de ZENworks for Desktops 3.2 a](#page-222-0)  [ZENworks for Desktops 4.0.1", en la página 223](#page-222-0).

## <span id="page-175-0"></span>**Gestión de aplicaciones de ZENworks for Desktops**

La Gestión de aplicaciones es el componente más conocido de ZENworks for Desktops de Novell. Miles de administradores de red lo utilizan cada día para proporcionar aplicaciones de estaciones de trabajo a los usuarios de la red. Como administrador de red, puede utilizar ZENworks for Desktops para gestionar aplicaciones y que los usuarios no tengan que hacerlo. El hecho de que los usuarios no inviertan el tiempo instalando aplicaciones nuevas o solicitando ayuda para hacerlo, permite a la empresa ahorrar tiempo y dinero.

En esta sección se proporciona la información siguiente:

- ["¿Qué operaciones pueden realizarse con la Gestión de aplicaciones?" en la página 176](#page-175-2)
- ["Instalación de la Gestión de aplicaciones" en la página 178](#page-177-1)

### <span id="page-175-2"></span>**¿Qué operaciones pueden realizarse con la Gestión de aplicaciones?**

La Gestión de aplicaciones de ZENworks for Desktops utiliza el programa Lanzador de aplicaciones de Novell como medio para proporcionar a los usuarios acceso a las aplicaciones de las estaciones de trabajo. Esta utilidad es extremadamente flexible. El uso de los objetos Aplicación que se crean en eDirectory de Novell y se configuran en ConsoleOne de Novell permite gestionar el software de aplicaciones para los usuarios de modos distintos:

 Distribuir aplicaciones tradicionales de Windows y aplicaciones de Microsoft Windows Installer a los usuarios de la red.

Las aplicaciones de Windows tradicionales incorporan sus propios programas de instalación. Las aplicaciones del Instalador de Windows utilizan el Instalador de Windows y un archivo .msi para realizar la instalación.

La distribución puede producirse cuando los usuarios están conectados a eDirectory, por lo que se distribuyen archivos de aplicación desde la red, o bien cuando los usuarios no están conectados a eDirectory, en cuyo caso se accede a dichos archivos desde medios extraíbles como unidades de CD-ROM, Jaz o Zip.

Distribuir aplicaciones Web.

Las aplicaciones Web se ejecutan en un servidor Web, de modo que la distribución suele implicar poner el URL a disposición del usuario.

Determinar los usuarios a los que se distribuirá una aplicación.

Se debe asociar una aplicación a un usuario a través de eDirectory antes de que la aplicación esté disponible para distribuirse al usuario. También es posible asociar aplicaciones a estaciones de trabajo, de modo que estén disponibles en la estación de trabajo, independientemente del usuario que esté conectado.

Crear dependencias de aplicaciones.

A través de las dependencias de aplicaciones, es posible requerir que la aplicación B esté instalada y en ejecución para poder lanzar la aplicación A.

 Determinar cómo se mostrarán a los usuarios las aplicaciones distribuidas en estaciones de trabajo correspondientes.

Para que un usuario reciba las aplicaciones que se han configurado en eDirectory y se han asociado al mismo, el Lanzador de aplicaciones Novell debe estar ejecutándose en la estación de trabajo del usuario. El Lanzador de aplicaciones accede a eDirectory para averiguar qué aplicaciones están asociadas al usuario y realiza todos los procesos de distribución (incluida la instalación y desinstalación) de las aplicaciones.

El Lanzador de aplicaciones proporciona tres vistas para presentar aplicaciones: 1) Ventana de aplicación, una ventana independiente que muestra los iconos de las aplicaciones distribuidas; 2) Explorador de aplicaciones, un componente que contiene una ventana independiente, como la Ventana de aplicación, con integración de Windows Explorer, de modo que los iconos de aplicaciones distribuidas aparecen en el escritorio de Windows, el menú Inicio, el área de estado y la barra de herramientas Inicio rápido; y 3) Navegador de aplicaciones, una vista de navegador Web que muestra los iconos de las aplicaciones distribuidas. Al instalar el Lanzador de aplicaciones, estas tres vistas se encuentran disponibles para los usuarios.

Para obtener información adicional, consulte [Descripción de los componentes del Lanzador](http://www.novell.com/documentation/spanish/zdpr/index.html?page=/documentation/spanish/zdpr/zdpradmn/data/acpsmx1.html)  [de aplicaciones](http://www.novell.com/documentation/spanish/zdpr/index.html?page=/documentation/spanish/zdpr/zdpradmn/data/acpsmx1.html) (http://www.novell.com/documentation/spanish/zdpr/index.html?page=/ documentation/spanish/zdpr/zdpradmn/data/acpsmx1.html) en la *Guía de administración de ZENworks for Desktops 4.0.1*.

- Distribuir las aplicaciones a estaciones de trabajo en las que se han generado imágenes nuevas como parte del proceso de generación de imágenes.
- Controlar las aplicaciones no distribuidas pueden ejecutarse en una estación de trabajo.

Por ejemplo, si no desea que los usuarios puedan lanzar la calculadora de Windows porque desea que utilicen la aplicación que les ha distribuido, es posible inhabilitar la capacidad de lanzarla, aunque ésta no se haya distribuido con el Lanzador de aplicaciones.

Desinstalar las aplicaciones distribuidas.

La desinstalación incluye la supresión de todos los archivos no compartidos, entradas .ini y entradas de registro asociadas a la distribución de la aplicación.

Aunque resulta fácil utilizar la Gestión de aplicaciones, ésta ofrece una gran versatilidad. Para obtener más información acerca de este componente, consulte [Gestión de aplicaciones en la](http://www.novell.com/documentation/spanish/zdpr/index.html?page=/documentation/spanish/zdpr/zdpradmn/data/a6ttaq3.html) *[Guía](http://www.novell.com/documentation/spanish/zdpr/index.html?page=/documentation/spanish/zdpr/zdpradmn/data/a6ttaq3.html)  [de administración de ZENworks for Desktops 4](http://www.novell.com/documentation/spanish/zdpr/index.html?page=/documentation/spanish/zdpr/zdpradmn/data/a6ttaq3.html)*(http://www.novell.com/documentation/spanish/ zdpr/index.html?page=/documentation/spanish/zdpr/zdpradmn/data/a6ttaq3.html).

## <span id="page-177-1"></span>**Instalación de la Gestión de aplicaciones**

La Gestión de aplicaciones de ZENworks for Desktops de Novell requiere que los elementos se instalen en el servidor de ZENworks y en las estaciones de trabajo del usuario. En esta sección se proporcionan enlaces para obtener información adicional acerca de estos dos tipos de instalación.

#### **Instalación en el sistema secundario**

La Gestión de aplicaciones se instala en un servidor de red al instalar el software del servidor de ZENworks for Desktops. Para instalar este componente, es preciso elegir la opción Gestión de aplicaciones del asistente de instalación.

Para obtener más información, consulte [Instalación del software del servidor de ZfD en la](http://www.novell.com/documentation/spanish/zdpr/index.html?page=/documentation/spanish/zdpr/zdprinst/data/ae262m2.html) *[Guía de](http://www.novell.com/documentation/spanish/zdpr/index.html?page=/documentation/spanish/zdpr/zdprinst/data/ae262m2.html)  [instalación de ZENworks for Desktops 4.0.1](http://www.novell.com/documentation/spanish/zdpr/index.html?page=/documentation/spanish/zdpr/zdprinst/data/ae262m2.html)* (http://www.novell.com/documentation/spanish/ zdpr/index.html?page=/documentation/spanish/zdpr/zdprinst/data/ae262m2.html).

#### **Instalación en estaciones de trabajo**

La Gestión de aplicaciones se instala en la estación de trabajo de un usuario al instalar el Cliente Novell y actualizarlo con la instalación del Agente de gestión de ZENworks for Desktops 4.0.1.

Nota: La instalación de dicho Agente actualiza los archivos de la Gestión de aplicaciones incluso si no se ha seleccionado este componente en el asistente de instalación.

Si desea obtener información detallada sobre los requisitos previos y las instrucciones para instalar el Cliente Novell, consulte [Installing Novell Clients \(Instalación de Clientes Novell\) en la](http://www.novell.com/documentation/spanish/noclienu/index.html?page=/documentation/spanish/noclienu/noclienu/data/hgcbnee7.html)  [publicación](http://www.novell.com/documentation/spanish/noclienu/index.html?page=/documentation/spanish/noclienu/noclienu/data/hgcbnee7.html) *[Novell Client for Windows Installation and Administration Guide](http://www.novell.com/documentation/spanish/noclienu/index.html?page=/documentation/spanish/noclienu/noclienu/data/hgcbnee7.html)* [\(Guía de instalación](http://www.novell.com/documentation/spanish/noclienu/index.html?page=/documentation/spanish/noclienu/noclienu/data/hgcbnee7.html)  [y administración del Cliente Novell para Windows\)](http://www.novell.com/documentation/spanish/noclienu/index.html?page=/documentation/spanish/noclienu/noclienu/data/hgcbnee7.html) (http://www.novell.com/documentation/ spanish/noclienu/index.html?page=/documentation/spanish/noclienu/noclienu/data/ hgcbnee7.html).

Si desea obtener información adicional acerca de la instalación del Agente de gestión de ZENworks, consulte [Instalación del Agente de gestión de ZfD en una estación de trabajo en la](http://www.novell.com/documentation/spanish/zdpr/index.html?page=/documentation/spanish/zdpr/zdprinst/data/ae262ps.html)  *[Guía de instalación de ZENworks for Desktops 4.0.1](http://www.novell.com/documentation/spanish/zdpr/index.html?page=/documentation/spanish/zdpr/zdprinst/data/ae262ps.html)* (http://www.novell.com/documentation/ spanish/zdpr/index.html?page=/documentation/spanish/zdpr/zdprinst/data/ae262ps.html).

## <span id="page-177-0"></span>**Gestión de estaciones de trabajo de ZENworks for Desktops**

El componente Gestión de estaciones de trabajo de ZENworks for Desktops de Novell contribuye a reducir el coste y la complejidad que supone la configuración y el mantenimiento de estaciones de trabajo de la red.

Todas las estaciones de trabajo que se autentican en eDirectory de Novell pueden gestionarse con el Gestor de estación de trabajo de ZENworks, que distribuye las directivas de ZENworks for Desktops a las estaciones de trabajo. No es necesario acudir a cada uno de los equipos de trabajo de la empresa para configurar los ajustes de usuario y estaciones de trabajo. Las directivas de ZENworks for Desktops permiten gestionar automáticamente la configuración, procesos y comportamientos de los usuarios y las estaciones de trabajo. Para configurar y administrar estas directivas se utiliza ConsoleOne de Novell, lo que significa que pueden administrarse estaciones de trabajo de la red desde una ubicación central.

En esta sección se proporciona la información siguiente:

- ["¿Qué operaciones pueden efectuarse con la Gestión de estaciones de trabajo?" en la](#page-178-0)  [página 179](#page-178-0)
- ["Instalación de la Gestión de estaciones de trabajo" en la página 179](#page-178-1)

## <span id="page-178-0"></span>**¿Qué operaciones pueden efectuarse con la Gestión de estaciones de trabajo?**

La gestión de estaciones de trabajo permite

- Habilitar perfiles itinerantes y establecer las preferencias de escritorio por defecto de los usuarios.
- Utilizar directivas ampliables para controlar las funciones de la aplicación configuradas en el registro de Windows.
- Establecer directivas de grupo para usuarios y estaciones de trabajo Windows 2000/XP.
- Establecer parámetros para gestionar de forma remota estaciones de trabajo de los usuarios, incluidos el control remoto, vista remota, diagnósticos, transferencia de archivos, ejecución remota y Wake-on-LAN.
- Establecer parámetros para generar imágenes de las estaciones de trabajo.
- Definir parámetros para especificar la información de inventario que desea recopilar.
- Definir parámetros para importar automáticamente estaciones de trabajo nuevas al árbol eDirectory de Novell.
- Establecer parámetros de usuario para utilizar iPrint de Novell, permitiendo a los usuarios emplear un navegador Web para instalar impresoras en las estaciones de trabajo.

Para obtener más información acerca del componente Gestión de estaciones de trabajo de ZENworks for Desktops 4, consulte [Gestión de estaciones de trabajo en la](http://www.novell.com/documentation/spanish/zdpr/index.html?page=/documentation/spanish/zdpr/zdpradmn/data/a6oqj95.html) *[Guía de administración](http://www.novell.com/documentation/spanish/zdpr/index.html?page=/documentation/spanish/zdpr/zdpradmn/data/a6oqj95.html)  [de ZENworks for Desktops 4.0.1](http://www.novell.com/documentation/spanish/zdpr/index.html?page=/documentation/spanish/zdpr/zdpradmn/data/a6oqj95.html)*(http://www.novell.com/documentation/spanish/zdpr/ index.html?page=/documentation/spanish/zdpr/zdpradmn/data/a6oqj95.html).

## <span id="page-178-1"></span>**Instalación de la Gestión de estaciones de trabajo**

La Gestión de estaciones de trabajo de ZENworks for Desktops de Novell requiere que los elementos se instalen en el servidor de ZENworks y en las estaciones de trabajo del usuario. En esta sección se proporcionan enlaces para obtener información adicional acerca de estos dos tipos de instalación.

#### **Instalación en el sistema secundario**

La Gestión de estaciones de trabajo de ZENworks se instala en un servidor de red al instalar el software del servidor de ZENworks for Desktops. Para instalar este componente, es preciso elegir la opción Gestión de estaciones de trabajo del asistente de instalación.

Para obtener más información, consulte [Instalación del software del servidor de ZfD en la](http://www.novell.com/documentation/spanish/zdpr/index.html?page=/documentation/spanish/zdpr/zdprinst/data/ae262m2.html) *[GGuía](http://www.novell.com/documentation/spanish/zdpr/index.html?page=/documentation/spanish/zdpr/zdprinst/data/ae262m2.html)  [de instalación de ZENworks for Desktops 4](http://www.novell.com/documentation/spanish/zdpr/index.html?page=/documentation/spanish/zdpr/zdprinst/data/ae262m2.html)*(http://www.novell.com/documentation/spanish/zdpr/ index.html?page=/documentation/spanish/zdpr/zdprinst/data/ae262m2.html).

#### **Instalación en estaciones de trabajo**

Los componentes de la Gestión de estaciones de trabajo se instalan en la estación de trabajo del usuario al instalar el Cliente Novell y actualizarlo con la instalación del Agente de gestión de ZENworks for Desktops 4.0.1.

Si desea obtener información detallada sobre los requisitos previos y las instrucciones para instalar el Cliente Novell, consulte [Installing Novell Clients \(Instalación de Clientes Novell\) en la](http://www.novell.com/documentation/spanish/noclienu/index.html?page=/documentation/spanish/noclienu/noclienu/data/hgcbnee7.html)  [publicación](http://www.novell.com/documentation/spanish/noclienu/index.html?page=/documentation/spanish/noclienu/noclienu/data/hgcbnee7.html) *[Novell Client for Windows Installation and Administration Guide](http://www.novell.com/documentation/spanish/noclienu/index.html?page=/documentation/spanish/noclienu/noclienu/data/hgcbnee7.html)* [\(Guía de instalación](http://www.novell.com/documentation/spanish/noclienu/index.html?page=/documentation/spanish/noclienu/noclienu/data/hgcbnee7.html)  [y administración del Cliente Novell para Windows\)](http://www.novell.com/documentation/spanish/noclienu/index.html?page=/documentation/spanish/noclienu/noclienu/data/hgcbnee7.html) (http://www.novell.com/documentation/ spanish/noclienu/index.html?page=/documentation/spanish/noclienu/noclienu/data/ hgcbnee7.html).

Para obtener información adicional acerca de la instalación del Agente de gestión de ZENworks, consulte [Instalación del Agente de gestión de ZfD en una estación de trabajo en la](http://www.novell.com/documentation/spanish/zdpr/index.html?page=/documentation/spanish/zdpr/zdprinst/data/ae262ps.html) *[Guía de](http://www.novell.com/documentation/spanish/zdpr/index.html?page=/documentation/spanish/zdpr/zdprinst/data/ae262ps.html)  [instalación de ZENworks for Desktops 4](http://www.novell.com/documentation/spanish/zdpr/index.html?page=/documentation/spanish/zdpr/zdprinst/data/ae262ps.html)* (http://www.novell.com/documentation/spanish/zdpr/ index.html?page=/documentation/spanish/zdpr/zdprinst/data/ae262ps.html).

## <span id="page-179-0"></span>**Generación de imágenes para estaciones de trabajo de ZENworks for Desktops**

El componente Generación de imágenes para estaciones de trabajo de ZENworks for Desktops de Novell permite, como administrador, crear e implantar imágenes de estaciones de trabajo en la red y tomar la imagen de una estación de trabajo eficaz, bien configurada y aplicarla a cualquier otra estación de trabajo de la red. Este componente puede emplearse para la configuración inicial de estaciones de trabajo nuevas o para restaurar una estación de trabajo a un estado de funcionamiento correcto.

ZENworks for Desktops 4.0.1 también incluye los Servicios de prearranque de ZENworks que, al instalarse, permiten a las estaciones de trabajo implantar PXE (Preboot Execution Environment, Entorno de ejecución de prearranque). Con PXE, una estación de trabajo puede arrancarse, realizar peticiones y ejecutar el cliente de los Servicios de prearranque. Al ejecutar el cliente PXE, la estación de trabajo, aunque esté desatendida, puede solicitar y cargar el entorno de la Generación de imágenes para estaciones de trabajo, la cual se basa en el kernel de Linux y busca trabajos de generación de imágenes en el servidor de generación de imágenes de ZENworks.

En esta sección se proporciona la información siguiente:

- ["¿Qué operaciones pueden realizarse con la Generación de imágenes para estaciones de](#page-179-1)  [trabajo?" en la página 180](#page-179-1)
- ["Instalación de la Generación de imágenes para estaciones de trabajo" en la página 181](#page-180-0)

## <span id="page-179-1"></span>**¿Qué operaciones pueden realizarse con la Generación de imágenes para estaciones de trabajo?**

Mediante la generación de imágenes de la estación de trabajo, es posible realizar las siguientes operaciones de generación de imágenes:

- Tomar una imagen de una estación de trabajo y almacenarla en la misma estación de trabajo (localmente) o bien en un servidor de generación de imágenes (proxy).
- Crear una imagen adicional de los archivos seleccionados.
- Personalizar una imagen.
- Comprimir una imagen para minimizar el espacio de almacenamiento.
- Recuperar una imagen que se ha guardado en una estación de trabajo (localmente) o en un servidor de generación de imágenes (proxy) y restaurarla en una estación de trabajo. Es posible hacerlo manualmente en cada una de las estaciones de trabajo o bien de forma automática desde ConsoleOne.
- Utilizar una directiva de servidor o estación de trabajo para definir las operaciones de generación de imágenes.
- Crear un guión para personalizar y automatizar la realización de las operaciones de generación de imágenes.
- Restaurar una imagen en varias estaciones de trabajo simultáneamente en una sesión de multidifusión.
- Ver información sobre las particiones y dispositivos de almacenamiento de una estación de trabajo.
- Crear, suprimir y activar particiones.

#### **Instalación de la Generación de imágenes para estaciones de trabajo**

La Generación de imágenes para estaciones de trabajo requiere la instalación de elementos en el servidor de red y las estaciones de trabajo de usuario. En esta sección se proporcionan enlaces para obtener información adicional acerca de estos dos tipos de instalación.

#### **Instalación en el sistema secundario**

La Generación de imágenes para estaciones de trabajo se instala en un servidor de red al instalar el software del servidor de ZENworks for Desktops y seleccionar la opción Generación de imágenes para estaciones de trabajo en el asistente de instalación. De este modo, se instala el servidor de generación de imágenes de ZENworks.

Para obtener más información, consulte [Instalación del software del servidor de ZfD en la](http://www.novell.com/documentation/spanish/zdpr/index.html?page=/documentation/spanish/zdpr/zdprinst/data/ae262m2.html) *[Guía de](http://www.novell.com/documentation/spanish/zdpr/index.html?page=/documentation/spanish/zdpr/zdprinst/data/ae262m2.html)  [instalación de ZENworks for Desktops 4.0.1](http://www.novell.com/documentation/spanish/zdpr/index.html?page=/documentation/spanish/zdpr/zdprinst/data/ae262m2.html)* (http://www.novell.com/documentation/spanish/ zdpr/index.html?page=/documentation/spanish/zdpr/zdprinst/data/ae262m2.html).

Para obtener información acerca de los Servicios de prearranque de ZENworks en un servidor de red, consulte [Installing and Setting Up ZENworks for Desktops Preboot Services \(Instalación y](http://www.novell.com/documentation/spanish/zdpr/index.html?page=/documentation/spanish/zdpr/inst_config/data/actg504.html)  [configuración de los servicios de prearranque de ZENworks for Desktops\) en la publicación](http://www.novell.com/documentation/spanish/zdpr/index.html?page=/documentation/spanish/zdpr/inst_config/data/actg504.html)  *[ZENworks for Desktops 4.0.1 Preboot Services Installation and Configuration Guide](http://www.novell.com/documentation/spanish/zdpr/index.html?page=/documentation/spanish/zdpr/inst_config/data/actg504.html)*(http:// www.novell.com/documentation/spanish/zdpr/index.html?page=/documentation/spanish/zdpr/ inst config/data/actg504.html) (Guía de instalación y configuración de los Servicios de prearranque de ZENworks for Desktops 4.0.1).

#### **Instalación en estaciones de trabajo**

Los archivos y programas de la Generación de imágenes para estaciones de trabajo se instalan en la estación de trabajo de usuario al instalar el Cliente Novell y actualizarlo con la instalación del Agente de gestión de ZENworks for Desktops 4.0.1. Es preciso seleccionar el componente Generación de imágenes de estaciones de trabajo durante la instalación de dicho Agente.

Para obtener información detallada sobre los requisitos previos e instrucciones para instalar el Cliente Novell, consulte [Installing Novell Clients \(Instalación de Clientes Novell\) en la](http://www.novell.com/documentation/spanish/noclienu/index.html?page=/documentation/spanish/noclienu/noclienu/data/hgcbnee7.html)  [publicación](http://www.novell.com/documentation/spanish/noclienu/index.html?page=/documentation/spanish/noclienu/noclienu/data/hgcbnee7.html) *[Novell Client for Windows Installation and Administration Guide](http://www.novell.com/documentation/spanish/noclienu/index.html?page=/documentation/spanish/noclienu/noclienu/data/hgcbnee7.html)* [\(Guía de instalación](http://www.novell.com/documentation/spanish/noclienu/index.html?page=/documentation/spanish/noclienu/noclienu/data/hgcbnee7.html)  [y administración del Cliente Novell para Windows\).](http://www.novell.com/documentation/spanish/noclienu/index.html?page=/documentation/spanish/noclienu/noclienu/data/hgcbnee7.html) (http://www.novell.com/documentation/ spanish/noclienu/index.html?page=/documentation/spanish/noclienu/noclienu/data/ hgcbnee7.html)

Si desea obtener información adicional acerca de la instalación del Agente de gestión de ZENworks, consulte [Instalación del Agente de gestión de ZfD en una estación de trabajo en la](http://www.novell.com/documentation/spanish/zdpr/index.html?page=/documentation/spanish/zdpr/zdprinst/data/ae262ps.html)  *[Guía de instalación de ZENworks for Desktops 4.0.1](http://www.novell.com/documentation/spanish/zdpr/index.html?page=/documentation/spanish/zdpr/zdprinst/data/ae262ps.html)* (http://www.novell.com/documentation/ spanish/zdpr/index.html?page=/documentation/spanish/zdpr/zdprinst/data/ae262ps.html).

El programa de ZENworks for Desktops que realiza el proceso de generación de imágenes de estaciones de trabajo es una aplicación basada en Linux. Por lo tanto, es necesario que la estación de trabajo se arranque en Linux. Para ello, configure un partición Linux en la estación de trabajo

mediante disquetes o CDs de arranque de Linux o mediante PXE, que descargará el entorno de arranque Linux de un servidor PXE instalado previamente.

Para obtener información sobre la configuración del entorno de arranque Linux, consulte [Configuración de estaciones de trabajo para Generación de imágenes en la](http://www.novell.com/documentation/spanish/zdpr/index.html?page=/documentation/spanish/zdpr/zdpradmn/data/a70j1e8.html) *[Guía de administración](http://www.novell.com/documentation/spanish/zdpr/index.html?page=/documentation/spanish/zdpr/zdpradmn/data/a70j1e8.html)  [de ZENworks for Desktops 4.0.1](http://www.novell.com/documentation/spanish/zdpr/index.html?page=/documentation/spanish/zdpr/zdpradmn/data/a70j1e8.html)*(http://www.novell.com/documentation/spanish/zdpr/ index.html?page=/documentation/spanish/zdpr/zdpradmn/data/a70j1e8.html).

Para obtener información acerca de los Servicios de prearranque de ZENworks en estaciones de trabajo, consulte [Installing and Setting Up ZENworks for Desktops Preboot Services \(Instalación](http://www.novell.com/documentation/spanish/zdpr/index.html?page=/documentation/spanish/zdpr/inst_config/data/actg504.html)  [y configuración de los servicios de prearranque de ZENworks for Desktops\) en la publicación](http://www.novell.com/documentation/spanish/zdpr/index.html?page=/documentation/spanish/zdpr/inst_config/data/actg504.html)  *[ZENworks for Desktops 4.0.1 Preboot Services Installation and Configuration Guide](http://www.novell.com/documentation/spanish/zdpr/index.html?page=/documentation/spanish/zdpr/inst_config/data/actg504.html)*(http:// www.novell.com/documentation/spanish/zdpr/index.html?page=/documentation/spanish/zdpr/ inst config/data/actg504.html) (Guía de instalación y configuración de los Servicios de prearranque de ZENworks for Desktops 4.0.1).

#### **Gestión remota de ZENworks for Desktops**

La Gestión remota de ZENworks for Desktops permite gestionar y realizar el mantenimiento de forma remota de estaciones de trabajo que ejecutan Windows 98 SE, Windows NT/2000 y Windows XP. Estas "estaciones de trabajo gestionadas" pueden verse y gestionarse en una consola de gestión remota desde la que el administrador o el servicio de asistencia técnica de la empresa puede analizar, y de forma remota, diagnosticar y reparar los problemas de las estaciones de trabajo sin acudir a la estación de trabajo del usuario.

En esta sección se proporciona la información siguiente:

- ["¿Qué operaciones pueden efectuarse con la Gestión remota?" en la página 182](#page-181-0)
- ["Instalación de la Gestión remota" en la página 183](#page-182-0)

#### <span id="page-181-0"></span>**¿Qué operaciones pueden efectuarse con la Gestión remota?**

La gestión remota permite realizar las acciones siguientes:

- Activar de forma remota una estación de trabajo gestionada que se encuentra desactivada
- Controlar de forma remota la estación de trabajo gestionada
- Ver de forma remota la estación de trabajo gestionada
- Ejecutar los archivos que se encuentran en la estación de trabajo gestionada
- Transferir archivos entre la consola de gestión remota y la estación de trabajo gestionada
- Mostrar los problemas de diagnóstico en la estación de trabajo gestionada
- Registrar información del registro de auditoría acerca de las sesiones de gestión remota que se ejecutan en la estación de trabajo gestionada
- Poner en blanco la pantalla de la estación de trabajo gestionada durante una sesión de control remoto
- Bloquear los controles de teclado y ratón de la estación de trabajo durante una sesión de control remoto

#### <span id="page-182-0"></span>**Instalación de la Gestión remota**

La Gestión remota de ZENworks for Desktops de Novell requiere que los elementos se instalen en el servidor ZENworks y en las estaciones de trabajo del usuario. En esta sección se proporcionan enlaces para obtener información adicional acerca de estos dos tipos de instalación.

#### **Instalación en el sistema secundario**

Los archivos y programas de la Gestión remota se instalan en un servidor de red al instalar el software del servidor de ZENworks for Desktops. Para instalar este componente, es preciso elegir la opción Herramientas de Gestión remota en el asistente de instalación.

Para obtener más información, consulte [Instalación del software del servidor de ZfD en la](http://www.novell.com/documentation/spanish/zdpr/index.html?page=/documentation/spanish/zdpr/zdprinst/data/ae262m2.html) *[Guía de](http://www.novell.com/documentation/spanish/zdpr/index.html?page=/documentation/spanish/zdpr/zdprinst/data/ae262m2.html)  [instalación de ZENworks for Desktops 4.0.1](http://www.novell.com/documentation/spanish/zdpr/index.html?page=/documentation/spanish/zdpr/zdprinst/data/ae262m2.html)* (http://www.novell.com/documentation/spanish/ zdpr/index.html?page=/documentation/spanish/zdpr/zdprinst/data/ae262m2.html).

#### **Instalación en estaciones de trabajo**

La Gestión remota se instala en una estación de trabajo de usuario al instalar el Cliente Novell con las opciones de Gestión remota seleccionadas. El componente se actualiza debidamente al instalarlo con el programa de instalación del Agente de gestión de ZENworks y seleccionar la función Gestión remota.

Sugerencia: Si desea proporcionar independencia de adaptador de vídeo y capacidad de coexistencia con otras soluciones de control remoto, instale la opción Controlador de duplicación.

La instalación de la Gestión remota en la estación de trabajo colocará al Agente de gestión remota en la ubicación correcta con el fin de posibilitar las operaciones remotas cuando la estación de trabajo gestionada se rearranque.

Si desea obtener información detallada sobre los requisitos previos y las instrucciones para instalar el Cliente Novell, consulte [Installing Novell Clients \(Instalación de Clientes Novell\) en la](http://www.novell.com/documentation/spanish/noclienu/index.html?page=/documentation/spanish/noclienu/noclienu/data/hgcbnee7.html)  [publicación](http://www.novell.com/documentation/spanish/noclienu/index.html?page=/documentation/spanish/noclienu/noclienu/data/hgcbnee7.html) *[Novell Client for Windows Installation and Administration Guide](http://www.novell.com/documentation/spanish/noclienu/index.html?page=/documentation/spanish/noclienu/noclienu/data/hgcbnee7.html)* [\(Guía de instalación](http://www.novell.com/documentation/spanish/noclienu/index.html?page=/documentation/spanish/noclienu/noclienu/data/hgcbnee7.html)  [y administración del Cliente Novell para Windows\)](http://www.novell.com/documentation/spanish/noclienu/index.html?page=/documentation/spanish/noclienu/noclienu/data/hgcbnee7.html) (http://www.novell.com/documentation/ spanish/noclienu/index.html?page=/documentation/spanish/noclienu/noclienu/data/ hgcbnee7.html).

Si desea obtener información adicional acerca de la instalación del Agente de gestión de ZENworks, consulte [Instalación del Agente de gestión de ZfD en una estación de trabajo en la](http://www.novell.com/documentation/spanish/zdpr/index.html?page=/documentation/spanish/zdpr/zdprinst/data/ae262ps.html)  *[Guía de instalación de ZENworks for Desktops 4.0.1](http://www.novell.com/documentation/spanish/zdpr/index.html?page=/documentation/spanish/zdpr/zdprinst/data/ae262ps.html)* (http://www.novell.com/documentation/ spanish/zdpr/index.html?page=/documentation/spanish/zdpr/zdprinst/data/ae262ps.html).

#### **Inventario de la estación de trabajo de ZENworks for Desktops y Sybase**

El Inventario de la estación de trabajo de ZENworks for Desktops de Novell permite recopilar y analizar información completa de hardware y software de todas las estaciones de trabajo conectadas a la red. Mediante ConsoleOne, es posible configurar y ver los datos del inventario, además de consultar la base de datos centralizada del inventario y generar informes del mismo.

La plataforma de base de datos de red ASA (Adaptive Server Anywhere\*) de Sybase se suministra con ZENworks for Desktops 4.0.1. Asimismo, pueden generarse informes de inventario mediante una consulta de la base de datos del Inventario de la estación de trabajo almacenada en Sybase (o MS\* SQL u Oracle\*).

La información de inventario de hardware y software puede servir de ayuda en la toma de decisiones comerciales sobre la gestión de las estaciones de trabajo. Posiblemente, le resultará útil disponer de la información siguiente al analizar los costes y asignaciones de trabajo de la empresa:

- Estaciones de trabajo que necesitan aplicaciones nuevas
- Estaciones de trabajo que necesitan hardware y controladores actualizados
- Estaciones de trabajo que deben recibir un objeto de aplicación
- Estaciones de trabajo que se ejecutan con el software corporativo estándar
- Estaciones de trabajo que cumplen con el estándar de hardware corporativo

En esta sección se proporciona la información siguiente:

- ["¿Qué operaciones pueden realizarse con el Inventario de la estación de trabajo?" en la](#page-183-0)  [página 184](#page-183-0)
- ["Instalación del Inventario de la estación de trabajo" en la página 184](#page-183-1)

#### <span id="page-183-0"></span>**¿Qué operaciones pueden realizarse con el Inventario de la estación de trabajo?**

El Inventario de la estación de trabajo permite efectuar las acciones siguientes:

- Configurar una directiva de inventario para explorar varias estaciones de trabajo
- Explorar estaciones de trabajo con o sin conexión de red
- Distribuir los datos del inventario a más de un servidor o árbol de eDirectory
- Configurar la base de datos del inventario para utilizarla en distintas plataformas de bases de datos
- Exportar información del inventario en varios formatos (incluidos algunos formatos compatibles con Crystal Reports)

#### <span id="page-183-1"></span>**Instalación del Inventario de la estación de trabajo**

La Gestión remota de ZENworks for Desktops de Novell requiere que los elementos se instalen en el servidor ZENworks y en las estaciones de trabajo del usuario. En esta sección se proporcionan enlaces para obtener información adicional acerca de estos dos tipos de instalación.

#### **Instalación en el sistema secundario**

Los archivos y programas del Inventario de la estación de trabajo se instalan en un servidor de red al instalar el software del servidor de ZENworks for Desktops y seleccionar la opción Inventario de la estación de trabajo en el asistente de instalación.

Los archivos de la plataforma de base de datos Sybase se instalan en un servidor de red al instalar el software del servidor de ZENworks for Desktops si se selecciona la opción Sybase en el asistente de instalación.

Para obtener más información sobre la Gestión de estaciones de trabajo y Sybase, consulte [Instalación del software del servidor de ZfD en la](http://www.novell.com/documentation/spanish/zdpr/index.html?page=/documentation/spanish/zdpr/zdprinst/data/ae262m2.html) *[Guía de instalación de ZENworks for Desktops](http://www.novell.com/documentation/spanish/zdpr/index.html?page=/documentation/spanish/zdpr/zdprinst/data/ae262m2.html)  [4.0.1](http://www.novell.com/documentation/spanish/zdpr/index.html?page=/documentation/spanish/zdpr/zdprinst/data/ae262m2.html)* (http://www.novell.com/documentation/spanish/zdpr/index.html?page=/documentation/ spanish/zdpr/zdprinst/data/ae262m2.html).

Para obtener más información sobre la configuración de la base de datos del inventario en plataformas de bases de datos Sybase, Oracle o MS SQL, consulte [Configuración de la base de](http://www.novell.com/documentation/spanish/zdpr/index.html?page=/documentation/spanish/zdpr/zdpradmn/data/af4erl9.html)  [datos de Inventario en la](http://www.novell.com/documentation/spanish/zdpr/index.html?page=/documentation/spanish/zdpr/zdpradmn/data/af4erl9.html) *[Guía de administración de ZENworks for Desktops 4.0.1](http://www.novell.com/documentation/spanish/zdpr/index.html?page=/documentation/spanish/zdpr/zdpradmn/data/af4erl9.html)* (http:// www.novell.com/documentation/spanish/zdpr/index.html?page=/documentation/spanish/zdpr/ zdpradmn/data/af4erl9.html).

#### **Instalación en estaciones de trabajo**

El agente y las utilidades de exploración del Inventario de la estación de trabajo se instalan en la estación de trabajo del usuario al instalar el Cliente Novell con las opciones del Inventario de la estación de trabajo seleccionadas. El componente se actualiza debidamente al instalarlo con el programa de instalación del Agente de gestión de ZENworks y seleccionar la función Inventario de la estación de trabajo.

Si desea obtener información detallada sobre los requisitos previos y las instrucciones para instalar el Cliente Novell, consulte [Installing Novell Clients \(Instalación de Clientes Novell\) en la](http://www.novell.com/documentation/spanish/noclienu/index.html?page=/documentation/spanish/noclienu/noclienu/data/hgcbnee7.html)  [publicación](http://www.novell.com/documentation/spanish/noclienu/index.html?page=/documentation/spanish/noclienu/noclienu/data/hgcbnee7.html) *[Novell Client for Windows Installation and Administration Guide](http://www.novell.com/documentation/spanish/noclienu/index.html?page=/documentation/spanish/noclienu/noclienu/data/hgcbnee7.html)* [\(Guía de instalación](http://www.novell.com/documentation/spanish/noclienu/index.html?page=/documentation/spanish/noclienu/noclienu/data/hgcbnee7.html)  [y administración del Cliente Novell para Windows\)](http://www.novell.com/documentation/spanish/noclienu/index.html?page=/documentation/spanish/noclienu/noclienu/data/hgcbnee7.html) (http://www.novell.com/documentation/ spanish/noclienu/index.html?page=/documentation/spanish/noclienu/noclienu/data/ hgcbnee7.html).

Si desea obtener información adicional acerca de la instalación del Agente de gestión de ZENworks, consulte [Instalación del Agente de gestión de ZfD en una estación de trabajo en la](http://www.novell.com/documentation/spanish/zdpr/index.html?page=/documentation/spanish/zdpr/zdprinst/data/ae262ps.html)  *[Guía de instalación de ZENworks for Desktops 4.0.1](http://www.novell.com/documentation/spanish/zdpr/index.html?page=/documentation/spanish/zdpr/zdprinst/data/ae262ps.html)* (http://www.novell.com/documentation/ spanish/zdpr/index.html?page=/documentation/spanish/zdpr/zdprinst/data/ae262ps.html).

186 Guía de instalación y descripción general de Novell Small Business Suite 6.5 (Suite Pymes)

## 18**Instalación de otros productos suministrados**

Novell Small Business Suite 6.5 (Suite Pymes) contiene los siguientes productos adicionales.

- ["Instalación de los Servicios de clúster" en la página 187](#page-186-0)
- ["Instalación de iSCSI para NetWare" en la página 187](#page-186-1)
- ["Instalación de Nterprise Branch Office" en la página 187](#page-186-2)
- ["Habilitación de FatPipe Internet" en la página 188](#page-187-0)
- ["Instalación de DirXML Starter Pack" en la página 187](#page-186-3)

#### <span id="page-186-0"></span>**Instalación de los Servicios de clúster**

Novell Small Business Suite (Suite Pymes) incluye una versión de dos nodos de los Servicios de clúster de Novell. Para obtener información completa sobre la configuración de recursos adicionales para trabajar con clústeres, consulte *[Novell Servicios de clúster 6.5](http://www.novell.com/documentation/spanish/ncs65/treetitl.html)* (http:// www.novell.com/documentation/spanish/ncs65/treetitl.html).

### <span id="page-186-1"></span>**Instalación de iSCSI para NetWare**

iSCSI es un estándar emergente para protocolos de almacenamiento de bloques iSCSI en redes TCP/IP de alta velocidad. iSCSI permite crear una red de área de almacenamiento (SAN) de coste reducido mediante hardware Ethernet de alta velocidad. Proporciona unos ahorros significativos en comparación con el coste que supone la creación de una red SAN de canal de fibra.

Para obtener información completa sobre la configuración de recursos adicionales para trabajar con iSCSI, [consulte la publicación](http://www.novell.com/documentation/spanish/iscsi1_nak/iscsi/data/h4hgu4hs.html) *[iiSCSI 1.0 Administration Guide for NetWare 6.5](http://www.novell.com/documentation/spanish/iscsi1_nak/iscsi/data/h4hgu4hs.html)*(http:// www.novell.com/documentation/spanish/iscsi1\_nak/iscsi/data/h4hgu4hs.html) (Guía de administración de iSCSI 1.0 para NetWare 6.5) en la documentación en línea de NetWare 6.5.

### <span id="page-186-2"></span>**Instalación de Nterprise Branch Office**

Novell Small Business Suite (Suite Pymes) incluye Nterprise Branch Office. Para obtener las instrucciones de instalación, consulte la [documentación en línea de Nterprise Branch Office](http://www.novell.com/documentation/spanish/nbo/treetitl.html)  [\(v 1.0.2\)](http://www.novell.com/documentation/spanish/nbo/treetitl.html) (http://www.novell.com/documentation/spanish/nbo/treetitl.html)

### <span id="page-186-3"></span>**Instalación de DirXML Starter Pack**

Novell Small Business Suite (Suite Pymes) incluye el software del paquete de inicio de DirXML en el paquete. Para obtener información adicional, consulte Ininstalling DirXML Starter Pack (Instalación de DirXML Starter Pack) en el archivo README (LEAME) de *Novell Small Business Suite 6.5*.

#### <span id="page-187-0"></span>**Habilitación de FatPipe Internet**

FatPipe\* Internet es un software de encaminamiento que permite que varios equipos en una LAN compartan distintas conexiones de acceso telefónico. El software FatPipe Internet, mediante varios módems en múltiples conexiones telefónicas y otras conexiones de alta velocidad, coordina de forma automática y transparente y controla los flujos rápidos de datos, con lo que se aumenta la velocidad normal de acceso a Internet de dos a cuatro veces la velocidad de las conexiones tradicionales de una sola línea de todas las estaciones de trabajo de la LAN. Tiene las ventajas siguientes:

- Instalación y utilización sencillas
- Admite hasta dos líneas de comunicación simultáneas para NetWare 4 o posterior
- Acceso remoto de alta velocidad a Internet o a la intrarred
- Compatibilidad para la compresión basada en módem
- Protocolos admitidos: HTTP 1.0/1.1, PPP, TCP/IP, UDP, PAP y CHAP
- Aplicaciones admitidas: navegadores Web, correo electrónico, FTP, noticias, conversaciones, etc.

La tecnología FatPipe Internet utiliza la infraestructura telefónica actual para crear enlaces de comunicación de datos de alta velocidad para prácticamente todas las estaciones de trabajo. Simplemente debe instalar Novell Small Business Suite 6.5 (Suite Pymes), configurar la conexión a Internet, asegurarse de que el servidor dispone de varias funciones de marcado, cargar los módulos de FatPipe en el servidor y configurar las estaciones de trabajo. FatPipe Internet funciona con cualquier tecnología de módem estándar. Este software no requiere ningún cambio en la configuración ni ninguna configuración especial en el ISP.

Además de ofrecer una velocidad superior a un precio inferior para todas las estaciones de trabajo de la LAN en comparación con las soluciones existentes que comparten la conexión, para que FatPipe Internet funcione correctamente solamente requiere configuración y asistencia técnicas mínimas. Es un producto muy flexible que funciona conjuntamente con otras tecnologías, aunque también puede hacerlo por separado.

#### **Características**

Esta versión del software FatPipe para NetWare permite que los usuarios realicen conexiones a Internet a través de dos líneas desde el servidor para lograr una conexión a Internet de velocidad 2X. Las características básicas son:

- Conexión de dos líneas a Internet
- Configuración y gestión desde la estación de trabajo del administrador
- Indicador de velocidad
- Diagrama de velocidad
- Marcación automática
- Desconexión automática durante período de inactividad
- Conexión permanente

#### **Instrucciones para el inicio**

Al instalar Novell Small Business Suite 6.5 (Suite Pymes), se instala el software FatPipe Internet de forma automática. A partir de este punto, deberá

- 1 Configurar una conexión a Internet con dos módems configurados. Para obtener instrucciones, consulte [Apéndice B, "Configuración de varios módems de acceso telefónico",](#page-274-0)  [en la página 275](#page-274-0).
- 2 Cargar rsload.nlm.

rsload.nlm carga el resto de programas NLMTM necesarios para ejecutar el software FatPipe en el servidor.

3 Realice la configuración de la estación de trabajo como se describe en el archivo de ayuda en línea sys:\public\win32\nls\*idioma*\rsdial.hlp.

#### **Si desea obtener información adicional**

Puede obtener asistencia técnica de forma electrónica las 24 horas del día para FatPipe Internet, versión 1.00, de Ragula, Inc., en la [Web](http://www.fatpipeinc.com) (http://www.fatpipeinc.com). Este sitio contiene una lista de preguntas técnicas frecuentes y un formulario de correo electrónico para enviar preguntas sobre asistencia técnica. También puede ponerse en contacto con Ragula, Inc., para obtener información sobre asistencia mediante uno de los métodos siguientes:

- Web: http://www.fatpipeinc.com
- $\bullet$  Correo electrónico: support $(a)$ fatpipeinc.com
- Teléfono: 1-800-724-8521 ext 2237

Si precisa asistencia técnica, Ragula podrá contestar a sus preguntas con más eficacia si dispone de la información siguiente:

- La configuración del sistema: versión del sistema operativo, software o configuración de red, RAM, etc.
- Información sobre los módems: información sobre la configuración y la conexión
- Información sobre el problema

190 Guía de instalación y descripción general de Novell Small Business Suite 6.5 (Suite Pymes)

# 19**Instalación de actualizaciones de productos**

Para obtener un rendimiento óptimo, descargue e instale las actualizaciones más recientes disponibles en las páginas [Novell Support and Downloads](http://support.novell.com) (http://support.novell.com) (Asistencia técnica y Descargas de Novell).

192 Guía de instalación y descripción general de Novell Small Business Suite 6.5 (Suite Pymes)

### IV **Actualización del servidor y de otros productos del paquete**

Novell® Small Business Suite 6.5 (Suite Pymes) permite actualizar una o varias partes del servidor. Antes de iniciar la actualización, se recomienda *encarecidamente* que revise toda la información sobre actualización e interoperabilidad, para evitar poner en peligro la red y los datos existentes.

En esta parte se trata la información siguiente:

- [Capítulo 20, "Actualización del sistema operativo a Novell Small Business Suite 6.5 \(Suite](#page-194-0)  [Pymes\)", en la página 195](#page-194-0)
- [Capítulo 21, "Actualización de GroupWise", en la página 219](#page-218-0)
- [Capítulo 22, "Actualización de BorderManager", en la página 221](#page-220-0)
- [Capítulo 23, "Actualización de ZENworks for Desktops 3.2 a ZENworks for Desktops 4.0.1",](#page-222-0)  [en la página 223](#page-222-0)

La información de interoperabilidad se encuentra en el archivo README (LEAME) de No vell Small Business Suite 6.5 (Suite Pymes).

194 Guía de instalación y descripción general de Novell Small Business Suite 6.5 (Suite Pymes)

## <span id="page-194-0"></span>20 **Actualización del sistema operativo a Novell Small Business Suite 6.5 (Suite Pymes)**

Con Novell® Small Business Suite 6.5 (Suite Pymes), existen dos opciones para actualizar el sistema operativo del servidor:

- **Actualización in-situ:** consiste en la actualización de una versión anterior del software Novell Small Business Suite (Suite Pymes) en un equipo existente. Esta opción admite la actualización del software del servidor desde las siguientes versiones de Novell Small Business Suite (Suite Pymes):
	- Novell Small Business Suite 5.1 (Suite Pymes) con NetWare<sup>®</sup> 5.1 Support Pack 6 o posterior
	- Novell Small Business Suite 6.0 (Suite Pymes) con NetWare 6 Support Pack 3 o posterior
- **Migración:** consiste en la instalación del software de Novell Small Business Suite 6.5 (Suite Pymes) en un equipo nuevo y la migración de versiones anteriores de datos de Small Business Suite (Suite Pymes) a este nuevo servidor.

Si dispone de estas versiones anteriores de software de Novell para pymes (pequeñas y medianas empresas), instale un servidor Novell Small Business Suite 6.5 (Suite Pymes) de destino anterior a la migración y, a continuación, migre los datos de los servidores siguientes:

- Novell Small Business Suite 4,2 (Suite Pymes)
- Novell Small Business Suite 5,0 (Suite Pymes)
- Novell Small Business Suite 6.0 (Suite Pymes)

Para migrar un servidor Novell Small Business Suite 6.0 (Suite Pymes), realice una actualización in-situ y, a continuación, efectúe la migración como un servidor 6.5.

◆ intraNetWare<sup>™</sup> for Small Business

Para conocer los procedimientos que se deben seguir, consulte la *Guía de administración del Asistente de migración de NetWare 6.5* en la documentación en línea de NetWare 6.5.

La actualización de un servidor a Novell Small Business Suite 6.5 (Suite Pymes) implica las tareas siguientes:

- [Cumplimiento de los requisitos de software y del sistema \(en la página 196\)](#page-195-0)
- [Preparación de la red con el Gestor de despliegue \(en la página 198\)](#page-197-0)
- [Preparación del equipo \(en la página 201\)](#page-200-0)
- [Actualización del sistema operativo \(en la página 202\)](#page-201-0)
- (Condicional) [Actualización de servidores inactivos \(en la página 208\)](#page-207-0)

Una vez realizada la actualización, en la sección ["A continuación" en la página 218](#page-217-0) se indican los siguientes pasos que deben llevarse a cabo.

Al ejecutar el programa de actualización, el sistema operativo del servidor se actualiza a Novell Small Business Suite 6.5 (Suite Pymes) y se realizan automáticamente las tareas siguientes:

- Se cargan los controladores de dispositivos y los controladores LAN del sistema operativo de Novell Small Business Suite 6.5 (Suite Pymes). Se buscan los controladores antiguos y se sustituyen por otros nuevos que se suministran con Novell Small Business Suite 6.5 (Suite Pymes).
- $\bullet$  eDirectory<sup>TM</sup> se actualiza a la versión 8.7.1.
- La información de Novell Small Business Suite 6.5 (Suite Pymes) se añade a los archivos autoexec.ncf y startup.ncf.
- Los archivos de Novell Small Business Suite 6.5 (Suite Pymes) se copian en el servidor.

Las actualizaciones a Novell Small Business Suite 6.5 (Suite Pymes) se realizan en un servidor que ejecute NetWare. Si desea obtener información acerca de la actualización a Novell Small Business Suite 6.5 (Suite Pymes) en un servidor inactivo, consulte ["Actualización de servidores](#page-207-0)  [inactivos" en la página 208](#page-207-0).

#### <span id="page-195-0"></span>**Cumplimiento de los requisitos de software y del sistema**

Para actualizar a Novell Small Business Suite 6.5 (Suite Pymes), el sistema debe cumplir los requisitos mínimos que se indican a continuación.

#### **Requisitos del sistema**

- $\Box$  El servidor que se va a actualizar debe ejecutar una de las versiones siguientes:
	- Novell Small Business Suite 5,1 (Suite Pymes) Support Pack 6
	- Novell Small Business Suite 6.0 (Suite Pymes) Support Pack 3
- $\Box$  El servidor que debe actualizarse no puede estar en un árbol que contenga servidores NetWare 4.10

Todos los servidores del árbol deben utilizar NetWare 4.11 o posterior.

- $\Box$  PC tipo servidor con un procesador Pentium II o AMD K7
- 512 MB de memoria RAM (mínimo) 1 GB (recomendado)
- Adaptador de pantalla Super VGA
- □ Tarjeta de red
- □ Unidad de CD
- $\Box$  Ratón USB o PS/2 (recomendado pero no necesario)
- $\Box$  Partición de DOS de un mínimo de 200 MB y 200 MB de espacio libre
- □ 2 GB de espacio libre en el disco fuera de la partición de DOS para el volumen sys:

#### **Requisitos de software y otros**

Dependiendo de la configuración de red, es posible que necesite alguno o todos los elementos siguientes:

- $\Box$  Los medios siguientes:
	- CD *Novell Small Business Suite Operating System* [Sistema operativo de Novell Small Business Suite (Suite Pymes)]
	- CD *Novell Small Business Suite Products* [Productos de Novell Small Business Suite (Suite Pymes)]
	- Disquete *Novell Small Business Suite License* [Licencia de Novell Small Business Suite (Suite Pymes)]
	- CD *Novell Clients Software*(Software de Clientes Novell)
- $\Box$  Los derechos siguientes:
	- Derecho de Supervisión sobre la raíz [Root] del árbol eDirectory
	- Derecho de Supervisión sobre el contenedor en el que se encuentra el objeto Servidor
	- Derecho de Lectura sobre el objeto contenedor Seguridad del árbol eDirectory

El administrador de subcontenedores puede instalar un servidor Novell Small Business Suite 6.5 (Suite Pymes) en el árbol en las circunstancias siguientes:

- Si el servidor que va a instalarse recibe una copia de la réplica, el administrador con derecho de Supervisión sobre la raíz [Root] del árbol debe instalar primero tres servidores nuevos en el árbol.
- Si el servidor que va a instalarse no recibe una copia de la réplica, el administrador con derecho de Supervisión sobre la raíz [Root] del árbol debe instalar primero un servidor nuevo en el árbol.
- El administrador de subcontenedores debe contar con derecho de Lectura sobre el atributo NDSPKI:Private Key del objeto de CA administrativa. Dicho objeto se encuentra en el contenedor de seguridad.
- El administrador de subcontenedores debe disponer de derecho de Supervisión sobre el objeto W0, que se encuentra en el objeto KAP del contenedor Seguridad.

Por lo general, estos derechos se otorgan colocando todos los usuarios administrativos en un grupo o función y asignando a estos últimos los derechos de grupo o función.

- $\Box$  Controladores de CD (necesarios para acceder al CD)
- Utilidades de conexión de cliente (opcional, para realizar la actualización desde otro servidor):
	- $\bullet$  Cliente Novell<sup>™</sup> para DOS y Windows 3.1*x* (opcional, para realizar la actualización desde un servidor NetWare que ejecute IPXTM).
	- Utilidad de conexión del servidor IP (opcional, para realizar la instalación desde un servidor que sólo ejecute IP)

Si desea obtener instrucciones, consulte products\serverinst\ipconn.txt en el CD *Novell Clients Software* (Software de Clientes Novell).

- $\Box$  Dirección IP y nombres de dominio (obligatorio para la conexión a Internet):
	- Una dirección IP
	- Una dirección IP de servidores de nombres de dominio
	- El nombre del dominio

Para obtener las direcciones IP y los nombres de dominio, póngase en contacto con el administrador de la red o el proveedor de servicios de Internet.

 $\Box$  Propiedades de la tarjeta de red y del dispositivo de almacenamiento, como la interrupción y la dirección del puerto (necesarias si no se suministran con NetWare)

Para obtener más información, póngase en contacto con el fabricante del hardware.

#### **A continuación**

Prepare la red para el servidor Novell Small Business Suite 6.5 (Suite Pymes). Consulte la sección siguiente, "[Preparación de la red con el Gestor de despliegue](#page-197-0)".

Si el servidor no forma parte de una red existente, vaya directamente a ["Preparación del equipo"](#page-200-0)  [en la página 201](#page-200-0).

#### <span id="page-197-0"></span>**Preparación de la red con el Gestor de despliegue**

Antes de instalar un servidor Novell Small Business Suite 6.5 (Suite Pymes de Novell) en una red existente, debe ejecutar el Gestor de despliegue de NetWare para actualizarla.

Importante: El Gestor de despliegue de Novell Small Business Suite 6.5 (Suite Pymes) sólo se puede ejecutar en un navegador Internet Explorer 5 ó 6.

1 En una estación de trabajo Windows NT/2000 o Windows XP Professional Edition que tiene instalado el Cliente Novell más reciente, entre a la red como usuario con derecho de Supervisión (normalmente, usuario Admin o equivalente).

Si el sistema solicita que entre de nuevo mientras se ejecuta el Gestor de despliegue de NetWare, puede especificar la dirección IP del servidor haciendo clic en Detalles.

- 2 Inserte el CD *Novell Small Business Suite Operating System* [(Sistema operativo de Novell Small Business Suite (Suite Pymes de Novell)] y ejecute el Gestor de despliegue de NetWare (nwdeploy.exe), ubicado en la raíz del mismo.
- 3 En el encabezado Preparación de la red, situado en el panel izquierdo de la ventana del navegador, haga clic en el enlace Descripción general para revisar las siguientes tareas que debe llevar a cabo:
	- Copia de seguridad de los datos (opcional)
	- Búsqueda de las versiones de eDirectory y NDS® en el árbol
	- Preparación para el nuevo eDirectory
	- Generación de GUID en servidores NetWare 4 (condicional)
	- Preparación de un clúster de Novell para actualizarlo (condicional)
	- Actualización del objeto CA (Autoridad certificadora)
	- Preparación para la contraseña universal
	- Preparación de CIFS/AFP
- 4 (Opcional pero recomendado) En el encabezado Preparación de la red, situado en el panel izquierdo de la ventana del navegador, haga clic en el enlace Hacer copia de los datos y siga las instrucciones que aparecerán para realizar copias de seguridad de los datos del servidor y de eDirectory de Novell.
- <span id="page-198-0"></span>5 En el encabezado Preparación de la red, situado en el panel izquierdo de la ventana del navegador, haga clic en el enlace Buscar versiones de eDirectory/NDS en el árbol, para actualizar eDirectory en el árbol para que sea compatible con la versión de eDirectory instalada por Novell Small Business Suite 6.5 (Suite Pymes).

Importante: Si el árbol utiliza eDirectory, *debe* ejecutarse una versión compatible del mismo en todos los servidores del árbol.

La utilidad Ver y actualizar NDS comprueba las versiones de NetWare y NDS de todos los servidores y actualiza los servidores NetWare 4/NDS 6 y NetWare 5/NDS 7 para que sean compatibles con eDirectory. Los servidores NetWare que ya ejecuten eDirectory no se actualizan.

<span id="page-198-1"></span>6 En el encabezado Preparación de la red, que aparece en el panel izquierdo de la ventana del navegador, haga clic en el enlace Preparación para un eDirectory nuevo y siga las instrucciones para ampliar el esquema de la red.

De esta manera, se garantiza que el nuevo servidor Novell Small Business Suite 6.5 (Suite Pymes de Novell) pueda comunicarse con el árbol NDS/eDirectory existente.

Para realizar este paso, es necesario haber actualizado los servidores NetWare 4/NDS 6 y NetWare 5/NDS 7 para que sean compatibles con eDirectory, tal y como se describe en el [Paso 5.](#page-198-0) También se requiere el acceso a un servidor con una réplica de lectura/escritura de la partición raíz [Root].

7 (Condicional) Si en el árbol existen servidores NetWare 4.11 ó 4.2/NDS 6, en el encabezado Preparación de la red, situado en el panel izquierdo de la ventana del navegador, haga clic en el enlace Generar GUID en servidores NetWare 4 y siga las instrucciones para generar los GUID necesarios.

Importante: El generador de GUID del Gestor de despliegue no funciona con los servidores NetWare 4.10, únicamente con los 4.11 ó 4.2. Si existe un servidor NetWare 4.10 en el árbol, deberá quitarse; de lo contrario, no será posible realizar la actualización a Novell Small Business Suite 6.5 (Suite Pymes).

Para llevar a cabo este paso, es necesario actualizar los servidores NetWare 4.11 ó 4.2/NDS 6 para que sean compatibles con eDirectory y ampliar el esquema central del árbol, como se describe en el [Paso 5](#page-198-0) y el [Paso 6](#page-198-1). Mediante el [Paso 5](#page-198-0) se han copiado en cada uno de los servidores NetWare 4 seleccionados archivos ds.nlm y sguid.nlm nuevos que admiten la nueva generación de GUID. Cuando estos archivos actualizados estén en su lugar y el esquema central se haya ampliado y sincronizado, si se reinicia ds.nlm en un servidor NetWare 4.11 ó 4.2/NDS 6, éste generará automáticamente GUID para los objetos de las réplicas principales que contenga.

Aunque el nuevo generador de GUID de NetWare 4 ayuda a evitar problemas de compatibilidad con los mismos, todavía pueden producirse errores. Por ello, se deben realizar copias de seguridad de todos los Trustees del sistema de archivos antes de actualizar o migrar a Novell Small Business Suite 6.5 (Suite Pymes de Novell). Si surgen problemas, consulte el [TID nº 10078892 - Trustee Assignments Appear to No Longer Work After NetWare 4x to](http://support.novell.com/cgi-bin/search/searchtid.cgi?/10078892.htm)  [NetWare 6x Upgrade](http://support.novell.com/cgi-bin/search/searchtid.cgi?/10078892.htm) (http://support.novell.com/cgi-bin/search/searchtid.cgi?/ 10078892.htm) (Parece que las asignaciones de Trustees no funcionan tras la actualización de NetWare 4x a NetWare 6x) para obtener más información.

8 En el encabezado Preparación de la red, situado en el panel izquierdo de la ventana del navegador, haga clic en el enlace Preparar el servidor para la actualización y siga las instrucciones para ejecutar una comprobación de la actividad del servidor que se actualiza a Novell Small Business Suite 6.5 (Suite Pymes).

La utilidad que se encuentra en esta sección realiza una comprobación general de la actividad del servidor para asegurarse de que se dispone de memoria suficiente, de que existe un volumen sys: y de que el servidor cumple los requisitos mínimos para la actualización. Esta utilidad informará de cualquier problema detectado que pueda provocar un fallo en la actualización.

- 9 (Condicional) Si va a actualizar un clúster de los servidores NetWare, en el encabezado Preparación de la red, situado en el panel izquierdo de la ventana del navegador, haga clic en el enlace Preparar el clúster para la actualización y siga las instrucciones para ejecutar el programa Preparar un clúster de Novell para la actualización.
- 10 En el encabezado Preparación de la red, situado en el panel izquierdo de la ventana del navegador, haga clic en el enlace Actualizar el objeto Autoridad certificadora (CA) y siga las instrucciones para crear o actualizar un objeto contenedor Seguridad y un objeto Autoridad certificadora (CA).

El Servidor de certificados de Novell  $M \approx$  es una infraestructura de clave pública (PKI) integrada en eDirectory. El proceso de instalación de NetWare lo utiliza para crear una autoridad certificadora administrativa y emitir certificados para aplicaciones que utilizan los servicios de nivel de zócalo con seguridad (SSL).

Novell entregaba un PKI de nivel básico con NetWare 5.0. Dado que es posible que la red esté configurada con el PKI de NetWare 5.0, debe seguir los pasos descritos aquí para actualizar correctamente a partir del mismo y configurar correctamente la red para el Servidor de certificados Novell.

- 11 En el enlace Preparación de la red, situado en el panel izquierdo de la ventana del navegador, haga clic en el enlace Preparar para la contraseña universal, lea la explicación de la función de contraseña universal de NetWare 6.5, haga clic en el enlace Universal Password Deployment Guide (Guía de implantación de contraseñas universales) y siga las instrucciones detalladas de la guía de distribución para configurar dicha función.
- 12 En el encabezado Preparación de la red, situado en el panel izquierdo de la ventana del navegador, haga clic en el enlace Preparar para CIFS/AFP y siga las instrucciones para preparar el servidor NetWare 6.5 nuevo con el fin de que los usuarios de CIFS (estaciones de trabajo de red nativas de Microsoft Windows) y AFP (estaciones de trabajo de red nativas de Apple Macintosh) puedan entrar.
- 13 Una vez que haya completado la sección Preparación de la red del Gestor de despliegue de NetWare, haga clic en el enlace Descripción general situado bajo el encabezado Opciones de instalación/actualización, que le ayudará a seleccionar la opción más adecuada a sus necesidades.
- 14 (Opcional) Si tiene un equipo nuevo en el que desea instalar Novell Small Business Suite 6.5 (Suite Pymes), o si va a añadir un servidor Novell Small Business Suite 6.5 (Suite Pymes) a la red existente, haga clic en el enlace Instalar NetWare 6.5 situado bajo el encabezado Opciones de instalación/actualización para obtener instrucciones.
- 15 (Opcional) Para automatizar la instalación del servidor mediante un archivo de respuesta y para acceder a la utilidad Generador de archivos de respuesta, que le permitirá crear dichos archivos, haga clic en el enlace Automatizar una instalación, situado bajo el encabezado Opciones de instalación/actualización para obtener instrucciones.

16 (Opcional) Para visualizar las opciones que permiten actualizar un servidor a Novell Small Business Suite 6.5 (Suite Pymes), haga clic en el enlace Actualizar a NetWare 6.5 situado bajo el encabezado Opciones de instalación/actualización.

Si ya dispone de un servidor NetWare que cumple los requisitos mínimos, puede utilizar el CD *Novell Small Business Suite Operating System* [(Sistema operativo de Novell Small Business Suite (Suite Pymes)] para llevar a cabo una actualización in-situ a Novell Small Business Suite 6.5 (Suite Pymes), o bien actualizar el servidor de forma remota a Novell Small Business Suite 6.5 (Suite Pymes) haciendo clic en el enlace Actualizar un servidor remotamente.

Tras finalizar la instalación de Novell Small Business Suite 6.5 (Suite Pymes), vuelva a ejecutar el Gestor de despliegue y haga clic en los enlaces situados bajo el encabezado Tareas posteriores a la instalación para obtener información acerca de estos temas:

- Creación de volúmenes adicionales
- Migración a hardware nuevo mediante la utilidad Asistente de migración de NetWare
- Consolidación del servidor mediante la utilidad Consolidación de servidores de Novell
- Realización de una instalación posterior de productos de forma local o remota
- Utilización de DSREPAIR
- Actualización de un clúster tras la instalación de NetWare 6.5

Tras optar por la instalación o la actualización, salga del Gestor de despliegue de NetWare y prepare el equipo para convertirlo en un servidor Novell Small Business Suite 6.5 (Suite Pymes).

#### <span id="page-200-0"></span>**Preparación del equipo**

Para preparar el servidor existente para el sistema operativo de Novell Small Business Suite 6.5 (Suite Pymes), es necesario realizar las tareas siguientes:

- [Copia de seguridad de los archivos del servidor NetWare \(en la página 201\)](#page-200-1)
- [Salida de los usuarios antes de la actualización \(en la página 201\)](#page-200-2)
- [Preparación de los archivos de aplicación antes de la actualización \(en la página 202\)](#page-201-1)
- [Comprobación de la validez de una partición de DOS \(en la página 202\)](#page-201-2)

#### <span id="page-200-1"></span>**Copia de seguridad de los archivos del servidor NetWare**

Realice al menos una copia de los archivos del servidor NetWare, incluidos los que se encuentran en la partición de DOS. No realice actualizaciones sin una copia de seguridad.

#### <span id="page-200-2"></span>**Salida de los usuarios antes de la actualización**

Se recomienda que los usuarios salgan del servidor antes de actualizarlo.

#### <span id="page-201-1"></span>**Preparación de los archivos de aplicación antes de la actualización**

Algunas aplicaciones requieren que realice determinadas acciones antes de actualizar el servidor a Novell Small Business 6.5 (Suite Pymes).

- **1** (Condicional) Si el servidor ejecuta ZENworks<sup>®</sup> for Servers 2, deberá instalarse ZENworks for Servers 3.
- 2 (Condicional) Si el servidor ejecuta BorderManager 3.6, actualícelo a BorderManager Support Pack 2 o posterior antes de actualizar el sistema operativo del servidor a Novell Small Business Suite 6.5 (Suite Pymes).
- **3** Desactivación de aplicaciones y servicios.

Antes de iniciar el procedimiento de actualización, apague las aplicaciones, productos o servicios (software antivirus, software de copia de seguridad, etc.) que se ejecutan en el servidor que debe actualizarse.

#### <span id="page-201-2"></span>**Comprobación de la validez de una partición de DOS**

El servidor NetWare utiliza la partición de DOS para iniciar el equipo y cargar NetWare. Los nuevos archivos de Novell Small Business Suite 6.5 (Suite Pymes) sustituirán muchos de los archivos de inicio de Novell Small Business Suite 6.5 (Suite Pymes). Asimismo, la partición de DOS deberá exceder la cantidad mínima de espacio libre para albergar los archivos nuevos de Novell Small Business Suite 6.5 (Suite Pymes).

Si la partición de DOS no dispone de suficiente espacio disponible, no será posible actualizar el servidor. Deberá crear una partición de DOS nueva e instalar un servidor nuevo. Consulte [Paso 4](#page-57-0)  [en la página 58.](#page-57-0)

Sugerencia: Si el equipo no cumple con los requisitos mínimos, se recomienda que utilice el Asistente de migración de Novell para migrar los datos a otro equipo. Si desea obtener más información, consulte la [documentación en línea del Asistente de migración de NetWare 6.5](http://www.novell.com/documentation/beta/migwiz65/index.html) (http://www.novell.com/documentation/ beta/migwiz65/index.html).

#### <span id="page-201-0"></span>**Actualización del sistema operativo**

Al actualizar a Novell Small Business Suite 6.5 (Suite Pymes), se actualizará el sistema operativo y eDirectory. Aparte de esto, sólo se actualizan los productos o componentes NetWare instalados en estos momentos. El resto de productos Novell que haya instalado por separado (por ejemplo, GroupWise<sup>®</sup>, BorderManager<sup>®</sup> o ZENworks) no se actualizan.

Asimismo, al actualizar a Novell Small Business Suite 6.5 (Suite Pymes), el servidor empresarial se migra al servidor Web Apache 2. Durante la actualización, se comprueba la existencia del servidor empresarial. Si existe, la información que contienen los archivos de configuración se migrará a los archivos de configuración del servidor Apache 2. Tras la instalación del servidor Web Apache 2, el servidor empresarial se quitará automáticamente.

Importante: Al actualizar un servidor Novell Small Business Suite 5.1 ó 6.0 (Suite Pymes) con el servidor Web Novonyx a Novell Small Business Suite 6.5 (Suite Pymes), la raíz del documento del servidor Web Novonyx se guarda y no se actualiza a la raíz del documento del servidor Web Apache 2. Es posible que algunos servicios Web de Novell Small Business Suite 6.5 (Suite Pymes) no funcionen correctamente. Para resolver este problema, revise y edite el archivo de configuración de Apache, sys:\apache2\conf\httpd.conf. Sustituya sys:\novonyx\suitespot\docs por sys:\apache2\htdocs, en todos los casos. El directorio sys:\apache2\htdocs es el directorio de documentos raíz de Apache en NetWare.

Si va a llevar a cabo una actualización, los componentes instalados en el servidor ya aparecerán seleccionados. Los que no se deseleccionen, se instalarán de nuevo. Por otro lado, tenga en cuenta que los componentes que se deseleccionen no se desinstalarán.

La actualización de un servidor puede llevarse a cabo en el servidor o bien de forma remota desde una estación de trabajo.

En una actualización se incluyen los pasos siguientes:

- ["Inicio de la actualización localmente" en la página 203](#page-202-0) o bien ["Inicio de la actualización de](#page-202-1)  [forma remota" en la página 203](#page-202-1)
- ["Aceptación de los acuerdos de licencia" en la página 205](#page-204-0)
- ["Visualización del resumen de comprobación de actividad" en la página 205](#page-204-1)
- ["Copia de seguridad de los archivos del servidor" en la página 205](#page-204-2)
- ["Instalación de componentes adicionales" en la página 206](#page-205-0)
- ["Selección del método de entrada a la sesión" en la página 207](#page-206-0)
- ["Finalización de la actualización del servidor" en la página 207](#page-206-1)

#### <span id="page-202-0"></span>**Inicio de la actualización localmente**

Para iniciar una actualización a Novell Small Business Suite 6.5 (Suite Pymes):

- 1 Inserte el CD *Novell Small Business Suite Operating System* [Sistema operativo de Novell Small Business Suite (Suite Pymes)] en la unidad de CD y móntelo como un volumen NetWare introduciendo **LOAD CDDVD.NSS** en el indicador de la consola del sistema.
- 2 En la consola GUI del servidor (pantalla de Servidor X Consola gráfica), haga clic en Novell > Instalar.
- 3 En la página Productos instalados, haga clic en Añadir.
- 4 Cuando se abra la página Vía de origen, vaya a la ubicación del software Novell Small Business Suite 6.5 (Suite Pymes).
- 5 Seleccione el archivo product.ni y, a continuación, haga clic en Aceptar.
- 6 Compruebe que la ventana Vía de origen presente la vía correcta y haga clic en Aceptar.

Vaya a ["Aceptación de los acuerdos de licencia" en la página 205.](#page-204-0)

#### <span id="page-202-1"></span>**Inicio de la actualización de forma remota**

Una de las nuevas funciones de Novell Small Business Suite 6.5 (Suite Pymes) es la capacidad de actualizar de forma remota cualquier servidor de la red. Se trata de un proceso sencillo que puede llevarse a cabo de dos maneras:

- ["Utilización de iManager 2.0" en la página 204](#page-203-0)
- ["Utilización del Gestor de despliegue de NetWare" en la página 204](#page-203-1)

Sugerencia: Al ejecutar una actualización remota, si los archivos de origen se encuentran en un servidor remoto, éste debe contener una réplica DS para que la copia de archivos de servidor a servidor se ejecute de forma eficiente. Si no existe una réplica en el servidor de origen, la copia de archivos puede convertirse en una copia de la estación de trabajo, que puede ser mucho más lenta en un enlace WAN.

#### <span id="page-203-0"></span>**Utilización de iManager 2.0**

Para realizar correctamente las actualizaciones remotas mediante iManager 2.0, éste debe estar instalado y configurado. Si desea obtener información acerca de la instalación y configuración de iManager 2.0, consulte la *Guía de administración de iManager 2.0.x de Novell* en la documentación en línea de NetWare 6.5.

Tras la instalación y configuración de iManager 2.0, lleve a cabo las tareas siguientes:

- 1 Haga clic en el enlace Instalar que aparece a la izquierda de la página principal de iManager.
- 2 Haga clic en el enlace Actualizar a NetWare 6.5.
- 3 En el panel de la derecha, haga clic en el enlace Actualizar un servidor remotamente.
- 4 Haga clic en Examinar y acceda a la raíz de la versión Novell Small Business Suite 6.5 (Suite Pymes) o del CD *Novell Small Business Suite Operating System* [Sistema operativo de Novell Small Business Suite (Suite Pymes)].

La vía seleccionada incluirá nw65os. En Novell Small Business Suite 6.5 (Suite Pymes), la vía espera una unidad asignada y no admite las vías UNC.

Si el sistema no le solicita los medios de origen, se debe a que se ha ejecutado una actualización del Gestor de despliegue anteriormente y que la actualización se lanzará desde el mismo origen. Si no desea utilizar la ubicación anterior, suprima el archivo Archivos de programa\Archivos comunes\novell\ni\data\browserlaunch.rsp.

- **5** Haga clic en Aceptar.
- 6 Para finalizar la actualización remota, siga las instrucciones que aparecen en pantalla.

Vaya a ["Aceptación de los acuerdos de licencia" en la página 205.](#page-204-0)

Después del rearranque inicial durante una actualización remota, es posible que aparezca una pantalla de entrada en la que se solicite entrar al servidor que se está actualizando. De ser así, indique la información de entrada, haga clic en Detalles, escriba la dirección IP del servidor que se está actualizando y haga clic en Aceptar.

Si las tareas de instalación/actualización no se ejecutan desde iManager, es posible que deba cambiar los ajustes de seguridad.

- 1 En Internet Explorer, haga clic en Herramientas > Opciones de Internet.
- 2 Haga clic en Seguridad > Personalizar nivel.
- 3 En Inicializar y activar la secuencia de comandos de los controles de ActiveX no marcados como seguros, seleccione Activar.
- 4 Haga clic en Aceptar.

#### <span id="page-203-1"></span>**Utilización del Gestor de despliegue de NetWare**

1 En una estación de trabajo Windows NT/2000 o Windows XP Professional Edition que tiene instalado el Cliente Novell más reciente, entre a la red como usuario con derecho de Supervisión.

Si el sistema solicita que entre de nuevo mientras se ejecuta el Gestor de despliegue de NetWare, puede especificar la dirección IP del servidor haciendo clic en Detalles.

2 Inserte el CD *Novell Small Business Suite Operating System* [(Sistema operativo de Novell Small Business Suite (Suite Pymes)] y ejecute el Gestor de despliegue de NetWare (nwdeploy.exe), ubicado en la raíz del mismo.

- 3 Haga clic en el enlace Actualizar a NetWare 6.5, situado en la barra de navegación izquierda del Gestor de despliegue.
- 4 En el marco de la derecha de la ventana del navegador, haga clic en el enlace Actualizar un servidor remotamente.
- 5 Para finalizar la actualización remota, siga las instrucciones que aparecen en pantalla.

Vaya a ["Aceptación de los acuerdos de licencia" en la página 205.](#page-204-0)

#### <span id="page-204-0"></span>**Aceptación de los acuerdos de licencia**

Si hace clic en Acepto en ambos acuerdos de licencia, significa que ha leído y aceptado los términos y condiciones que contienen.

#### <span id="page-204-1"></span>**Visualización del resumen de comprobación de actividad**

Novell Small Business Suite (Suite Pymes) realiza una comprobación de actividad en el servidor a fin de determinar si se puede llevar a cabo una actualización correctamente. Se muestra un resumen de las comprobaciones que se han ejecutado, además del estado Correcto, Advertencia o Fallo de cada una de ellas.

Si dicha comprobación finaliza y no se obtiene el estado Advertencia ni Fallo, la página de resumen no aparecerá. En ese caso, vaya a la sección siguiente, ["Copia de seguridad de los](#page-204-2)  [archivos del servidor" en la página 205](#page-204-2).

El estado Correcto o Advertencia permite continuar con la actualización. El estado Fallo, en cambio, la detiene hasta que se resuelva el problema.

- 1 Para ver un registro detallado de las comprobaciones de actividad, haga clic en Ver registro.
- 2 Haga clic en Siguiente.

#### <span id="page-204-2"></span>**Copia de seguridad de los archivos del servidor**

Esta ventana permite especificar si desea realizar copias de seguridad de los archivos del servidor. También permite seleccionar si desea que el servidor se rearranque automáticamente al finalizar la copia de archivos, y ofrece la opción de realizar una instalación por defecto o personalizada.

- 1 Seleccione Sí o No en función de si desea llevar a cabo dicha copia.
- 2 (Condicional) Si selecciona Sí, especifique la ubicación de los archivos de copia de seguridad.

Importante: Compruebe que la unidad especificada para la copia de seguridad sea una unidad válida en el servidor.

- 3 Si desea que el servidor se rearranque automáticamente tras finalizar la copia de archivos, haga clic en Sí. En caso contrario, haga clic en No.
- <span id="page-204-3"></span>4 Seleccione una actualización por defecto o personalizada.

La actualización por defecto detecta los controladores de forma automática y actualiza el servidor a Novell Small Business Suite 6.5 (Suite Pymes) con los ajustes por defecto.

La actualización personalizada permite configurar manualmente los controladores y los ajustes por defecto utilizados en la actualización por defecto.

**5** Haga clic en Siguiente.

#### <span id="page-205-0"></span>**Instalación de componentes adicionales**

Una vez finalizada la copia de archivos, se abre la página Componentes, en la que es posible seleccionar la instalación de componentes adicionales de Novell Small Business Suite (Suite Pymes).

Para ver la descripción de un componente, coloque el cursor sobre el nombre del mismo.

Sugerencia: Dado que va a llevar a cabo una actualización, los componentes instalados en el servidor ya aparecerán seleccionados. Los que no se deseleccionen, se instalarán de nuevo. Por otro lado, tenga en cuenta que los componentes que se deseleccionen no se desinstalarán.

Para seleccionar los componentes adicionales que desea instalar:

1 Seleccione los componentes que desea instalar y, a continuación, haga clic en Siguiente.

Si lo prefiere, puede deseleccionar las opciones por defecto.

Tras seleccionar los componentes que desea instalar en la página Componentes, aparecerá la pantalla Resumen. En ella se muestran los nombres de los productos seleccionados y el espacio en disco (en MB) necesario para instalarlos.

Advertencia: La selección del componente Copia de archivos de GroupWise y Messenger sobreescribe los archivos importantes del sistema pero no sustituye ni actualiza todos los archivos de un sistema GroupWise. Si va a actualizar GroupWise, no seleccione esta opción; en su lugar, siga los procedimientos especificados en la guía *[Instalación de GroupWise](http://www.novell.com/documentation/spanish/gw65/gw65_install/data/a8t9nzp.html)* (http://www.novell.com/ documentation/spanish/gw65/gw65\_install/data/a8t9nzp.html).

- 2 (Opcional) Si desea modificar la selección de productos, haga clic en Atrás y realice los cambios necesarios.
- 3 Una vez verificados los nombres de los productos y los requisitos de espacio, haga clic en Copiar archivos.
- 4 (Condicional) Si realiza la instalación desde el CD, extraiga el CD *Novell Small Business Suite Operating System* [(Sistema operativo de Novell Small Business Suite (Suite Pymes)] cuando el sistema se lo indique, inserte el CD *Novell Small Business Suite Products* [Productos de Novell Small Business Suite (Suite Pymes)] y haga clic en Aceptar.

Es posible que la instalación de iManager se prolongue hasta 15 minutos. Durante la misma, la página no cambiará.

5 (Condicional) Si recibe un mensaje según el cual existe un conflicto entre los archivos, seleccione la opción de sobreescritura del que prefiera y haga clic en Aceptar.

A continuación, el sistema se dedicará a la copia de archivos durante algunos minutos y se rearrancará.

Si en el [Paso 4 en la página 205](#page-204-3) ha seleccionado Personalizada, se detectarán los controladores de dispositivos y aparecerán varias pantallas que permiten modificar los ajustes.

Si no desea modificar los ajustes, seleccione Continuar y pulse Intro.

Si desea modificar los ajustes:

- 1 Seleccione Modificar y pulse Intro.
- 2 Realice los cambios pertinentes.
- **3** Seleccione Continuar y pulse Intro.

Si en el [Paso 4 en la página 205](#page-204-3) ha seleccionado Por defecto, el sistema continuará copiando archivos después de realizar el rearranque.

Sugerencia: Si está llevando a cabo una actualización remota y no consigue volver a conectarse al servidor tras el rearranque, puede finalizar la actualización localmente introduciendo **FINISHUP.NCF** en el indicador de la consola del sistema.

Cuando finalice la copia de archivos posterior al rearranque, aparecerá la pantalla GUI y deberá entrar a eDirectory.

- 1 Escriba el nombre y la contraseña en los campos pertinentes.
- 2 Haga clic en Aceptar.

Aparecerá la página Resumen de eDirectory.

- 3 Compruebe que la información de la página Resumen de eDirectory es correcta.
- 4 Registre la contraseña del administrador y cualquier otra información relevante antes de seguir.
- **5** Haga clic en Siguiente.

#### <span id="page-206-0"></span>**Selección del método de entrada a la sesión**

Los componentes del servidor NMAS™ se instalan automáticamente al ejecutar el programa de instalación de Novell Small Business Suite 6.5 (Suite Pymes). Deberá seleccionar los métodos de entrada que desea instalar.

Importante: El software del cliente NMAS debe estar instalado en todas las estaciones de trabajo cliente en las que desee utilizar los métodos de entrada NMAS. El software del cliente NMAS se incluye en el CD *Novell Clients Software* (Software de Clientes Novell).

Seleccione los métodos de entrada que desea instalar en eDirectory marcando las casillas de verificación correspondientes en la página Servicios NMAS (autenticación modular) de Novell. Al seleccionar un método de entrada, aparecerá una descripción del componente en el recuadro Descripción. Si desea obtener más información sobre los métodos de entrada, consulte Managing Login and Post-Login Methods and Sequences (Gestión de secuencias y métodos de entrada y métodos posteriores a ésta) en la *Novell Modular Authentication Services (NMAS) 2.3 Administration Guide* [Guía de administración de los servicios NMAS 2.3 (autenticación modular) de Novell] en la documentación en línea de NetWare 6.5.

El método de entrada a eDirectory está instalado por defecto.

1 En la página Servicios NMAS (autenticación modular) de Novell, seleccione los métodos de entrada que desea instalar entre las opciones propuestas.

Si desea instalar todos los métodos de entrada a eDirectory, haga clic en Seleccionar todo.

Si desea borrar todas las selecciones, haga clic en Borrar todo.

**2** Haga clic en Siguiente.

#### <span id="page-206-1"></span>**Finalización de la actualización del servidor**

Una vez finalizada la actualización, extraiga el CD *Novell Small Business Suite Products* [Productos de Novell Small Business Suite (Suite Pymes)] y haga clic en Sí para rearrancar el servidor.

Si ha seleccionado cargar el servidor tras rearrancarlo, el software del servidor Novell Small Business Suite (Suite Pymes) se cargará automáticamente cuando el equipo se rearranque.

Si no ha seleccionado esta opción, puede cargar el servidor manualmente; para ello, haga clic en Sí cuando el sistema le pida que rearranque el equipo. Cuando el PC rearranque, cambie al directorio de inicio que contiene los archivos del servidor NetWare (c:\nwserver) e introduzca el comando **SERVER**.

Vaya a ["A continuación" en la página 218](#page-217-0).

#### <span id="page-207-0"></span>**Actualización de servidores inactivos**

Las actualizaciones a Novell Small Business Suite 6.5 (Suite Pymes) se llevan a cabo en un servidor en ejecución desde la consola GUI del mismo. Sin embargo, en algunas ocasiones puede ser necesario realizarla en un servidor inactivo. Este tipo de actualización sólo debe llevarse a cabo cuando se producen las circunstancias que se describen a continuación:

- Una actualización in-situ o remota en un servidor en ejecución falla en algún momento tras finalizar el paso [Visualización del resumen de comprobación de actividad \(en la página 205\)](#page-204-1).
- Tras producirse el fallo, no es posible reiniciar la actualización.

Nota: Novell no ha probado las actualizaciones de servidores inactivos a Novell Small Business Suite 6.5 (Suite Pymes) desde servidores Novell Small Business (Suite Pymes) que ejecutan NetWare 4.2 o NetWare 5.

La actualización en un servidor inactivo implica las tareas siguientes:

- ["Inicio de la actualización" en la página 208](#page-207-1)
- ["Selección del idioma y aceptación de los acuerdos de licencia" en la página 209](#page-208-0)
- ["Selección del tipo de actualización" en la página 209](#page-208-1)
- ["Instalación de componentes adicionales" en la página 210](#page-209-0)
- ["Selección del método de entrada a la sesión" en la página 211](#page-210-0)

#### <span id="page-207-1"></span>**Inicio de la actualización**

Para actualizar un servidor inactivo:

- 1 Si el servidor no está inactivo, introduzca **DOWN** en la consola del mismo.
- 2 Inserte el CD *Novell Small Business Suite Operating System* [Sistema operativo de Novell Small Business Suite (Suite Pymes)] en la unidad de CD del servidor.
- 3 Reinicie el servidor.
- 4 Cuando el sistema se lo indique, pulse cualquier tecla para interrumpir el proceso de instalación.
- 5 Introduzca **P** para especificar los parámetros de instalación.
- 6 Introduzca **[inst: upgrade]**
- 7 Introduzca **I** para continuar con la instalación.

#### <span id="page-208-0"></span>**Selección del idioma y aceptación de los acuerdos de licencia**

El programa de instalación está disponible en varios idiomas.

1 Seleccione el idioma pertinente y, a continuación, pulse Intro.

Podrá aceptar los acuerdos de licencia en la siguiente página. Si acepta todos los acuerdos de licencia, significa que ha leído y aceptado los términos y condiciones que contienen.

- 2 Para aceptar el Acuerdo de licencia de software de Novell, pulse F10.
- 3 Para aceptar el Acuerdo de licencia de JReport Runtime, pulse F10 de nuevo.

#### <span id="page-208-1"></span>**Selección del tipo de actualización**

Es posible seleccionar una [Actualización por defecto](#page-208-2) o bien una [Actualización personalizada.](#page-208-3)

#### <span id="page-208-2"></span>**Actualización por defecto**

La actualización por defecto detecta los controladores de forma automática y actualiza el servidor a Novell Small Business Suite 6.5 (Suite Pymes) con los ajustes por defecto siguientes:

- Se realiza una copia de seguridad del directorio de inicio en c:\nwserver.old
- Los controladores LAN y de disco se descubren y se cargan automáticamente
- **1** Seleccione Por defecto.
- 2 Seleccione Continuar y pulse Intro.
- 3 (Condicional) Si existe una copia de seguridad en c:\nwserver.old de una versión de NetWare instalada previamente y aparece un mensaje de advertencia, seleccione Sí y pulse Intro para sobreescribir la copia de seguridad y continuar con la instalación.

Prosiga con ["Instalación de componentes adicionales" en la página 210](#page-209-0).

#### <span id="page-208-3"></span>**Actualización personalizada**

La actualización personalizada permite seleccionar opciones de configuración concretas para el entorno de red. También permite configurar de forma personalizada los ajustes utilizados en la instalación por defecto.

- 1 Seleccione Personalizada.
- 2 Seleccione Continuar y pulse Intro.
- 3 (Condicional) Si existe una copia de seguridad en c:\nwserver.old de una versión de NetWare instalada previamente y aparece un mensaje de advertencia, seleccione Sí y pulse Intro para sobreescribir la copia de seguridad y continuar con la instalación.

#### **Ajustes del servidor**

Están definidos los siguientes ajustes por defecto:

- La opción para cargar el servidor al arrancar está definida en Sí
- La vía en la que se guarda la copia de seguridad del directorio de inicio es c:\nwserver.old
- SVGA Plug N Play aparece como el valor por defecto para vídeo

Para modificar cualquiera de estos ajustes por defecto o para editar los parámetros de definición (SET) del servidor:

1 Seleccione Modificar y pulse Intro.

Si decide editar los parámetros de definición (SET) del servidor, aparecerá una pantalla en la que podrá especificar los nuevos parámetros de definición (SET) u otros comandos (LOAD, etc.). Los parámetros de definición (SET) que especifique aquí se guardarán y se ejecutarán desde el registro del servidor. El resto de comandos se guardarán y se ejecutarán desde el archivo startup.ncf.

- 2 Realice los cambios pertinentes.
- 3 Seleccione Continuar y pulse Intro.

Se inicia un procedimiento de copia de archivos.

#### **Ajustes de los controladores de dispositivos**

Durante el mismo, se detectan los controladores de dispositivos y aparecen varias pantallas en las que podrá modificar los ajustes.

Si no desea realizar ningún cambio:

- 1 Seleccione Continuar.
- 2 Pulse Intro

Si desea modificar los ajustes:

- 1 Seleccione Modificar y pulse Intro.
- 2 Realice los cambios pertinentes.
- 3 Seleccione Continuar y pulse Intro.

Se iniciará otro procedimiento de copia de archivos. Cuando finalice, aparecerá la página Componentes. Continúe con la sección siguiente, [Instalación de componentes adicionales.](#page-209-0)

#### <span id="page-209-0"></span>**Instalación de componentes adicionales**

En la página Componentes puede elegir los componentes adicionales de Novell Small Business Suite 6.5 (Suite Pymes) que desea instalar.

Sugerencia: Para ver la descripción de un componente, coloque el cursor sobre el nombre del mismo.

Dado que va a llevar a cabo una actualización, los componentes instalados en el servidor ya aparecerán seleccionados. Los que no se deseleccionen, se instalarán de nuevo. Por otro lado, tenga en cuenta que los componentes que se deseleccionen no se desinstalarán.

1 Seleccione los componentes que desea instalar y, a continuación, haga clic en Siguiente.

Si lo prefiere, puede deseleccionar las opciones por defecto.

Tras seleccionar los componentes que desea instalar, aparecerá la pantalla Resumen. En ella se muestran los nombres de los productos seleccionados y el espacio en disco (en MB) necesario para instalarlos.

- 2 (Opcional) Si desea modificar la selección de productos, haga clic en Atrás y realice los cambios necesarios.
- 3 Una vez verificados los nombres de los productos y los requisitos de espacio, haga clic en Copiar archivos.

4 (Condicional) Si realiza la instalación desde el CD, extraiga el CD *Novell Small Business Suite Operating System* [(Sistema operativo de Novell Small Business Suite (Suite Pymes)] cuando el sistema se lo indique; inserte el CD *Novell Small Business Suite Products* [Productos de Novell Small Business Suite (Suite Pymes)] y haga clic en Aceptar.

Es posible que la instalación de iManager se prolongue hasta 15 minutos. Durante la misma, la página no cambiará.

5 (Condicional) Si recibe un mensaje según el cual existe un conflicto entre los archivos, seleccione la opción de sobreescritura del que prefiera y haga clic en Aceptar.

Se recomienda seleccionar la opción Nunca sobreescribir archivos más recientes.

A continuación, el sistema procederá a realizar la copia de archivos durante algunos minutos. Cuando finalice este proceso, entre a eDirectory.

- 6 Escriba el nombre y la contraseña en los campos pertinentes.
- 7 Haga clic en Aceptar.

Aparecerá la página Resumen de eDirectory.

- 8 Compruebe que la información de la página Resumen de eDirectory es correcta.
- 9 Registre la contraseña del administrador y cualquier otra información relevante antes de seguir.
- **10** Haga clic en Siguiente.

#### <span id="page-210-0"></span>**Selección del método de entrada a la sesión**

Los componentes del servidor NMAS™ se instalan automáticamente al ejecutar el programa de instalación de Novell Small Business Suite 6.5 (Suite Pymes). Debe seleccionar los métodos de entrada a la sesión que desea instalar.

Importante: El software del cliente NMAS debe estar instalado en todas las estaciones de trabajo cliente en las que desee utilizar los métodos de entrada NMAS. El software del cliente NMAS se incluye en el CD *Novell Clients Software* (Software de Clientes Novell).

Seleccione los métodos de entrada que desea instalar en eDirectory marcando las casillas de verificación correspondientes en la página Servicios NMAS (autenticación modular) de Novell. Al seleccionar un método de entrada, aparecerá una descripción del componente en el recuadro Descripción. Si desea obtener más información sobre los métodos de entrada, consulte Managing Login and Post-Login Methods and Sequences (Gestión de secuencias y métodos de entrada y métodos posteriores a ésta) en la *Novell Modular Authentication Services (NMAS) 2.3 Administration Guide* [Guía de administración de los servicios NMAS 2.3 (autenticación modular) de Novell] en la documentación en línea de NetWare 6.5.

El método de entrada a eDirectory está instalado por defecto.

1 En la página Servicios NMAS (autenticación modular) de Novell, seleccione los métodos de entrada que desea instalar entre las opciones propuestas.

Si desea instalar todos los métodos de entrada a eDirectory, haga clic en Seleccionar todo.

Si desea borrar todas las selecciones, haga clic en Borrar todo.

2 Haga clic en Siguiente.

#### **Actualización de volúmenes NSS**

Si ha actualizado el sistema operativo de un servidor Novell Small Business Suite 5.1 (Suite Pymes) a un servidor Novell Small Business Suite 6.5 (Suite Pymes), los volúmenes NSS no se actualizan automáticamente y no funcionarán hasta que los actualice. Si actualiza el servidor de Novell Small Business Suite 6 (Suite Pymes) a la versión 6.5, no es necesaria la actualización de volúmenes NSS.

Para actualizar los volúmenes NSS se debe realizar el procedimiento siguiente.

- 1 Cuando el sistema lo indique al final de la actualización, rearranque el equipo.
- 2 Asegúrese de que todos los procesos relacionados con la actualización de Novell Small Business Suite 6.5 (Suite Pymes) hayan finalizado.
- 3 En el indicador de la consola del sistema, introduzca el siguiente comando

#### **NSS /ZLSSVOLUMEUPGRADE=ALL**

A continuación, los volúmenes NSS podrán montarse en el servidor Novell Small Business Suite 6.5 (Suite Pymes).

Si desea obtener información más detallada, consulte "Upgrading NetWare 5 Volumes Using Volume Copy Upgrade" [Actualización de volúmenes de NetWare 5 mediante la utilidad VCU (Volume Copy Upgrade, Actualización de copia de volúmenes)] en la publicación *Novell Storage Services Administration Guide for NetWare 6.5* (Guía de administración de los Servicios de almacenamiento de Novell para NetWare 6.5) en la documentación en línea de NetWare 6.5.

#### **Copia de datos de volúmenes tradicionales a volúmenes NSS**

Durante la actualización de versiones anteriores del sistema operativo, los volúmenes tradicionales no se actualizan a volúmenes NSS. Hay determinados componentes, como CIFS/AFP y MySQL, que necesitan los volúmenes NSS.

VCU (Volume Copy Upgrade, Actualización de copia de volúmenes) es una utilidad de conversión de volúmenes que permite copiar metadatos y datos del usuario de volúmenes tradicionales de NetWare 5 y volúmenes NSS existentes previamente a volúmenes NSS para NetWare 6.5. Antes de empezar, asegúrese de que el repositorio de NSS en el que se están copiando los datos dispone de espacio en disco suficiente para albergar los datos del volumen de origen. Por ejemplo, si desea mover 2 GB de datos viables (sin tener en cuenta los bloques libres o bloques recuperables), el volumen NSS deberá tener como mínimo 2 GB de espacio libre disponible.

VCU puede ejecutarse desde la línea de comandos del servidor o bien desde una aplicación GUI que se ejecute en el servidor o en una estación de trabajo. Para obtener instrucciones, consulte las secciones siguientes:

- ["Utilización de VCU desde la línea de comandos" en la página 213](#page-212-0)
- ["Utilización de VCU desde una aplicación Java" en la página 214](#page-213-0)

#### <span id="page-212-0"></span>**Utilización de VCU desde la línea de comandos**

#### **Copia de volúmenes**

1 En la línea de comandos, especifique el volumen que desea copiar; a continuación, indique el repositorio de NSS en el que desea almacenar los datos del volumen (VCU puede convertir volúmenes con nombres largos) empleando el formato siguiente:

vcu *volumen\_original repositorio\_NSS*

Si desea ver las opciones de personalización, consulte ["Utilización de parámetros para](#page-212-1)  [personalizar VCU" en la página 213](#page-212-1).

Por ejemplo, para copiar el volumen Apps y colocar los datos en un volumen de Pool2, deberá escribir los datos siguientes en la consola del servidor:

vcu apps pool2

En este ejemplo, VCU copia los datos del volumen Apps y los coloca en un volumen de Pool2, denominado apps\_new.

Al copiar volúmenes mediante VCU, se crea automáticamente un volumen NSS nuevo denominado *volumenoriginal*\_new en el repositorio especificado. Si el volumen original contiene más de 10 caracteres, o si el nombre del volumen NSS recién creado entra en conflicto con otros volúmenes existentes, el volumen NSS nuevo se denominará vcu*xxxx*\_new, donde *xxxx* es un número aleatorio generado por NSS.

2 (Opcional) Renombre los volúmenes.

Tras finalizar la copia de volúmenes, VCU pregunta si desea renombrar los volúmenes. Si selecciona No, VCI finalizará. Si selecciona Sí, VCU renombra los volúmenes originales como *volumenoriginal*\_old y asigna a los volúmenes NSS nuevos de *volumenoriginal*\_new los nombres originales.

Sugerencia: Mediante el parámetro /m, VCU permite renombrar el objeto eDirectory por defecto del volumen para los volúmenes NSS y tradicionales (*excepto* el volumen sys:).

3 Consulte la información de ["Después de la copia de volúmenes" en la página 217.](#page-216-0)

#### **Restauración de volúmenes**

En la consola del servidor, escriba

#### **vcu /r** *VCUTargetVolName VCUTargetVOlName\_old*

Por ejemplo, si desea restaurar Vol2, deberá escribir los datos siguientes:

vcu /r Vol2\_new Vol2\_old

VCU suprimirá Vol2\_new, y a continuación, renombrará Vol2\_old con el nombre original, Vol2.

Sugerencia: Para renombrar el objeto eDirectory por defecto del volumen, introduzca el parámetro /m en la línea de comandos.

#### <span id="page-212-1"></span>**Utilización de parámetros para personalizar VCU**

En esta sección se describen las distintas opciones de personalización (parámetros) disponibles al copiar o restaurar volúmenes.

Para ver los parámetros disponibles, introduzca lo siguiente en la consola del servidor

**vcu /h**

Se trata de parámetros opcionales; se puede incluir cualquier combinación de los mismos en la línea de comandos de VCU.

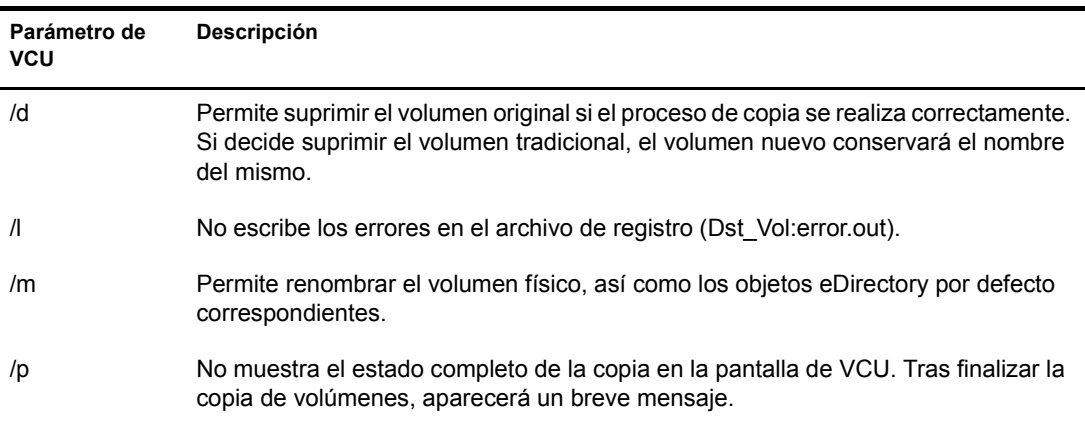

En la tabla siguiente se indican los parámetros de VCU disponibles al copiar volúmenes:

En la tabla siguiente se indican los parámetros de VCU disponibles al restaurar volúmenes:

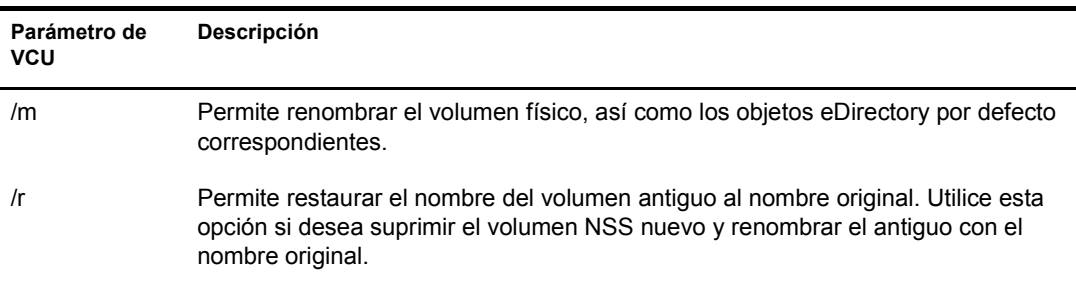

#### <span id="page-213-0"></span>**Utilización de VCU desde una aplicación Java**

Es posible actualizar volúmenes mediante una aplicación Java de VCU denominada vcuApp.jar. Se puede acceder a la aplicación GUI de VCU desde un servidor o una estación de trabajo.

#### **Acceso a VCU desde el servidor**

Realice una de las acciones siguientes:

En la consola del servidor, escriba

**vcux**

En la consola GUI, haga clic en Novell > Utilidades > Actualizar copia de volúmenes.

#### **Acceso a VCU desde una estación de trabajo**

- 1 Asegúrese de que Java 1.4 o posterior está instalado en la estación de trabajo.
- 2 Asigne una unidad al volumen \_Admin.
- 3 Ejecute la aplicación VCU desde los archivos del servidor.

3a Asigne una unidad de la estación de trabajo a sys:java\lib\ en el servidor.

3b Abra un navegador de directorios en la unidad asignada y, a continuación, haga doble clic en el icono vcuApp.jar.

- 4 Ejecute la aplicación VCU desde los archivos localmente en la estación de trabajo:
	- 4a Busque sys:\java\lib\vcuApp.jar en el servidor.
	- 4b Copie vcuApp.jar en un directorio de la estación de trabajo.
	- 4c Realice una de las acciones siguientes:
		- Abra el directorio local y, a continuación, haga doble clic en el icono vcuApp.jar.
		- En el indicador DOS, escriba

#### **java -jar** *el\_directorio***\vcuApp.jar**

Continúe con la sección siguiente, ["Copia de volúmenes"](#page-214-0).

#### <span id="page-214-0"></span>**Copia de volúmenes**

1 Detenga todas las aplicaciones del servidor que accedan a los volúmenes que se están copiando.

Advertencia: Antes de emplear esta utilidad para copiar volúmenes tradicionales o NSS, *detenga* todas las aplicaciones que accedan al volumen que se está copiando. Es especialmente importante en el caso del volumen Data:. Si al iniciar la copia de volúmenes hay aplicaciones abiertas en dicho volumen, es posible que se dañe y el servidor quede inutilizable.

2 Lance VCU.

Para obtener instrucciones, consulte ["Utilización de VCU desde una aplicación Java" en la](#page-213-0)  [página 214](#page-213-0).

La figura siguiente muestra un ejemplo del recuadro de diálogo Copia de VCU.

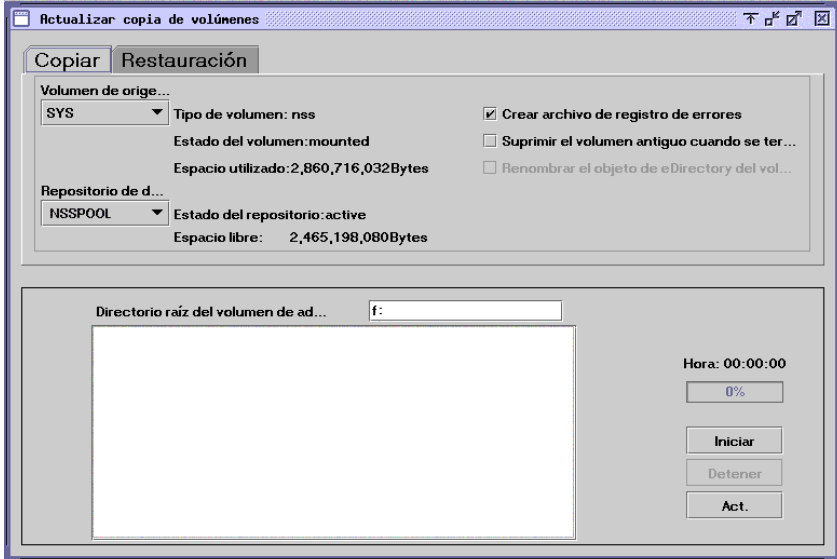

- 3 Haga clic en la pestaña Copiar.
- 4 (Condicional) Si VCU se ejecuta desde una estación de trabajo, escriba la letra de la unidad que ha asignado al volumen \_Admin, seguida de dos puntos (:), en el recuadro de texto Directorio raíz del volumen de administrador; a continuación, haga clic en Renovar.

Si VCU se ejecuta desde el servidor, este recuadro de texto se rellena automáticamente.

5 En las listas desplegables, seleccione el volumen de origen y el repositorio de destino.

Si se ha añadido un repositorio o volumen mediante iManager recientemente, haga clic en el botón Renovar para que el repositorio o volumen nuevo aparezca en la lista desplegable.

Asegúrese de que el repositorio de destino dispone de espacio suficiente para albergar los datos que se copiarán del volumen de origen.

6 Consulte la tabla siguiente para decidir si desea crear un registro de errores, renombrar el objeto eDirectory por defecto del volumen copiado o suprimir el volumen antiguo después de copiar los datos correspondientes:

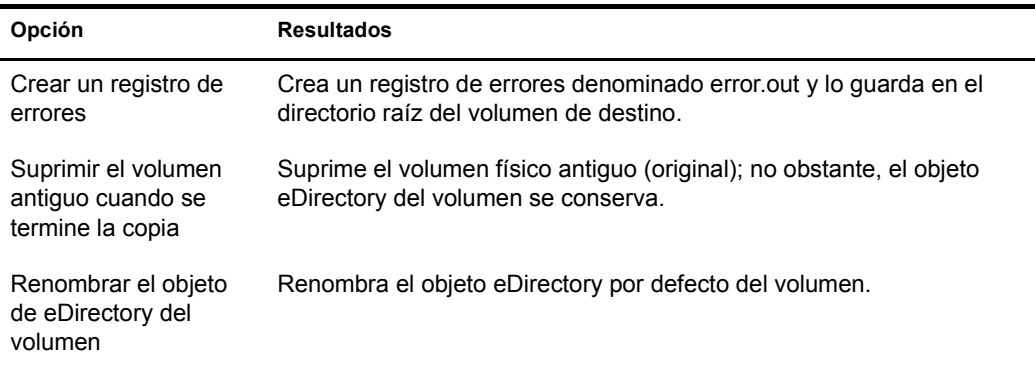

7 Haga clic en Inicio para iniciar la copia de volúmenes.

Si detiene la copia de volúmenes por algún motivo, al hacer clic en Inicio de nuevo, ésta no se reanuda desde el punto en que se interrumpió, sino que empieza desde el principio.

8 (Opcional) Renombre los volúmenes.

Tras finalizar la copia de volúmenes, VCU pregunta si desea renombrar los volúmenes. Si hace clic en Cancelar, VCU finalizará. Si hace clic en Aceptar, VCU renombra los volúmenes originales como *volumenoriginal*\_old y renombra los volúmenes NSS nuevos de *volumenoriginal* new con los nombres originales.

9 Consulte la información de ["Después de la copia de volúmenes" en la página 217.](#page-216-0)

#### **Restauración de volúmenes**

1 Detenga todas las aplicaciones del servidor que accedan a los volúmenes que se están restaurando.

Advertencia: Antes de emplear esta utilidad para restaurar volúmenes tradicionales o NSS, *detenga* todas las aplicaciones que accedan al volumen que se está copiando. Es especialmente importante en el caso del volumen Data:. Si al iniciar la copia de volúmenes hay aplicaciones abiertas en dicho volumen, es posible que se dañe y el servidor quede inutilizable.

2 Lance VCU.

Para obtener instrucciones, consulte ["Utilización de VCU desde una aplicación Java" en la](#page-213-0)  [página 214](#page-213-0).
La figura siguiente muestra un ejemplo del recuadro de diálogo Restauración de VCU.

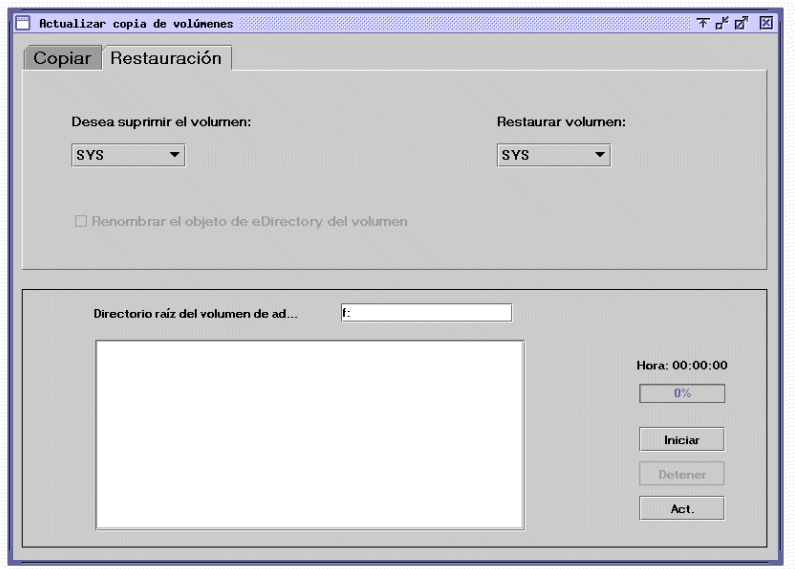

- 3 Haga clic en la pestaña Restaurar.
- 4 (Condicional) Si VCU se ejecuta desde una estación de trabajo, escriba la letra de la unidad que ha asignado al volumen \_Admin, seguida de dos puntos (:), en el recuadro de texto Directorio raíz del volumen de administrador; a continuación, haga clic en Renovar.

Si VCU se ejecuta desde el servidor, este recuadro de texto se rellena automáticamente.

5 En la lista desplegable, seleccione el volumen que desea suprimir y restaurar.

Si se ha añadido un repositorio o volumen mediante iManager recientemente, haga clic en el botón Renovar para que el repositorio o volumen nuevo aparezca en la lista desplegable.

- 6 Decida si desea renombrar el objeto eDirectory por defecto del volumen.
- 7 Haga clic en Inicio.

A continuación, el volumen que se está restaurando se renombrará automáticamente con el nombre del volumen que se está suprimiendo.

#### **Después de la copia de volúmenes**

- Reinicie el servidor si está actualizando el volumen sys: para asegurarse de que éste se copia correctamente.
- Compruebe que los datos del volumen se hayan copiado correctamente.

Importante: Después de copiar los datos del volumen tradicional a un volumen NSS, no será posible acceder al volumen NSS nuevo desde NetWare 5.1. Los datos deberán conservarse en el volumen tradicional o bien copiarse de nuevo en dicho volumen.

# **A continuación**

Después de rearrancar el servidor, es posible que desee acceder al sitio Web de bienvenida. En él se proporciona información de utilidad para aprovechar al máximo el nuevo servidor Novell Small Business Suite 6.5 (Suite Pymes).

Para acceder al sitio Web de bienvenida, abra el navegador en una estación de trabajo que disponga de acceso al nuevo servidor Novell Small Business Suite 6.5 (Suite Pymes) y vaya a http:// *xxx.xxx.xxx.xxx*, donde *xxx.xxx.xxx.xxx* es la dirección IP o el nombre de dominio del servidor nuevo.

Una vez actualizado el sistema operativo del servidor, realice la configuración correspondiente mediante las tareas de una o varias de las secciones siguientes:

- [Actualización de GroupWise \(en la página 219\)](#page-218-0)
- [Actualización de BorderManager \(en la página 221\)](#page-220-0)
- [Actualización de BorderManager \(en la página 221\)](#page-220-0)
- [Actualización de ZENworks for Desktops 3.2 a ZENworks for Desktops 4.0.1 \(en la](#page-222-0)  [página 223\)](#page-222-0)
- [Instalación de actualizaciones de productos \(en la página 191\)](#page-190-0)

# <span id="page-218-0"></span>21 **Actualización de GroupWise**

Es posible actualizar un sistema GroupWise<sup>®</sup> 5.*x* o GroupWise 6.x de Novell<sup>®</sup> a GroupWise 6.5. Para actualizar un sistema GroupWise 4.*x* a GroupWise 6.5, es necesario actualizarlo primero a GroupWise 5.*x*.

Importante: Durante la actualización, utilice el software y el proceso indicado en la documentación de GroupWise. No emplee los patrones de copia de archivos o de instalación que se proporcionan en Novell Small Business Suite (Suite Pymes) para instalaciones nuevas de GroupWise.

Antes de iniciar la actualización del sistema GroupWise a GroupWise 6.5, revise las secciones siguientes en [Actualización de GroupWise en la guía](http://www.novell.com/documentation/spanish/gw65/gw65_install/data/a8t9nzp.html) *[Instalación de GroupWise 6.5](http://www.novell.com/documentation/spanish/gw65/gw65_install/data/a8t9nzp.html)*(http:// www.novell.com/documentation/spanish/gw65/gw65\_install/data/a8t9nzp.html). Dichas secciones, en las que se describe el proceso que se debe seguir durante la actualización, permiten planificar y aplicar una estrategia de actualización correcta:

- Extensión del esquema de eDirectory de Novell
- Instalación del software de GroupWise
- Actualización del dominio GroupWise y de las bases de datos de oficina postal
- Actualización del cliente de GroupWise
- Actualización del Agente de Internet de GroupWise
- Actualización de GroupWise WebAccess
- Uso de los gateways de GroupWise

Si desea obtener una lista de las mejoras y las funciones nuevas de GroupWise 6.5, consulte [Novedades de GroupWise 6.5 en la guía](http://www.novell.com/documentation/spanish/gw65/gw65_install/data/aady5l3.html#aady5l3) *[Instalación de GroupWise 6.5](http://www.novell.com/documentation/spanish/gw65/gw65_install/data/aady5l3.html#aady5l3)* (http://www.novell.com/ documentation/spanish/gw65/gw65\_install/data/aady5l3.html#aady5l3).

En algunos casos, es posible que deba mantener un entorno de versiones mixtas durante la instalación de GroupWise 6.5. Si desea ver una tabla con los componentes de GroupWise 5.*x* y 6.*x* que pueden utilizarse conjuntamente, consulte la [Matriz de compatibilidad de versiones de](http://www.novell.com/documentation/spanish/gw65/gw65_install/data/a4dx2sf.html#a4dx2sf)  [GroupWise](http://www.novell.com/documentation/spanish/gw65/gw65_install/data/a4dx2sf.html#a4dx2sf) (http://www.novell.com/documentation/spanish/gw65/gw65\_install/data/ a4dx2sf.html#a4dx2sf).

220 Guía de instalación y descripción general de Novell Small Business Suite 6.5 (Suite Pymes)

# <span id="page-220-0"></span>22 **Actualización de BorderManager**

Novell® Small Business Suite 6.5 (Suite Pymes) contiene Novell BorderManager® 3.8. Para ejecutar BorderManager en Novell Small Business Suite 6.5 (Suite Pymes) se debe utilizar BorderManager 3.8 o posterior. Las versiones anteriores no funcionarán en Novell Small Business Suite 6.5 (Suite Pymes).

Si desea actualizar una versión instalada previamente, deberá actualizarla primero a BorderManager 3.6.2 o posterior antes de actualizar el servidor a Novell Small Business Suite 6.5 (Suite Pymes).

Si realiza la actualización desde BorderManager 3.6, aplique BorderManager Support Pack 2 o posterior al servidor *antes* de actualizarlo a Novell Small Business Suite 6.5 (Suite Pymes).

Si actualiza el servidor antes de actualizar BorderManager, no podrá utilizar el proceso de actualización; deberá desinstalar la versión actual de BorderManager y, a continuación, instalar una nueva versión de BorderManager 3.8.

Importante: Si actualiza BorderManager desde una versión anterior del producto, detenga todos los servicios de BorderManager que se encuentren en ejecución antes de instalar Novell BorderManager 3.8.

Si desea conocer los procedimientos completos, consulte [Installing Novell BorderManager](http://www.novell.com/documentation/spanish/nbm38/inst_admin/data/ao24swv.html)  [\(Instalación de BorderManager\) en la publicación](http://www.novell.com/documentation/spanish/nbm38/inst_admin/data/ao24swv.html) *[Novell BorderManager 3.8 Installation and](http://www.novell.com/documentation/spanish/nbm38/inst_admin/data/ao24swv.html)  [Administration Guide](http://www.novell.com/documentation/spanish/nbm38/inst_admin/data/ao24swv.html)* [\(Guía de instalación y administración de BorderManager 3.8\) en la](http://www.novell.com/documentation/spanish/nbm38/inst_admin/data/ao24swv.html)  [documentación en línea de BorderManager](http://www.novell.com/documentation/spanish/nbm38/inst_admin/data/ao24swv.html) (http://www.novell.com/documentation/spanish/ nbm38/inst\_admin/data/ao24swv.html).

# **Actualización de los servicios VPN**

Las versiones anteriores de servidores VPN (red privada virtual) de BorderManager utilizan SKIP para la gestión de claves. También emplean VPNCFG y el Administrador de NetWare para la configuración. Novell BorderManager 3.8 admite el estándar del sector IKE para la gestión de claves. También admite la compatibilidad inversa con Novell BorderManager 3.7 en modo SKIP. Si desea migrar la configuración de VPN antes de realizar la actualización a Novell BorderManager 3.8, asegúrese de que VPN está configurada.

Si desea obtener una descripción detallada de las actualizaciones de Novell BorderManager 3.8 para servicios VPN, consulte [Upgrading Virtual Private Networks \(Actualización de redes](http://www.novell.com/documentation/spanish/nbm38/inst_admin/data/hk713201.html)  [privadas virtuales\) en la publicación](http://www.novell.com/documentation/spanish/nbm38/inst_admin/data/hk713201.html) *[Novell BorderManager 3.8 Installation and Administration](http://www.novell.com/documentation/spanish/nbm38/inst_admin/data/hk713201.html)  [Guide](http://www.novell.com/documentation/spanish/nbm38/inst_admin/data/hk713201.html)* [\(Guía de instalación y administración de Novell BorderManager 3.8\) en la documentación](http://www.novell.com/documentation/spanish/nbm38/inst_admin/data/hk713201.html)  [en línea de BorderManager](http://www.novell.com/documentation/spanish/nbm38/inst_admin/data/hk713201.html) (http://www.novell.com/documentation/spanish/nbm38/inst\_admin/ data/hk713201.html).

222 Guía de instalación y descripción general de Novell Small Business Suite 6.5 (Suite Pymes)

# <span id="page-222-0"></span>23 **Actualización de ZENworks for Desktops 3.2 a ZENworks for Desktops 4.0.1**

Si desea implantar Novell® ZENworks® for Desktops 4.0.1 en un entorno de red en el que ZENworks for Desktops 3.2 ya está instalado y en funcionamiento, o si debe seguir proporcionando las funciones de ZENworks for Desktops 3.2 a los usuarios de Windows 95 de la red, pero también desea proporcionar un producto ZENworks for Desktops 4.0.1 nuevo, deberá conocer las diferencias de dichas revisiones y cómo actualizar de una versión a otra.

Esta información está disponible en la publicación *[ZENworks for Desktops 4.0.1 Upgrade Guide](http://www.novell.com/documentation/spanish/zdpr/index.html?page=/documentation/spanish/zdpr/zdprupgr/data/ahjoi9u.html)* [\(Guía de actualización de ZENworks for Desktops 4.0.1\) en la documentación en línea de](http://www.novell.com/documentation/spanish/zdpr/index.html?page=/documentation/spanish/zdpr/zdprupgr/data/ahjoi9u.html)  [ZENworks for Desktops](http://www.novell.com/documentation/spanish/zdpr/index.html?page=/documentation/spanish/zdpr/zdprupgr/data/ahjoi9u.html) (http://www.novell.com/documentation/spanish/zdpr/index.html?page=/ documentation/spanish/zdpr/zdprupgr/data/ahjoi9u.html).

La información siguiente se proporciona en la sección de la guía que describe la actualización de ZENworks for Desktops 3.2 a ZENworks for Desktops 4.0.1:

- Coexistencia de ambas versiones de ZENworks for Desktops
- Procedimientos de actualización
- Actualización de estaciones de trabajo gestionadas
- Comprobación del control remoto
- Qué hacer después de la actualización

Si desea obtener ayuda adicional durante la actualización de ZENworks for Desktops 3.2 a ZENworks for Desktops 4, puede consultar los recursos siguientes:

- Cool Solutions community (Foro de soluciones geniales) de ZENworks for Desktops en [http:/](http://www.novell.com/coolsolutions/zenworks) [/www.novell.com/coolsolutions/zenworks](http://www.novell.com/coolsolutions/zenworks) (http://www.novell.com/coolsolutions/zenworks).
- Novell Support Knowledgebase (Base de datos de conocimientos de asistencia técnica de Novell) <http://support.novell.com>(http://support.novell.com).
- Servicios de consultoría de Novell Ngage<sup>sM</sup> en [http://www.novell.com/solutions/ngage/](http://www.novell.com/solutions/ngage/consulting.html) [consulting.html](http://www.novell.com/solutions/ngage/consulting.html) (http://www.novell.com/solutions/ngage/consulting.html).

224 Guía de instalación y descripción general de Novell Small Business Suite 6.5 (Suite Pymes)

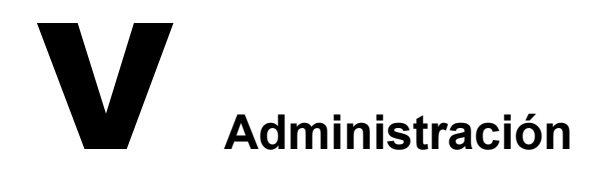

En la sección de administración de esta documentación se incluye la información siguiente:

- [Capítulo 24, "Descripción general de las utilidades de administración", en la página 227](#page-226-0)
- [Capítulo 25, "Sitio Web de bienvenida", en la página 229](#page-228-0)
- [Capítulo 27, "Tareas administrativas usuales", en la página 243](#page-242-0)
- [Capítulo 28, "Navegadores Web compatibles", en la página 263](#page-262-0)

226 Guía de instalación y descripción general de Novell Small Business Suite 6.5 (Suite Pymes)

# <span id="page-226-0"></span>24 **Descripción general de las utilidades de administración**

Novell® Small Business Suite (Suite Pymes) incorpora varias utilidades de administración que permiten gestionar toda la red, desde la configuración y la gestión de eDirectory™ de Novell hasta la configuración de los servicios de red y el software de código abierto, como Apache y Tomcat.

El sitio Web de bienvenida contiene información útil acerca de muchas de estas utilidades de administración y el software que gestionan. En el puerto 80 sin seguridad encontrará una versión de usuario final del sitio Web de bienvenida, en la que se describen muchos de los productos de Novell disponibles y se ofrecen enlaces a la documentación. En el puerto 2200 con seguridad encontrará una versión de administrador en la que, además de describirse los productos, se incluyen enlaces a muchas de las utilidades de administración.

Este capítulo contiene los temas siguientes:

- ["Acerca de las utilidades de administración" en la página 227](#page-226-1)
- ["Acerca del sitio Web de bienvenida" en la página 229](#page-228-1)
- ["A continuación" en la página 228](#page-227-0)

### <span id="page-226-1"></span>**Acerca de las utilidades de administración**

Algunas utilidades de administración, como ConsoleOne®, son aplicaciones que se basan en su propio conjunto de interfaces API y que pueden ejecutarse en las plataformas especificadas. Otras utilidades se basan en Internet y requieren la utilización de un navegador Web. De estas utilidades, no todas se ejecutan en cualquiera de los navegadores Web. Si desea obtener más información, consulte [Capítulo 28, "Navegadores Web compatibles", en la página 263.](#page-262-0)

El objetivo de las utilidades de administración basadas en Web es alcanzar la flexibilidad propia de la utilización de un navegador Web, permitir gestionar el software desde ubicaciones remotas y realizar tareas desde diversas plataformas, siempre que éstas sean compatibles con los navegadores Web correctos.

Algunas tareas sólo se pueden realizar mediante una utilidad específica, mientras que para llevar a cabo otras tareas se puede elegir entre varias utilidades. Si desea obtener información detallada acerca de las herramientas recomendadas para las diversas tareas, consulte el [Capítulo 27, "Tareas](#page-242-0)  [administrativas usuales", en la página 243.](#page-242-0)

Si desea obtener una lista de consulta rápida, consulte Acceso a las utilidades de administración en la Guía de inicio rápido de *Novell Sm all Business Suite (Suite Pymes)*.

# **Acerca del sitio Web de bienvenida**

El sitio Web de bienvenida consiste en un conjunto de páginas Web instaladas en el servidor que contienen información acerca de cada uno de los productos que se incluyen con NetWare; proporciona acceso a las herramientas de gestión basadas en Web, la información sobre productos y la documentación.

El objetivo de dicho sitio es ahorrarle tiempo y esfuerzo, al introducir cada uno de los productos NetWare y facilitar el acceso a todas las herramientas de administración basadas en Web, tales como iManager y el Gestor remoto de NetWare®.

Si desea obtener más información sobre cómo acceder y utilizar el sitio Web de bienvenida, consulte el [Capítulo 25, "Sitio Web de bienvenida", en la página 229.](#page-228-0)

# <span id="page-227-0"></span>**A continuación**

- La forma más rápida de orientarse en NetWare consiste en acceder al sitio Web de bienvenida. Si desea obtener una descripción general, consulte el [Capítulo 25, "Sitio Web de bienvenida",](#page-228-0)  [en la página 229](#page-228-0).
- Si desea obtener más información sobre cómo acceder a una de las herramientas de administración más comunes, como el Gestor remoto de NetWare o iManager, consulte el [Capítulo 26, "Utilidades de administración de NetWare 6.5", en la página 235.](#page-234-0)
- Si debe acceder a tareas específicas con las que va a trabajar y desconoce qué utilidad debe emplear, consulte el [Capítulo 27, "Tareas administrativas usuales", en la página 243](#page-242-0).
- Si desea obtener información sobre qué utilidades o funciones de administración se ejecutan con las diferentes combinaciones de plataformas y navegadores Web, consulte el [Capítulo 28,](#page-262-0)  ["Navegadores Web compatibles", en la página 263](#page-262-0).

# <span id="page-228-0"></span>25**Sitio Web de bienvenida**

El sitio Web de bienvenida consiste en un conjunto de páginas Web instaladas en el servidor, que contienen información acerca de cada uno de los productos que se incluyen con NetWare®; proporciona acceso a las herramientas de gestión basadas en Web, la información sobre productos y la documentación. El objetivo de dicho sitio es ahorrarle tiempo y esfuerzo, al introducir cada uno de los productos NetWare y facilitar el acceso a todas las herramientas de administración basadas en Web, tales como iManager y el Gestor remoto de NetWare.

- ["Acerca de las utilidades de administración" en la página 227](#page-226-1)
- ["Acceso al sitio Web de bienvenida" en la página 231](#page-230-0)
- ["Utilización del sitio Web de bienvenida" en la página 232](#page-231-0)
- ["Modificación de las preferencias" en la página 233](#page-232-0)
- ["Especificación de una página principal por defecto alternativa" en la página 234](#page-233-0)
- ["A continuación" en la página 234](#page-233-1)

### <span id="page-228-1"></span>**Acerca del sitio Web de bienvenida**

El sitio Web de bienvenida está dirigido tanto a los usuarios finales como a los administradores. Los administradores entran a dicho sitio Web y tienen acceso a diversas funciones adicionales a las que los usuarios finales no pueden acceder.

El sitio Web de bienvenida ofrece las ventajas siguientes:

- Información general acerca de cada uno de los productos NetWare
- Acceso a la información adicional sobre productos en www.novell.com
- Acceso a la documentación de los productos en www.novell.com/documentation
- Acceso a las utilidades de administración basadas en Web (sólo administradores)

#### **Para los administradores**

Los administradores acceden al sitio Web de bienvenida mediante el protocolo con seguridad (https) y el puerto 2200 con seguridad. Esta versión no es tan sólo una fuente de información de productos. También funciona como servidor de administración, al ofrecer funciones adicionales que el sitio Web de usuario final no ofrece como, por ejemplo, las utilidades de administración basadas en Web.

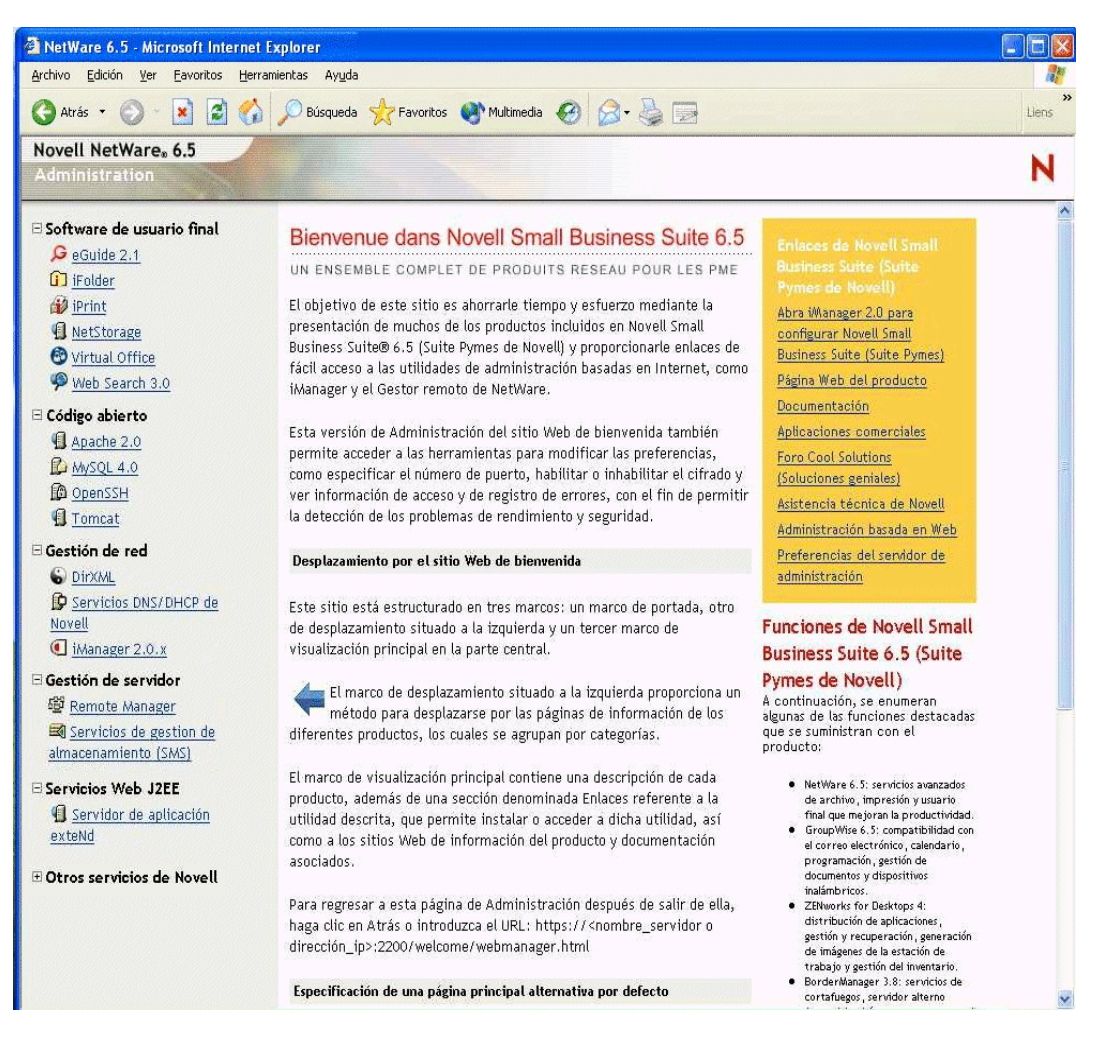

Si un producto no se ha instalado todavía, el recuadro Enlaces incluye un enlace para instalarlo. Al hacer clic en dicho enlace, lanza iManager. Desde allí, es posible instalar el producto.

En algunos casos, después de ejecutar la postinstalación de un producto, el sitio Web de bienvenida no se actualiza para indicar que dicho producto se ha instalado. Por lo tanto, después de la instalación, es necesario reiniciar el servidor Web para que el mensaje se actualice. Si desea obtener información sobre el modo de reiniciar el servidor Web, consulte la publicación *Apache Web Server Administration Guide for NetWare 6.5* (Guía de administración del servidor Web Apache para NetWare 6.5) en la documentación en línea.

GroupWise®, BorderManager® y ZENworks® de Novell® no están integrados completamente en el sitio Web de bienvenida.

En esta versión con seguridad del sitio Web de bienvenida, los administradores pueden modificar las preferencias del servidor de administración (como el número de puerto asignado a la versión con seguridad del sitio Web de bienvenida).

#### **Para los usuarios finales**

Para los usuarios finales, el sitio Web de bienvenida consiste básicamente en una fuente de información que les permite familiarizarse con las funciones disponibles. Acceden al sitio Web mediante el protocolo sin seguridad (http) y el puerto 80 estándar. Esta versión del sitio Web ofrece información acerca de cada uno de los productos, enlaces a la documentación e información sobre los productos que todavía no se han instalado.

Si se ha instalado un servidor de colaboración de Novell Small Business (Suite Pymes) con el patrón Virtual Office, la página Virtual Office se convierte en el portal del usuario final por defecto. Los enlaces facilitados permiten personalizarlo para su organización. Si desea obtener más información acerca de la configuración de Virtual Office, consulte los enlaces que se proporcionan en esta página y la *Guía de configuración de Virtual Office de Novell*.

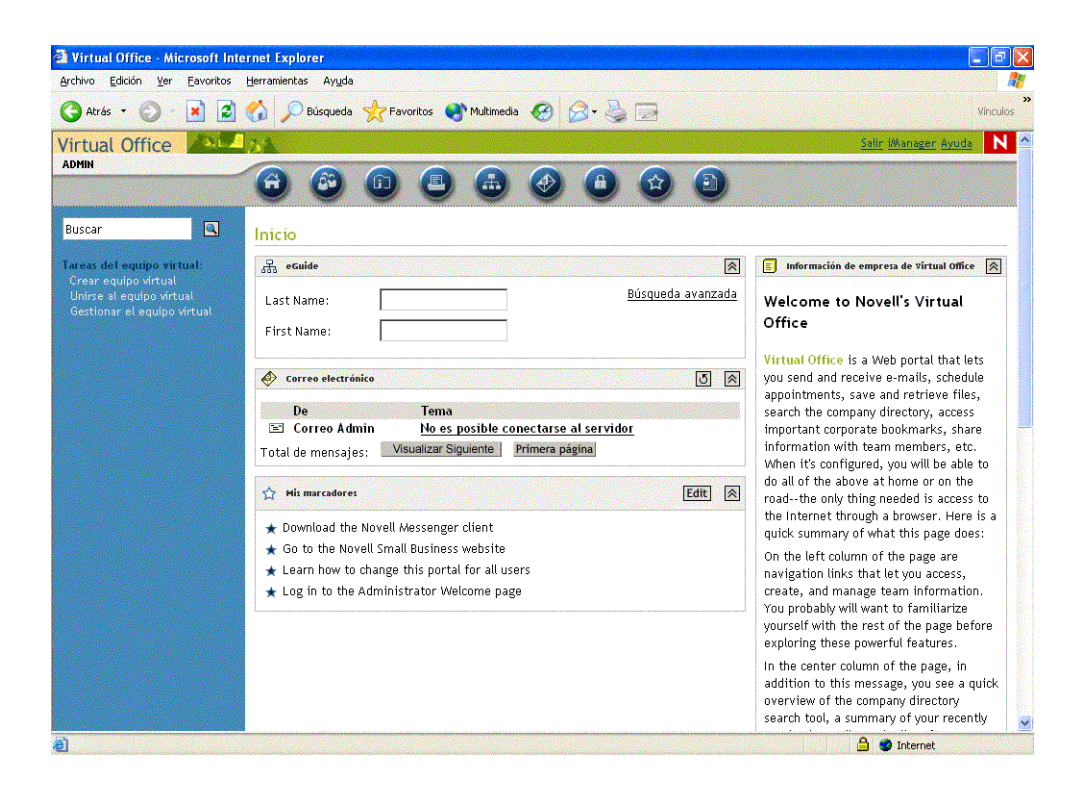

# <span id="page-230-0"></span>**Acceso al sitio Web de bienvenida**

Para acceder al sitio Web de bienvenida (accesible a través de cualquier navegador Web que disponga de una conexión TCP en funcionamiento a la red), se debe introducir el URL o la dirección IP del servidor.

#### **Acceso al sitio de administrador:**

- 1 Abra un navegador Web que tenga una conexión TCP a la red en la que está instalado el servidor Novell Small Business Suite 6.5 (Suite Pymes).
- 2 En el campo Dirección del navegador, escriba el URL del servidor; para ello, utilice el protocolo http con seguridad y especifique el puerto 2200.

Por ejemplo: https://mi\_servidor.mi\_empresa.com:2200 o bien https://192.81.59.231:2200

3 Cuando el sistema se lo indique, escriba el nombre de usuario y la contraseña de administrador.

Sugerencia: Los administradores pueden acceder al sitio Web de bienvenida con seguridad desde el sitio sin seguridad; para ello, deben hacer clic en el enlace Administración basada en Web del recuadro amarillo que contiene enlaces de NetWare 6.5.

#### **Acceso al sitio de usuario final:**

- 1 Abra un navegador Web que tenga una conexión TCP a la red en la que está instalado el servidor Novell Small Business Suite 6.5 (Suite Pymes).
- 2 Escriba el URL del servidor mediante el protocolo http estándar. Por ejemplo:

http://mi\_servidor.mi\_empresa.com

o bien

http://192.81.59.231

Dado que el sitio Web de usuario final utiliza el puerto 80 estándar, no es necesario especificar el número de puerto.

# <span id="page-231-0"></span>**Utilización del sitio Web de bienvenida**

La página principal del sitio Web de bienvenida se divide en tres marcos: un marco de portada, un marco de navegación situado a la izquierda y un marco de visualización principal en el centro.

#### **Desplazamiento por el sitio Web de bienvenida**

El marco izquierdo del sitio Web de bienvenida proporciona un método para desplazarse por las páginas de bienvenida de los diferentes productos. Los productos se agrupan por categorías. Por ejemplo, la segunda categoría, Código abierto, contiene enlaces a cada uno de los productos de código abierto que se incluyen con NetWare 6.5: Apache, MySQL, OpenSSH y Tomcat.

Para ver la página de bienvenida de un producto concreto, haga clic en el enlace del producto situado en el marco izquierdo, de forma que la página de bienvenida del producto correspondiente aparezca en el marco principal.

#### **Visualización de detalles del producto y acceso a las utilidades de administración basadas en Web**

El marco principal proporciona información general del producto y la barra lateral incluye aspectos a resaltar del mismo. El recuadro de enlaces de NetWare 6.5, situado en la esquina superior derecha, ofrece enlaces a información sobre productos adicionales, la documentación de productos y las utilidades de administración basadas en Web (disponible únicamente en la versión de administración del sitio Web de bienvenida).

# <span id="page-232-0"></span>**Modificación de las preferencias**

La versión de administrador del sitio Web de bienvenida permite que los administradores modifiquen las preferencias (por ejemplo, especificar el número de puerto, habilitar o inhabilitar el cifrado y ver información del acceso y del registro de errores) para que puedan distinguir entre problemas de rendimiento y de seguridad.

Para acceder a las preferencias:

- 1 Mediante un navegador Web, acceda al sitio Web de bienvenida de administrador (con seguridad).
- 2 En el recuadro de enlaces de NetWare 6.5, situado en la esquina superior derecha de la página, haga clic en Preferencias del servidor de administración.

Aparecerá una página similar a la siguiente.

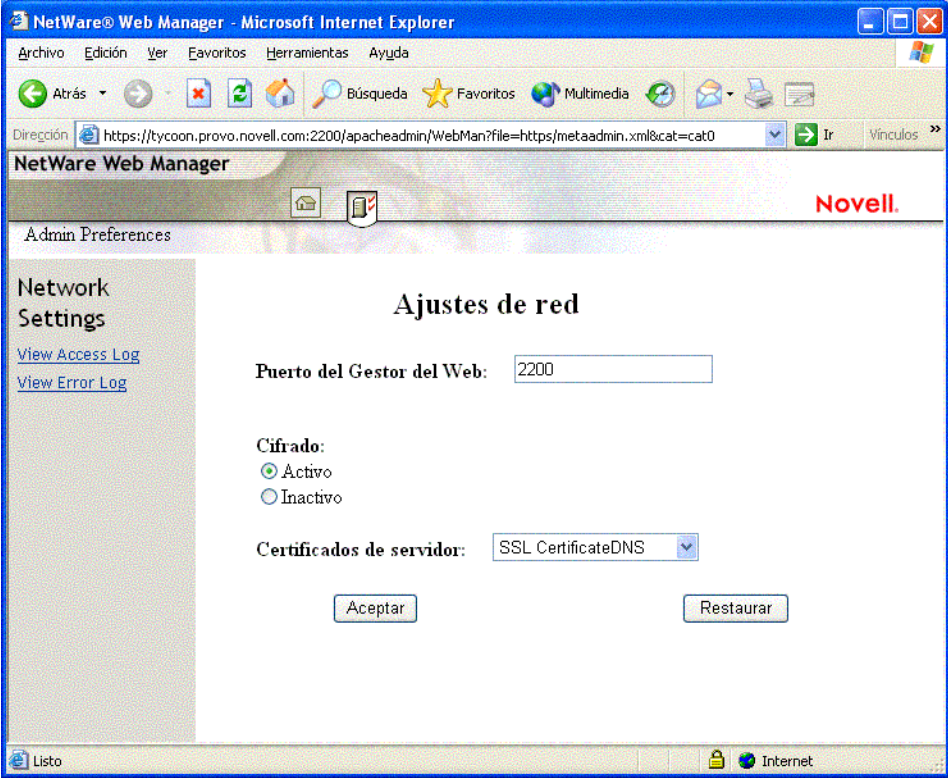

# <span id="page-233-0"></span>**Especificación de una página principal por defecto alternativa**

Si conoce cuál de los productos instalados se utilizará con mayor frecuencia, puede seleccionar la página de bienvenida (o utilidad) de dicho producto como página principal por defecto del sitio Web de bienvenida. Cuando los usuarios accedan al sitio Web de bienvenida en el puerto 80 (sin seguridad), no tendrán que desplazarse a dicha página.

Por ejemplo, si se ha instalado el servidor NetWare Web Search, podría seleccionarse como página principal por defecto. Cuando los usuarios accedan al sitio Web de bienvenida, aparecerá el formulario de Web Search en el que podrán realizar búsquedas en el contenido del servidor Web y de archivos.

Nota: Si utiliza Netscape\* versión 7.02 y especifica una página principal alternativa, deberá borrar la de su navegador para poder visualizar la nueva página principal. Lo mismo ocurre con determinadas versiones de Internet Explorer.

Para especificar una página principal alternativa:

- 1 Mediante un navegador Web, acceda al sitio Web de bienvenida de administrador (con seguridad).
- 2 En Página por defecto, seleccione el producto o servicio Novell que desea establecer como nueva página principal del sitio Web de bienvenida (puerto 80 sin seguridad).

No todos los productos pueden especificarse como página principal por defecto. De los productos que pueden especificarse, sólo aparecerán en esta lista los que ya se han instalado. Si en la lista no aparece un producto que desea establecer como página principal por defecto, vaya a la página de bienvenida del mismo para comprobar que esté instalado. Si no lo está, instálelo y regrese al sitio Web de bienvenida.

- 3 Haga clic en Definir página.
- 4 Haga clic en el enlace que aparece para abrir la página principal por defecto nueva en otra ventana del navegador.

### <span id="page-233-1"></span>**A continuación**

Si desea obtener una introducción de algunas de las principales utilidades de administración basadas en Web, consulte el [Capítulo 26, "Utilidades de administración de NetWare 6.5", en la](#page-234-0)  [página 235](#page-234-0).

Si desea obtener información acerca de las herramientas de administración basadas en Web que deben utilizarse para determinadas tareas administrativas, consulte el [Capítulo 27, "Tareas](#page-242-0)  [administrativas usuales", en la página 243.](#page-242-0)

# <span id="page-234-0"></span>26 **Utilidades de administración de NetWare 6.5**

En este capítulo se proporciona una descripción general de las siguientes utilidades de administración principales disponibles para gestionar el servidor NetWare® 6.5 de Novell® y los componentes de software más importantes:

- [iManager \(en la página 235\)](#page-234-1)
- [ConsoleOne \(en la página 236\)](#page-235-0)
- [Gestor remoto de NetWare \(en la página 237\)](#page-236-0)
- [Gestión remota del servidor \(RConsoleJ\) \(en la página 238\)](#page-237-0)
- [OpenSSH \(en la página 239\)](#page-238-0)
- [Apache Manager \(en la página 241\)](#page-240-0)

### <span id="page-234-1"></span>**iManager**

Novell iManager 2.0 es una aplicación de gestión de red basada en Web que permite

- Gestionar el servidor NetWare 6.5 y su entorno.
- Configurar servicios de red.
- ◆ Configurar y gestionar el árbol eDirectory<sup>™</sup> de Novell.
- Crear y gestionar objetos de eDirectory como usuarios, grupos, impresoras, etc.

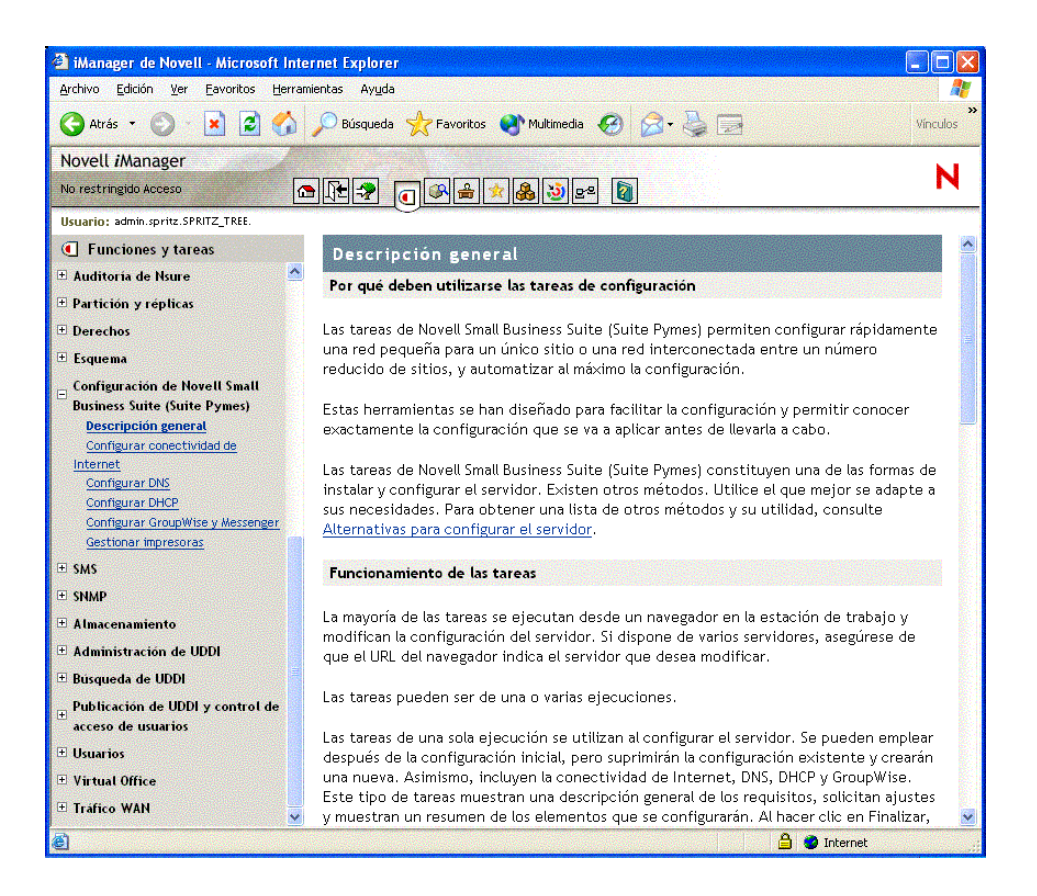

Varios productos de Novell utilizan módulos auxiliares de iManager. Si desea obtener más información acerca de las opciones de módulos auxiliares, consulte la documentación específica sobre el producto de Novell que utiliza.

Se recomienda utilizar iManager con Internet Explorer 6 o posterior o con Netscape 7 o posterior.

Si desea obtener más información acerca de iManager, consulte la [documentación en línea de](http://www.novell.com/documentation/spanish/imanager20)  [iManager](http://www.novell.com/documentation/spanish/imanager20) (http://www.novell.com/documentation/spanish/imanager20).

Para acceder a la página de iManager, escriba el URL correcto en un navegador Web o en el sitio Web de bienvenida.

iManager se puede iniciar en dos modos: normal y simple. Para iniciar iManager en modo normal, abra un navegador Web y escriba la dirección IP o el nombre DNS del servidor, seguido de /nps/ iManager.html. Por ejemplo:

```
http://172.16.135.150/nps/iManager.html
```
o bien

http://mi\_servidor.mi\_empresa.com/nps/iManager.html

# <span id="page-235-0"></span>**ConsoleOne**

ConsoleOne® es una herramienta basada en Java que permite gestionar la red y los recursos correspondientes, entre los que se incluyen:

- Objetos , esquema, particiones y réplicas de eDirectory de Novell
- Recursos del servidor NetWare

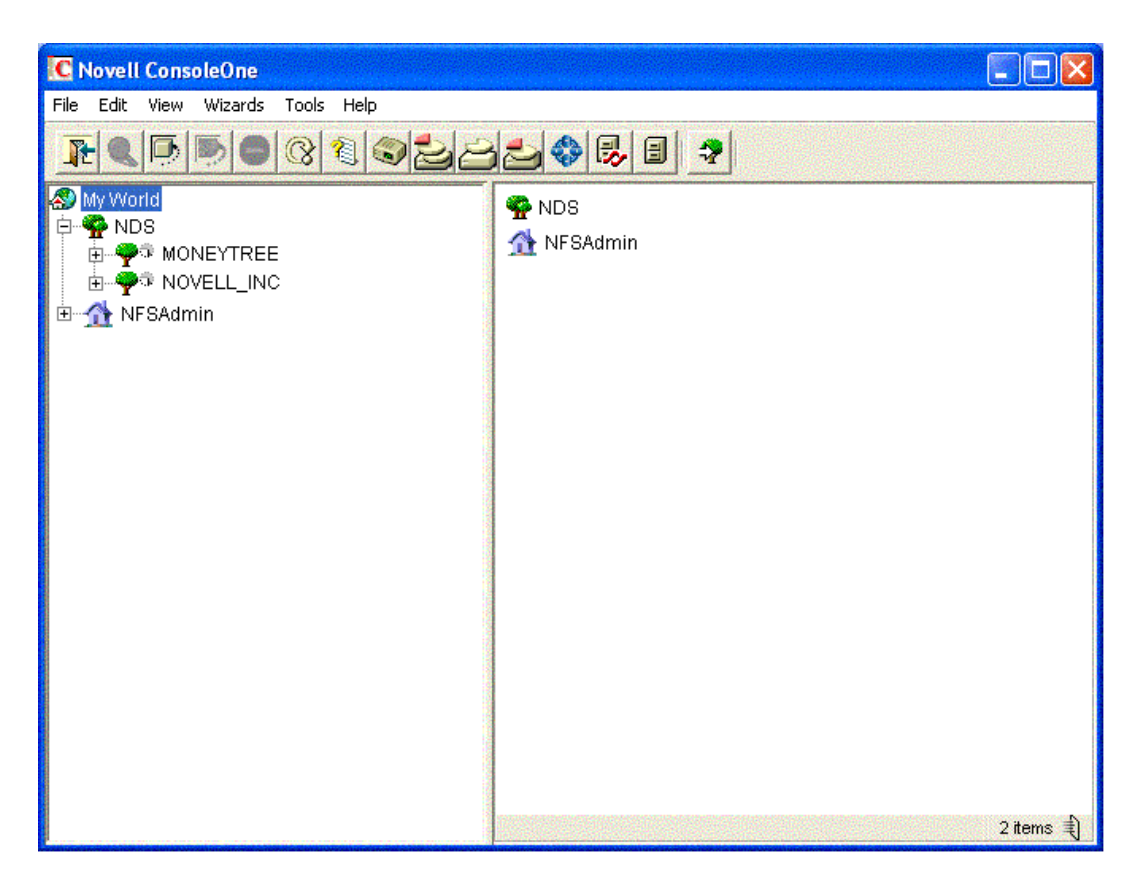

Varios productos de Novell utilizan módulos integrables de ConsoleOne. Si desea obtener más información acerca de las opciones de módulos integrables, consulte la documentación específica sobre el producto de Novell que utiliza.

Si desea obtener más información acerca de ConsoleOne, consulte la [documentación en línea de](http://www.novell.com/documentation/spanish/consol13/index.html)  [ConsoleOne](http://www.novell.com/documentation/spanish/consol13/index.html) (http://www.novell.com/documentation/spanish/consol13/index.html).

Para acceder a ConsoleOne desde una estación de trabajo cliente, asigne una letra de unidad al servidor Novell Small Business (Suite Pymes) y ejecute ConsoleOne.exe, que se encuentra almacenado en el directorio *sys*:\public\mgmt\consoleone\1.2\bin.

# <span id="page-236-0"></span>**Gestor remoto de NetWare**

El Gestor remoto de NetWare (portal.nlm) es una utilidad basada en navegador que permite gestionar los servidores NetWare desde cualquier estación de trabajo de la red que ejecute Netscape 4.5 o posterior, o bien Internet Explorer 5 o posterior.

Asimismo, permite monitorizar la actividad del servidor, modificar la configuración del mismo o realizar tareas de diagnóstico y depuración.

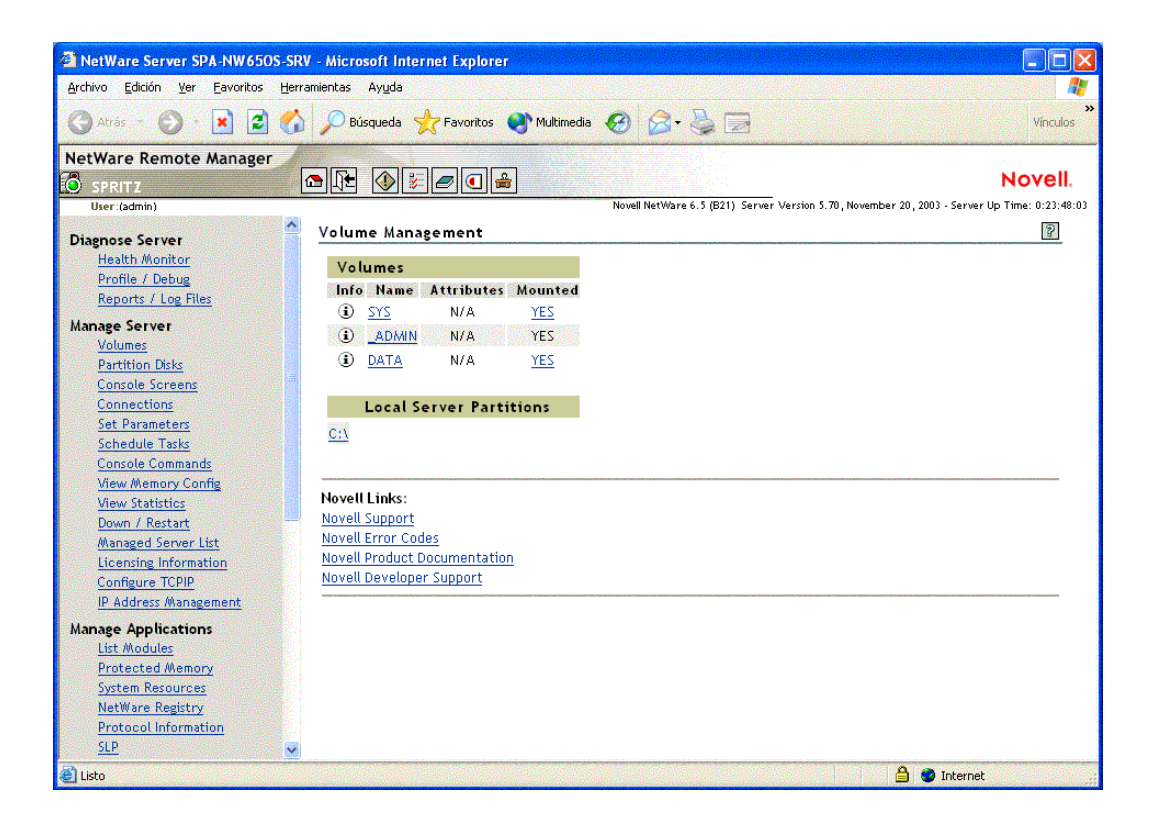

Si desea obtener más información, consulte la publicación *[NetWare Remote Manager](http://www.novell.com/documentation/spanish/nw65/index.html?page=/documentation/spanish/nw65/remotemgr/data/a7hjvxo.html)  [Administration Guide](http://www.novell.com/documentation/spanish/nw65/index.html?page=/documentation/spanish/nw65/remotemgr/data/a7hjvxo.html)* [\(Guía de administración del Gestor remoto de NetWare\)](http://www.novell.com/documentation/spanish/nw65/index.html?page=/documentation/spanish/nw65/remotemgr/data/a7hjvxo.html) (http:// www.novell.com/documentation/spanish/nw65/index.html?page=/documentation/spanish/nw65/ remotemgr/data/a7hjvxo.html).

Para el Gestor remoto de NetWare, escriba el URL correcto en un navegador Web o haga clic en un enlace de la página Web de bienvenida del Gestor.

Para acceder al Gestor remoto de NetWare, escriba la *dirección\_IP o el nombre\_DNS\_del\_servidor* en un navegador Web, seguido del puerto :8009. Por ejemplo:

```
https://172.16.135.150:8009
```
o bien

https://mi\_servidor.mi\_empresa.com:8009

# <span id="page-237-0"></span>**Gestión remota del servidor (RConsoleJ)**

RConsoleJ permite utilizar una estación de trabajo de la red para controlar y gestionar un servidor NetWare remoto. Es posible bloquear los servidores en un lugar seguro, eliminar los teclados y monitores, e iniciar una sesión de control remoto desde una estación de trabajo cada vez que necesite acceder a la consola de un servidor.

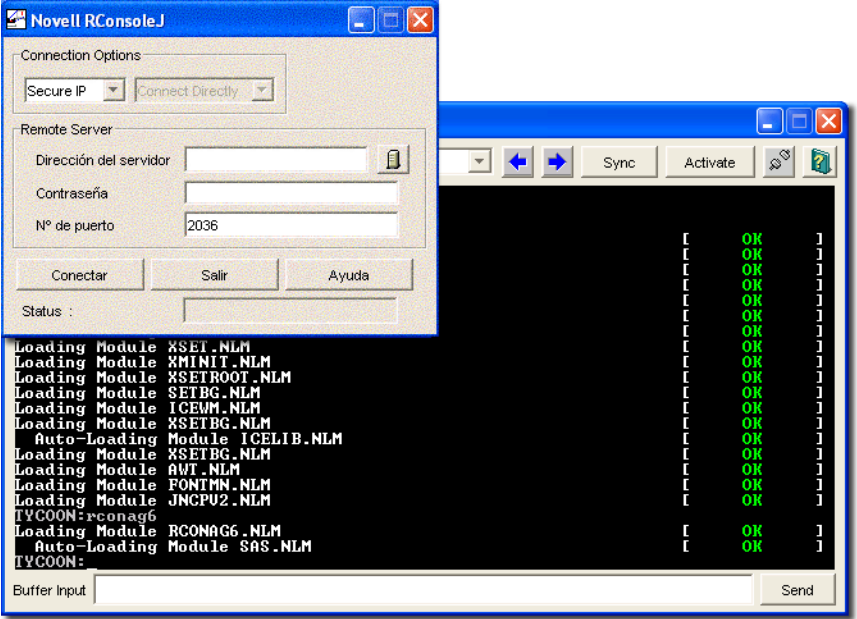

Si desea obtener más información, consulte la publicación *[Remote Server Management](http://www.novell.com/documentation/spanish/nw65/index.html?page=/documentation/spanish/nw65/sman_enu/data/hw63v9ob.html)  [Administration Guide](http://www.novell.com/documentation/spanish/nw65/index.html?page=/documentation/spanish/nw65/sman_enu/data/hw63v9ob.html)* [\(Guía de administración de la gestión remota del servidor\) en la](http://www.novell.com/documentation/spanish/nw65/index.html?page=/documentation/spanish/nw65/sman_enu/data/hw63v9ob.html)  [documentación en línea de NetWare 6.5](http://www.novell.com/documentation/spanish/nw65/index.html?page=/documentation/spanish/nw65/sman_enu/data/hw63v9ob.html) (http://www.novell.com/documentation/spanish/nw65/ index.html?page=/documentation/spanish/nw65/sman\_enu/data/hw63v9ob.html).

Para acceder a RConsoleJ desde una estación de trabajo cliente, asigne una letra de unidad al servidor Novell Small Business Suite (Suite Pymes) y ejecute rconj.exe, que se encuentra almacenado en el directorio *volumen*:\public\mgmt\consoleone\1.2.

Cuando el sistema se lo indique, escriba la dirección IP o el nombre DNS del servidor (sin http o https inicial) y la contraseña de administrador; a continuación, haga clic en Conectar.

# <span id="page-238-0"></span>**OpenSSH**

OpenSSH es una tecnología de código abierto que se ha integrado en NetWare. Proporciona un shell de seguridad que utiliza el cifrado proporcionado por la tecnología NICI (Infraestructura de cifrado internacional de Novell) en lugar de SSL para aplicar el cifrado de 128 bits (de mayor eficacia) y tiene menos riesgos de importación de software.

OpenSSH cifra todo el tráfico (incluidas las contraseñas) para eliminar con eficacia las intrusiones, los secuestros de conexión y otros posibles ataques contra la red. Además, OpenSSH proporciona gran cantidad de funciones de procesos de túnel seguros.

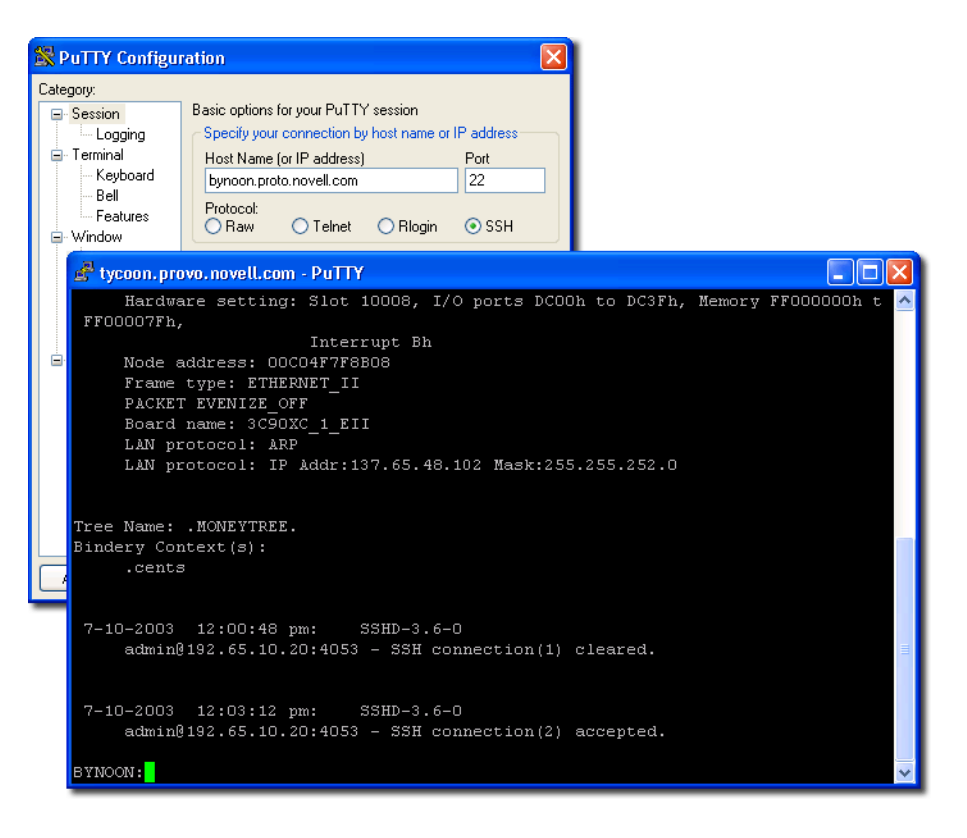

Para acceder a OpenSSH:

- 1 En primer lugar, asegúrese de que está instalado.
- 2 Cargue sshd.nlm en el indicador de la consola del sistema.
- 3 Descargue, instale y ejecute un cliente compatible con SSH en una estación de trabajo de la red.

Pueden descargarse desde Internet. A continuación se indican algunos clientes compatibles con SSH:

- PuTTy\* (probado con NetWare 6.5)
- MindTerm
- AbsoluteTelnet\*
- Clientes OpenSSH Red Hat Linux (probados con NetWare 6.5)

Deberá saber la dirección IP o el nombre DNS del servidor, así como el nombre de usuario y la contraseña de administrador del servidor.

Si desea obtener más información, consulte [Setting Up SSH at Workstations \(Configuración de](http://www.novell.com/documentation/spanish/nw65/secure_shell/data/ajpc4nl.html)  [SSH en las estaciones de trabajo\) en la publicación](http://www.novell.com/documentation/spanish/nw65/secure_shell/data/ajpc4nl.html) *[OpenSSH Administration Guide](http://www.novell.com/documentation/spanish/nw65/secure_shell/data/ajpc4nl.html)* [\(Guía de](http://www.novell.com/documentation/spanish/nw65/secure_shell/data/ajpc4nl.html)  [administración de OpenSSH\)](http://www.novell.com/documentation/spanish/nw65/secure_shell/data/ajpc4nl.html) (http://www.novell.com/documentation/spanish/nw65/secure\_shell/ data/ajpc4nl.html).

# <span id="page-240-0"></span>**Apache Manager**

Mientras que otras plataformas requieren que edite manualmente los archivos de configuración para configurar Apache, NetWare incluye una interfaz de usuario gráfica sencilla basada en Web, que actualiza los archivos de configuración automáticamente: Apache Manager.

Si hay varias instancias de Apache ejecutándose en diversas plataformas de la red (conocido en ocasiones como *grupo de servidores*), puede controlarlas desde las páginas Administración de varios servidores de Apache Manager, con un único punto de acceso y control sobre todos los servidores Web.

Apache Manager ofrece numerosas ventajas frente a la configuración manual de Apache:

- Las modificaciones de las directivas se realizan electrónicamente, con lo que se reduce el riesgo de errores.
- No es necesario conocer todas las directivas o módulos de Apache para configurar este producto.
- Es posible realizar varias instalaciones del servidor Web Apache desde una única interfaz.
- Apache Manager elimina la necesidad de editar y mantener un gran número de archivos de configuración en los que se utilizan muchas de las mismas directivas en cada uno de los servidores Web Apache.
- Se proporciona un completo sistema de ayuda que incluye enlaces de hipertexto al manual [*Apache Web Server Administration Guide for NetWare 6.5* (Guía de administración del servidor Web Apache para NetWare 6.5)], y a temas específicos del conjunto de documentación oficial de Apache (en apache.org).

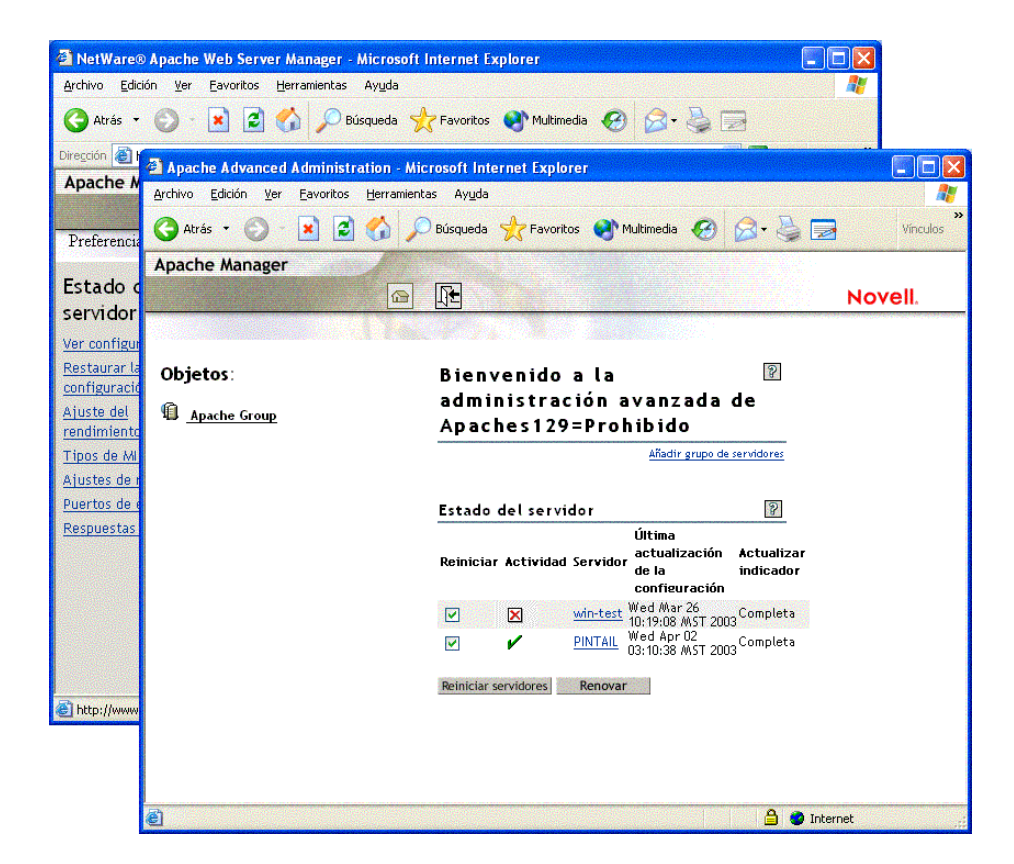

Para acceder a Apache Manager desde el sitio Web de bienvenida con seguridad:

1 Abra la versión con seguridad del sitio Web de bienvenida mediante el URL del servidor.

Por ejemplo,

```
https://mi_servidor.mi_empresa.com:2200
```
o bien

https://192.56.89.100:2200

- 2 Cuando el sistema se lo indique, escriba el nombre de usuario y la contraseña de administrador y haga clic en Entrada.
- 3 En el marco izquierdo de la página principal del sitio Web de bienvenida, haga clic en el icono de ampliación $\pm$  situado junto a Código abierto y, a continuación, haga clic en Apache 2.0.
- 4 Cuando se haya cargado la página de bienvenida de Apache 2.0, haga clic en Administrar un único servidor Apache en el recuadro con enlaces de Apache 2.0 situado en la esquina superior derecha del marco principal.

# **A continuación**

Si desea obtener una lista completa de la documentación de todos los productos, utilidades y servicios de NetWare 6.5, consulte la [documentación en línea de NetWare 6.5](http://www.novell.com/documentation/spanish/nw65) (http:// www.novell.com/documentation/spanish/nw65).

# <span id="page-242-0"></span>27**Tareas administrativas usuales**

En la tabla siguiente se muestran algunos de los elementos comunes que pueden gestionarse en la red al utilizar NetWare<sup>®</sup> 6.5 desde Novell Small Business 6.5 (Suite Pymes), y las tareas asociadas a cada elemento. También se muestra la utilidad que Novell® recomienda emplear para llevar a cabo la tarea, y dónde se puede encontrar más información sobre las tareas y utilidades.

Si tiene más dudas acerca de una utilidad o del objetivo de un módulo cargable de NetWare<sup>™</sup> (NLMTM), consulte *NetWare 6.5 Utilities Reference* (Referencia de las utilidades de NetWare 6.5) y *NLM Reference for NetWare 6.5* (Referencia de los módulos NLM para NetWare 6.5) en la documentación en línea de NetWare 6.5.

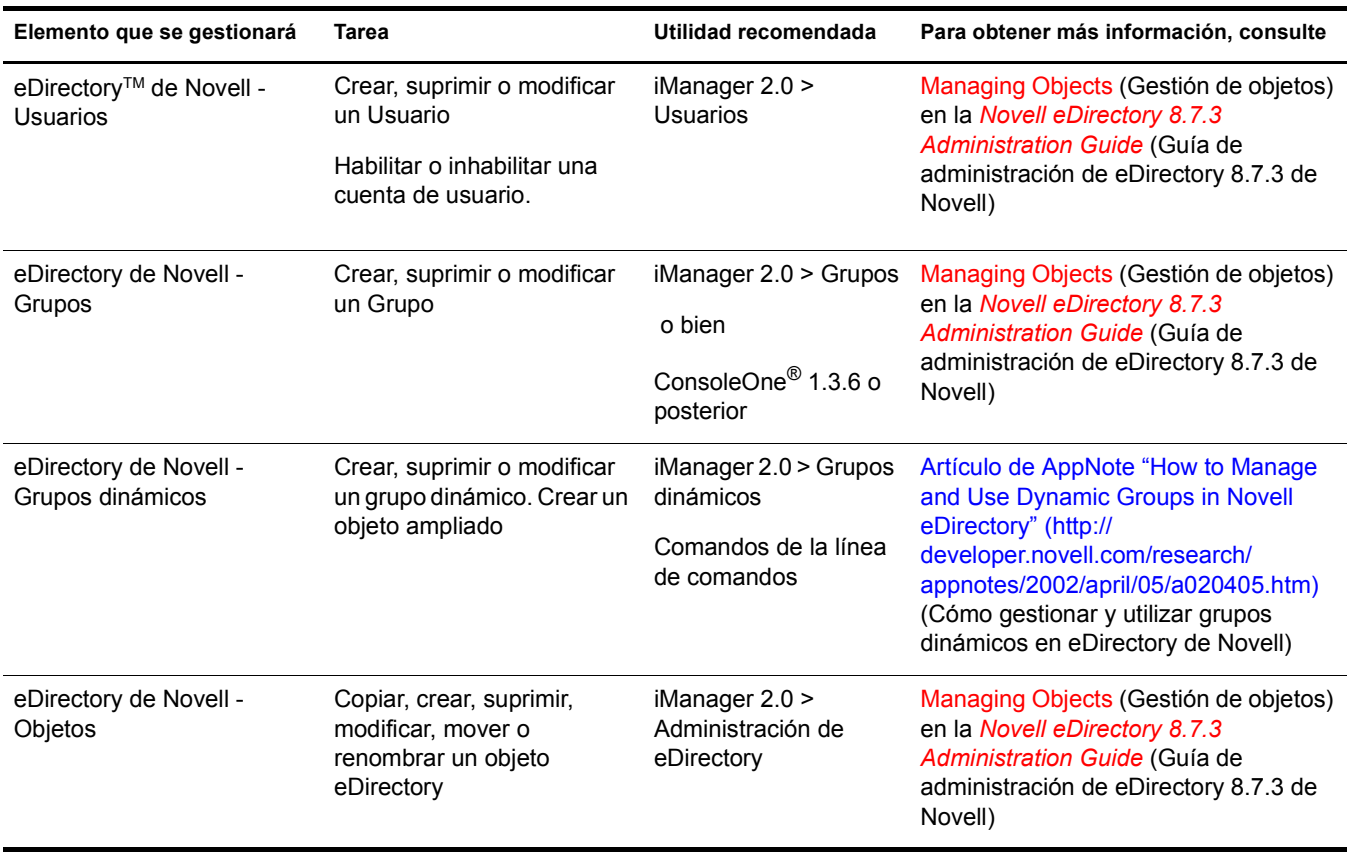

# **Tareas administrativas usuales**

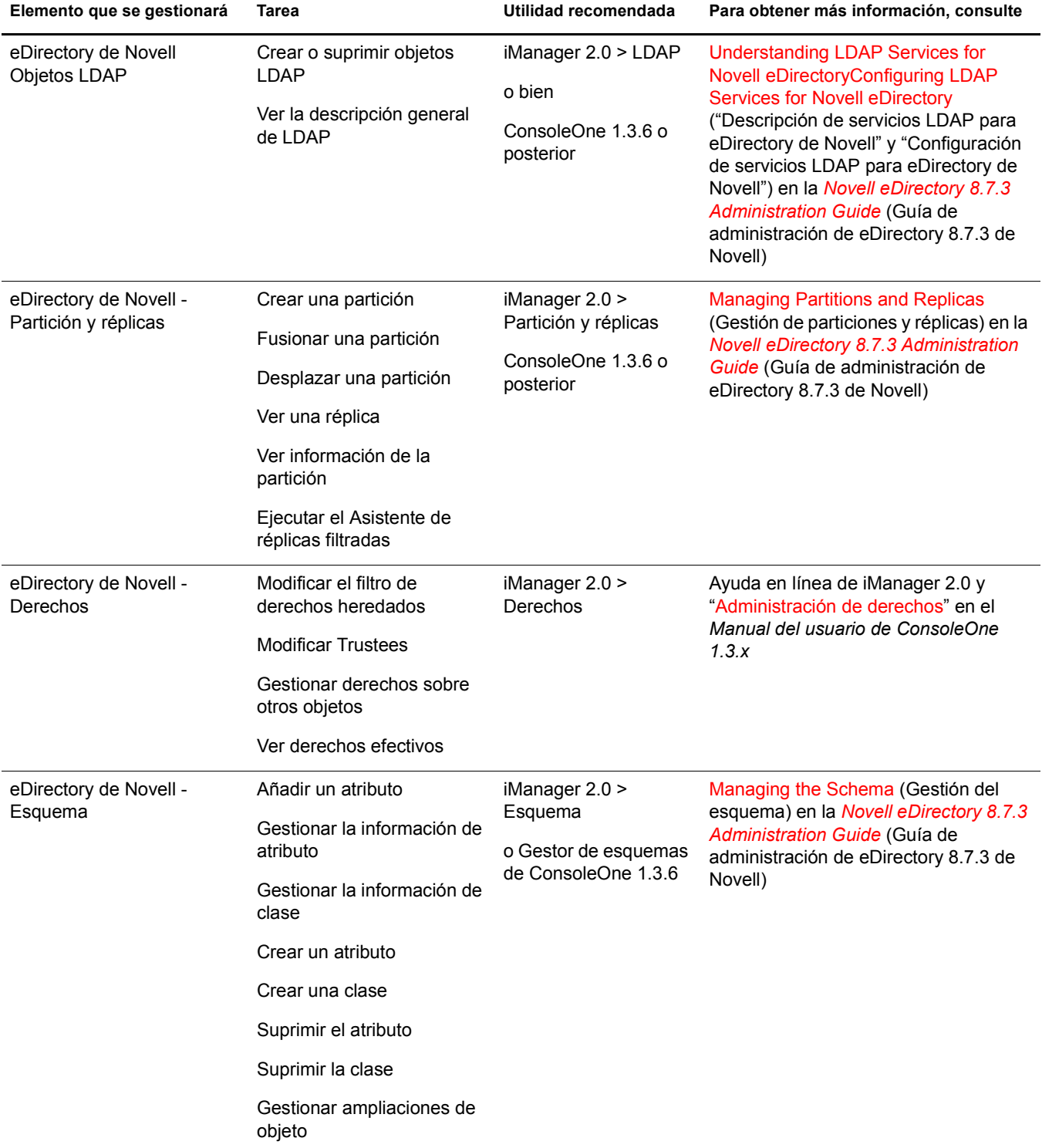

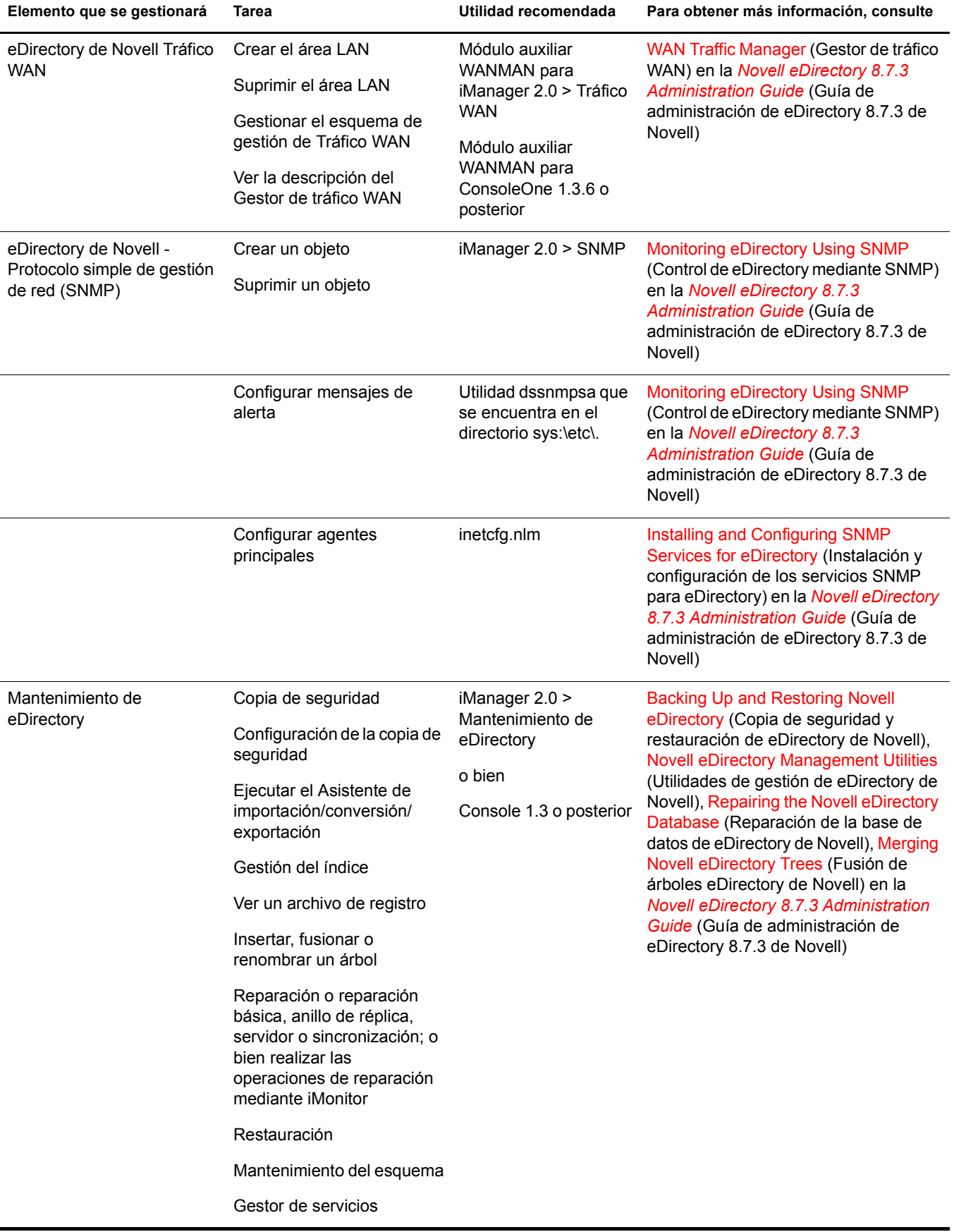

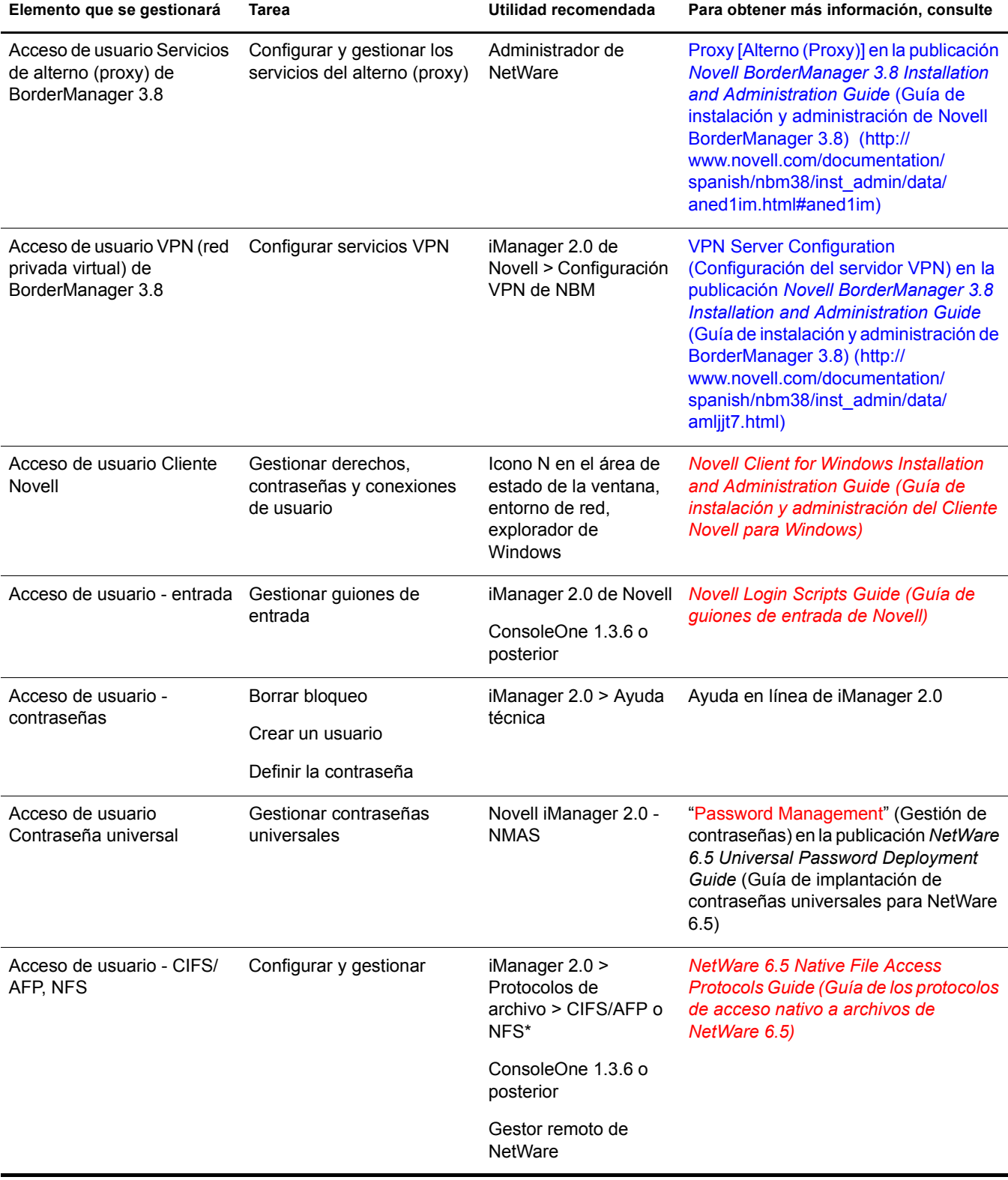

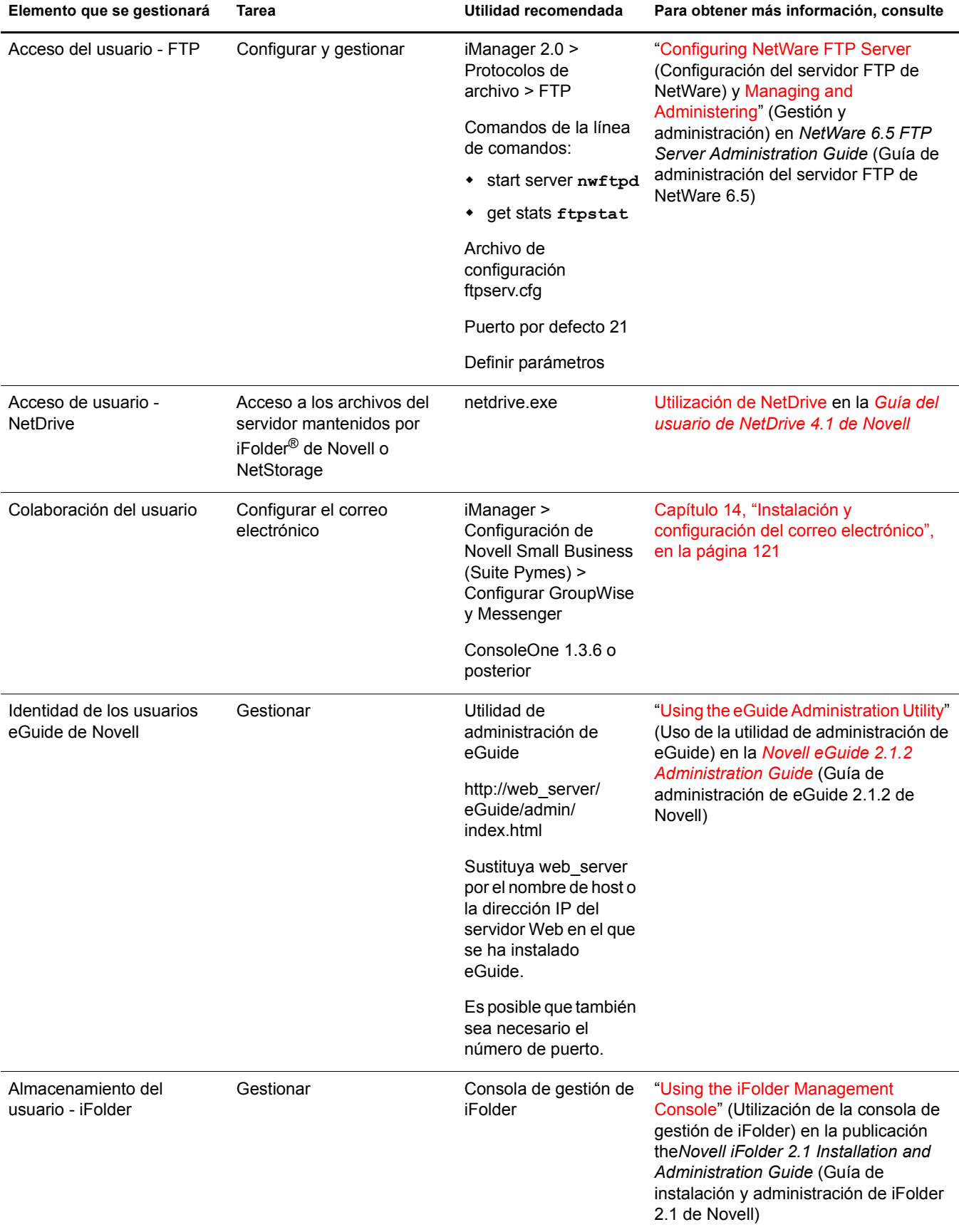

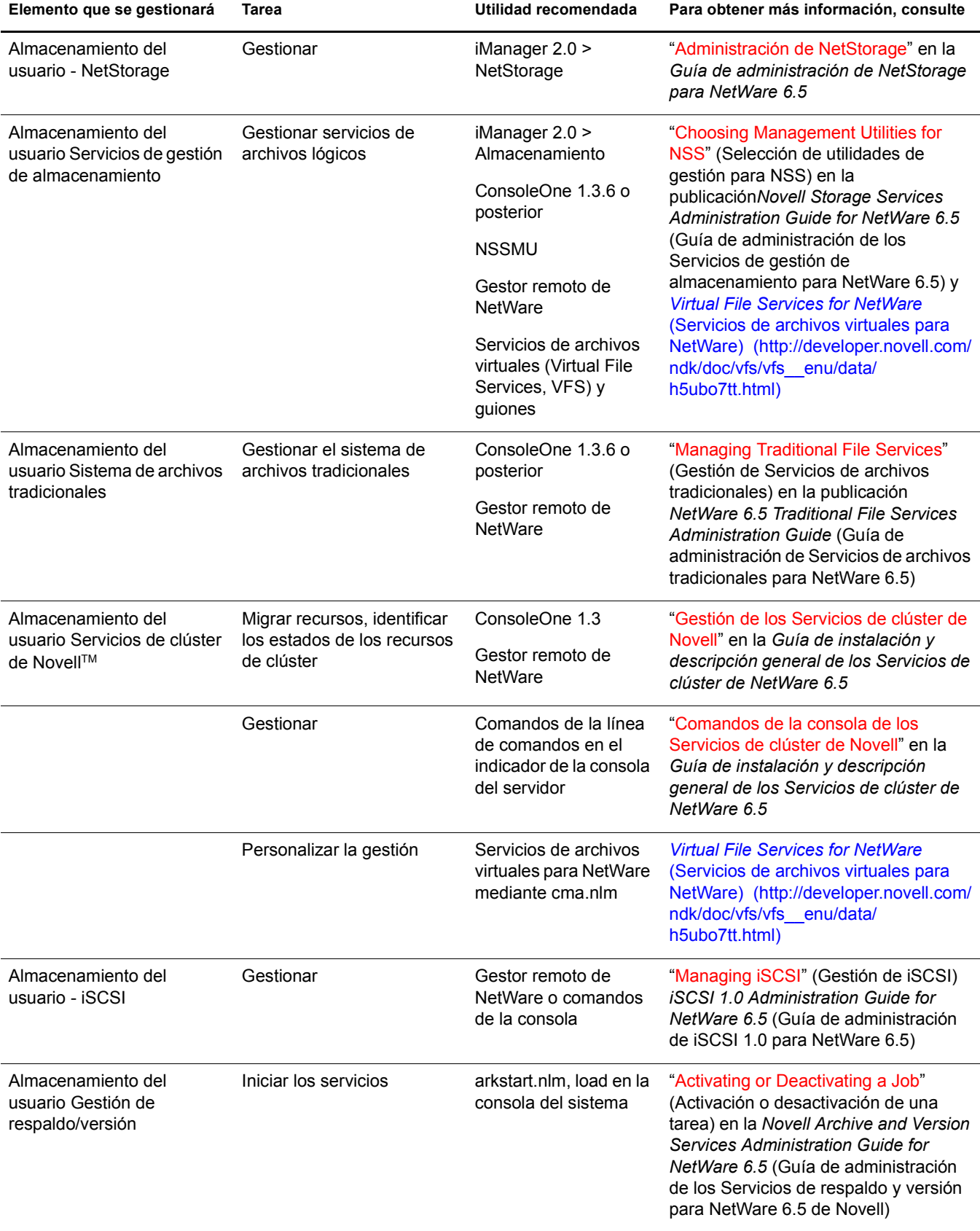

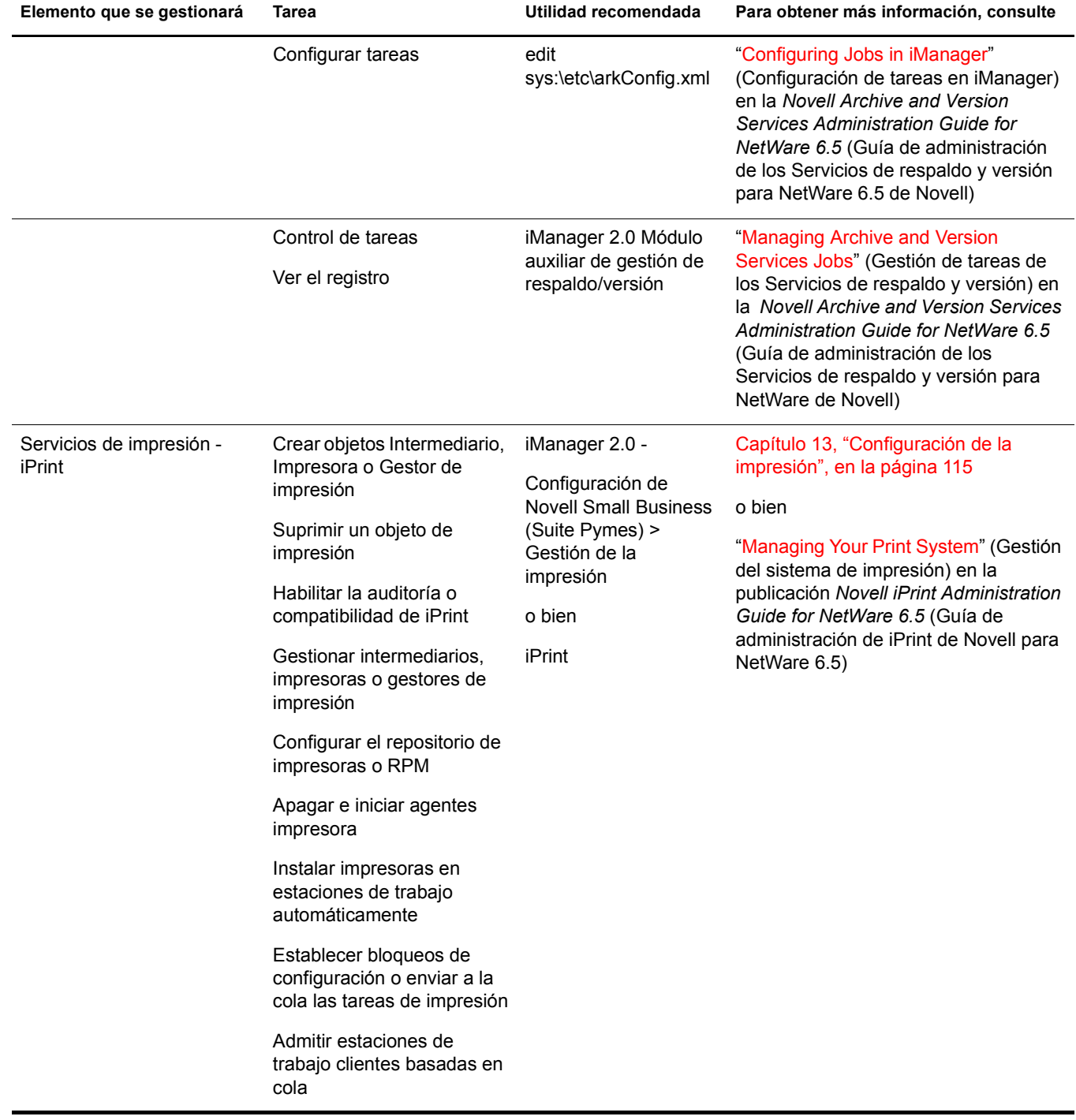

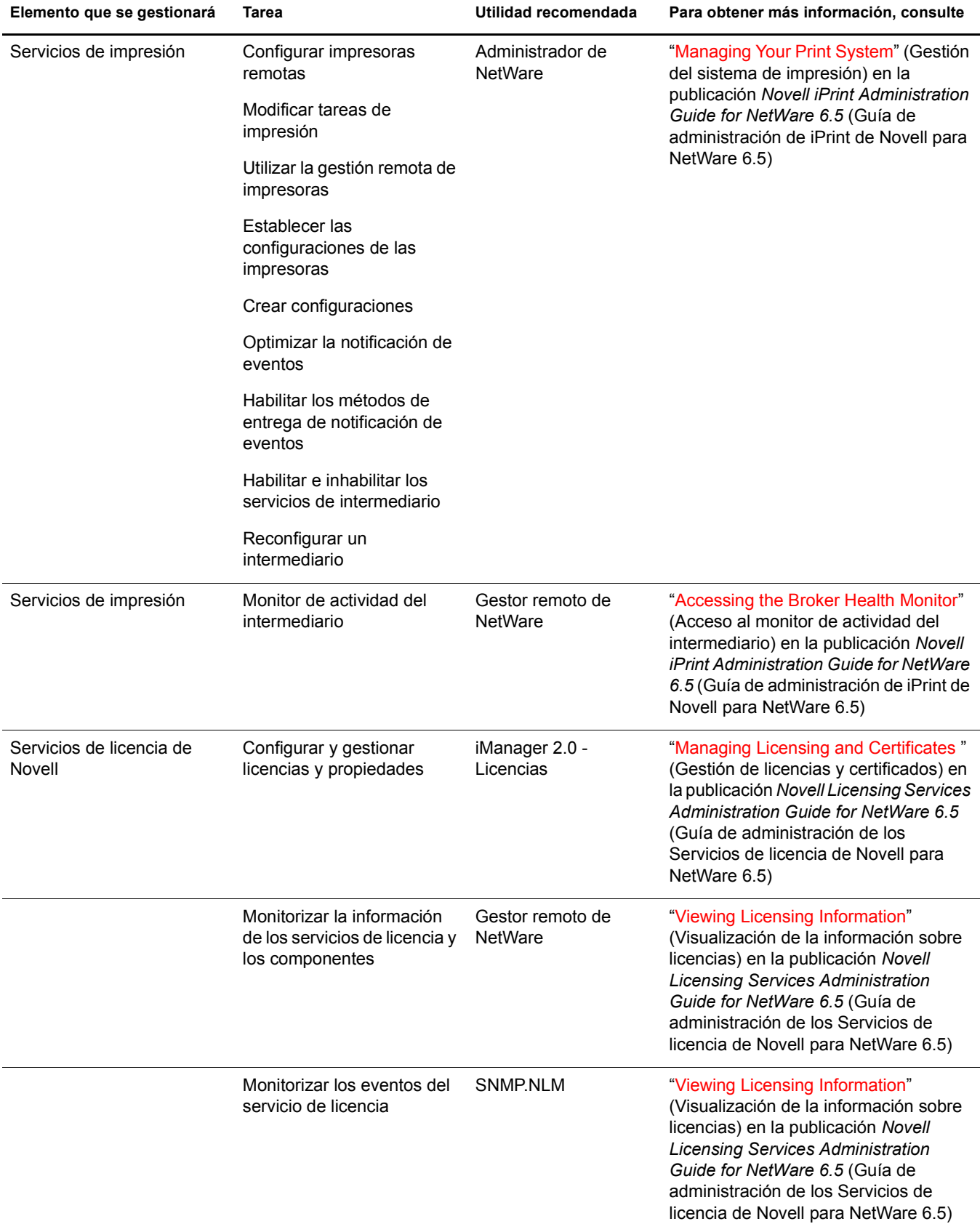

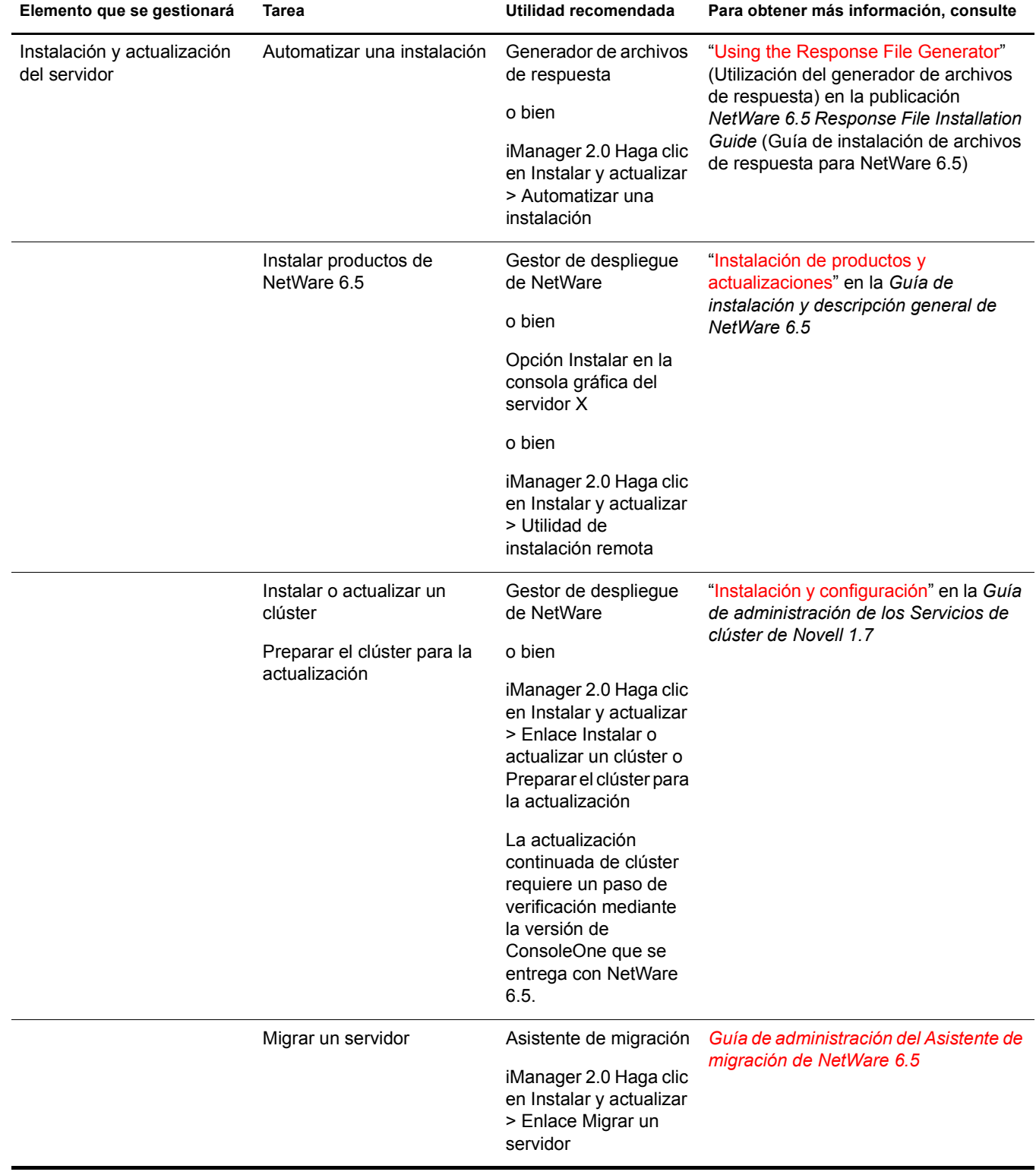

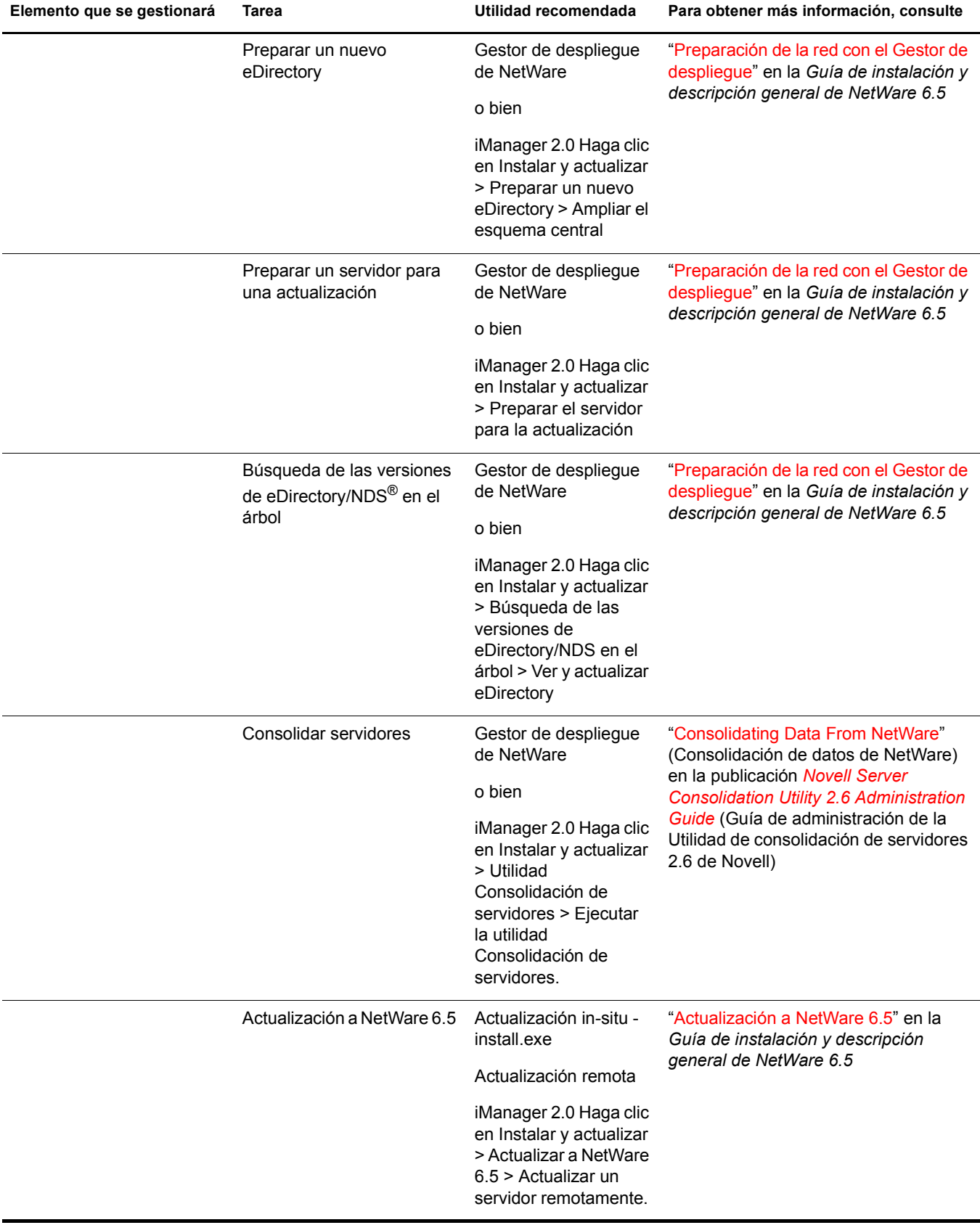
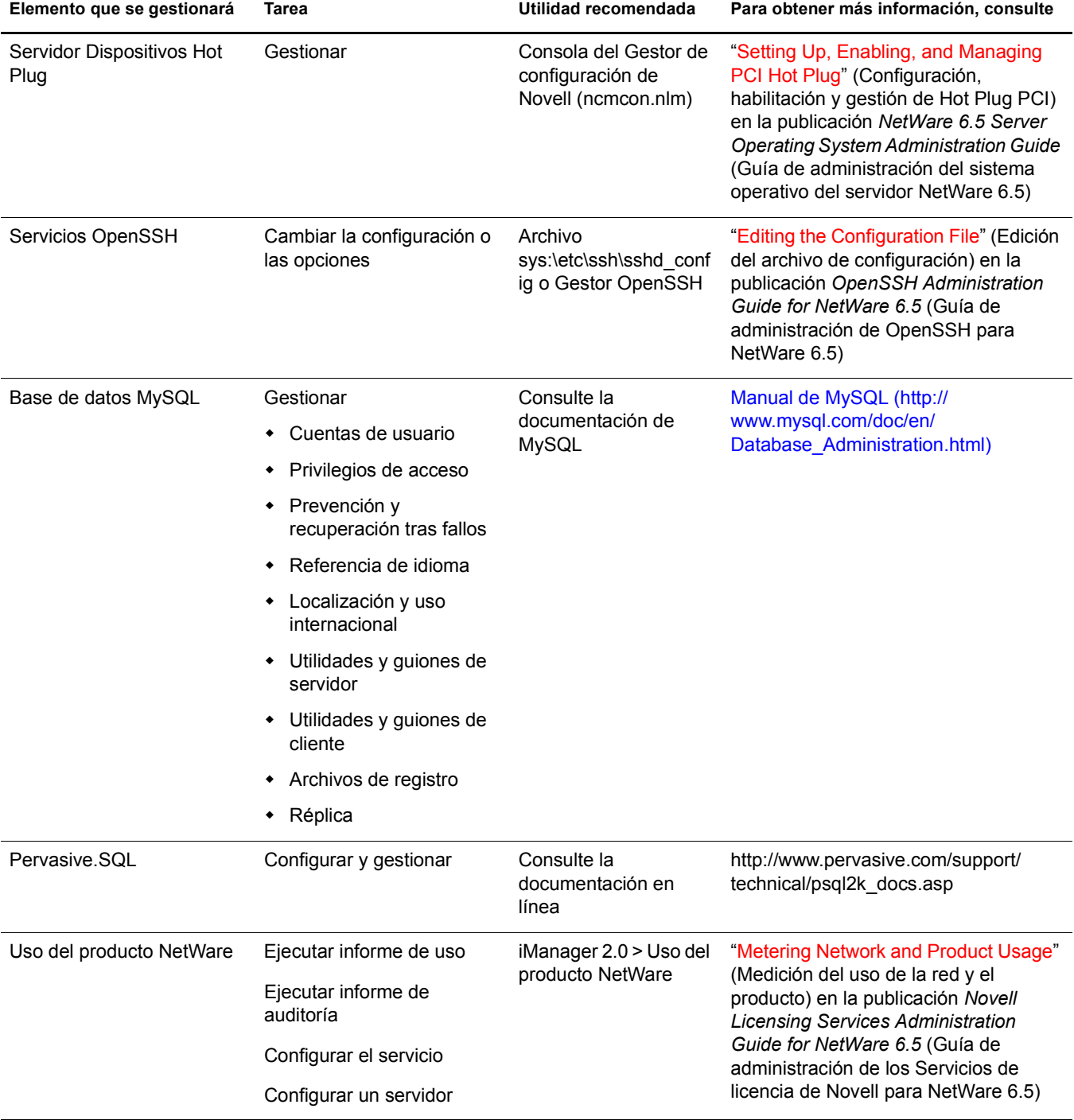

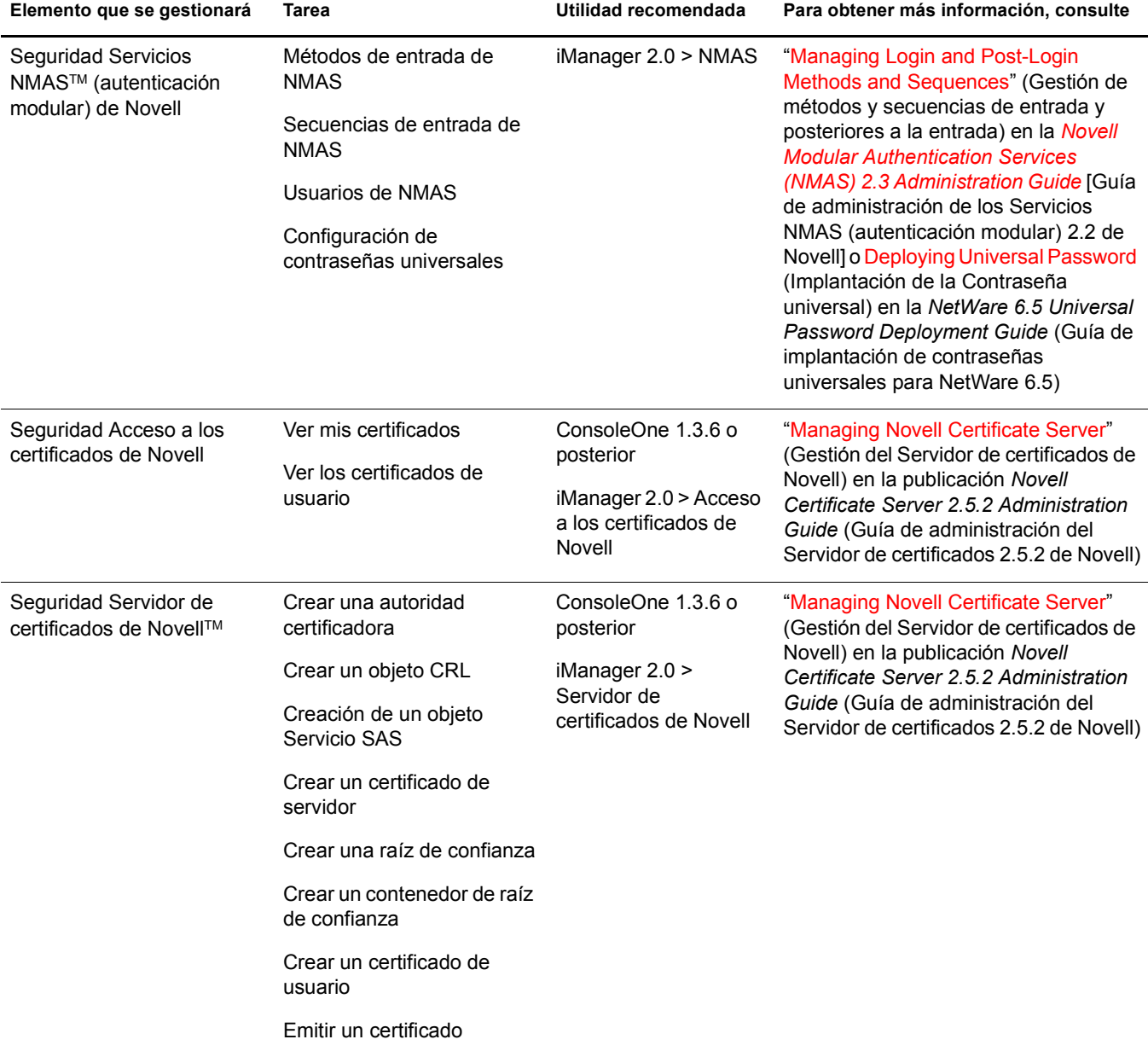

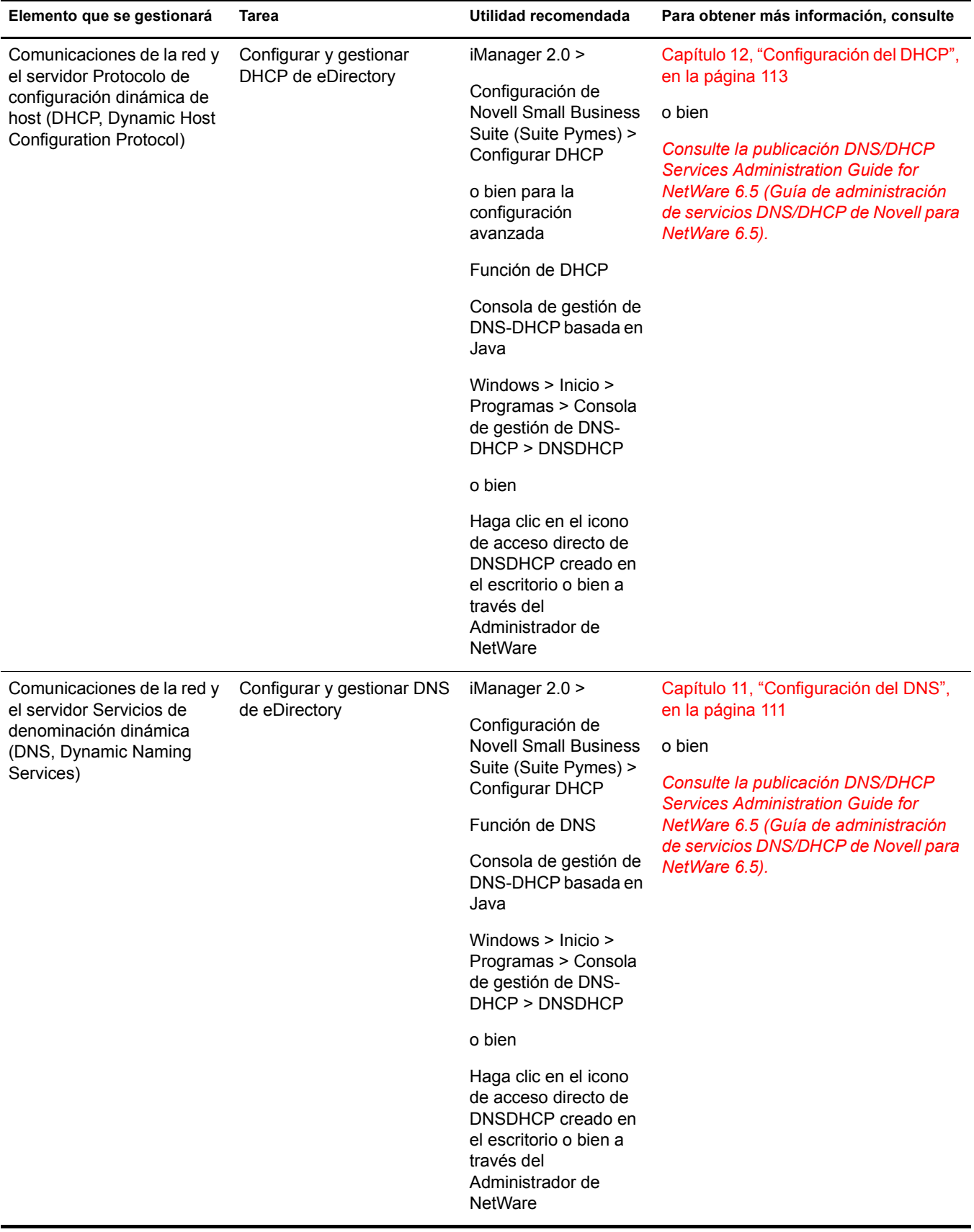

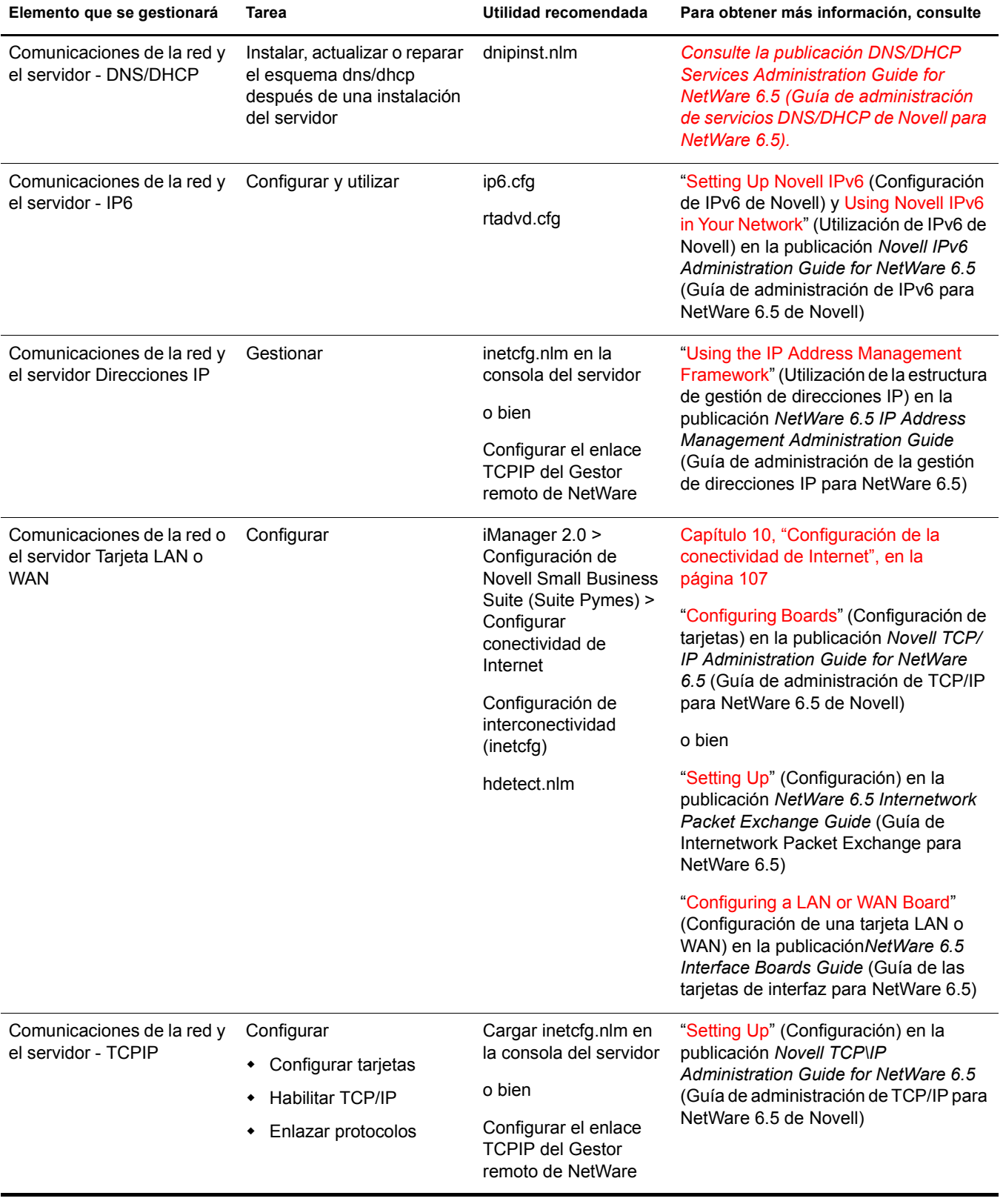

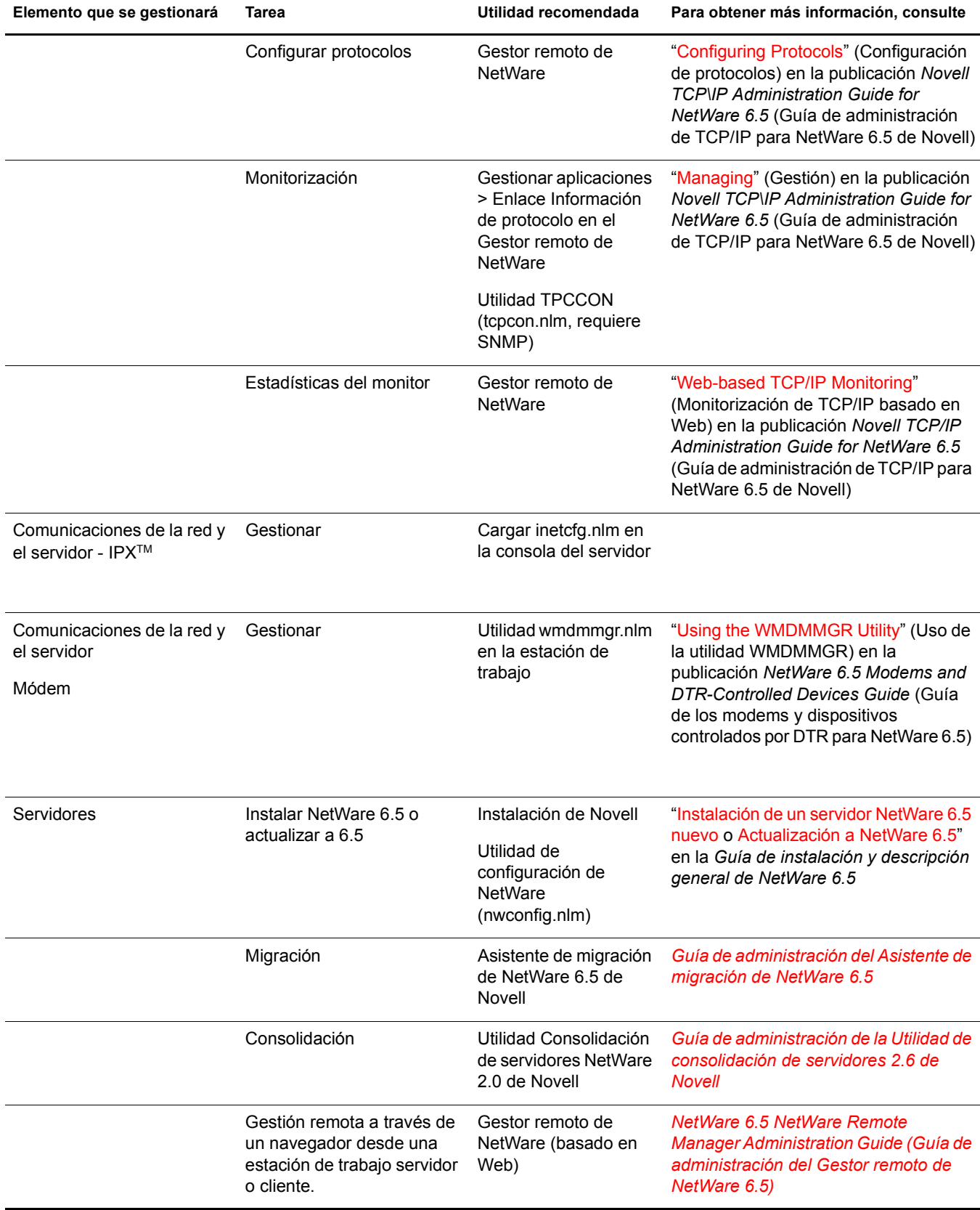

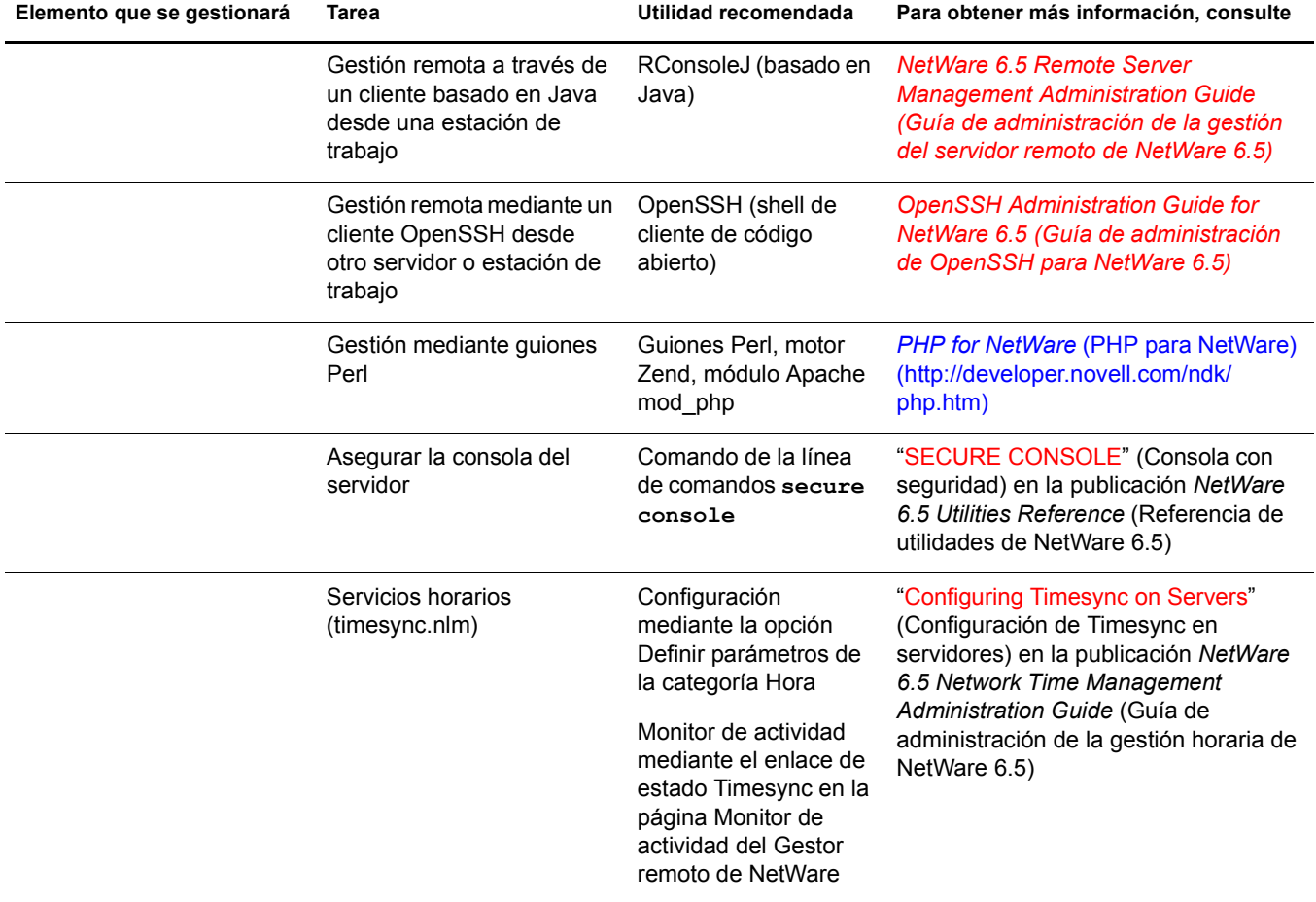

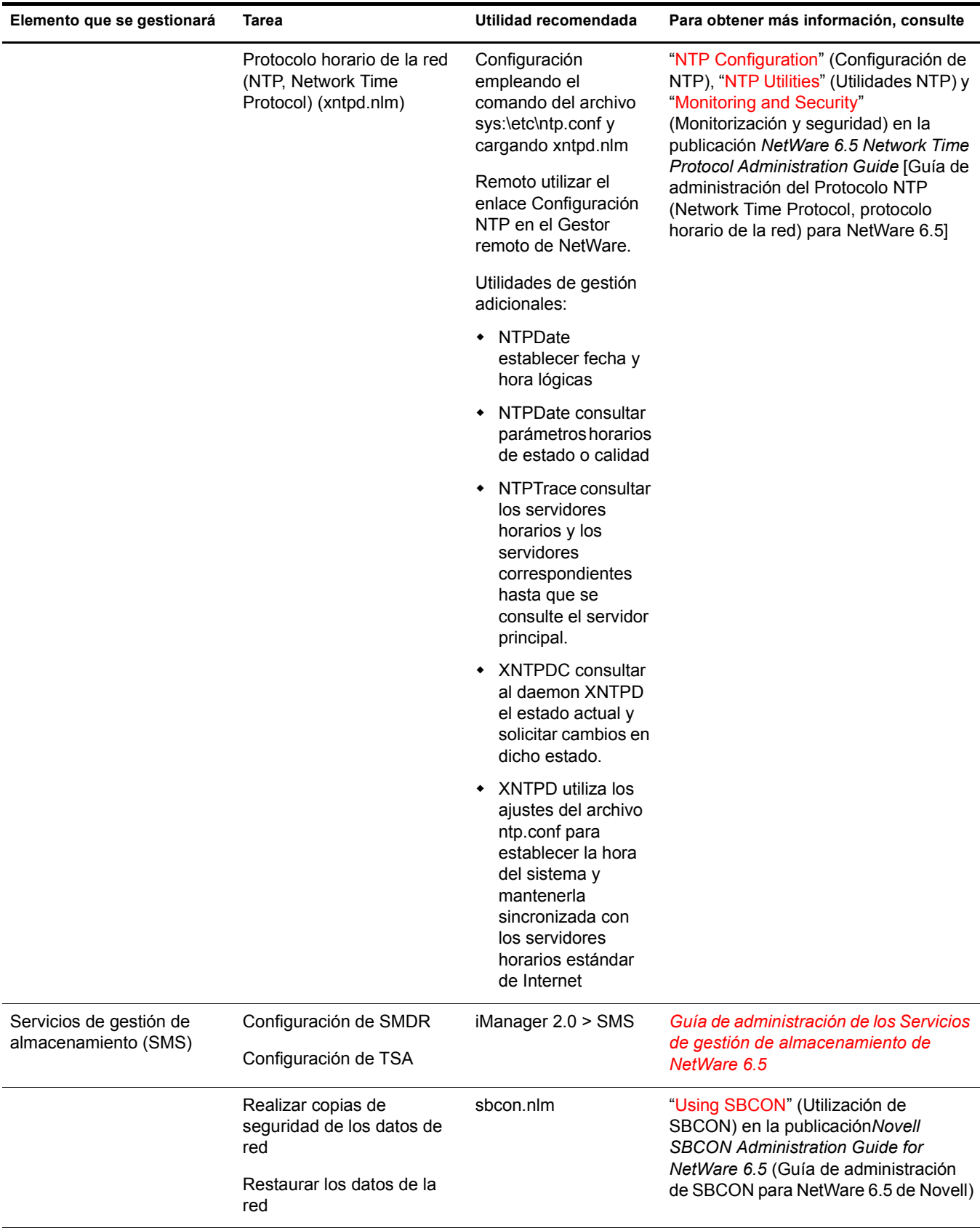

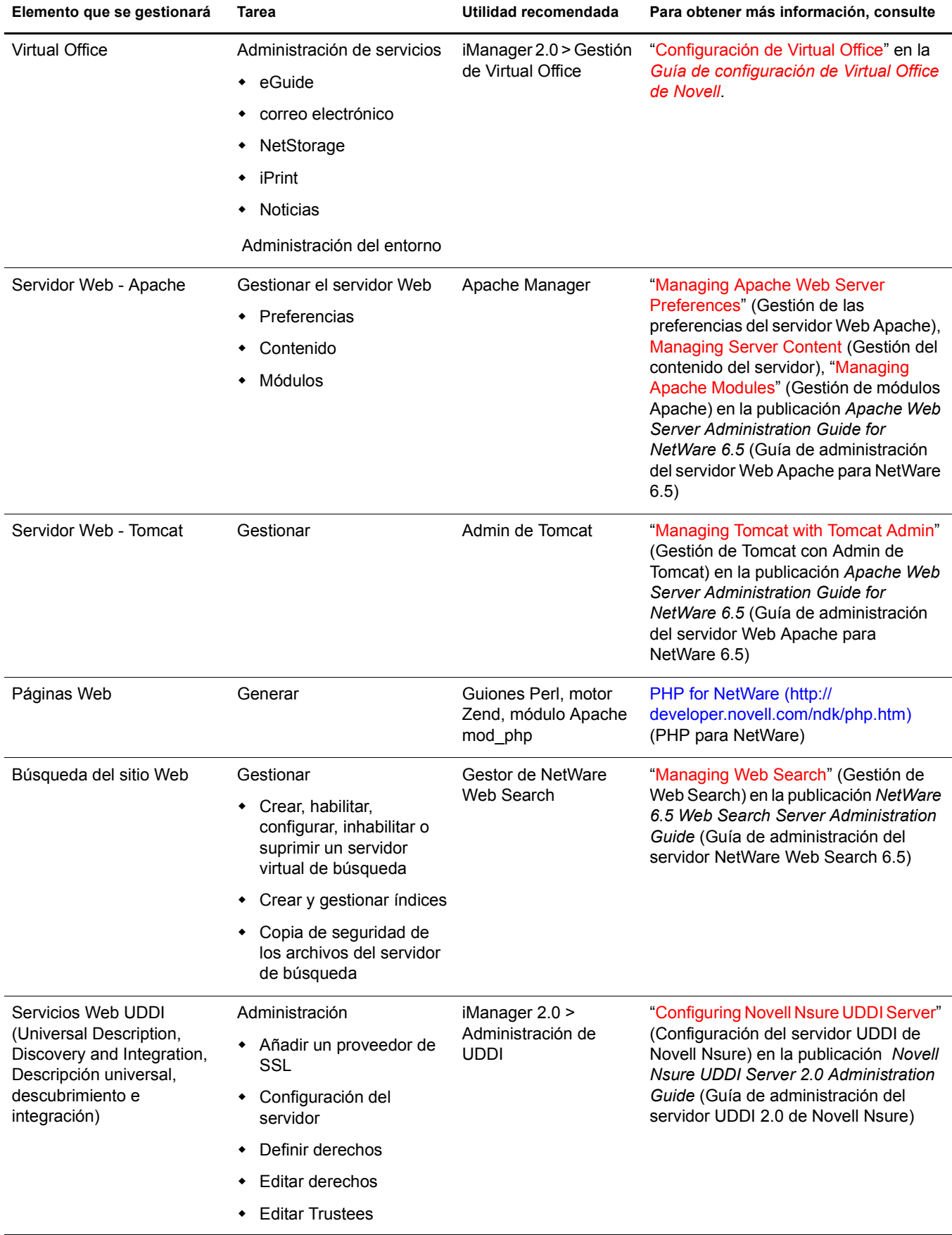

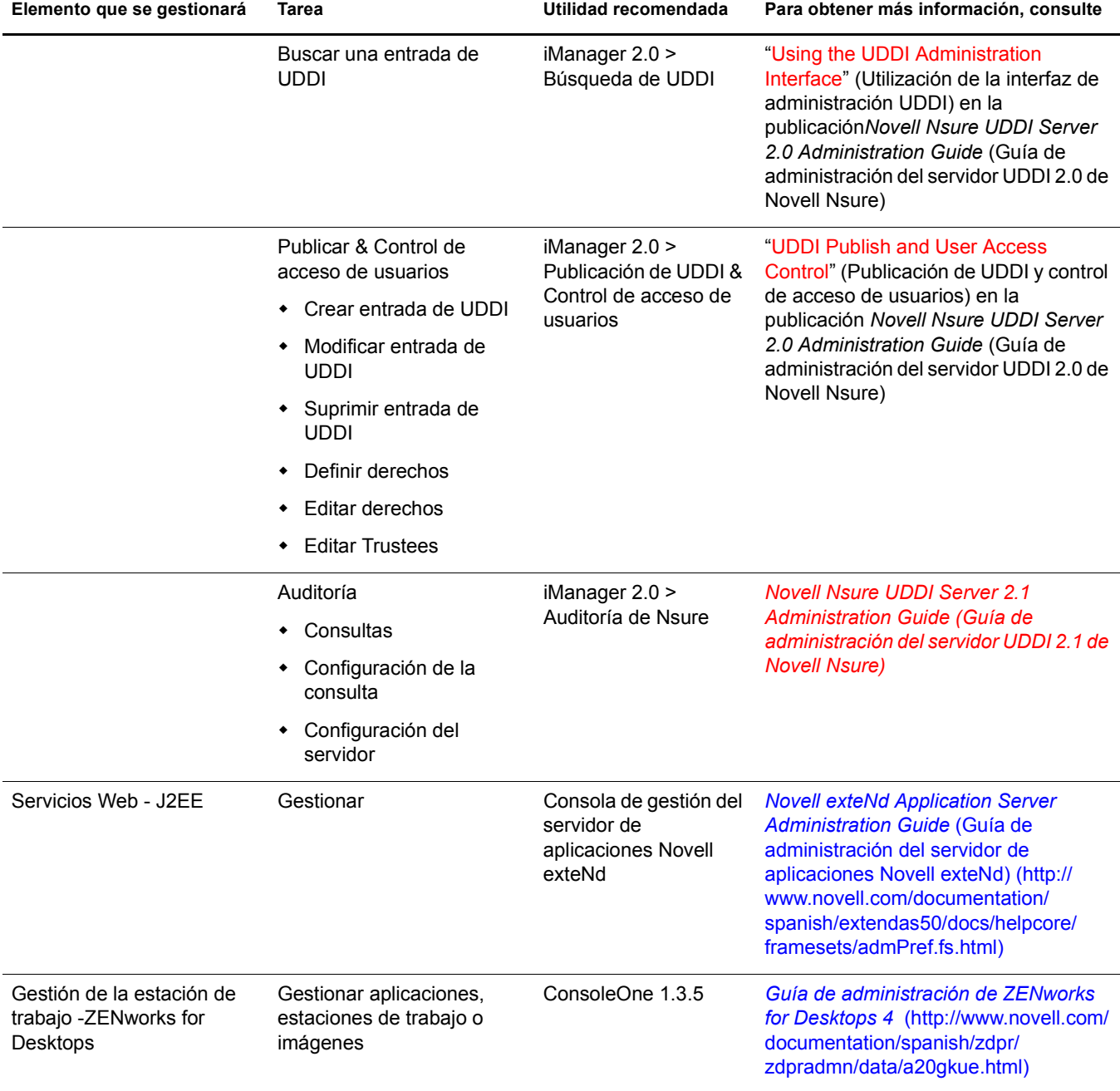

# 28 **Navegadores Web compatibles**

Novell Small Business Suite (Suite Pymes) incorpora soporte mejorado para las utilidades de administración basadas en navegador, y proporciona a los administradores una mayor flexibilidad de gestión para administrar los servicios de Novell®.

Sin embargo, existen numerosas variedades y versiones de navegadores Web que se ejecutan en distintas plataformas de escritorio de cliente. Cada uno de los navegadores Web (y las plataformas en las que se ejecutan) ofrece diversos grados de capacidades y funciones. Debido a que existen tantos navegadores Web y plataformas diferentes, Novell ha tenido que seleccionar aquéllos con los que será compatible.

En este capítulo se incluyen tablas que indican las utilidades y funciones de administración de Novell que son compatibles con las diferentes plataformas y navegadores Web. Contiene los temas siguientes:

- ["Información sobre las pruebas" en la página 263](#page-262-0)
- ["Cómo se leen las tablas" en la página 264](#page-263-0)
- ["Componentes del usuario final" en la página 264](#page-263-1)
- ["Componentes de la administración" en la página 266](#page-265-0)
- ["Funciones del Gestor remoto de NetWare" en la página 267](#page-266-0)
- ["Funciones de iManager" en la página 268](#page-267-0)

### <span id="page-262-0"></span>**Información sobre las pruebas**

Las tablas siguientes indican las plataformas y los navegadores Web en los que Novell ha probado las funciones y utilidades de administración basadas en navegador.

Windows 2000 o XP con Internet Explorer versión 6 es la principal plataforma en la que se garantiza el correcto funcionamiento de todas las interfaces Web de Novell en NetWare.

Otras plataformas que se han probado son RedHat Linux, Suse Linux, Navegador de servidor NetWare y Macintosh\*.

Como indicación general, en la actualidad no se admite para Macintosh ninguna de las utilidades de administración. Esto se debe a las deficiencias de Internet Explorer de Macintosh para gestionar los certificados de seguridad y lograr conexiones seguras, así como a las deficiencias de los navegadores Netscape para Macintosh en la compatibilidad de interfaces de usuario Web. El navegador Web Safari de Apple\* está en fase de prueba y es posible que en el futuro esté disponible.

Asimismo, no se admiten interfaces de usuario final en el Navegador de servidor NetWare.

Los próximos paquetes de soporte y versiones de software incluirán una mayor compatibilidad con las numerosas plataformas y navegadores Web disponibles en la actualidad. Asimismo, dado que los proveedores de navegadores y plataformas continúan mejorando sus productos, Novell se beneficiará de estas mejoras para aprovechar al máximo las utilidades basadas en Web.

### <span id="page-263-0"></span>**Cómo se leen las tablas**

La aparición de un símbolo  $\mathcal{P}$  en la fila y la columna de una utilidad de administración (o función) indica que Novell ha probado la utilidad en la plataforma y en el navegador Web especificados, y admitirá la utilidad si ésta se emplea en la plataforma y el navegador indicados.

La aparición de un símbolo  $\blacktriangleright$  en la fila y la columna de una utilidad de administración indica que Novell ha probado la utilidad en la plataforma y en el navegador Web especificados, y ha determinado que no admitirá dicha utilidad cuando ésta se emplee en la plataforma y en el navegador indicados.

El indicador NA (No aplicable) significa que la utilidad o el componente no debe utilizarse en la combinación de plataforma/navegador indicada.

Consulte las tablas siguientes:

- Si desea obtener información sobre componentes del usuario final, consulte la [Tabla 2](#page-263-2) y la [Tabla 3](#page-264-0).
- Si desea obtener información sobre los componentes del administrador, consulte la [Tabla 4](#page-265-1) y la [Tabla 5](#page-265-2).
- Si desea obtener información sobre la función Gestor remoto de NetWare (NRM), consulte la [Tabla 6](#page-266-1).
- Si desea obtener información sobre la función iManager, consulte la [Tabla 7.](#page-267-1)

<span id="page-263-2"></span>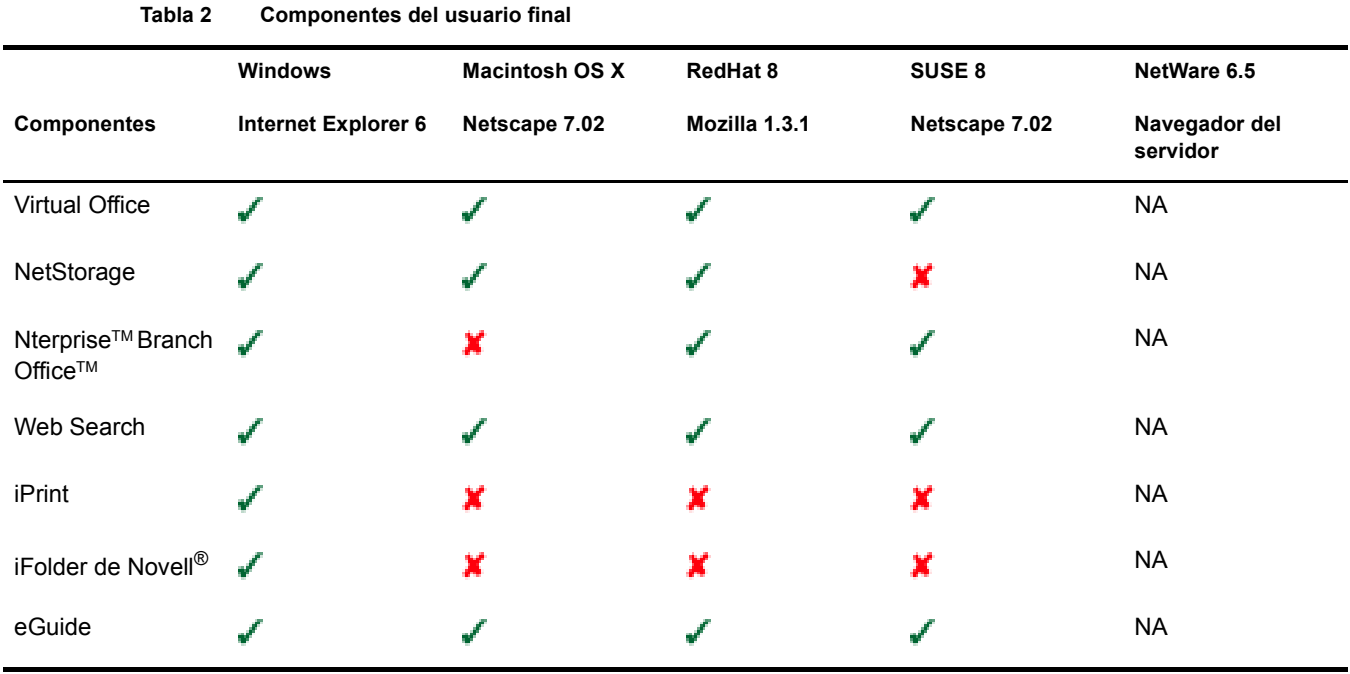

### <span id="page-263-1"></span>**Componentes del usuario final**

<span id="page-264-0"></span>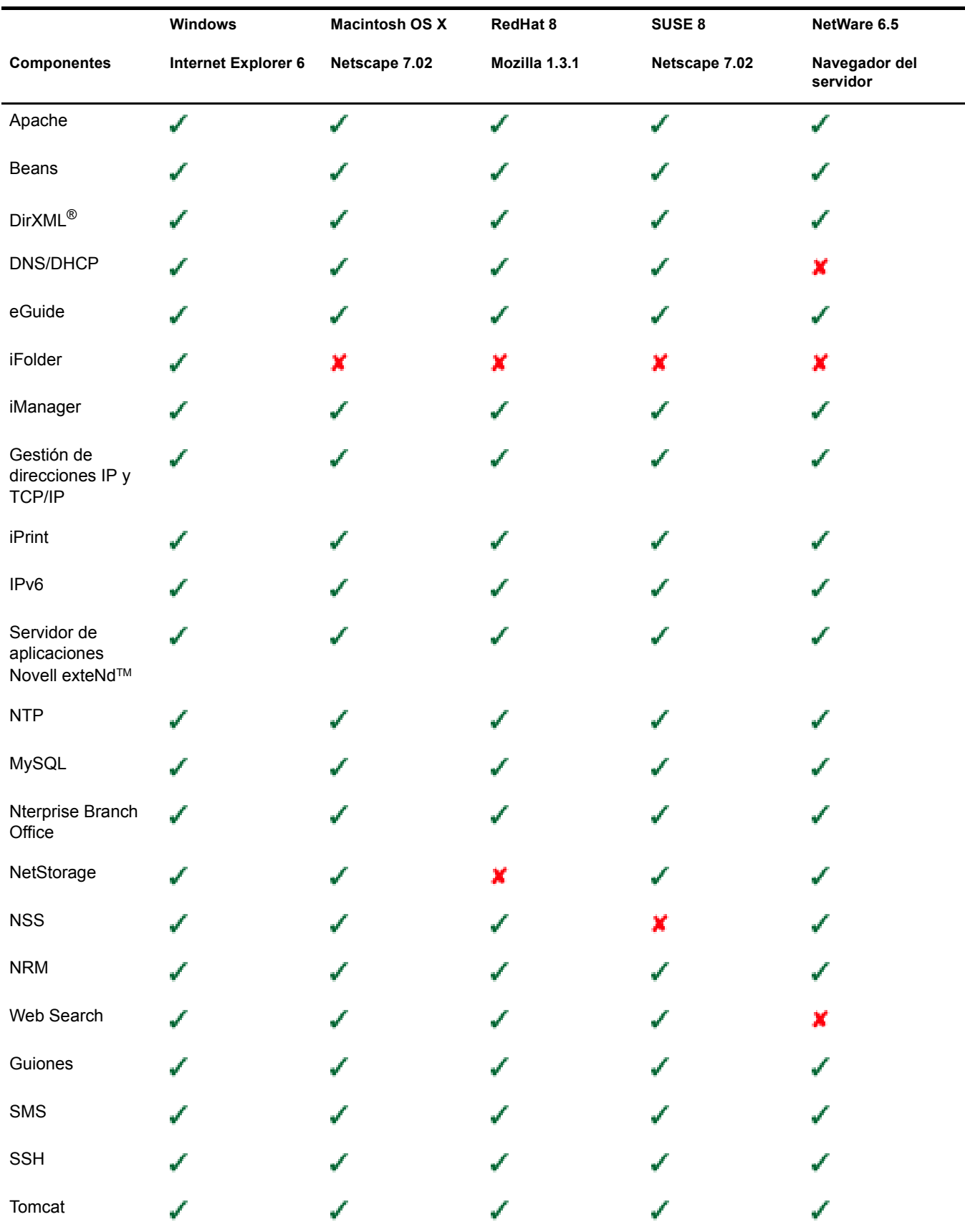

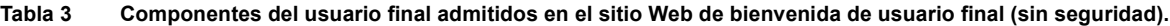

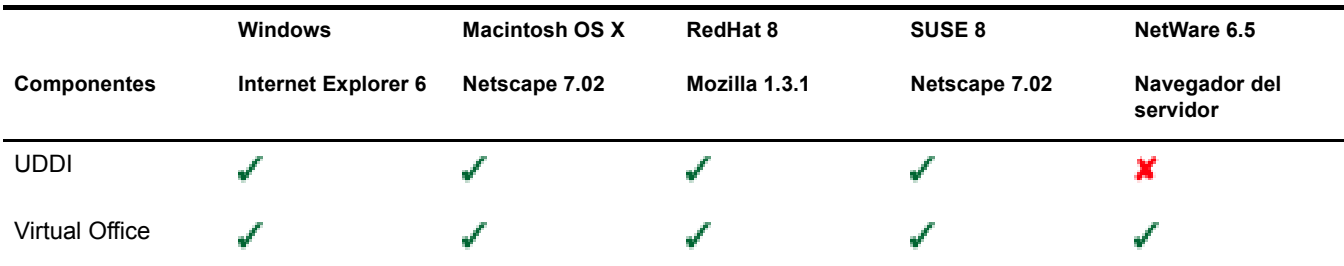

### <span id="page-265-0"></span>**Componentes de la administración**

**Tabla 4 Componentes de la administración**

<span id="page-265-1"></span>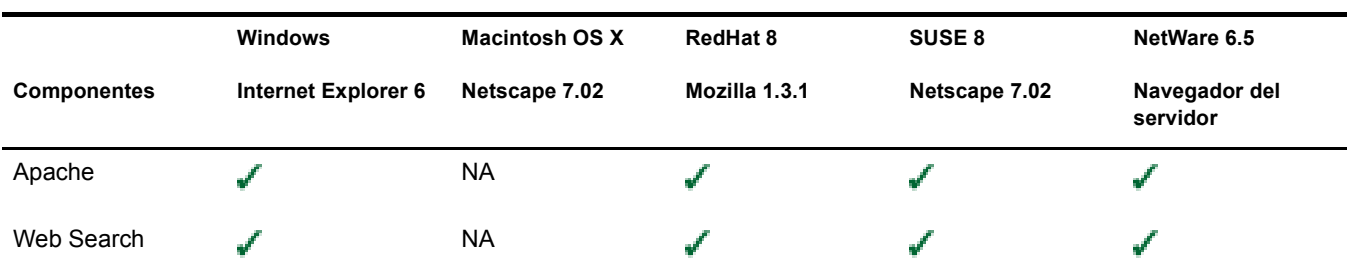

### **Tabla 5 Componentes de administración accesibles a través de la versión de administración (con seguridad) del sitio Web de bienvenida**

<span id="page-265-2"></span>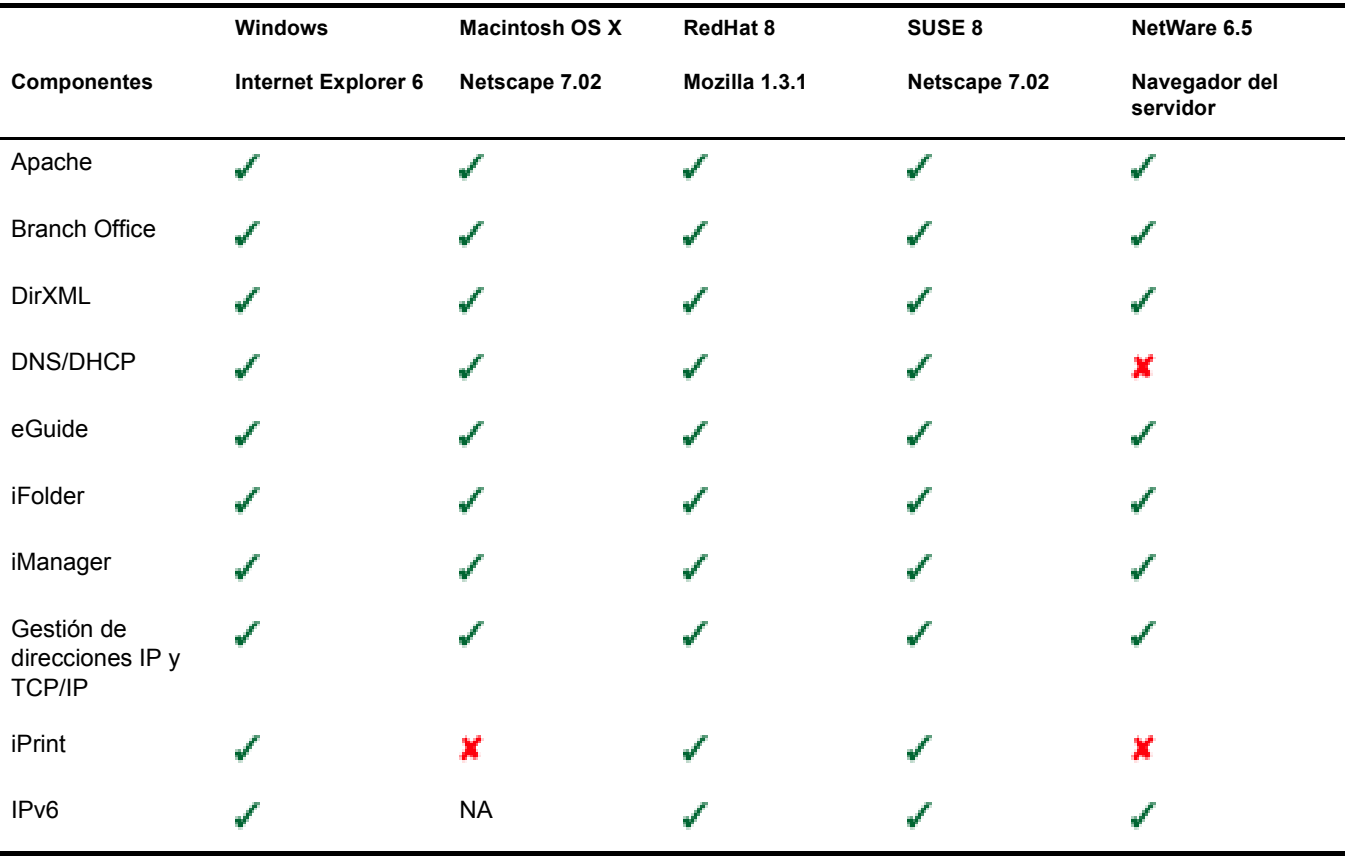

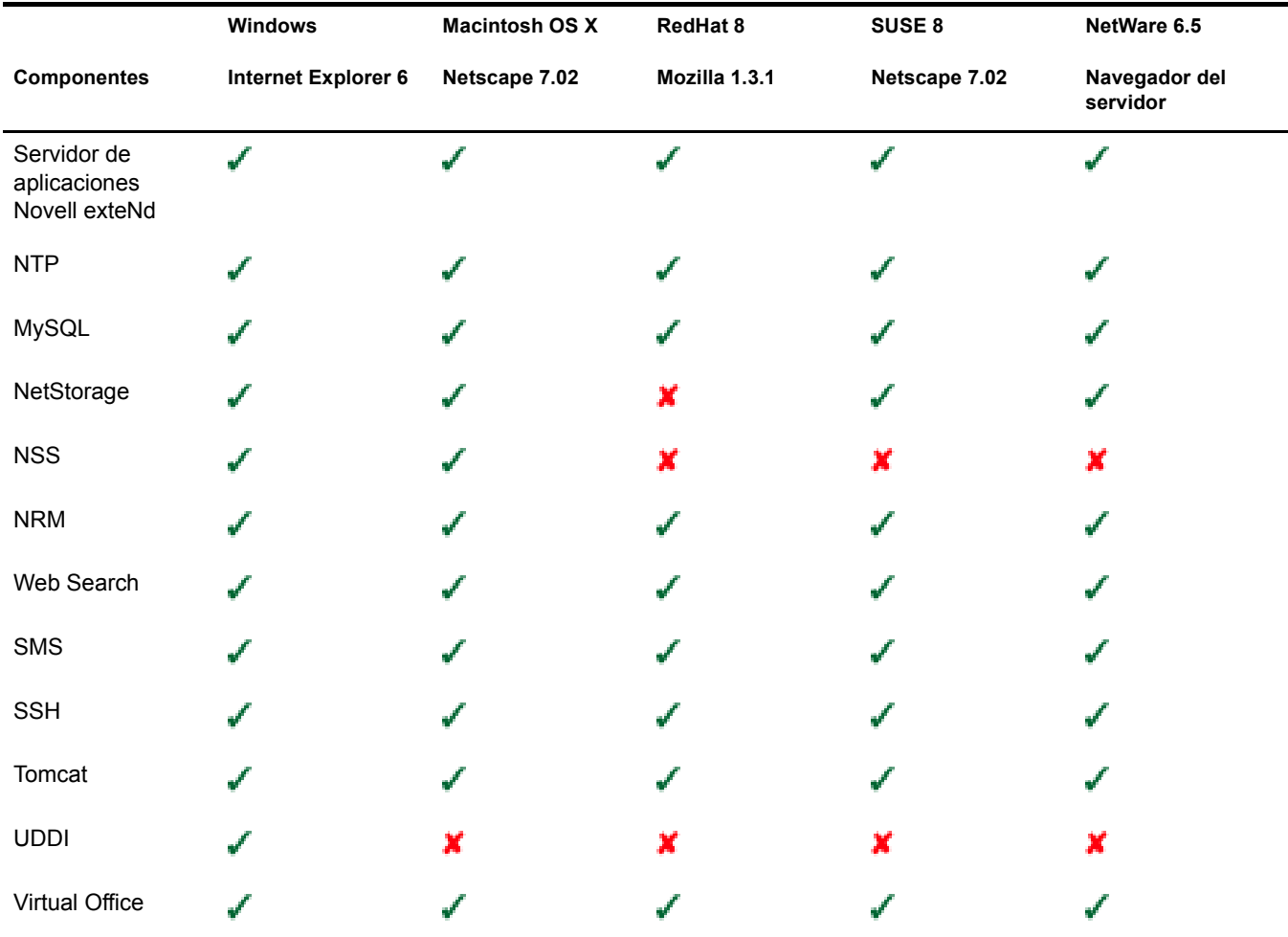

### <span id="page-266-0"></span>**Funciones del Gestor remoto de NetWare**

<span id="page-266-1"></span>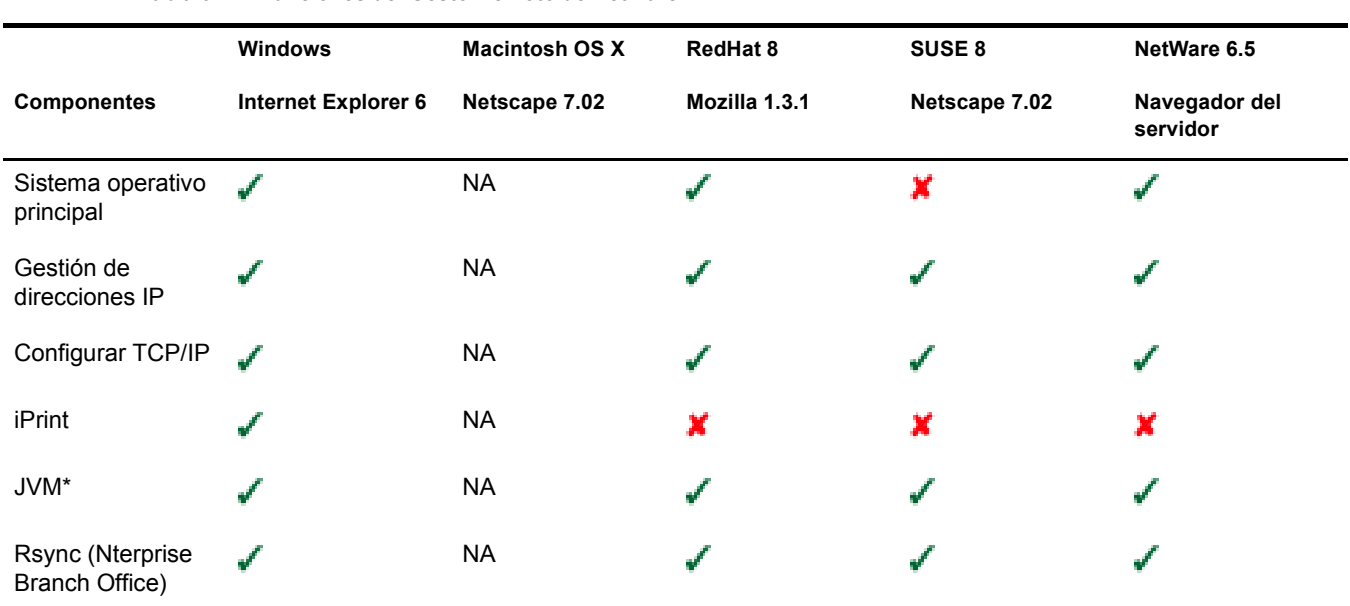

**Tabla 6 Funciones del Gestor remoto de NetWare**

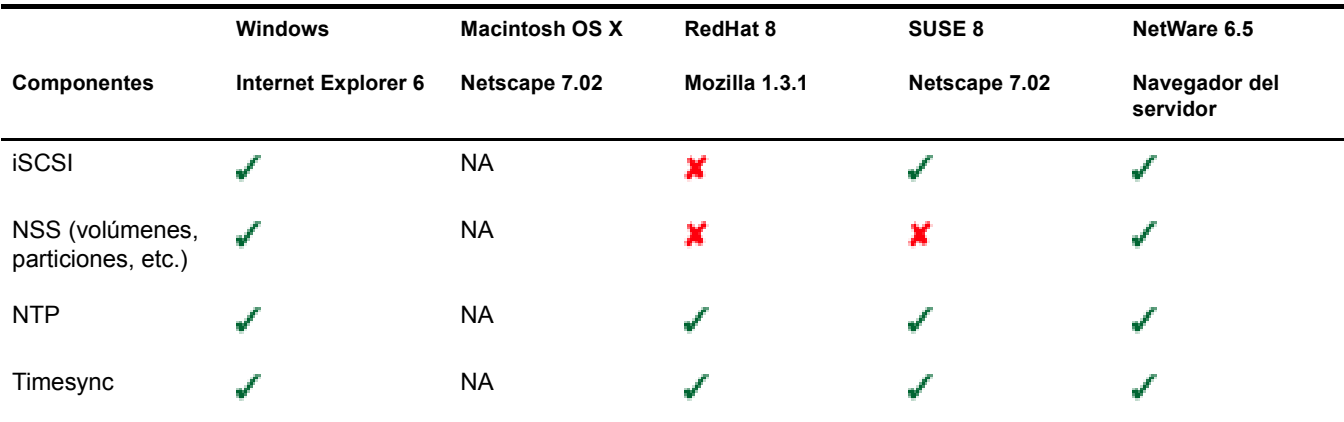

### <span id="page-267-0"></span>**Funciones de iManager**

**Tabla 7 Funciones de iManager**

<span id="page-267-1"></span>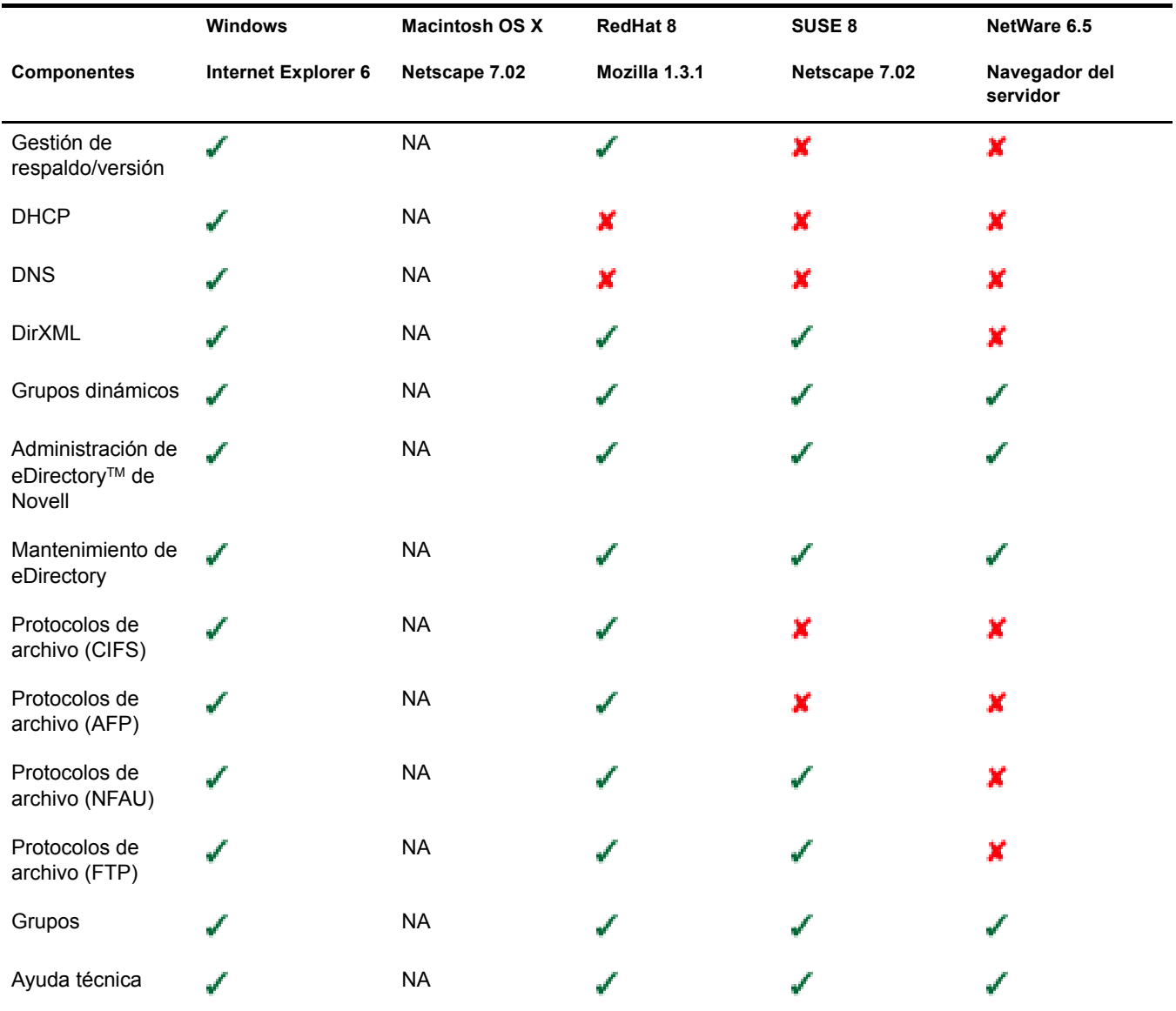

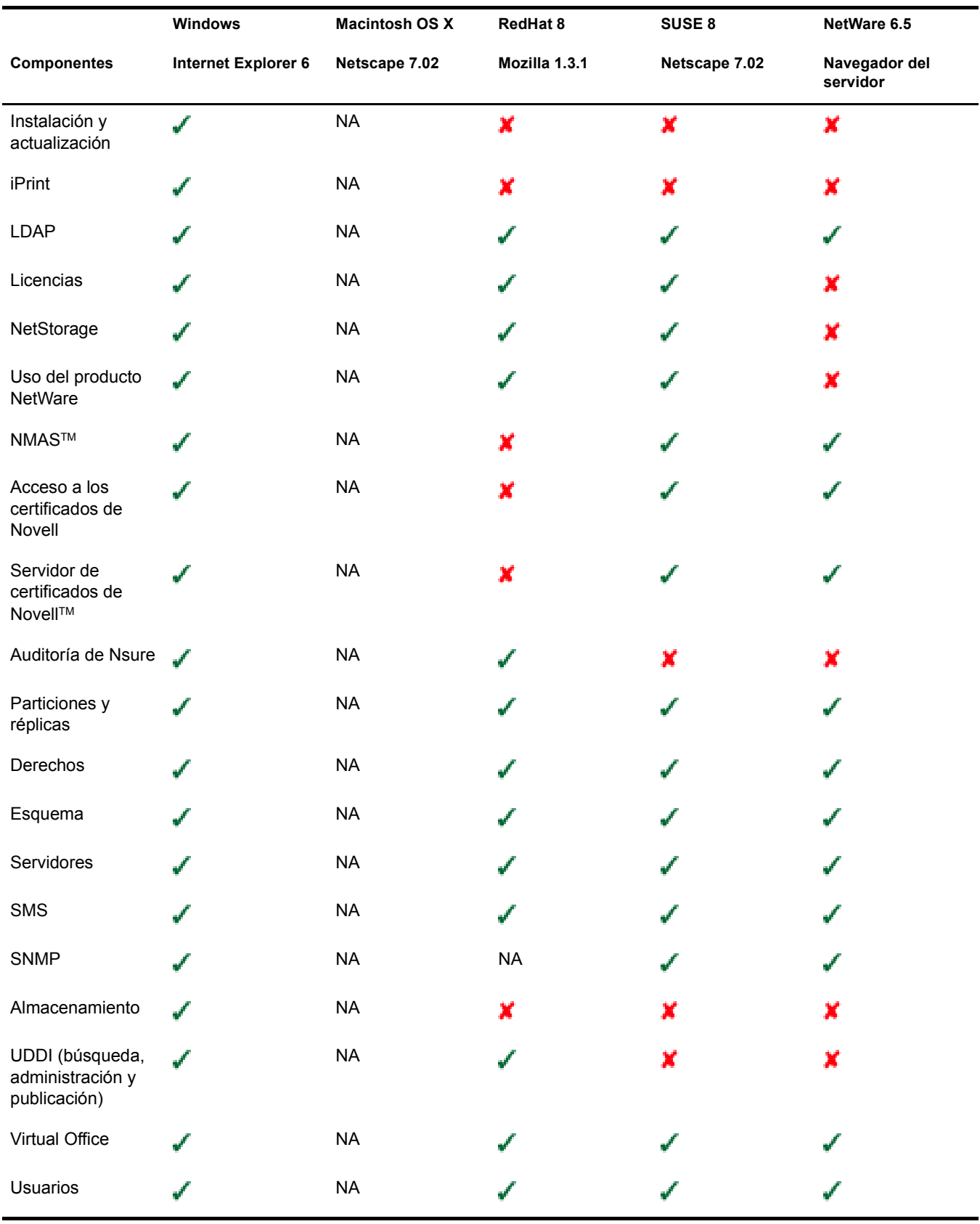

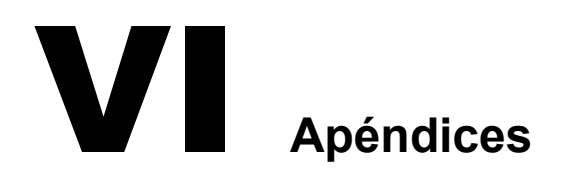

Estos apéndices incluyen la información siguiente:

- [Comandos del teclado \(en la página 273\)](#page-272-0)
- [Configuración de varios módems de acceso telefónico \(en la página 275\)](#page-274-0)

<span id="page-272-0"></span>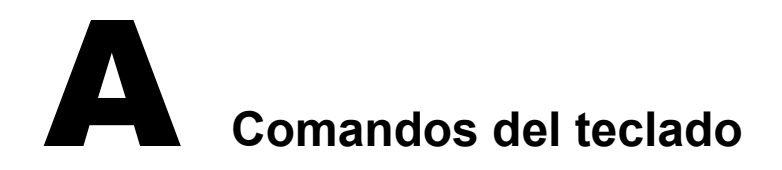

Aunque se recomienda el uso del ratón, puede utilizar los comandos del teclado de la siguiente tabla para desplazarse por el programa de instalación. Utilice las teclas de flecha del teclado numérico para mover el cursor.

BloqNum (bloqueo numérico) debe estar activado para poder mover el cursor con el teclado.

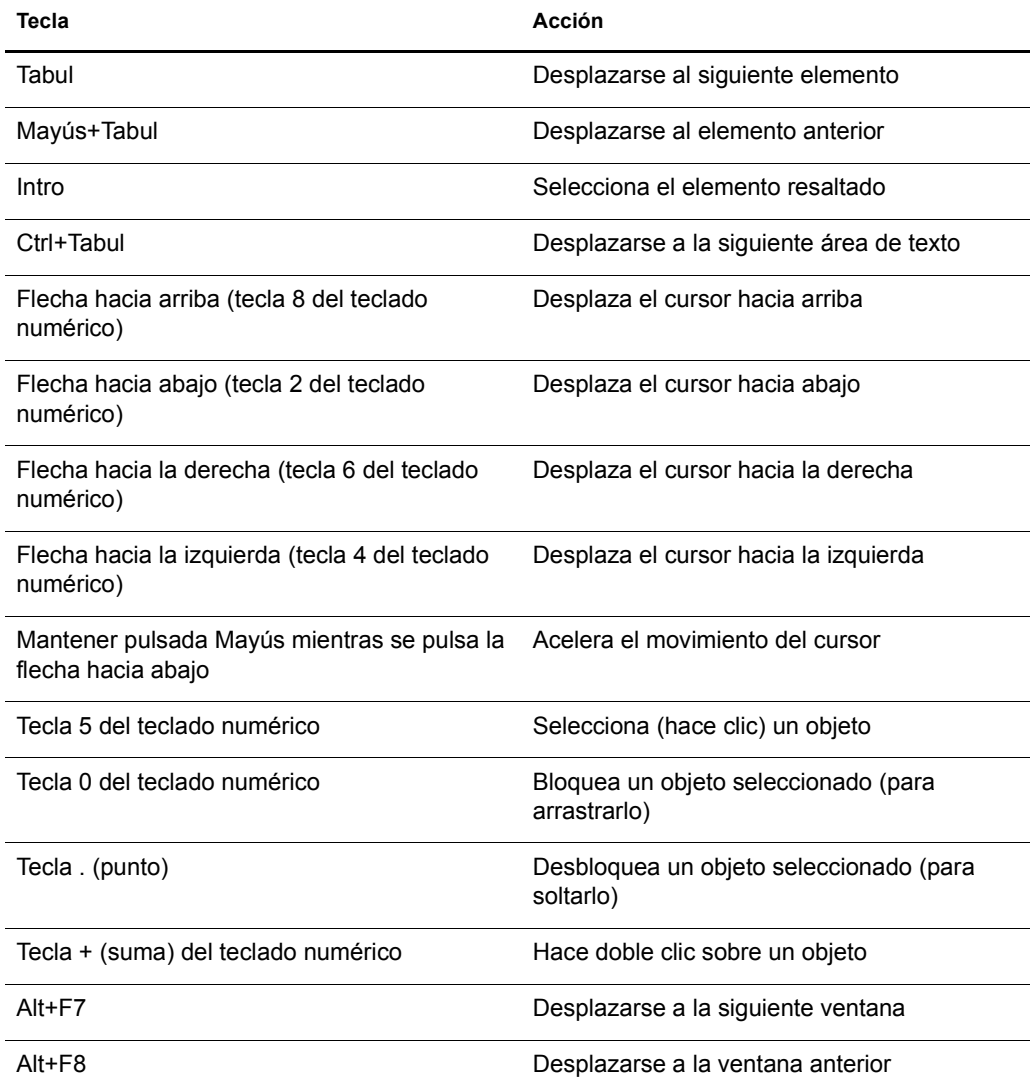

## <span id="page-274-0"></span>B **Configuración de varios módems de acceso telefónico**

Si utiliza FatPipe, deberá configurar varios módems para conectarse a Internet. Para configurar el primer módem, puede utilizar los procedimientos descritos en [Capítulo 10, "Configuración de la](#page-106-0)  [conectividad de Internet", en la página 107.](#page-106-0) Para configurar otro módem, debe utilizar la utilidad Configuración de interconectividad (inetcfg.nlm).

Para configurar un módem, realice el procedimiento siguiente.

1 En la consola del servidor, cargue inetcfg.nlm.

Sugerencia: Si desea realizar el procedimiento de forma remota, puede acceder a la pantalla de la consola del servidor mediante el Gestor remoto de NetWare y utilice inetcfg de forma remota. Consulte ["Gestor remoto de NetWare" en la página 237.](#page-236-0)

Si el sistema solicita que se importen los controladores del archivo autoexec.ncf, seleccione Sí y pulse Intro.

Si el sistema solicita que se elija un método de configuración rápido, seleccione No, prefiero usar el método estándar y pulse Intro.

- 2 En la utilidad Configuración de interconectividad, seleccione Tarjetas.
- **3** Pulse Insertar.
- 4 Para crear la interfaz WAN, realice los pasos siguientes:
	- 4a Seleccione el controlador WHSMAIO y, a continuación, pulse Intro.

Sugerencia: Si pulsa W se desplazará rápidamente a la lista de controladores W.

- 4b Especifique un nombre de tarjeta como com1, com2 o modem1 y, a continuación, pulse **Intro**
- 4c En el campo AIO Board Options (Opciones de tarjeta AIO), pulse Intro, seleccione Sí y, a continuación, pulse Intro de nuevo para que inetcfg.nlm pueda cargar el controlador AIO de forma automática.
- 4d Seleccione el controlador del puerto serie AIOCOMX (Comx) y, a continuación, pulse Intro.
- 4e Seleccione Base de E/S, pulse Intro, seleccione un ajuste y, a continuación, pulse Intro. Se recomienda que se seleccione 3F8 para COM1 y 2F8 para COM2.
- 4f Seleccione Interrupción, pulse Intro, seleccione un ajuste y, a continuación, pulse Intro. Se recomienda el uso de 4 para COM1 y 3 para COM2.
- 4g Seleccione Speed Rating (Índice de velocidad), pulse Intro, seleccione un ajuste y, a continuación, pulse Intro.

No se recomienda el uso de una velocidad superior a 38.400.

- 4h Pulse Esc dos veces, seleccione Sí, y a continuación, pulse Intro para guardar los cambios.
- 4i Pulse Esc para volver al menú principal de Configuración de interconectividad.
- 5 Para configurar el módem para el encaminamiento PPP, realice el procedimiento siguiente:
	- 5a En el menú principal de Configuración de interconectividad, seleccione Interfaces de red y, a continuación, pulse Intro.
	- 5b Seleccione la tarjeta que desea configurar y, a continuación, pulse Intro.
	- 5c Seleccione un soporte y, a continuación, pulse Intro.

Sólo tiene una opción posible, Encaminamiento PPP.

5d Seleccione Modem/DCE Type (Tipo módem/DCE) y, a continuación, pulse Intro.

En la lista PPP Modem/DCE Device Type (Tipo de dispositivo PPP módem/DCE), seleccione el tipo de módem y, a continuación, pulse Intro. Si no aparece en la lista, utilice la opción que más se parezca a la que desea. Los dispositivos WinModem no funcionan.

- 5e Seleccione Local Telephone Number (Número de teléfono local), pulse Intro, especifique el número del ISP y, a continuación, pulse Intro.
- 5f Seleccione Opciones de autenticación y, a continuación, pulse Intro.

Para utilizar los ajustes por defecto, pulse Esc. Si el módem marca el número del ISP, se conecta y se desconecta al cabo de unos segundos, es posible que no se haya reconocido la contrase?a. Inténtelo utilizando CHAP o PAP como la opción de autenticación.

5g Seleccione Negotiation Options (Opciones de negociación) y, a continuación, pulse Intro.

Para utilizar los ajustes por defecto, pulse Esc. Si la conexión experimenta problemas, se recomienda que reduzca el ajuste MRU Minimum Size (Tama?o mínimo de MRU) a 572 bytes. Para ello, seleccione el campo, especifique el nuevo valor, pulse Intro y, a continuación, Esc.

- 5h Pulse Esc, seleccione Sí, y a continuación, pulse Intro para guardar los cambios.
- 5i Pulse Esc para volver al menú principal de Configuración de interconectividad.
- 6 Para configurar el destino de la llamada, realice el procedimiento siguiente:
	- 6a En el menú principal de Configuración de interconectividad, seleccione Directorio de llamada WAN y, a continuación, pulse Intro.
	- **6b** Pulse Insertar.
	- 6c En el campo Destino de llamada, especifique el nombre del ISP y, a continuación, pulse Intro.

Si dispone de más de un ISP, deberá configurar más de un nombre en este campo, uno de los cuales se utilizará como el primario y el resto como reserva.

- 6d En el menú Elegir un soporte de red de área amplia, seleccione la opción Encaminamiento PPP y, a continuación, pulse Intro.
- 6e (Condicional) Si desea que la conexión deje de ser continua, seleccione el campo Tipo de llamada, cambie la selección de Permanente por A pedido y, a continuación, pulse Intro.
- 6f Seleccione Nombre de interfaz, pulse Intro, seleccione el puerto en serie y, a continuación, pulse Intro.
- 6g Seleccione Teléfono, pulse Intro, especifique el número de teléfono del ISP y, a continuación, pulse Intro.
- 6h (Condicional) Acepte los ajustes por defecto del campo Outbound Authentication (Autenticación de salida) pulsando Intro.

Cambie el ajuste del por defecto al ajuste PAP o CHAP sólo si no se puede autenticar en ISP.

Si está configurando un enlace permanente, este campo es opcional.

6i Seleccione ID local, pulse Intro, especifique el nombre de usuario del ISP y, a continuación, pulse Intro.

Este valor distingue entre mayúsculas y minúsculas, así que debe asegurarse de introducirlo exactamente como lo requiere el ISP.

Si el sistema solicita que lo convierta en mayúscula, seleccione No y, a continuación, pulse Intro.

6j Seleccione Contrase?a, pulse Intro, especifique la contrase?a para el acceso telefónico que ha especificado el ISP y, a continuación, pulse Intro.

6k Seleccione ID remota, pulse Intro, Insert, especifique el nombre del ISP y, a continuación, pulse Intro.

6l Pulse Esc, seleccione Sí, y a continuación, pulse Intro para guardar los cambios.

6m Pulse Esc para volver al menú principal de Configuración de interconectividad.

7 Para configurar el protocolo para el puerto, realice el procedimiento siguiente:

- 7a En el menú principal de Configuración de interconectividad, seleccione Protocolos y, a continuación, pulse Intro.
- 7b En el menú Protocols Configuration (Configuración de protocolos), seleccione TCP/IP y, a continuación, pulse Intro.
- 7c Seleccione Remisión de paquetes IP, pulse Intro, seleccione la opción Habilitar ("Router") y, a continuación, pulse Intro.
- 7d Seleccione Configuración del Resolver DNS y, a continuación, pulse Intro.

En el campo Nombre de dominio, deje el campo de nombre en blanco o especifique su propio nombre de dominio DNS y, a continuación, pulse Intro.

Si especifica un nombre DNS, especifique, también, la dirección IP de al menos dos servidores DNS de Internet en los campos del servidor de nombres. Utilice las direcciones que el ISP haya asignado.

- 7e Pulse Esc, seleccione Sí, y a continuación, pulse Intro para actualizar la configuración.
- 7f Pulse Esc para volver al menú principal de Configuración de interconectividad.
- 8 Para crear la asociación de la interfaz, lleve a cabo el procedimiento siguiente.
	- 8a En el menú principal de Configuración de interconectividad, seleccione Asociaciones y, a continuación, pulse Intro.
	- 8b Para crear una nueva asociación de la interfaz, pulse Insert.
	- 8c Seleccione TCP/IP en la lista de protocolos configurados y, a continuación, pulse Intro.
	- 8d En el menú Asociación a, seleccione Una interfaz de red y, a continuación, pulse Intro.
	- 8e Seleccione la interfaz de red que ha creado anteriormente y, a continuación, pulse Intro.

En la pantalla siguiente se muestran las tres opciones de configuración. La opción que seleccione depende de la información que haya recibido del ISP.

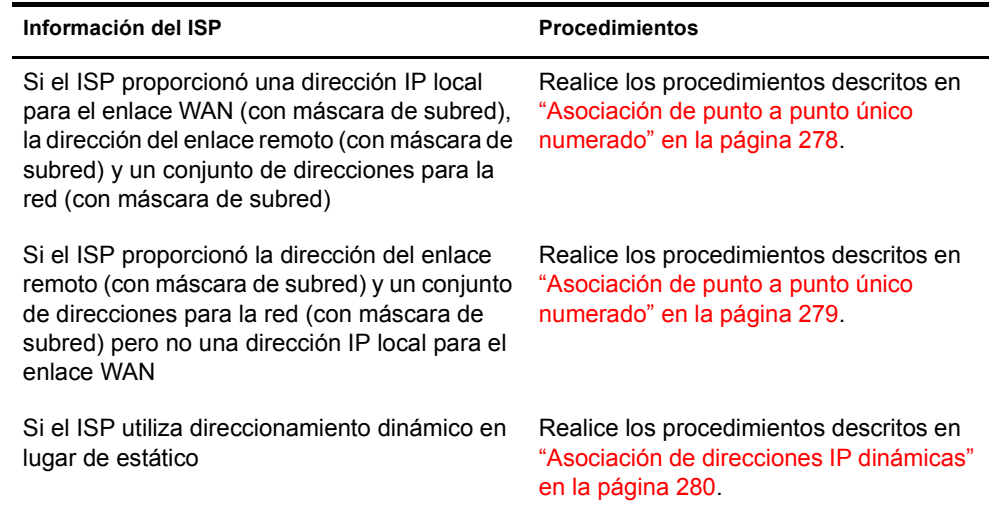

- 9 En el menú principal de Configuración de interconectividad, seleccione Reinicializar el sistema para que todos los cambios surtan efecto.
- 10 Para asegurarse de que la conexión funciona, siga las instrucciones descritas en ["Cómo probar](#page-279-1)  [la configuración" en la página 280.](#page-279-1)

### <span id="page-277-0"></span>**Asociación de punto a punto único numerado**

Para llevar a cabo una asociación de punto a punto único numerado:

- 1 Seleccione El router remoto asignará dinámicamente la dirección IP, pulse Intro, seleccione No y, a continuación, pulse Intro.
- 2 Seleccione Modo de red WAN, pulse Intro, seleccione Punto a punto único numerado y, a continuación, pulse Intro.
- 3 Seleccione Dirección IP local, pulse Intro, escriba la dirección que ha asignado el ISP para el enlace WAN y, a continuación, pulse Intro.
- 4 Seleccione Subnet Mask of Connected Network (Máscara de subred de red conectada), pulse Intro, escriba la máscara de subred que ha asignado el ISP y, a continuación, pulse Intro.
- 5 Seleccione Destinos de llamada WAN y, a continuación, pulse Intro.
- 6 Pulse Insert en la ventana Destinos de llamada WAN configurados.
- 7 Seleccione Destino de llamada WAN, pulse Intro, seleccione el destino de llamada WAN que ha definido anteriormente y, a continuación, pulse Intro.
- 8 Seleccione Dirección IP remota, pulse Intro, especifique la dirección del sistema del ISP y, a continuación, pulse Intro.
- 9 Seleccione Tabla de encaminamiento estático y, a continuación, pulse Intro.
- 10 Para crear una ruta estática nueva, pulse Insert.
- 11 Seleccione Tipo de ruta, pulse Intro, seleccione Red y, a continuación, pulse Intro.
- 12 Seleccione la dirección IP de la red o el host, pulse Intro, escriba 0.0.0.0 y, a continuación, pulse Intro.
- **13** Pulse Esc dos veces. Seleccione Sí en el indicador ¿Actualizar la base de datos? y, a continuación, pulse Intro.
- 14 Pulse Esc para volver a la ventana Destinos de llamada WAN configurados.
- 15 Pulse Esc, seleccione Sí en el indicador ¿Actualizar la base de datos? y, a continuación, pulse Intro.
- 16 Pulse Esc, seleccione Sí en el indicador ¿Actualizar la configuración TCP/IP? y, a continuación, pulse Intro.
- **17** Pulse Esc para volver al menú Configuración de interconectividad.

El conjunto de direcciones que ha proporcionado el ISP para la red debe asignarse a la tarjeta de red del servidor, así como a las estaciones de trabajo de la LAN.

### <span id="page-278-0"></span>**Asociación de punto a punto único numerado**

Para llevar a cabo una asociación de punto a punto único no numerado:

- 1 Seleccione El router remoto asignará dinámicamente la dirección IP, pulse Intro, seleccione No y, a continuación, pulse Intro.
- 2 Seleccione Modo de red WAN, pulse Intro, seleccione Punto a punto único no numerado y, a continuación, pulse Intro.
- 3 Seleccione Destinos de llamada WAN y, a continuación, pulse Intro.
- 4 Pulse Insert en la ventana Destinos de llamada WAN configurados.
- 5 Seleccione Destino de llamada WAN, pulse Intro, seleccione el destino de llamada WAN que ha definido anteriormente y, a continuación, pulse Intro.
- 6 Seleccione Tabla de encaminamiento estático y, a continuación, pulse Intro.
- 7 Para crear un encaminamiento estático nuevo, pulse Insert.
- 8 Seleccione Tipo de ruta, pulse Intro, seleccione Red y, a continuación, pulse Intro.
- 9 Seleccione la dirección IP de la red o el host, pulse Intro, escriba 0.0.0.0 y, a continuación, pulse Intro.
- 10 Pulse Esc dos veces, seleccione Sí en el indicador ¿Actualizar la base de datos? y, a continuación, pulse Intro.
- 11 Pulse Esc para volver a la ventana Destinos de llamada WAN configurados.
- 12 Pulse Esc, seleccione Sí en el indicador ¿Actualizar la base de datos? y, a continuación, pulse Intro.
- **13** Pulse Esc, seleccione Sí en el indicador *i* Actualizar la configuración TCP/IP? y, a continuación, pulse Intro.
- 14 Pulse Esc para volver al menú Configuración de interconectividad.

El conjunto de direcciones que ha proporcionado el ISP para la red debe asignarse a la tarjeta de red del servidor, así como a las estaciones de trabajo de la LAN.

### <span id="page-279-0"></span>**Asociación de direcciones IP dinámicas**

Para realizar una asociación dinámica:

- 1 Seleccione El router remoto asignará dinámicamente la dirección IP, pulse Intro, seleccione Yes (Sí) y, a continuación, pulse Intro.
- 2 Seleccione Destinos de llamada WAN y, a continuación, pulse Intro.
- 3 Pulse Insert en la ventana Destinos de llamada WAN configurados.
- 4 Seleccione Destino de llamada WAN, pulse Intro, seleccione el destino de llamada WAN que ha definido anteriormente y, a continuación, pulse Intro.
- 5 Seleccione Tabla de encaminamiento estático y, a continuación, pulse Intro.
- 6 Para crear un encaminamiento estático nuevo, pulse Insert.
- 7 Seleccione Tipo de ruta, pulse Intro, seleccione Red y, a continuación, pulse Intro.
- 8 Seleccione la dirección IP de la red o el host, pulse Intro, escriba 0.0.0.0 y, a continuación, pulse Intro.
- 9 Pulse Esc dos veces, seleccione Sí en el indicador ¿Actualizar la base de datos? y, a continuación, pulse Intro.
- 10 Pulse Esc para volver a la ventana Destinos de llamada WAN configurados.
- 11 Pulse Esc, seleccione Sí en el indicador ¿Actualizar la base de datos? y, a continuación, pulse Intro.
- 12 Pulse Esc, seleccione Sí en el indicador ¿Actualizar la configuración TCP/IP? y, a continuación, pulse Intro.
- 13 Pulse Esc para volver al menú Configuración de interconectividad.

### <span id="page-279-1"></span>**Cómo probar la configuración**

Una vez reinicializado el sistema, puede utilizar la información siguiente para probar la configuración.

En el indicador de la consola del sistema, escriba load callmgr y, a continuación, pulse Intro.

Si ha configurado la interfaz para que utilice un enlace permanente, la llamada debe visualizarse de forma automática. Si ha configurado un enlace dinámico, pulse Insert y, a continuación, seleccione el destino de la llamada WAN que acaba de configurar, así como el protocolo IP. La columna de estado del Call Connection Manager (Gestor de conexión de llamadas) debe mostrar Out-Connecting (Conexión con el exterior) y el módem debe empezar a marcar inmediatamente. Si pulsa Alt+Esc para volver a la ventana de la consola del servidor, obtendrá un mensaje en el que se indica que se ha establecido la conexión de la llamada.

Para asegurarse de que la conexión está activa en Internet:

- 1 En el indicador de la consola del sistema, escriba load ping y, a continuación, pulse Intro.
- 2 En el campo Host, escriba la dirección IP de un servidor conocido.

En primer lugar, inténtelo con la dirección IP del ISP.

**3** Pulse ESC.

La utilidad Ping empezará a hacer ping. Verá cómo se envían y se reciben los paquetes.

4 Pulse Insert y escriba otra dirección de fuera de la red del ISP, como el servidor DNS de Novell (137.65.1.1).

También debe ver que se envían y se reciben paquetes desde este destino.

El hecho de ver el tráfico PPP entre el servidor y el ISP mediante la utilidad PPPTRACE del servidor puede resultar de ayuda para depurar la conexión. Esta utilidad permite examinar, capturar y reproducir sesiones PPP.

Para ver el tráfico PPP entre el servidor y el ISP:

- 1 En el indicador de la consola del sistema, escriba load ppptrace y, a continuación, pulse Intro.
- 2 En el menú Opciones disponibles, seleccione Monitorización en tiempo real y, a continuación pulse Intro.

La función Monitorización en tiempo real indica la información siguiente:

- Si se están enviando comandos válidos al módem
- Si el módem está respondiendo a los comandos
- Si el módem está respondiendo con un mensaje de error
- Si se ha establecido una conexión
- Según las cadenas de configuración enviadas al módem, la velocidad de conexión
- Problemas con la contraseña

Si observa que el ISP le está enviando tres sesiones de paquetes PAP o CHAP, significa que la contrase?a no ha sido aceptada. Esto puede indicar que es necesario volver a configurar el ajuste para utilizar CHAP o PAP. Una indicación habitual es que se establece la conexión, se intercambian los paquetes y, a continuación, el ISP envía paquetes al módem que no obtiene respuesta. Al cabo de unos 30 segundos, el ISP interrumpe la conexión.

Para determinar si tiene problemas de encaminamiento, introduzca el comando siguiente en el indicador de la consola del sistema:

### **set tcp ip debug=1**

Este comando muestra los paquetes IP.

Para ver las direcciones asignadas, escriba el comando siguiente en el indicador de la consola del sistema:

### **config**

Esta información permite ver si la conexión se ha establecido correctamente y el ISP le ha asignado una dirección IP en el módem.

### **Información adicional**

Si desea obtener sugerencias adicionales sobre cómo configurar las conexiones del módem a Internet, consulte las fuentes siguientes:

- *[Using the Novell Internet Access Server \(NIAS\) and a Modem to Connect Your NetWare](http://developer.novell.com/research/appnotes/1998/april/04/a980404_.pdf)  [Server to an ISP](http://developer.novell.com/research/appnotes/1998/april/04/a980404_.pdf)* (http://developer.novell.com/research/appnotes/1998/april/04/ a980404\_.pdf) (Utilización de Novell Internet Access Server (NIAS) y un módem para conectar el servidor NetWare a un ISP)
- [Sitio Web de Craig Johnson](http://www.craigjconsulting.com) (http://www.craigjconsulting.com). Consulte la sugerencia nº 37, *Configuring a Server to Connect to an ISP with a Standard Analog Modem* (Configuración de un servidor para conectar a un módem analógico estándar)